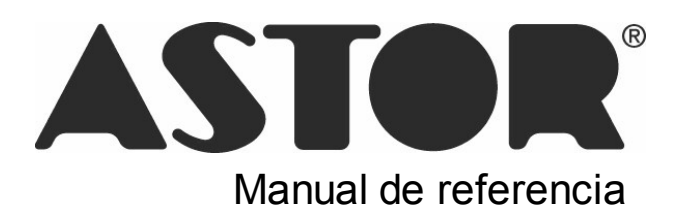

# **Astor Pro Procesos generales**

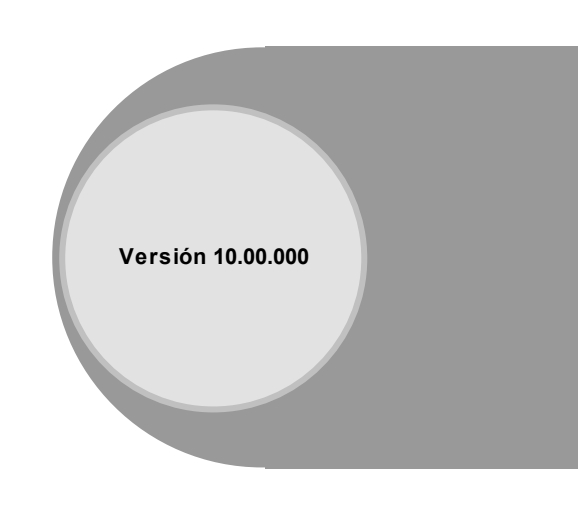

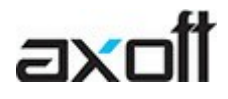

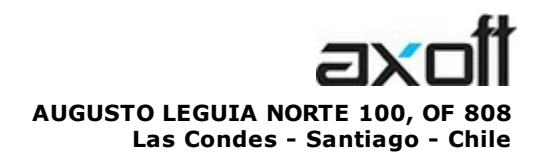

VENTAS 335 35 81 Dirigido a VENTAS ventas@axoft.com

SOPORTE TÉCNICO Dirigido a SOPORTE servicios@axoft.com

HABILITACIÓN DE SISTEMAS cuotas@axoft.com

> **CURSOS** Dirigido a CAPACITACION cursos@axoft.com

> > SITIO WEB http://www.axoft.cl/

Word, Excel, Access, Outlook, Ms Office, Windows y Microsoft son marcas registradas de Microsoft Corporation.

Youtube, Google Maps y Google, y otros productos y compañías mencionadas en este manual son marcas registradas de sus respectivos dueños.

La información contenida en este manual está sujeta a cambios sin previo aviso. Los datos utilizados en los ejemplos son ficticios. Prohibida la reproducción total o parcial del contenido de este manual por cualquier medio, mecánico o electrónico.

**Nota** Este documento está configurado para ser impreso en hojas del tipo A4. Para realizar una impresión en base a hojas Carta (u otro tipo de tamaño de papel) configure adecuadamente las opciones de impresión.

# **Sumario**

### Capítulo 1

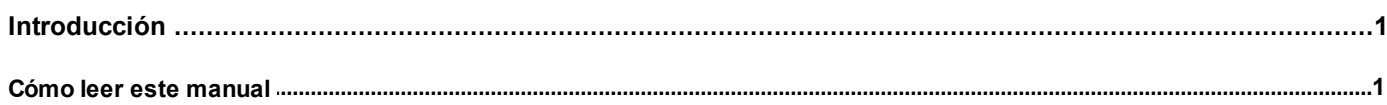

### Capítulo 2

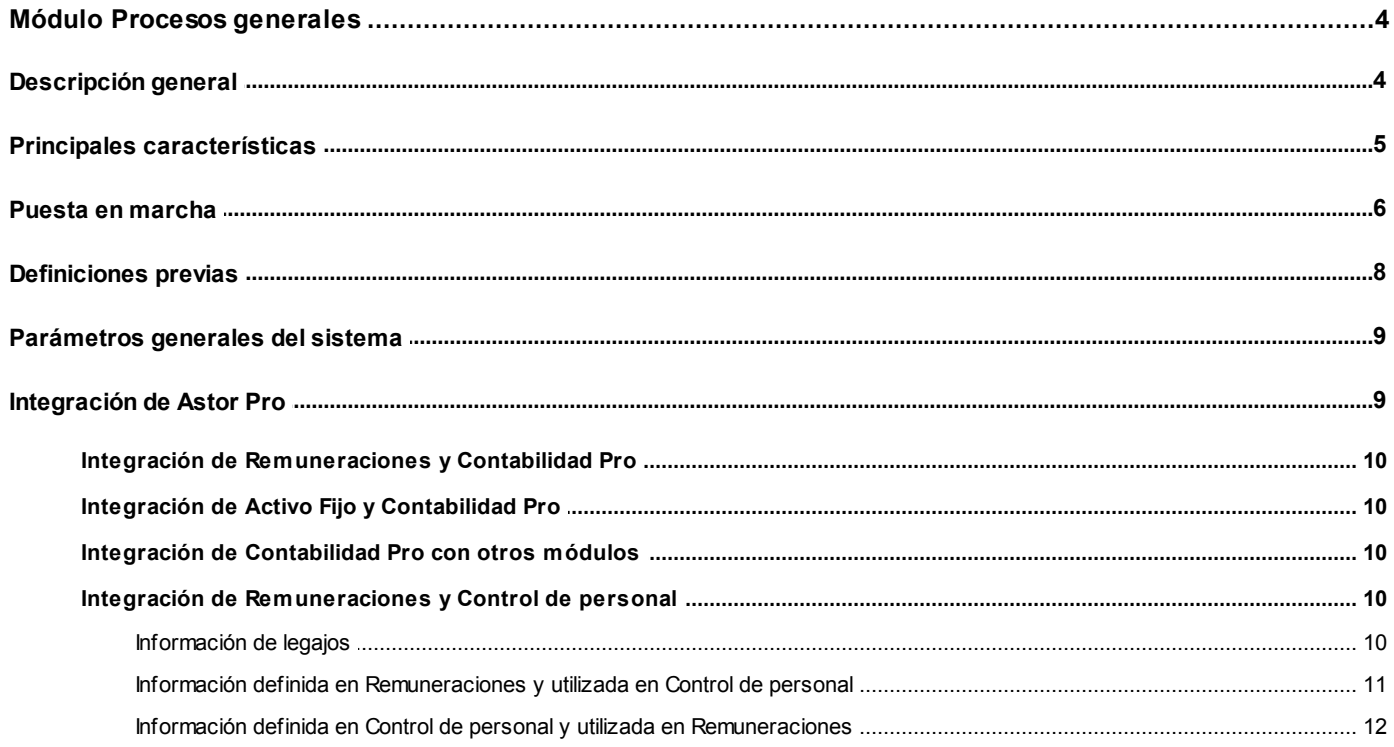

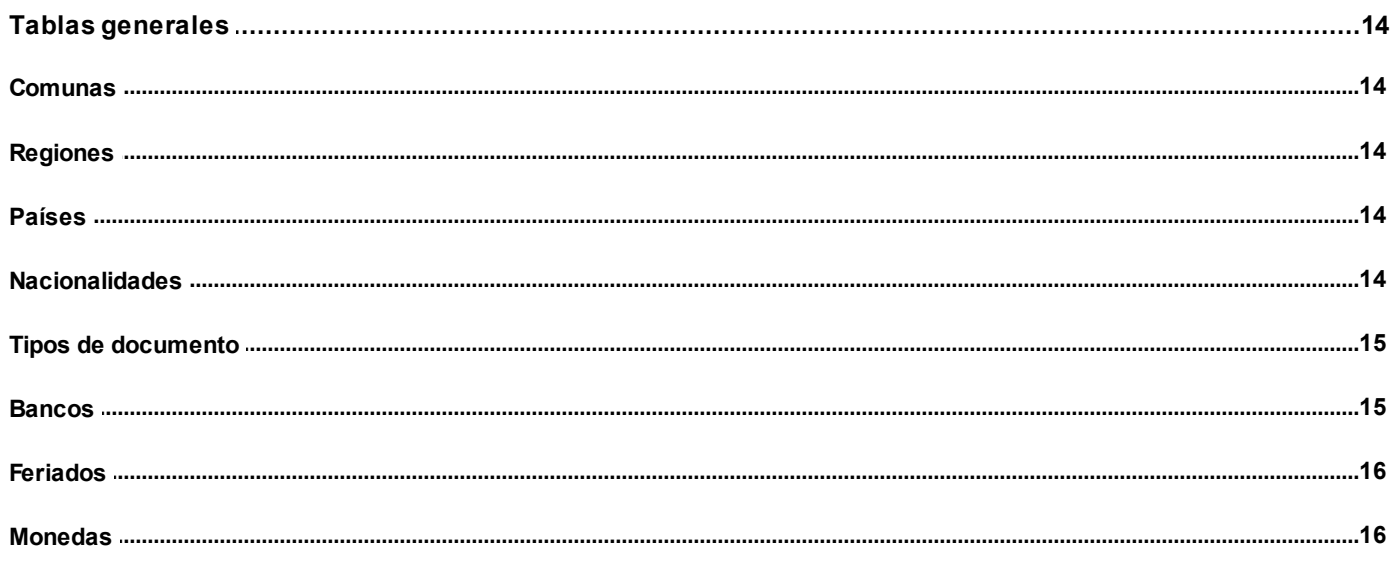

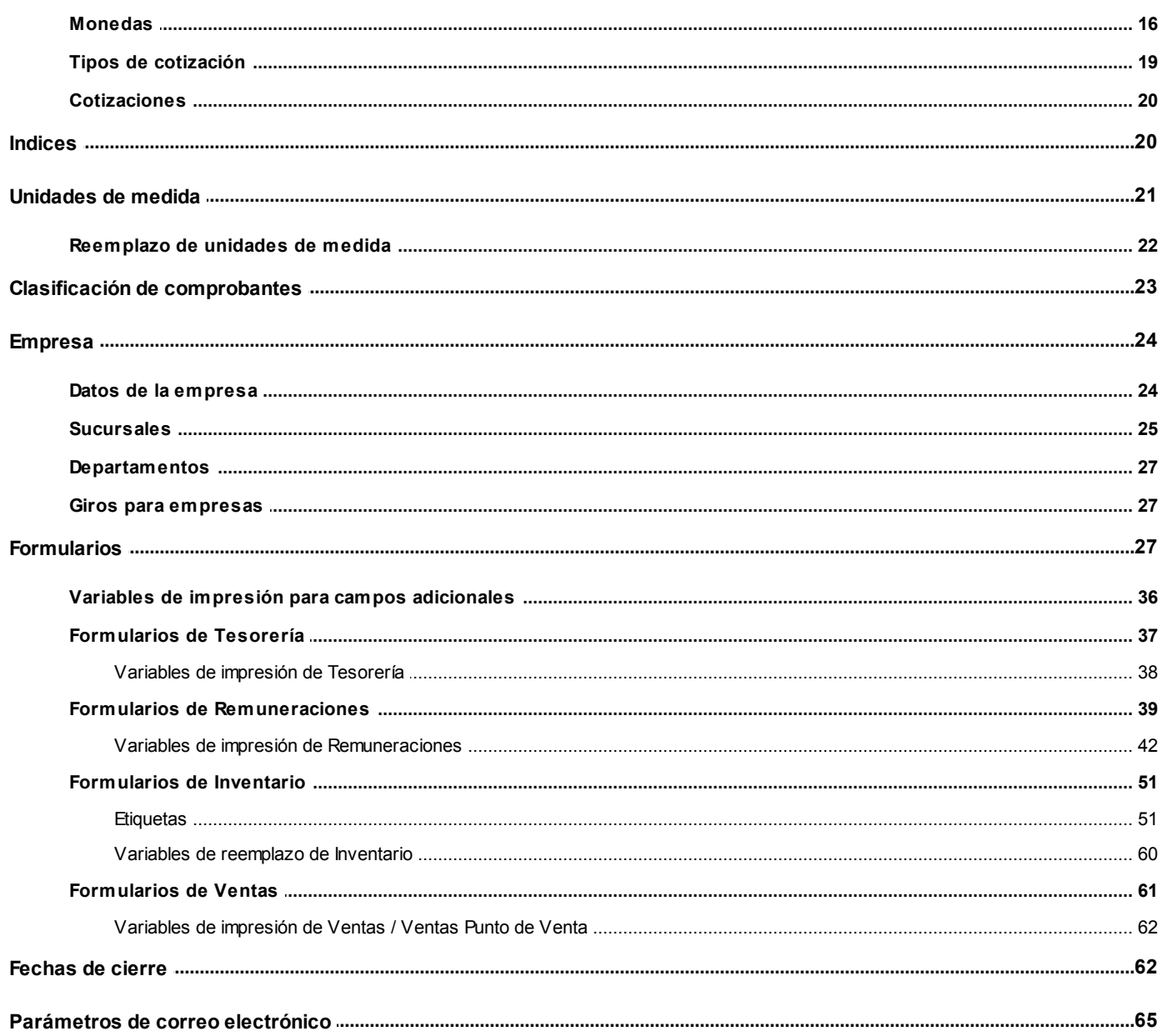

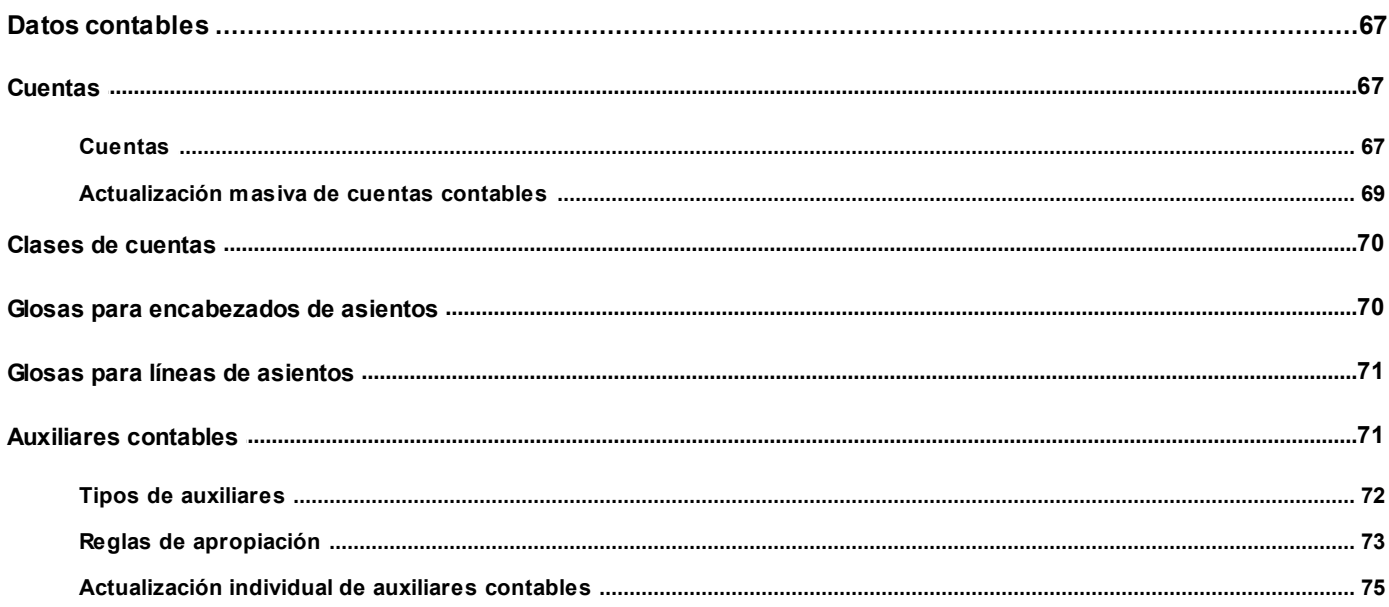

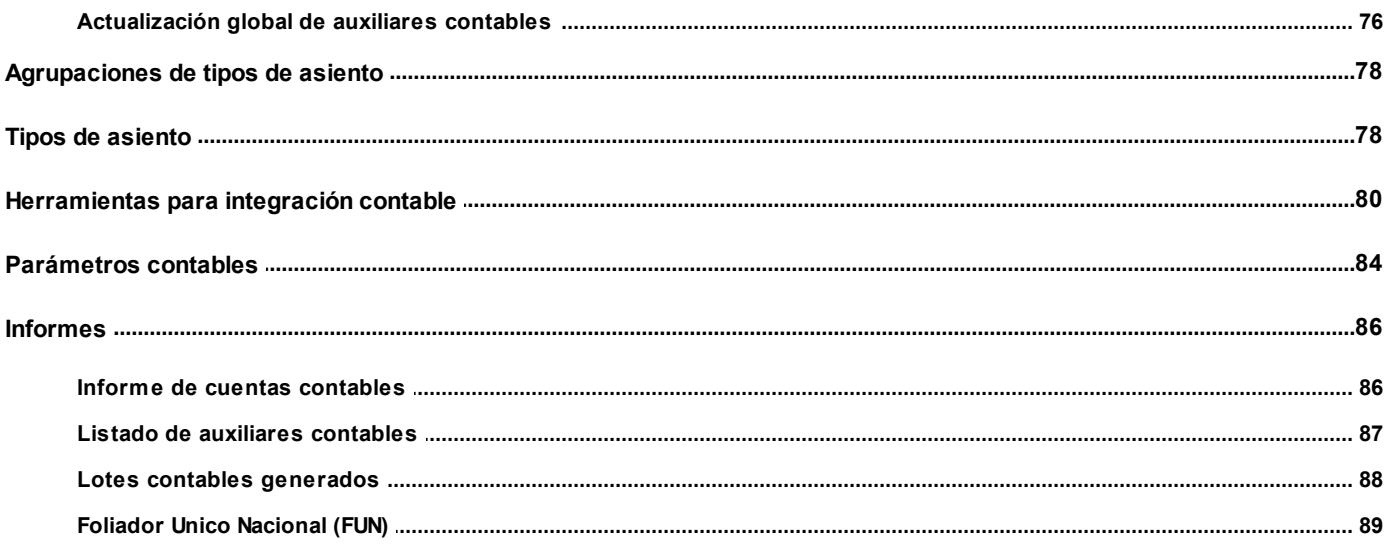

### Capítulo 5

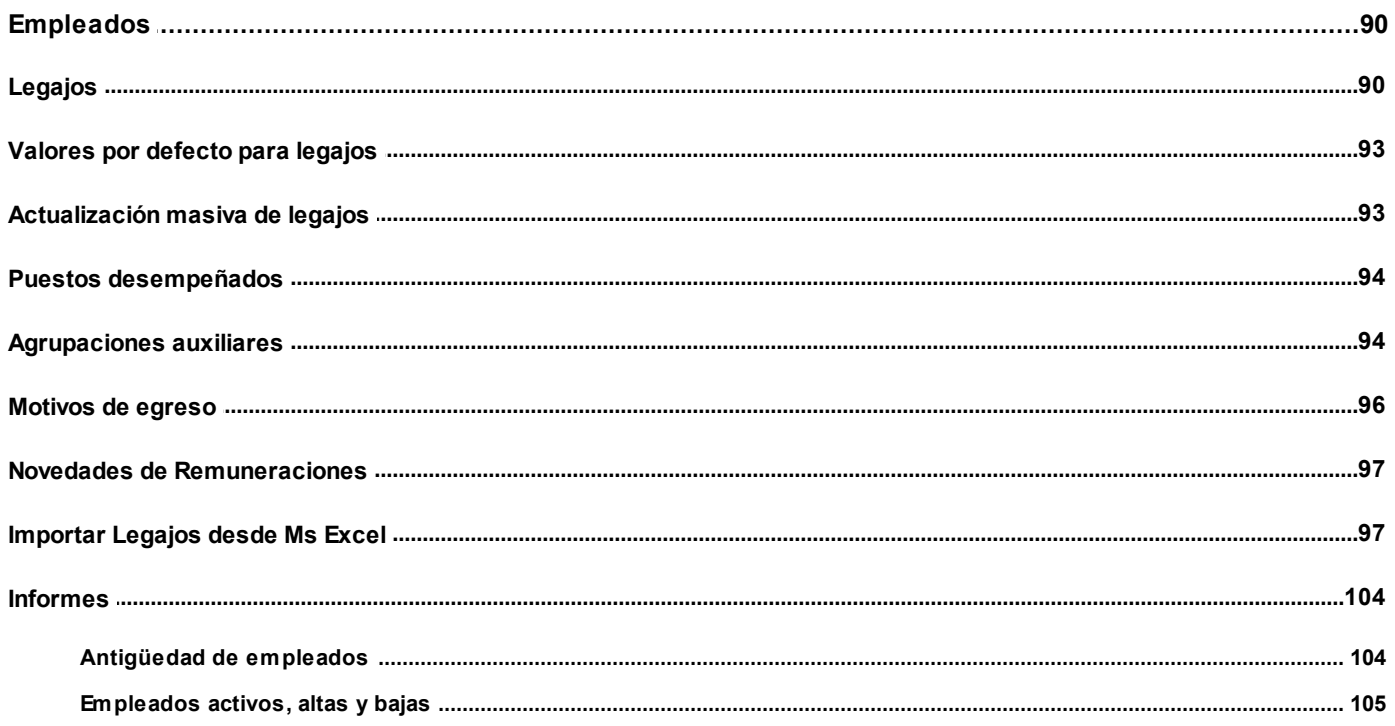

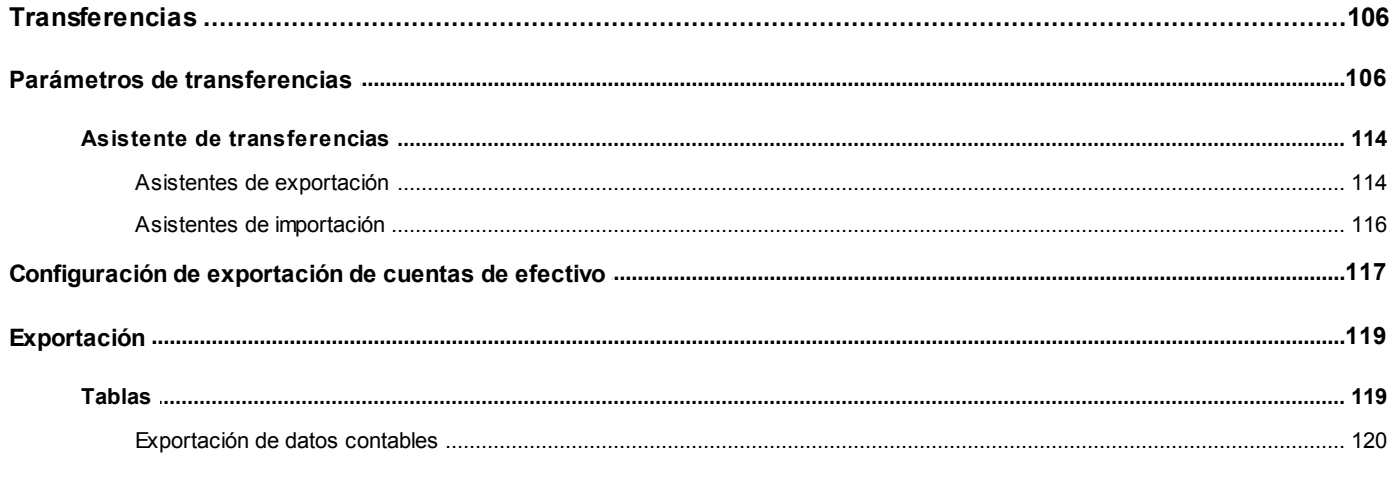

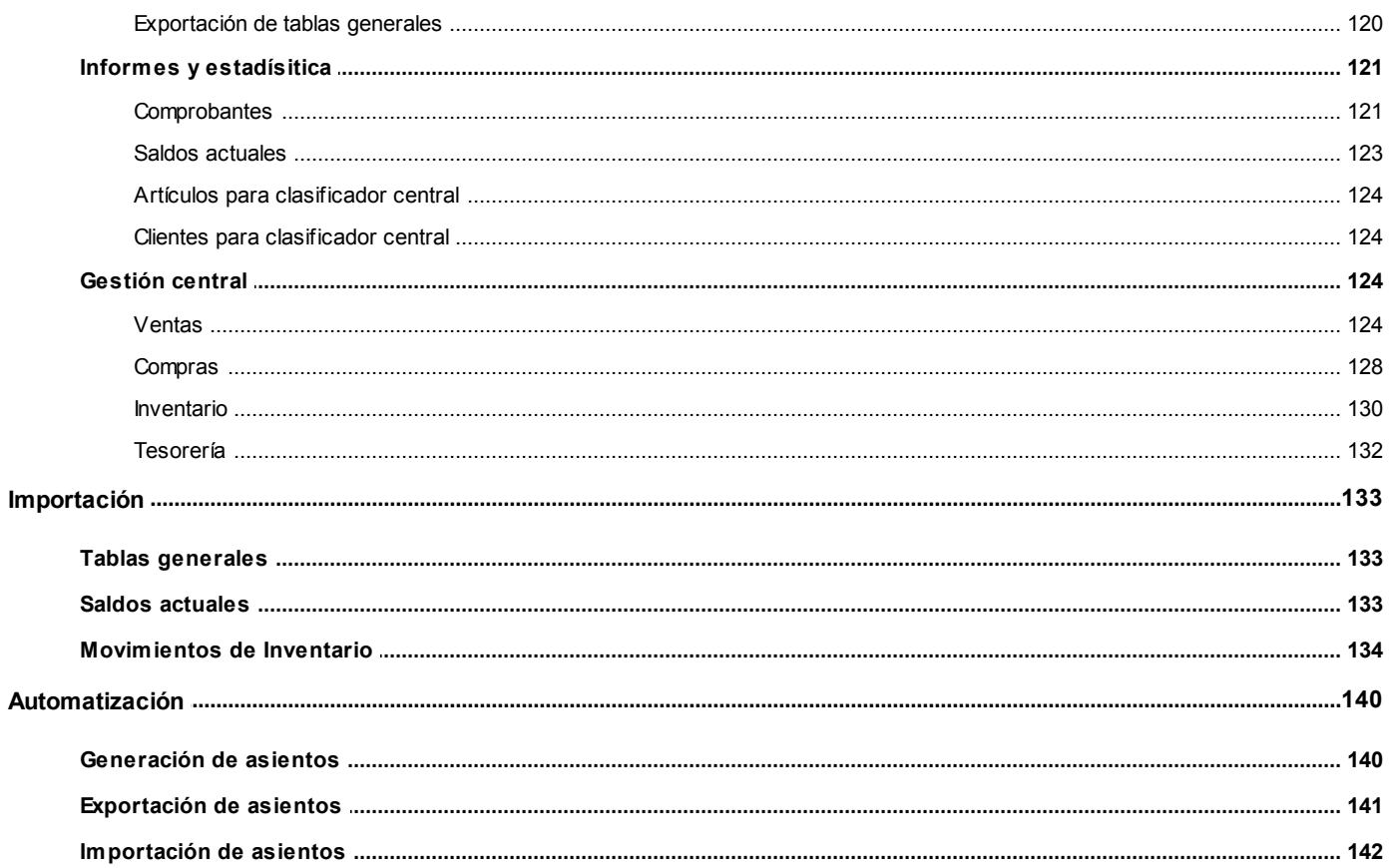

### Capítulo 7

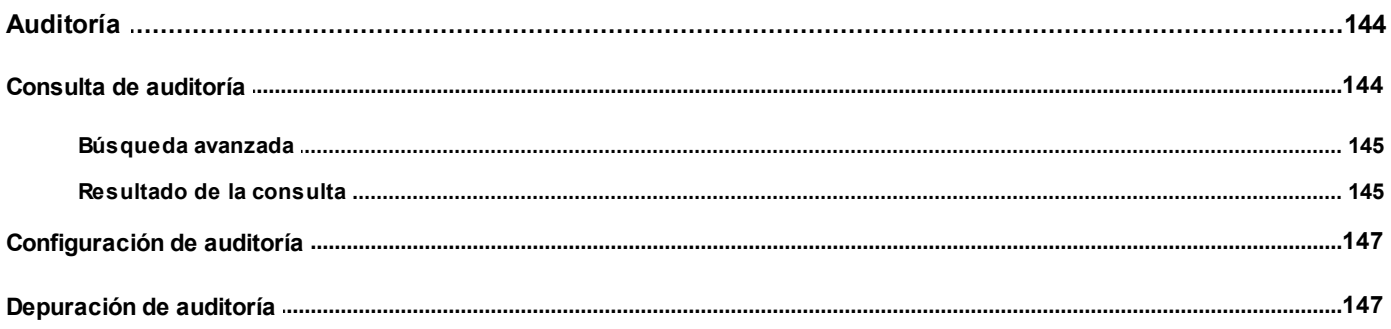

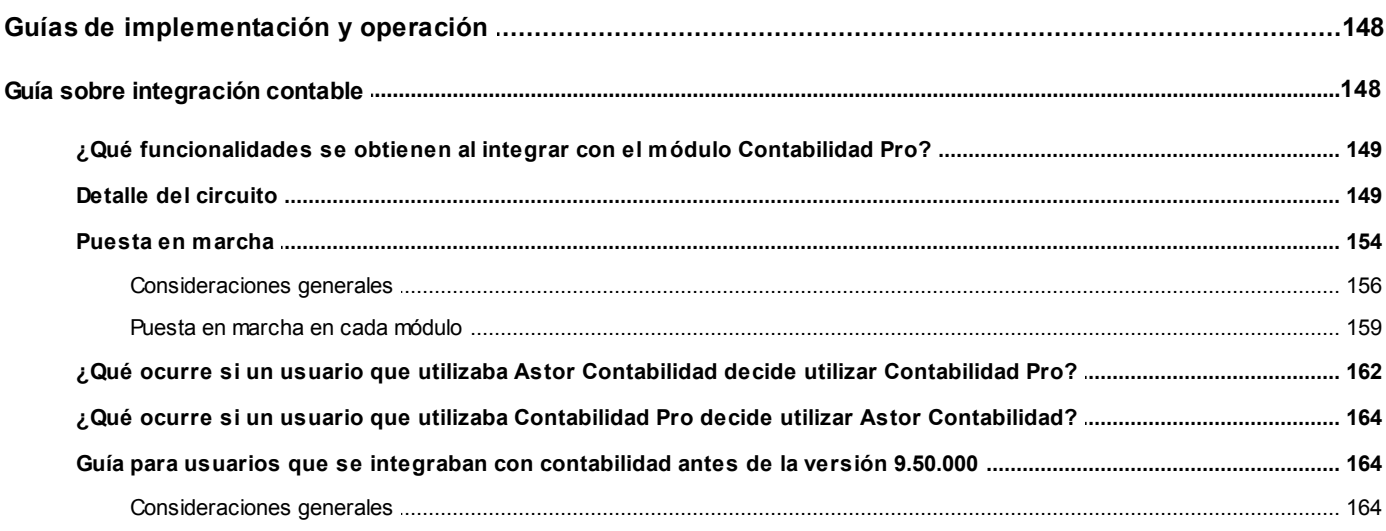

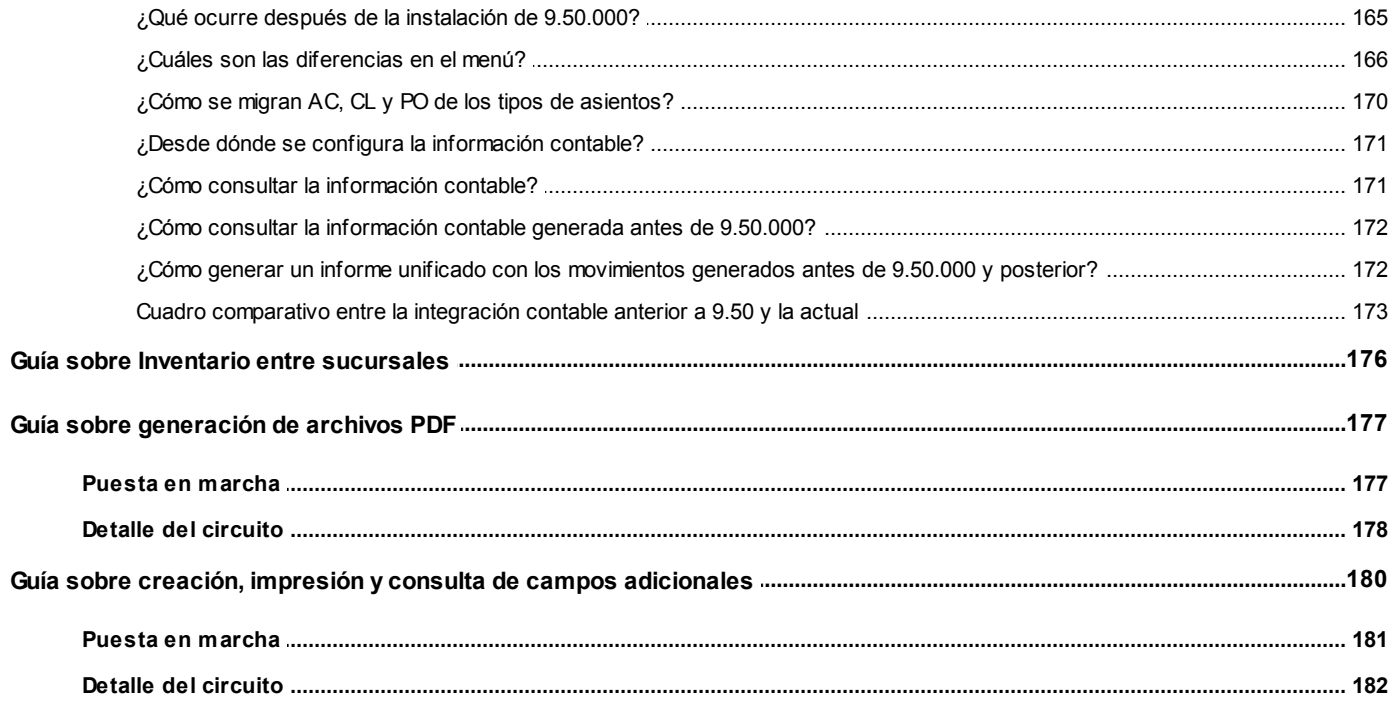

### <span id="page-7-0"></span>**Astor Pro Procesos generales**

# **Capítulo 1**

# **Introducción**

### <span id="page-7-1"></span>**Cómo leer este manual**

**Este manual fue diseñado para asistirlo en la comprensión de nuestro producto. Se encuentra dividido en capítulos que reflejan el menú principal del sistema, existiendo apartados especiales dedicados a temas particulares que requieren de un mayor detalle.**

Toda la funcionalidad correspondiente a la barra de herramientas, menú y destinos de impresión está detallada en el manual de **Instalación y Operación de Astor.**

M

Recomendamos leer el manual de cada módulo antes de comenzar su operación. Hemos incluido junto con el sistema, una empresa ejemplo, para que pueda realizar prácticas para su capacitación.

#### **Organización de la documentación**

Su sistema está compuesto por módulos que se integran e interactúan entre sí.

Para conocer todo lo referente a la funcionalidad de un módulo, invoque su ayuda en línea; o bien, consulte su manual electrónico (en formato pdf).

Tenga en cuenta que usted puede conocer la lista de cambios realizados en cada versión de su sistema, mediante el archivo de Novedades. Acceda a esta información desde su escritorio de **Ms Windows** *(Inicio | Programas | Astor Gestión | Novedades).*

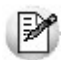

Háganos llegar sus sugerencias, con relación a las ayudas y/o manuales electrónicos de su sistema **Astor Pro,** a la siguiente dirección: [manuales@axoft.com.](mailto:manuales@axoft.com)

#### **Ayudas en línea**

Es posible acceder a la ayuda en línea de cada módulo, mediante una de las siguientes opciones:

- Desde el botón Inicio, seleccione *Programas |Astor Gestión |Ayuda | nombre del módulo.*
- Desde el menú *Ayuda* del menú principal de **Astor Gestión.** En esta opción, seleccione *Módulos* y luego, elija el *nombre del módulo* a consultar.
- En un determinado proceso, desde el menú *Ayuda,* presionando la tecla *<F1>*o ha-

ciendo clic en el botón .

#### **Manuales electrónicos**

Para acceder al manual electrónico de cada uno de los módulos de su sistema, coloque el CD de instalación en la unidad lectora de CD.

Si no tiene el AUTORUN activo en su computadora, ejecute el archivo AUTORUN desde el explorador de **Ms Windows** o bien, desde la ventana de comandos Ejecutar.

Seleccione la opción *Manuales* para elegir el módulo cuyo manual desea consultar.

Para más información, la siguiente lista detalla el nombre de cada uno de los módulos y el archivo (con formato .pdf) que contiene el manual electrónico:

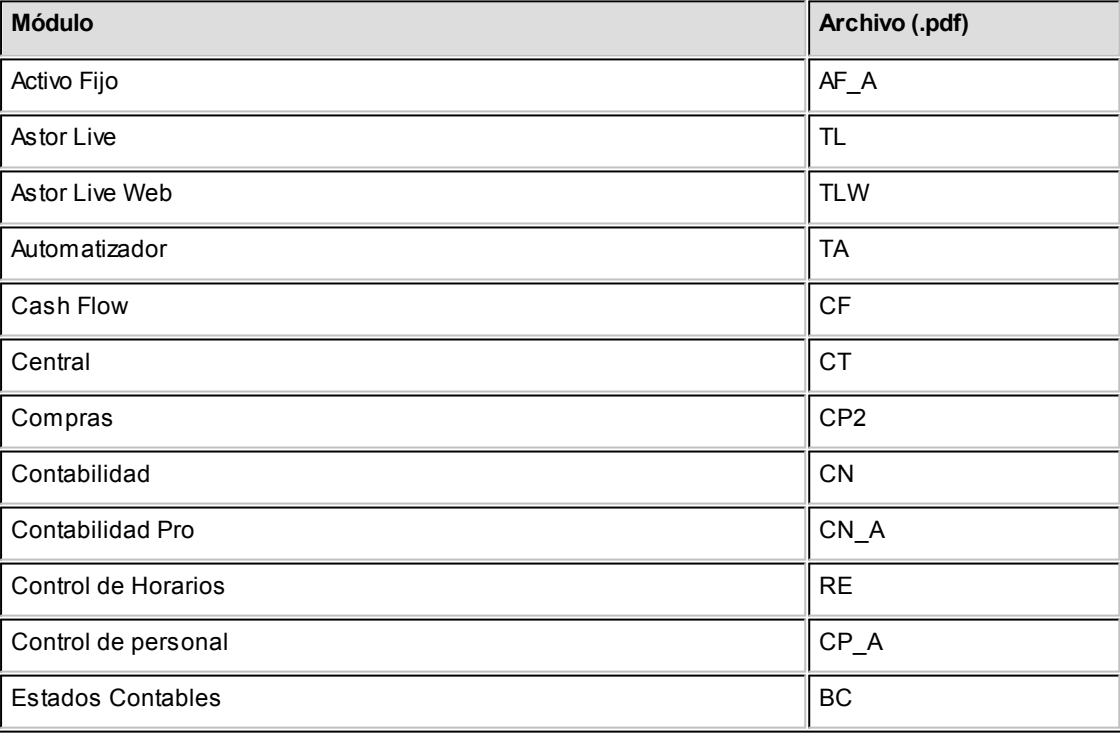

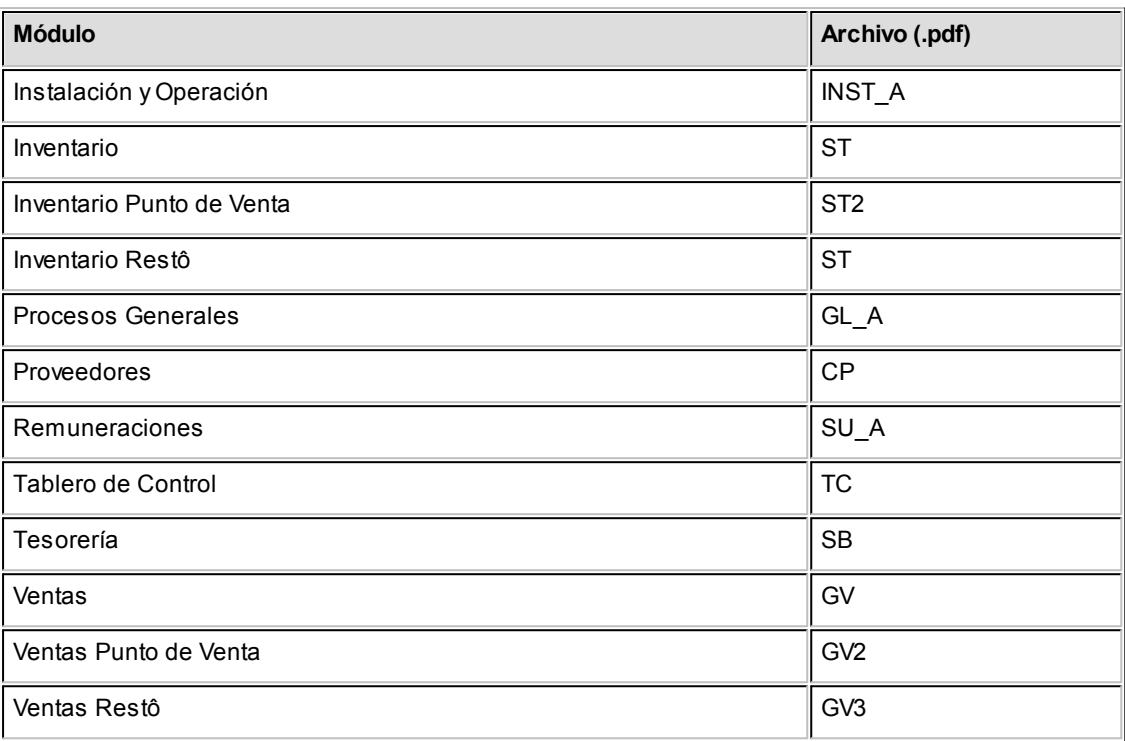

### <span id="page-10-0"></span>**Astor Pro Procesos generales**

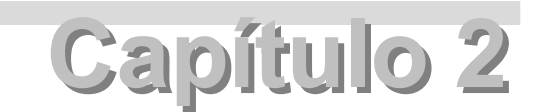

## **Módulo Procesos generales**

**El módulo Procesos generales es el módulo donde se registra toda la información compartida por los módulos Astor Pro.**

Como por ejemplo, tablas generales, datos de la empresa, datos contables, auditoría, informes generales, información vinculada a los empleados de su empresa y parámetros generales.

### <span id="page-10-1"></span>**Descripción general**

**A continuación, realizamos una breve descripción de las opciones que componen el menú del módulo Procesos generales.**

#### **Empleados**

Incluye la parametrización y actualización de archivos maestros, tales como legajos, departamentos, agrupaciones auxiliares, motivos de egreso y novedades de **Remuneraciones.**

Incluye la emisión de reportes referidos a empleados (antigüedad; empleados activos y las altas y bajas producidas en un determinado período).

#### **Datos contables**

Abarca la definición de cuentas, glosas para encabezados de asientos, glosas para líneas de asientos, auxiliares contables, reglas de apropiación, agrupaciones de tipos de asiento y tipos de asiento.

Incluye la emisión de reportes referidos a datos contables (cuentas contables y auxiliares contables).

#### **Empresa**

Comprende la definición de los datos asociados a la empresa (comerciales, legales y otros) y su giro.

#### **Tablas generales**

Comprende el mantenimiento de tablas de uso general, como regiones, países, nacionalidades, tipos de documento, feriados, bancos, monedas, unidades de medida y orígenes de exportación.

Incluye, además, la definición de los datos asociados a la empresa (comerciales, legales y otros), sucursales, departamentos y la registración de los código de giros.

#### **Informes**

Incluye la emisión de reportes referidos a empleados (antigüedad de los empleados; empleados activos y las altas y bajas producidas en un determinado período) y a datos contables (cuentas contables) y también, el Foliador Unico Nacional.

**Auditoría**

Sin lugar a dudas, la auditoría es uno de los pilares en el que descansa la seguridad de un sistema.

Conocer quién realizó una operación, quién ingresó un registro, cuándo, desde qué terminal, etc., le permite a usted tomar decisiones que de otra forma le sería imposible adoptar.

### <span id="page-11-0"></span>**Principales características**

**A continuación, presentamos un resumen de cada una de las principales características del módulo Procesos generales.**

La explicación de cada uno de los procesos del módulo se detalla a partir del capítulo [Empleados](#page-96-0).

#### **Empleados**

*Legajos:* ingrese y consulte todos los datos de sus empleados. Todos los empleados ingresados desde este proceso quedarán vinculados a los módulos **Control de personal** y **Remuneraciones**. Le resultará de gran utilidad cuando su empresa no posea un departamento de RR.HH. de gran envergadura, ya que le permite trabajar con toda la información de un empleado en un sólo proceso.

*Datos por defecto para legajos:* agilice el ingreso de datos de su personal, definiendo datos por defecto.

*Actualización masiva de legajos:* efectúe cambios masivos a los parámetros de su personal.

*Agrupaciones auxiliares:* defina distintos criterios para agrupar a su personal. Utilice estas agrupaciones en todos los procesos donde sea necesario seleccionar más de un legajo.

#### **Datos de la empresa**

Ingrese los datos comerciales y legales vinculados a su empresa. El nombre de la empresa es utilizado en el encabezado de todos los informes.

#### **Auditoría**

Configure el sistema para auditar cada uno de los conceptos o temas que considere de importancia para su empresa.

Para cada uno de los conceptos auditados, es posible consultar la fecha, hora, usuario, terminal y operación efectuada, mediante el uso de diferentes filtros para acotar los criterios de búsqueda.

### <span id="page-12-0"></span>**Puesta en marcha**

**El módulo Procesos generales no tiene una parametrización inicial. Dado que interactúa con los módulos Contabilidad Pro, Remuneraciones, Control de personal y Activo Fijo, sugerimos realizar los siguientes pasos, de acuerdo al módulo que usted tenga instalado:**

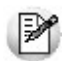

Para ubicar rápidamente los procesos citados en la ayuda, recuerde que la función **Buscar** (ubicada en el Menú del sistema, se activa pulsando la tecla *<F3>*) permite realizar una búsqueda de un texto en el árbol de procesos de todos los módulos. Como resultado, se exhibirá el nombre de los procesos que incluyen el texto ingresado, con la indicación del módulo y carpeta en la que se encuentran.

#### **Si usted instaló el módulo Contabilidad Pro:**

- 1.[Glosas para encabezados de asientos](#page-76-1)
- 2.[Glosas para líneas de asientos](#page-77-0)
- 3.[Agrupaciones de tipos de asiento](#page-84-0)
- 4.[Tipos de asiento](#page-84-1)
- 5.[Auxiliares contables](#page-78-0)

6. [Reglas de apropiación](#page-79-0)

**Si usted instaló el módulo Astor Pro Remuneraciones:**

- 1.[Datos de la empresa](#page-30-0)
- 2. [Departamentos](#page-33-0)
- 3. [Agrupaciones auxiliares](#page-100-1)
- 4. [Motivos de egreso](#page-102-0)
- 5.[Valores por defecto para legajos](#page-99-0)
- 6.[Feriados](#page-22-0)
- 7. [Bancos](#page-21-1)

### **Si usted instaló el módulo Astor Pro Control de personal:**

- 1.[Datos de la empresa](#page-30-0)
- 2. [Departamentos](#page-33-0)
- 3. [Agrupaciones auxiliares](#page-100-1)
- 4. [Valores por defecto para legajos](#page-99-0)
- 5.[Feriados](#page-22-0)

#### **Si usted instaló el módulo Astor Pro Activo Fijo**

- 1. [Monedas](#page-22-1)
- 2. [Parámetros generales](#page-90-0)
- 3. [Cuentas](#page-73-0)
- 4. [Tipos de asientos](#page-84-1)
- 5.[Auxiliares contables](#page-78-0)
- 6. [Reglas de apropiación](#page-79-0)
- 7. [Departamentos](#page-33-0)

### <span id="page-14-0"></span>**Definiciones previas**

**Para una mejor comprensión de la operación del sistema, recomendamos la lectura de los siguientes temas.**

**Selección de una cuenta contable**

Cada vez que el sistema solicite un código de cuenta contable, usted puede optar por:

1.ingresar directamente el código o descripción de la cuenta contable, según la modalidad seleccionada;

2. hacer clic en el botón  $\mathbb{Z}$  para abrir la ventana de selección y elegir una cuenta;

3. hacer clic en el botón para localizar la cuenta en un árbol de jerarquías.

Al presionar el botón derecho del mouse sobre el campo código de cuenta, usted accede a un grupo de opciones que le permiten, por ejemplo: cambiar la modalidad de búsqueda (código, descripción, código alternativo o jerarquías), abrir el formulario asociado (ingresar a la opción [Cuentas\)](#page-73-0), actualizar los datos o bien, utilizar los botones de desplazamiento en grillas.

#### **Seleccionador de legajos**

Esta herramienta permite obtener un conjunto de legajos a procesar.

Está disponible en cada proceso en el que sea necesario seleccionar legajos a procesar.

Para más información, consulte el ítem *Seleccionador de legajos* en el capítulo Operación en **Astor Pro** del manual de **Instalación y Operación**.

#### Solapas

En las opciones del módulo **Procesos generales,**la información se divide en solapas.

Usted encontrará la solapa Principal y la solapa Observaciones en la mayoría de los procesos.

Algunas opciones presentan solapas adicionales, como por ejemplo, la solapa Módulo, Parámetros, etc. -que son propias de esa opción.

En esta sección mencionamos las características de las solapas comunes a todas las opciones del módulo.

Las solapas particulares se explican en cada opción.

 $\blacktriangleright$  Solapa Principal

En la solapa *Principal* se definen los parámetros del proceso.

Observaciones

En la solapa Observaciones, usted puede ingresar cualquier comentario o texto, de manera opcional.

### <span id="page-15-0"></span>**Parámetros generales del sistema**

**Los parámetros son de aplicación opcional. En caso de definirlos, serán propuestos por defecto en los distintos procesos de Astor Pro.**

Para obtener más información sobre cómo parametrizar el sistema, consulte la ayuda del proceso [Parámetros genera](#page-102-0)[les.](#page-102-0)

### <span id="page-15-1"></span>**Integración de Astor Pro**

**Astor Pro es un sistema concebido en forma integral y por lo tanto, ha sido diseñado siguiendo la premisa de evitar la redundancia de información y el consiguiente reingreso de datos.**

Es decir, cada dato está en un único lugar y es utilizado por el módulo que lo requiera.

*Información compartida por todos los módulos:* **Astor Pro** utiliza, en cada módulo, la información definida en el módulo **Procesos generales.**De esta forma, la información general de su empresa es ingresada por única vez. Algunos ejemplos de información general son: [departamentos](#page-33-0), [motivos de egreso](#page-102-0), [datos de la empresa](#page-30-0), [valores por defecto pa](#page-99-0)[ra legajos,](#page-99-0) [regiones,](#page-20-1) [países,](#page-20-2) [nacionalidades](#page-20-3), [tipos de documento](#page-21-0), etc.

*Elección de la información a compartir:* **Astor Pro** permite definir el alcance de la información, indicando los módulos a afectar. Así por ejemplo, un feriado puede estar habilitado para los módulos **Remuneraciones** y **Control de personal** y otro, sólo para el módulo **Contabilidad Pro**; o un tipo de asiento puede estar habilitado para los módulos **Contabilidad Pro** y **Activo Fijo** y otro sólo para el módulo **Astor Pro Remuneraciones.**

### <span id="page-16-0"></span>**Integración de Remuneraciones y Contabilidad Pro**

**El nuevo módulo Astor Pro Remuneraciones se integra en forma transparente con el módulo Contabilidad Pro.**

Es decir, el módulo **Astor Pro Remuneraciones** utiliza en forma directa, las cuentas definidas en **Contabilidad Pro**.

Usted puede generar los asientos de las liquidaciones para **Contabilidad Pro** sin necesidad de realizar pasos adicionales de importación de cuentas.

### <span id="page-16-1"></span>**Integración de Activo Fijo y Contabilidad Pro**

**El nuevo módulo Astor Pro Activo Fijo se integra en forma transparente con el módulo Contabilidad Pro.**

Es decir, el módulo **Astor Pro Activo Fijo** de utiliza en forma directa, las cuentas definidas en **Contabilidad Pro**.

Usted puede generar los asientos de las novedades para **Contabilidad Pro** sin necesidad de realizar pasos adicionales de importación de cuentas.

### <span id="page-16-2"></span>**Integración de Contabilidad Pro con otros módulos**

**Es posible importar asientos contables y sus apropiaciones que han sido generados por medios externos al módulo Contabilidad Pro.**

De esta manera, usted puede incorporar asientos provenientes de un sistema **Astor** o de un sistema externo.

Si los asientos fueron originados en un sistema **Astor Pro**, es posible procesar asientos de **Ventas, Proveedores o Compras, Tesorería, Punto de Venta** o **Restô.**

### <span id="page-16-3"></span>**Integración de Remuneraciones y Control de personal**

### **Información de legajos**

**La información relativa a su personal es, sin lugar a dudas, el punto de contacto más importante entre los módulos Remuneraciones y Control de personal.**

**Astor Pro** cuenta con tres procesos donde puede trabajar con la información de sus empleados:

*Legajos* (en el módulo **Procesos generales**): este proceso es de gran utilidad en administraciones centralizadas de

personal, donde el usuario de **Astor Pro** tiene competencia tanto en las actividades relacionadas a la liquidación de haberes como en las referidas al control de horarios.

Consulte o ingrese la información relacionada a los módulos **Remuneraciones** y **Control de personal.**

Si ingresa un nuevo empleado, indique los valores obligatorios para ambos módulos.

Si modifica los datos de un empleado, ingrese sólo los datos del módulo al que pertenezca el empleado.

Para vincular un empleado a un módulo, utilice la opción **Vincular legajo a** dentro de los **Procesos asociados**.

*Legajos de Remuneraciones y Legajos de Control de Personal:* estos procesos tienen más utilidad en empresas donde está bien diferenciada la gestión del pago de los haberes de la gestión del control de personal.

En cada uno de esos procesos es posible ingresar y consultar sólo la información relacionada al módulo en cuestión.

- Ingrese a **Legajos de Remuneraciones** para definir la información relacionada a la liquidación de haberes. Si ingresa un nuevo empleado, éste queda vinculado al módulo **Remuneraciones**. En el futuro, puede vincularlo a Control de personal desde el proceso Legajos de Control de personal (opción Vincular desde Remuneracio**nes**).
- Ingrese a **Legajos de Control de personal**para definir la información relacionada al control de horarios. Si ingresa un nuevo empleado, éste queda vinculado al módulo **Control de personal**. En el futuro, es posible vincularlo a Remuneraciones desde el proceso *Legajos de Remuneraciones* (opción Vincular desde Control de personal).

Es posible definir empleados que estén vinculados a ambos módulos o a cada uno de ellos en forma independiente; por ejemplo:

- Defina en **Remuneraciones**, los legajos del personal jerárquico, a los que no se les aplica un control de horario y presentismo.
- Defina en **Control de Personal**, la solapa de auditores, asesores, etc., a quienes no se les liquidan haberes pero se desea controlar el tiempo de permanencia en la empresa y sus actividades.

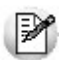

Recuerde que puede agilizar el ingreso de datos del legajo utilizando los procesos [Actualización masiva de legajos](#page-99-1) y [Valo](#page-99-0)[res por defecto para legajos](#page-99-0).

### <span id="page-17-0"></span>**Información definida en Remuneraciones y utilizada en Control de personal**

**Las licencias definidas en el módulo Remuneraciones (por ejemplo vacaciones, maternidad, etc.) pueden ser consideradas por el módulo Control de personal como previsiones de ausencia.**

Para ello, siga los siguientes pasos:

1.Defina los códigos de novedad para las licencias (en el proceso Novedades de licencias del módulo **Remunera-**

**ciones**). Marque Control de personal en la opción Módulos que afecta. Por último, indique el Concepto de justificación que utilizará el módulo **Control de personal** cada vez que considere esa licencia.

- 2.Registre las licencias otorgadas a sus empleados en el proceso Detalle de licencias del módulo **Remuneraciones.**
- 3.Marque la opción Considera licencias como previsión de ausencias en el proceso Parámetros de **Control de personal**.

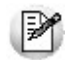

Tenga en cuenta que las licencias tienen prioridad sobre las previsiones de ausencia definidas en el módulo **Control de personal**.

Durante la generación de partes diarios se tendrán en cuenta las licencias, quedando identificadas las ausencias con la situación **Ausente por licencia**.

Para obtener más información acerca de las ausencias, consulte el ítem Partes diarios - Situación del empleado en el manual electrónico o la ayuda en línea del módulo **Control de personal**.

#### **Muy importante**

Si usted desea que el módulo **Control de personal** considere como previsiones de ausencia, las licencias otorgadas en el módulo **Remuneraciones**, es nuestra recomendación que genere las novedades a liquidar por licencias en **Remuneraciones**.

Si usted las generara desde **Control de personal**, podría generarse una menor cantidad de días por licencia.

Se le otorgan 14 días al empleado, en concepto de licencia por vacaciones. Ei.

El empleado tiene horario habitual de lunes a viernes.

**Control de personal** considera que el empleado estuvo **Ausente por licencia** durante 10 días -los días con asignación horaria- excluyendo los sábados y domingos puesto que, independientemente de la licencia, el empleado no trabaja esos días.

### <span id="page-18-0"></span>**Información definida en Control de personal y utilizada en Remuneraciones**

**Las novedades generadas por Control de personal son uno de los pilares para la liquidación de haberes, puesto que detallan las horas a liquidar, los descuentos a realizar, la cantidad de ausencias para determinar el pago del presentismo, etc.**

De esta forma, queda automatizado el ingreso de toda la información relacionada a las horas trabajadas y no trabaja-

das.

Para definir qué novedad enviará al módulo **Remuneraciones** para su posterior liquidación, siga los siguientes pasos:

- 1. En Modelos de integración con Remuneraciones del módulo **Control de personal** defina el tipo de información y la discriminación que desea generar para cada modelo. Por ejemplo, puede generar un modelo para empleados jornalizados y otro para mensualizados. Un ejemplo simple: informar para los empleados mensualizados, los descuentos realizados mediante la novedad **XXXXX** y la cantidad de ausentes con la novedad **YYYYY**; y para los empleados jornalizados, informar la cantidad de horas trabajadas con la novedad **ZZZZZ**. Para obtener más información acerca de este tema, consulte Modelos de integración con Remuneraciones en el manual electrónico o la ayuda en línea del módulo **Control de personal**.
- 2. Indique en Legajos de Control de personal, el modelo de integración a utilizar para la generación de novedades en **Remuneraciones**.
- 3. Genere las novedades para **Remuneraciones,** ejecutando el proceso Generación de novedades a Remuneraciones en el módulo **Control de personal**.

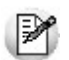

La generación de novedades a Remuneraciones puede ser en línea o diferida. Para obtener más información acerca de este tema, consulte el proceso Parámetros de Remuneraciones en el manual electrónico o la ayuda en línea del módulo **Astor Pro Remuneraciones.**

### <span id="page-20-0"></span>**Astor Pro Procesos generales**

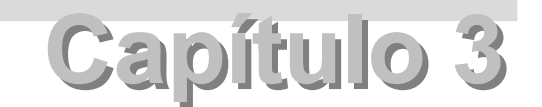

**Tablas generales**

### **Comunas**

**Defina las Comunas con las que trabaja su empresa.**

### <span id="page-20-1"></span>**Regiones**

**Defina las regiones con las que trabaja su empresa.**

### <span id="page-20-2"></span>**Países**

**Defina los países con los que trabaja su empresa.**

### <span id="page-20-3"></span>**Nacionalidades**

**Defina la nacionalidad de sus empleados.**

### <span id="page-21-0"></span>**Tipos de documento**

**Registre los códigos para diferentes tipos de documentos legales personales, por ejemplo, documento único, pasaporte, etc.**

### <span id="page-21-1"></span>**Bancos**

**Identifique las entidades bancarias que interactúan con la empresa o con sus empleados a través de la empresa.**

La empresa deposita los aportes en entidades bancarias, o transfiere fondos de cuentas propias hacia cuentas particulares de sus empleados en concepto de depósito de remuneraciones.

*Nro. asignado por Superintendencia:* ingrese el código del banco según el SBIF. Este dato le será de utilidad en el proceso Definición de formato de archivo ASCII (del módulo **Remuneraciones**) para el pago automático de haberes.

### **Datos legales**

Indique el código asociado al banco utilizado por PreviRed.

De utilidad en el proceso Generación de archivo para PreviRed, según lo indicado en el proceso Datos previsionales de empleados (ambos procesos del módulo **Remuneraciones**).

### **Cuentas bancarias de la empresa**

En forma opcional, es posible detallar las cuentas bancarias que tenga la empresa en cada banco.

Esta carga es útil si la empresa deposita los sueldos a través de pago bancario, ya que, en la mayoría de los formatos de archivos enviados a los bancos, se debe indicar un tipo de registro de encabezado, la cuenta de la empresa para la transferencia interna a las cuentas de los empleados.

*Código bancario asignado a la empresa:* que identifica a su empresa como cliente del banco.

*Tipo de cuenta:* elija entre CC para cuenta corriente o *CE* para chequera electrónica.

*Sucursal* y *Nro. de cuenta:* identifique la cuenta de la empresa.

*Dígito verificador:* generalmente, el dígito verificador acompaña al número de cuenta y está ubicado al final separado por "/" ó "-". Ejemplo: 121451/5

### <span id="page-22-0"></span>**Feriados**

**Defina los feriados a considerar en los distintos procesos del sistema.**

### **Módulos para feriados**

La información definida en este proceso puede afectar a distintos módulos, por lo tanto, indique qué módulo tendrá en cuenta cada feriado.

Por ejemplo, **Astor Pro Control de personal** considera si el día es feriado para la determinación de horarios asigna-Ej. dos; **Astor Pro Remuneraciones** tiene en cuenta los días feriados para la determinación de días hábiles y registración de novedades. **Contabilidad Pro** controla opcionalmente los días hábiles en la carga de asientos; **Astor Ventas** considera los feriados para el cálculo de fechas de vencimiento ; etc.

### <span id="page-22-1"></span>**Monedas**

#### **Monedas**

**Invoque esta opción para especificar las distintas monedas posibles de utilizar en la carga de asientos.**

Podrá definir una única moneda corriente (o local) y múltiples monedas extranjeras y otras monedas.

**Astor Pro** divide los datos de definición de una moneda en dos solapas: Principal y Observaciones.

### **Solapa Principal**

*Código:* se utiliza para identificar a cada moneda. El sistema valida que no existan códigos repetidos. Su ingreso es obligatorio.

*Descripción:* si lo desea, ingrese una referencia o texto para el código de moneda.

*Tipo:* elija una de las siguientes opciones: 'Corriente', 'Extranjera contable' ,'Otra moneda'. No es posible modificar este dato.

La moneda del tipo 'Corriente' corresponde a la moneda local de presentación de información contable.

La moneda del tipo 'Extranjera contable' es la moneda de reexpresión de los asientos contables. Usted debe definir al menos una moneda de este tipo, que además de servir para reexpresar los asientos, sirve para la integración con el resto de los módulos del sistema.

*Símbolo:* ingrese, de manera obligatoria, una sigla representativa de la moneda.

*Cantidad de decimales:* ingrese un valor comprendido entre cero y cuatro (0-4). Por defecto, se propone utilizar dos (2) decimales.

No será posible modificar la cantidad de decimales desde este proceso. Para ello deberá ir al proceso Administrar decimales del **Administrador del sistema.** 

*Habilitada desde ejercicio:* para las monedas de tipo 'Extranjera contable', indique el ejercicio a partir del cual la moneda en edición está habilitada. El sistema valida que no existan asientos en el ejercicio seleccionado ni en ejercicios posteriores.

Para las monedas de tipo 'Corriente' y de tipo 'Otras monedas', este campo no es editable -por defecto, están habilitadas para todos los ejercicios.

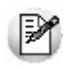

**El sistema por defecto provee de una moneda del tipo 'Corriente' y una moneda del tipo 'Extranjera contable'. Usted puede modificar el código de la moneda en caso de no ajustarse a la definición de la empresa.** 

La moneda 'Extranjera contable' definida como habitual en los [parámetros contables,](#page-90-0) es la moneda que se utiliza en la integración entre el módulo **Contabilidad Pro** y los módulos **Compras**, **Ventas**, **Tesorería**, etc.

#### **Codificación según A.F.I.P.**

Código moneda R.G. 1547: si usted con la R.G. 1547 de la A.F.I.P. asigne el código de moneda requerido para la generación del archivo según el Anexo de la mencionada resolución. Para más información, consulte la ayuda del módulo **Compras / Proveedores.**

*Código moneda Comp Elec:* si usted emite comprobantes electrónicos para el mercado interno y/o de exportación, in-

grese la clasificación que la A.F.I.P. asigna a cada unidad monetaria.

Para más información, consulte la Guía sobre comprobantes electrónicos del módulo **Ventas.**

#### **Parámetros de cotización**

Sólo para las monedas de tipo 'Otras monedas' y 'Extranjera', defina los siguientes parámetros:

*Tipo de cotización:* elija el *tipo de cotización* a considerar por defecto en la carga de asientos u operaciones en esta moneda y en la opción Ajuste por diferencia de cambio del módulo **Contabilidad Pro**.

*Edita tipo de cotización:* indica si el tipo de cotización puede ser modificado en la carga de asientos. Por defecto, este parámetro está activo.

*Edita cotización:* indica si la cotización puede modificarse en la carga de asientos y en la opción Ajuste por diferencia de cambio del módulo **Contabilidad Pro**. Por defecto, este parámetro está activo.

*Cantidad de decimales para cotización:* ingrese un valor comprendido entre cero y siete (0-7). Por defecto, se propone utilizar cuatro (4) decimales.

No será posible modificar la cantidad de decimales desde este proceso. Para ello deberá ir al proceso Administrar decimales del **Administrador del sistema.**

#### **Aclaraciones sobre tipos de monedas**

A continuación explicamos cada uno de los tipos posibles de monedas:

- **Corriente:**es la moneda de curso legal en el país. Es la moneda que se utiliza para la presentación de estados contables. El sistema valida que exista sólo una moneda clasificada como moneda corriente.
- **Extranjera contable:**son monedas extranjeras que además, se utilizan para llevar saldos contables. Por ejemplo: Dólares.
- **Otras monedas:**se utilizan para las unidades adicionales monetarias o para ingresar valorizaciones de unidades adicionales no monetarias, para valuar a los bienes, y para definir en las cuentas de **Tesorería** si asociada unidades. Por ejemplo, Yenes, Euros, etc.

Llevar los saldos en moneda extranjera contable significa que cada vez que se registre una operación en la contabilidad, también se guardará el importe en moneda extranjera contable -utilizando para el cambio, el tipo de cotización definido por defecto para la moneda y la cotización que corresponda a la fecha del asiento.

El [tipo de cotización](#page-25-0) y/o la [cotización](#page-26-0) puede modificarse, si está activo el parámetro Edita tipo de cotización y/o Edita cotización de la moneda y además, el usuario cuenta con la habilitación correspondiente.

#### **Condiciones para eliminar una moneda**

Es posible eliminar una moneda sólo si:

- no existen asientos analíticos ni asientos resúmenes;
- no existen cuentas que lleven saldo en unidades adicionales en esa moneda;
- no existen tipos de valorización que tengan asociada la moneda como moneda de ingreso de las valorizaciones.
- no existen bienes o tipos de valoración asociados a la moneda.
- no existen cuentas de Tesorería asociadas a la moneda.

Al eliminar una moneda, se borrarán también las cotizaciones definidas. En este caso, el sistema solicita su confirmación.

### <span id="page-25-0"></span>**Tipos de cotización**

**Defina los distintos tipos de cambios o cotizaciones a utilizar para la registración de asientos en monedas extranjeras contables y para las cuentas que usan unidades adicionales (cuentas cotizables) de tipo monetaria.**

Cada tipo de cotización está identificado por un código (único) y de manera opcional, una descripción.

#### **Condiciones para eliminar un tipo de cotización**

No es posible eliminar un tipo de cotización si existen movimientos contables registrados de cuentas cotizables con unidades adicionales monetarias que lo utilizan.

Al eliminar un tipo de cotización, se eliminan también las [cotizaciones](#page-26-0) registradas. El sistema solicita su confirmación para realizar esta operación.

### <span id="page-26-0"></span>**Cotizaciones**

**Utilice esta opción para registrar las distintas cotizaciones o valores de tipos de cambio de cada uno de los [tipos de](#page-25-0) [cotización](#page-25-0)definidos.**

Es posible utilizar estos valores en la carga de asientos para guardar importes en monedas de tipo extranjera contable.

Las cotizaciones se utilizan para:

- Convertir los importes en moneda de tipo otra moneda o de tipo extranjera contable de las unidades adicionales a moneda local.
- Convertir los importes en moneda local a las monedas extranjeras contables.

Para el ingreso de cotizaciones, seleccione el tipo de cotización y la moneda.

*Desde fecha:* es posible ingresar las cotizaciones a partir de una fecha.

Obtener cotizaciones... Haga clic en este botón para traer en pantalla las cotizaciones existentes para el tipo de cotización, moneda y desde fecha solicitados.

*Grilla de cotizaciones:* ingrese fecha y hora y el valor de la cotización. De manera opcional, ingrese una descripción o glosa para la cotización.

### <span id="page-26-1"></span>**Indices**

**Utilice esta opción para registrar los índices a utilizar en el proceso automático del cálculo de corrección monetaria y de comprobación del resultado de corrección monetaria.**

**Astor Pro** divide los datos de definición de índices en dos solapas: Principal y Observaciones.

### **Solapa Principal**

*Código:* ingrese un código que identifique el índice a definir. Su ingreso es obligatorio.

*Descripción:* si lo desea, ingrese una referencia o texto.

*Tipo:* indique si se trata de un índice 'Mensual' o 'Diario'. Por defecto, se propone el tipo mensual. No es posible modificar este dato si existen renglones en la grilla de valores.

*Cantidad de decimales:* ingrese un valor comprendido entre cero y siete (0 a 7). Por defecto, se propone utilizar cuatro (4) decimales para el índice en pantalla. No es posible modificar este dato si existen valores ingresados en la grilla.

La grilla se completa con los siguientes datos:

*Mes/año*o *Fecha/hora:* si el índice es de tipo 'Mensual', en la primera columna de la grilla ingresará el Mes/año; caso contrario (de tipo 'Diario'), ingresará la Fecha/hora. No es posible ingresar valorizaciones con igual mes/año o fecha/hora.

*Valores del índice:* el importe ingresado debe ser mayor a cero. Se tiene en cuenta la Cantidad de decimales definida para el índice.

*Descripción:* el ingreso de este dato es opcional.

### <span id="page-27-0"></span>**Unidades de medida**

**Desde este proceso, defina las distintas unidades de medida en que se expresan las unidades adicionales no monetarias en Contabilidad Pro o para expresar la capacidad de producción de un bien o para expresar la vida útil de un bien en Astor Pro Activo Fijo.**

Cada unidad de medida está identificada por un código (único) y una descripción (opcional).

### **Solapa Principal**

*Cantidad de decimales:* indique la cantidad de decimales a considerar para las cantidades de unidades adicionales. Los valores posibles son de 0 (cero) a 4 (cuatro). Por defecto, se consideran 2 (dos) decimales.

*Sigla:* ingrese una sigla o símbolo que represente la unidad de medida.

*Tipo de unidad:* seleccione en forma opcional el tipo de unidad más representativa de la unidad.

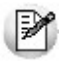

Las unidades de medida AÑOS y MESES que son unidades de tipo Tiempo están definidas por el sistema para ser utilizadas por el módulo **Activo Fijo,** no será posible eliminarlas o modificarlas.

### **Solapa Módulos**

La información definida en este proceso puede afectar a distintos módulos, por lo tanto, indique qué módulo tendrá en cuenta cada unidad de medida.

### **Solapa Datos Legales**

Información de unidades y equivalencias tanto para el transporte de bienes como para su aplicación en comprobantes electrónicos.

### <span id="page-28-0"></span>**Reemplazo de unidades de medida**

**Si al eliminar una unidad de medida aparece un mensaje indicando que dicha unidad de medida está siendo utilizada, puede reemplazar la unidad por otra para luego eliminarla.**

Para reemplazar una unidad de medida por otra, indique:

*Unidad a reemplazar:* indica la unidad origen a buscar

Puede consultar los artículos afectados por la modificación haciendo clic en el link "Ver artículos relacionados".

*Unidad a asignar:* indica la nueva unidad de medida a aplicar

*Reemplazar en:* puede reemplazar la unidad utilizada en artículos, en movimientos o en ambos. Si reemplaza la unidad sólo en artículos y el mismo tiene movimientos, no podrá eliminar la unidad reemplazada.

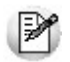

Si habilita la opción 'Movimientos', se reemplazará la unidad de medida de los módulos **Inventario, Ventas y Compras.**

### <span id="page-29-0"></span>**Clasificación de comprobantes**

**Este proceso permite asignar diferentes clasificaciones a las operaciones de Ventas, Compras o Tesorería.**

Los comprobantes se pueden clasificar a nivel general (encabezado) como a nivel renglón. Esto permite obtener información agrupada por criterios o cualquier agrupación que sea útil para su gestión, medición o seguimiento.

Los códigos de clasificación pueden tener vigencias para ser utilizados.

Si activó el uso de clasificaciones de comprobantes en los parámetros generales de cada módulo, usted puede ingresar y actualizar los diferentes códigos de clasificación de comprobantes.

*Código:* código que identifica a cada clasificación.

*Descripción:* texto descriptivo de la clasificación.

*Vigencia:* puede indicar fechas de vigencia para el uso de clasificaciones. Podrá indicar una rango de fecha, sólo una fecha desde o sólo una fecha hasta. Este datos no es de ingreso obligatorio, en caso de no ingresar fechas de vigencia, la clasificación siempre estará habilitada para su uso. Tenga en cuenta que la fecha de vigencia que ingrese será utilizada en forma general para los módulos en el cual habilite la clasificación.

*Tipos de Comprobantes:* organiza en solapas los comprobantes según las operaciones de cada módulo:

- **Ventas:**Cotizaciones, Pedidos, Facturas, Notas de Débito, Notas de Crédito, Recibos, Guías de despacho
- **Compras:** Guías de despacho, Solicitudes de Compra, Ordenes de Compra, Devoluciones, Facturas, Notas de Débito y Crédito, Ordenes de Pago, Carpeta de Importaciones, Embarques, Despachos.
- **Tesorería:**Cobros, Pagos, Depósitos, Rechazos de cheques propios, Rechazos de cheques de terceros, Otros

movimientos, Transferencias de cheques diferidos a bancos, Transferencias entre carteras, Otros movimientos de bancos y carteras.

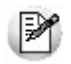

Las solapas dependen de si tiene implementado **Ventas** y **Compras,** o solo alguno de ellos. Para tildar o destildar todos los comprobantes, utilice el botón derecho del mouse.

*Habilitado:* tilde este parámetro para activar el uso de la clasificación en el módulo que desee, donde podrá visualizar y seleccionar solo las clasificaciones habilitadas durante el ingreso de los comprobantes. También podrá activar en forma independiente los comprobantes que desee utilizar con la clasificación.

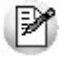

Cuando la clasificación de los comprobantes referenciados no esté habilitada, se propone la habitual.

### <span id="page-30-0"></span>**Empresa**

### **Datos de la empresa**

**Registre los datos de la empresa, identificaciones y domicilios, que son referenciados por los procesos de Contabilidad Pro, Astor Pro Remuneraciones, Control de personal y Activo Fijo.**

### **Datos comerciales**

Ingrese el nombre comercial y el número de identificación tributaria o fiscal. La descripción de esta identificación varía según el país, y puede ingresarla en la solapa Más datos. En Chile, recibe el nombre de Rol Único Tribitario o R.U.T.

Si desea transferir datos a otras sucursales, es necesario que detalle cuál es su número de sucursal en la sección de la pantalla denominada *Identificación de sucursal para transferencia de datos.*

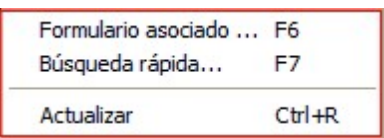

Si no posee sucursales definidas presione *<F6>*(Formulario asociado) o acceda a [Sucursales](#page-31-0) y luego asóciela a su empresa.

Ingrese las ubicaciones postal y electrónica, y los fonos de la empresa como entidad comercial.

**Importante: si usted exporta asientos de los módulos integrando con el módulo de Contabilidad Pro y como destino selecciona "Otra base de datos" debe definir un número de sucursal en la empresa origen diferente al número de sucursal en la empresa de destino. Esto permite identificar en forma única los comprobantes según el origen de exportación de los asientos.** 

### **Datos legales**

Ingrese el nombre legal de la empresa. Esta denominación es utilizada como encabezado de todos los informes de **Astor Pro**.

La fuente documental es utilizada para las remuneraciones del empleado.

Ingrese las direcciones postal y electrónica, y los fonos de la empresa como entidad jurídica.

### **Más datos**

En esta solapa, usted ingresa los datos necesarios para informes de carácter impositivo.

*Inicio de actividades:* es la fecha que indica el inicio de las actividades comerciales de la empresa.

Giro: código de actividad, según lo definido en el proceso [Giros para empresas](#page-33-1).

*Registro I.G.J. nro.:* ingrese el número otorgado por la Inspección General de Justicia en el momento de la inscripción de la empresa en el organismo.

### **Apoderado**

Ingrese los datos del apoderado de la empresa. Estos datos son utilizados para la certificación de servicios, remuneración y pueden utilizarse para cualquier otro informe.

*R.U.T.:* ingrese la clave única de identificación Tributaria.

### <span id="page-31-0"></span>**Sucursales**

**Mediante este proceso, usted define cada una de las sucursales que componen su empresa, incluyendo la administración central.**

Este proceso le será de utilidad en el caso de que usted consolide información entre múltiples sucursales integradas mediante el módulo **Central** o **TangoNet.**

Es posible agregar nuevas sucursales, consultar, listar y modificar las sucursales existentes o bien, dar de baja aquellas que no tienen movimientos asociados.

En la solapa Principal ingrese el número y nombre de la sucursal.

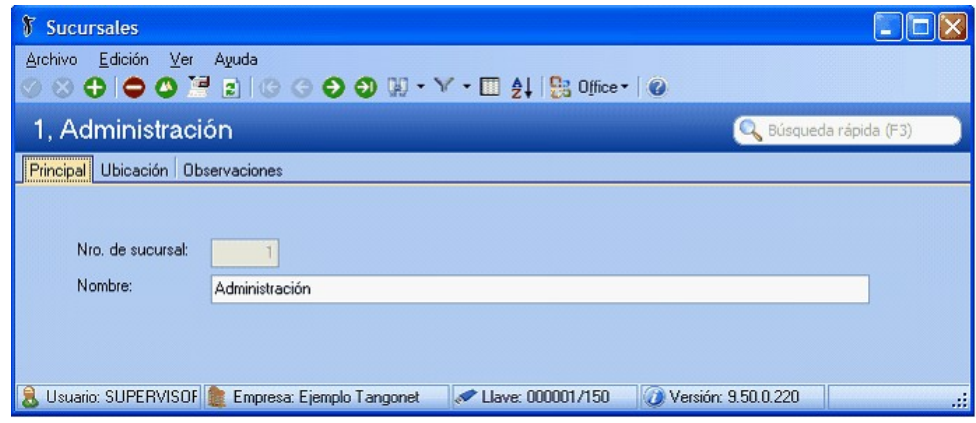

Asigne un número de sucursal diferente para cada una de las sucursales o empresas que intervengan en las transferencias de información.

En la solapa Ubicación ingrese, opcionalmente, los datos del domicilio, fono, contacto, correo electrónico y sitio Web, correspondientes a la sucursal definida.

Antes de eliminar una sucursal, el sistema verifica que la misma no se encuentre asociada a movimientos o procesos. De igual modo cada proceso de transferencia valida que la sucursal se encuentre definida.

#### **¿Qué puede hacer con Central?**

- Administrar múltiples sucursales, depósitos o puntos de venta.
- Poner en marcha nuevas sucursales de manera automática.
- Mantener actualizadas tablas de clientes, proveedores, artículos, etc. en forma automática.
- Administrar archivos maestros (tablas de precios de compra, costos y venta) por sucursal.
- Transferir comprobantes para continuar circuitos (desde central a sucursal o desde sucursales a central).
- Transferir cheques, cupones de tarjetas de crédito, efectivo y depósitos desde las sucursales.
- Consolidar información histórica para Informes y Estadísticas.
- Consolidar información de saldos de artículos, proveedores, clientes y cuentas.

ΙИ

- Consultar informes **Live** consolidados (comparativos, rankings, etc.).
- Realizar seguimientos y auditoría de todos los envíos de información.

Para mayor información sobre la configuración y administración de múltiples sucursales, consulte la documentación del módulo **Central.**

### <span id="page-33-0"></span>**Departamentos**

**Ingrese los departamentos en los que está organizada su empresa y luego, utilícelos para clasificar a sus empleados como así también los bienes de su empresa.**

El departamento de un legajo está disponible como clasificador en el [Seleccionador de legajos](#page-14-0) de los módulos **Remuneraciones** y **Control de personal.**

El departamento donde está inventariado un bien está disponible como clasificador en el *Seleccionador de bienes* del módulo **Activo Fijo.**

### <span id="page-33-1"></span>**Giros para empresas**

**Utilice este proceso para consultar o agregar códigos de giros comerciales, industriales, agropecuarios, etc.**

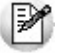

En determinados informes legales es obligatorio indicar cuál es el Giro de su empresa.

### <span id="page-33-2"></span>**Formularios**

**Desde los siguientes procesos podrá configurar los diferentes formularios que genera el sistema.**

Para ello es neceario que utilice tanto las palabras de control como las variables de reemplazo.

**Palabras de control**

**Son comandos predefinidos que especifican ciertas características de la impresión del formulario (por ejemplo: la cantidad de copias).**

Las palabras de control no forman parte de la salida impresa y no ocupan líneas dentro del formulario. Coloque sólo una palabra de control por línea. Ubíquelas al principio del archivo.

**@COPIAS:**permite definir la cantidad de ejemplares que se emitirán cada vez que se imprima un recibo. Por defecto, @COPIAS es igual a 1. Utilice la expresión *@COPIAS:n* o bien, *@COPIAS=n,* donde 'n' es la cantidad de ejemplares a emitir. No deje espacios en la expresión anterior.

**@NU:**representa la descripción del número de copia. Sus valores posibles son 'ORIGINAL', 'DUPLICADO', 'TRIPLICADO', 'CUADRUPLICADO'. El valor devuelto estará de acuerdo a la variable @COPIAS.

**@LINEAS:**representa la cantidad de líneas o renglones que ocupa la hoja del comprobante completo. Por defecto @LINEAS es igual a 72 (longitud standard de un formulario continuo).

**@COLHAB:**ubicación de los importes imponibles.

**@COLRET:** ubicación de los importes de descuentos.

**@COLASI:**ubicación de los importes de asignaciones.

**@COLDED:**ubicación de los importes de deducciones (corresponden a los conceptos de tipo no imponible en negativo.)

**@COLNOR:**ubicación de los importes de conceptos no imponible.

**@PIE1:**permite parametrizar la glosa correspondiente a la cantidad de empleados emitidos en el Libro Ley.

**@PIE2:**permite parametrizar la glosa correspondiente al total neto liquidado en el Libro de remuneraciones.

**@NORMAL, @EXPANDIDO, @COMPRIMIDO:**se utilizan para la definición de tipos de letra. Si desea imprimir, por ejemplo, con letra expandida, escriba la palabra de control @EXPANDIDO en la línea en la que debe comenzar la impresión expandida.

El tipo de letra no cambiará si no se encuentra otra palabra de control de letra dentro del diseño del formulario. De encontrarse definida otra palabra de control, por ejemplo @NORMAL, el formulario se imprimirá con este tipo de letra a partir del lugar en que se encuentre la variable.

De esta manera, pueden incluirse distintos tipos de impresión dentro de un mismo formulario, o bien definir que éste sea uniforme para todo el formulario.

#### **Variables de reemplazo**

**Son comandos predefinidos que, al imprimir un formulario, se reemplazan por los valores correspondientes.**

Es importante conocer la longitud de cada una de las variables de reemplazo, ya que si se incluye una variable a continuación de otra sin respetar la longitud de la primera, entonces la segunda variable no saldrá impresa.

#### <sup>t</sup> Ejemplo

Se desea incorporar en el formulario RECI.TYP las variables @NL y @AN, una a continuación de la otra. La variable @NL tiene una longitud de 4 caracteres; por lo tanto, la variable @AN se colocará por lo menos, 4 lugares a la derecha de la variable @NL.

Todas las variables de reemplazo correspondientes a valores numéricos pueden ser truncadas o redondeadas a una cantidad determinada de decimales. Para ello, indique a continuación de la variable de reemplazo respectiva, el siguiente texto: T# para truncar o bien, R# para redondear los decimales.

**Ejemplo** 

La variable @NE representa el total neto.

Si su valor es \$1050.988, la variable @NET2 trunca los decimales a 2 e imprimirá \$1050.98.

Si necesita redondear el valor, la variable @NER2 imprimirá \$1050.99.

### **Listado de variables**

▼ Referidas al Empleado
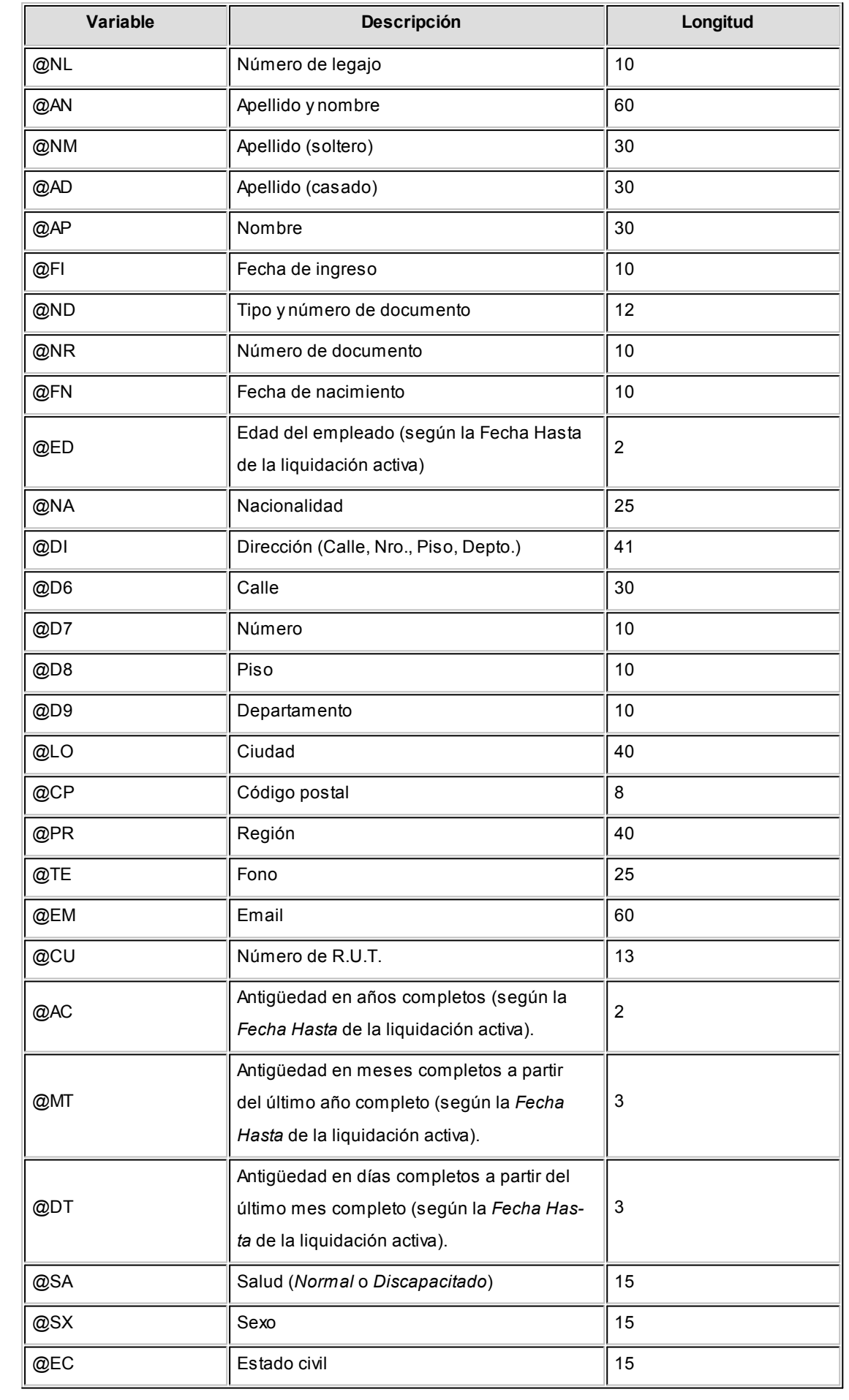

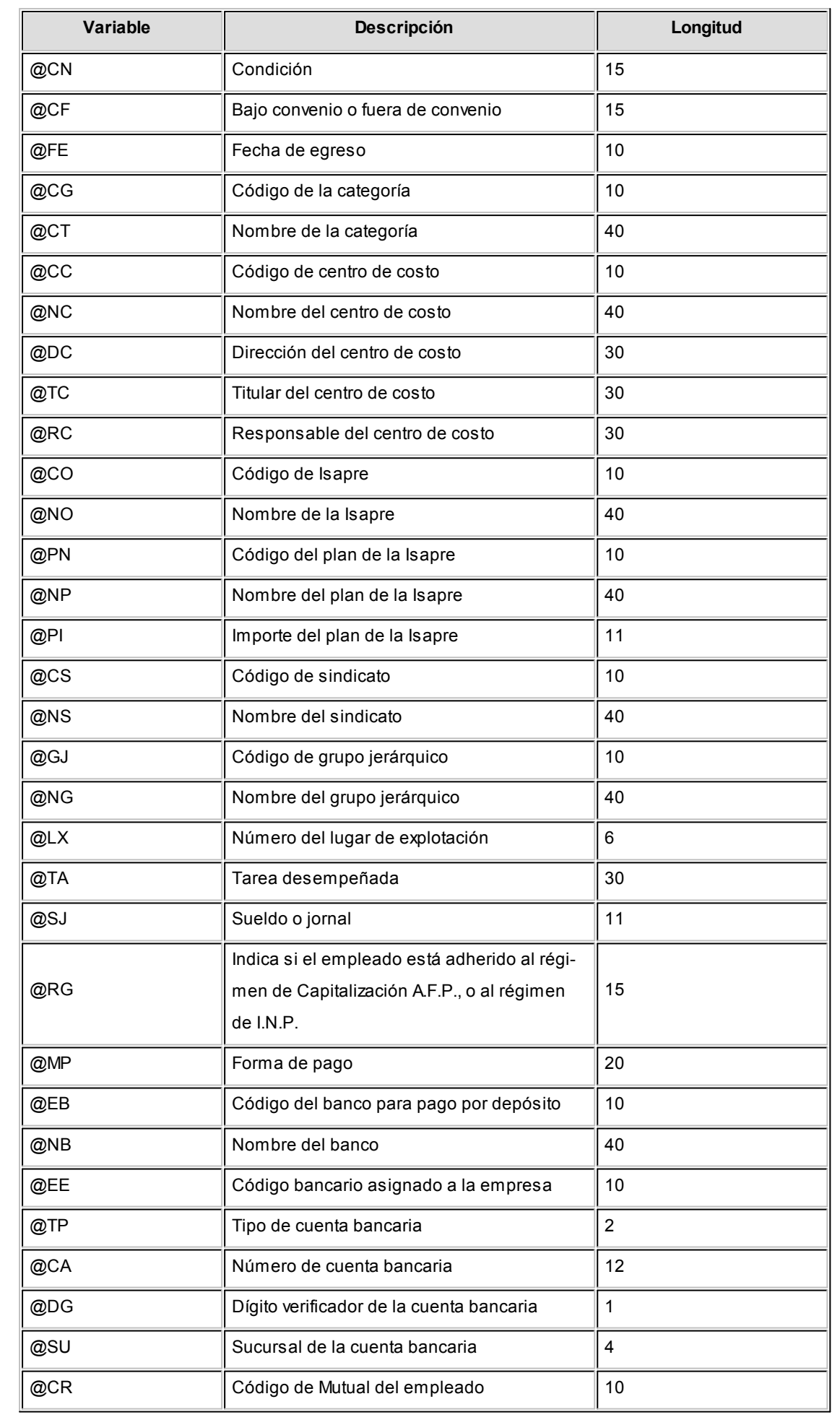

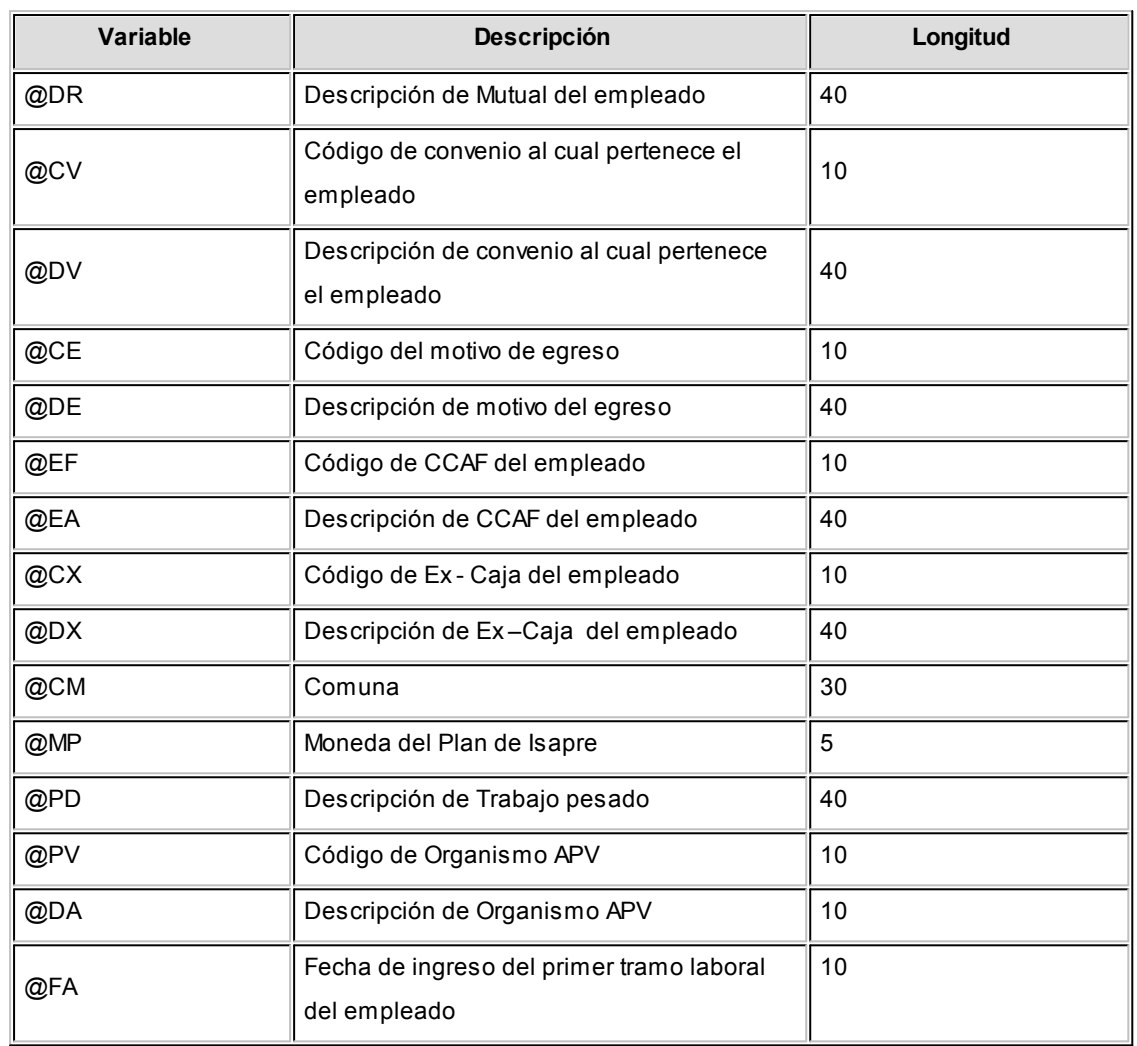

**(\*)** Variables disponibles para los campos adicionales que se crean durante la migración de **Astor** a **Astor Pro**.

 $\blacktriangledown$  Referidas al Empleado relacionadas con Datos Previsionales

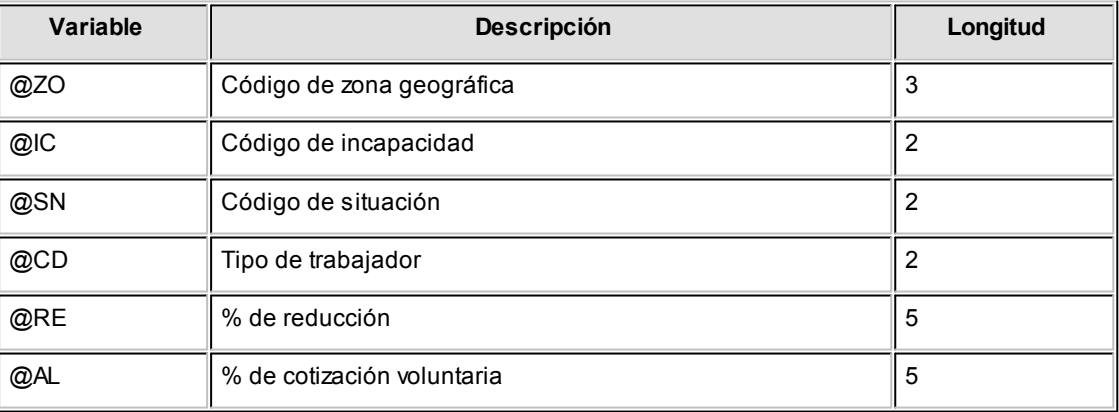

Referidas a la Empresa

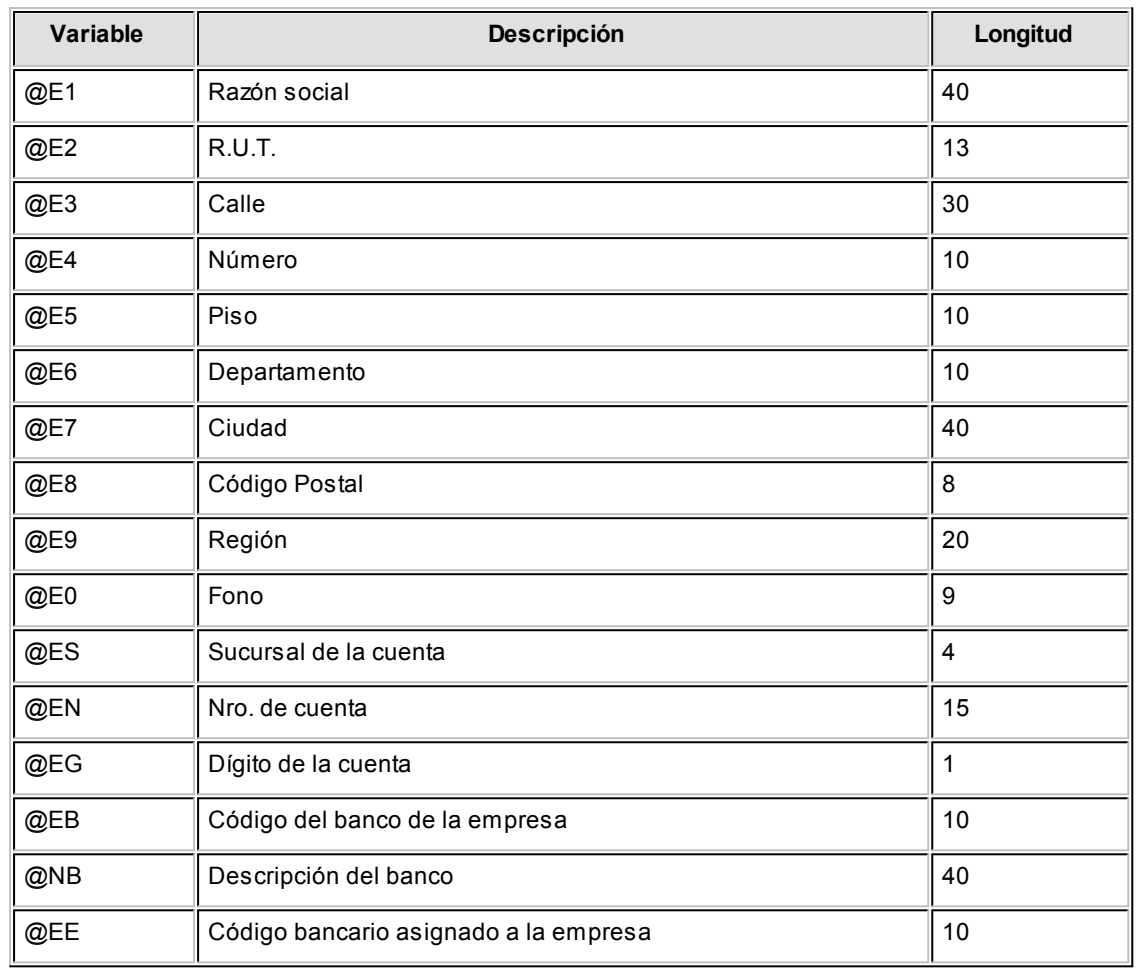

Referidas a los Lugares de Trabajo

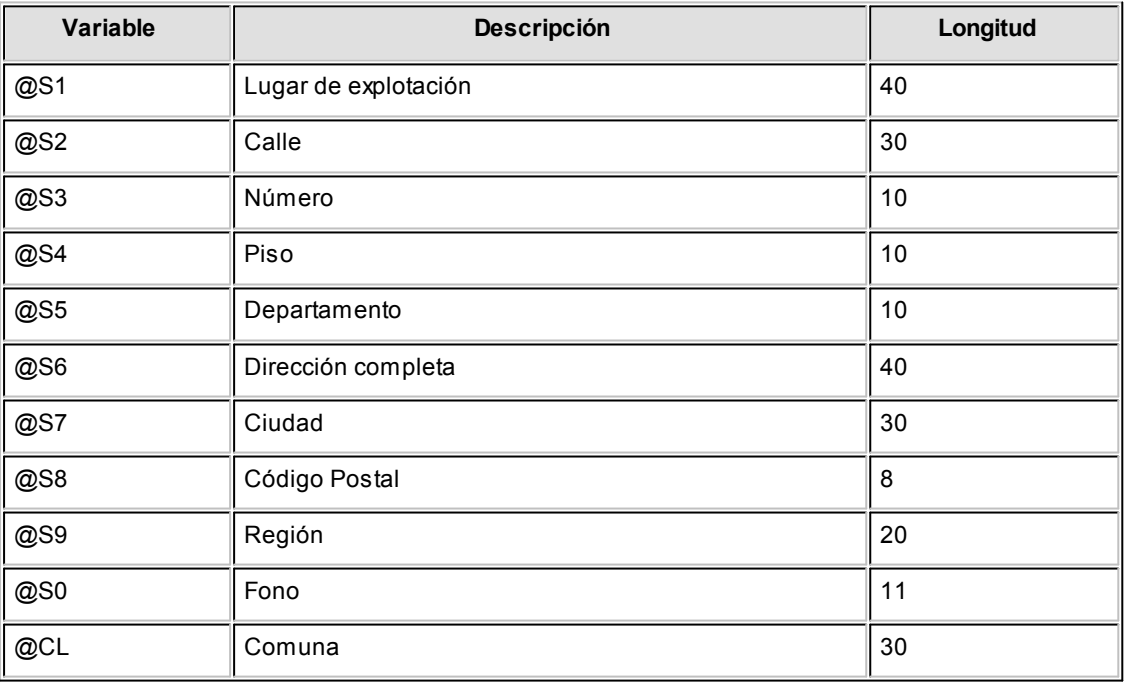

Referidas a la Liquidación

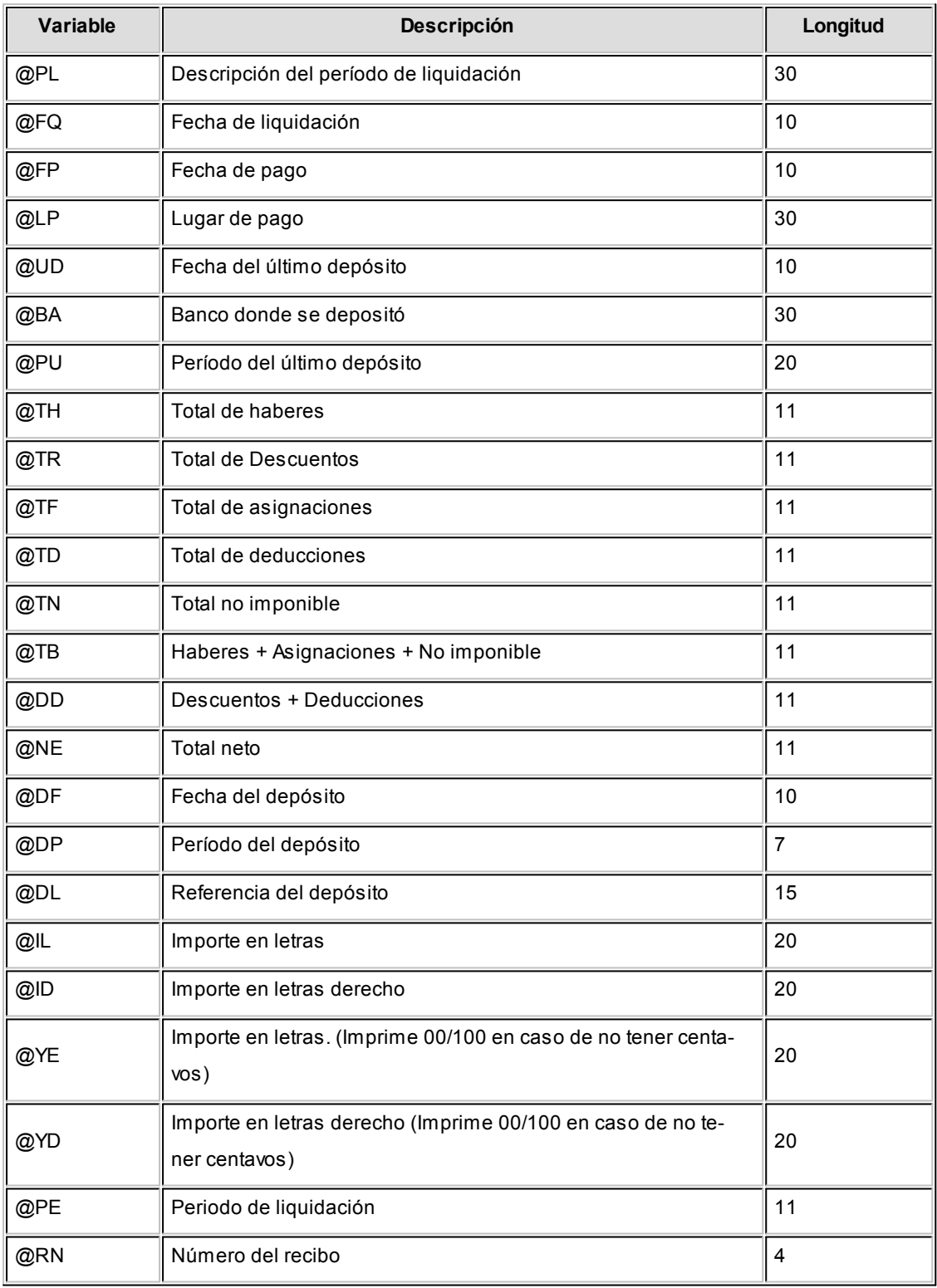

Se incluirá un @IL o @ID para cada conjunto de veinte caracteres del importe en letras.

# **Ejemplo**

Para expresar el importe en letras "TRESCIENTOS CUARENTA Y SEIS CON 50/100 PESOS", será necesaria la siguiente línea en el archivo de definición de formularios RECI.TYP:

@IL (17 espacios) @IL (ídem) @IL (ídem) PESOS

Si desea imprimir comprobantes en paralelo, es decir, la copia a la derecha del original; para imprimir el importe en letras en el formulario de la derecha se utilizará @ID, y en el de la izquierda @IL.

La cantidad máxima de @IL o @ID a indicar es 7.

Si desea utilizar comas como separadores de miles para expresar los importes en los formularios, agregue una coma detrás de cada variable que corresponda a un importe. Por ejemplo: @NE.

Tenga en cuenta que en este caso, la longitud de las variables de reemplazo que tengan una coma será mayor a la indicada, debido al lugar que ocupan los separadores de miles.

# **D** Ejemplo

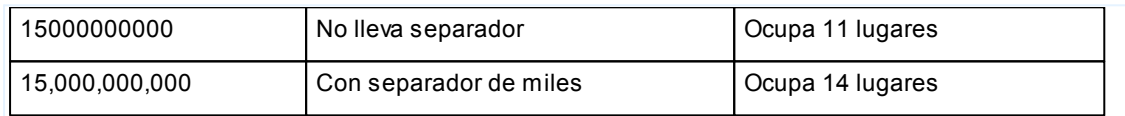

## $\blacktriangleright$  Referidas a los Familiares

Estas variables son exclusivas para el Libro de remuneraciones.

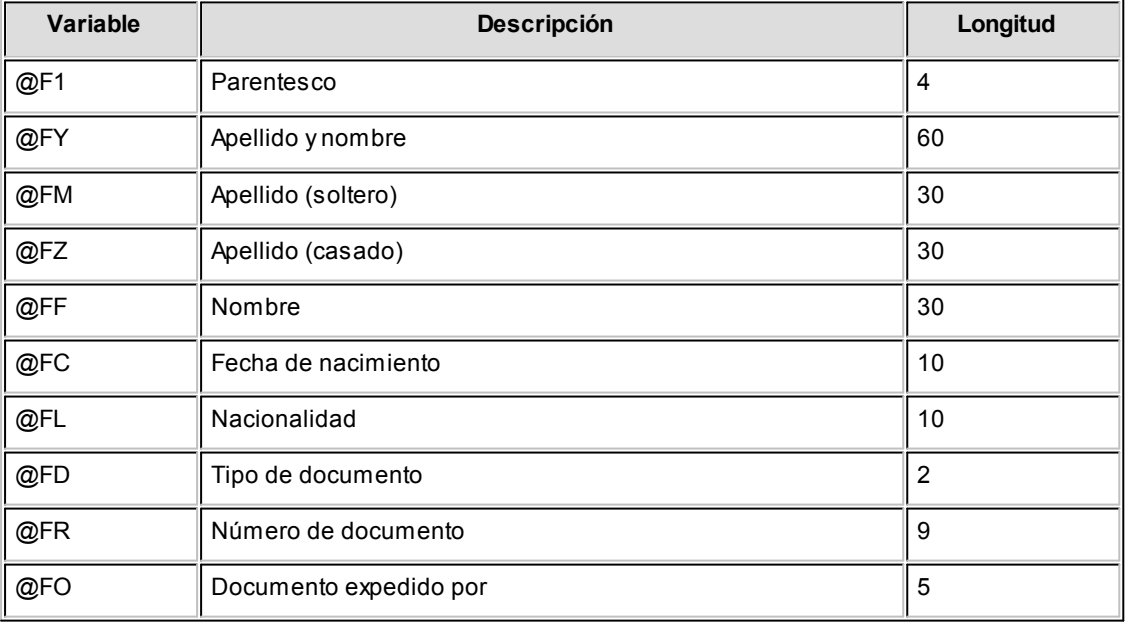

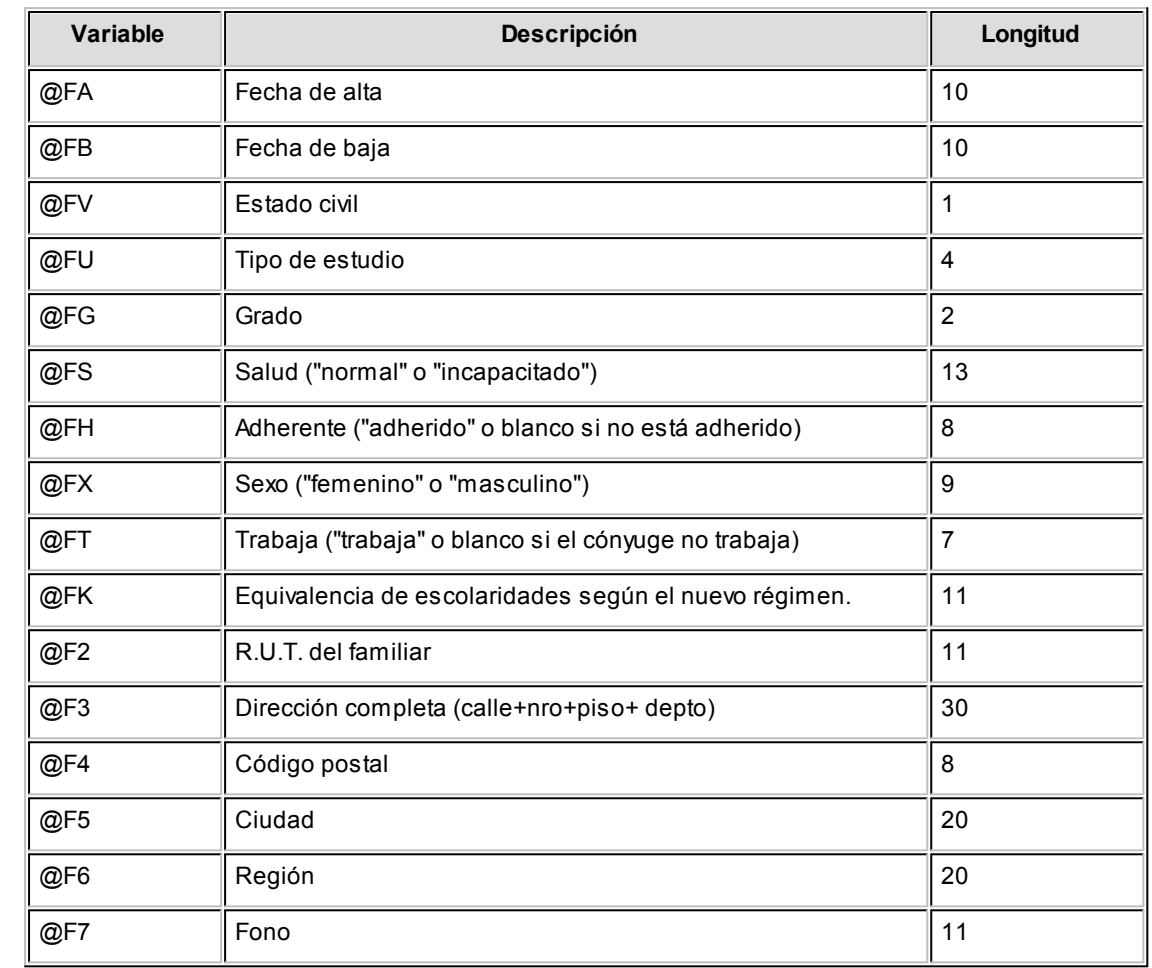

## Referidas a Parámetros de Remuneraciones

Estas variables son exclusivas para el Libro de remuneraciones.

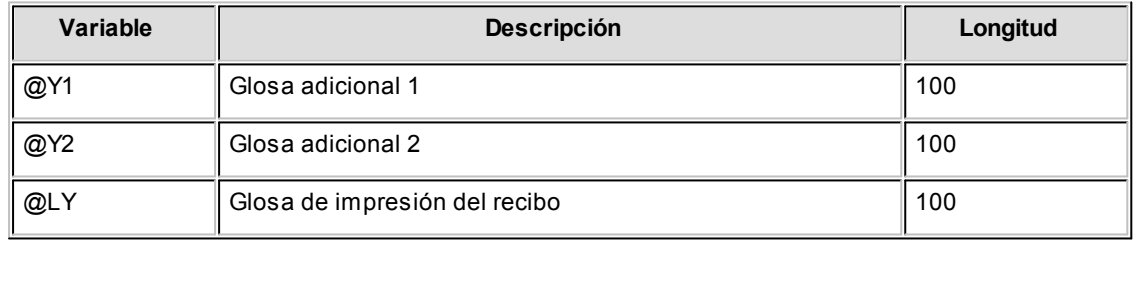

# **Variables de impresión para campos adicionales**

**Utilice este proceso para generar las variables de impresión vinculadas a los campos adicionales que desea imprimir.**

# **Solapa Principal**

*Código:* este campo le permite definir el código numérico de la variable de impresión. Se encuentra comprendido entre las variables @00 y @99.

*Descripción:* puede definir en este campo el detalle de la variable. Tiene una longitud de 100 caracteres.

*Tabla:* este campo muestra el perfil del campo adicional. Si pertenece a la tabla "Clientes" la ubicación en el formulario corresponde al encabezado / pie, en cambio, si el campo corresponde a la tabla "Artículos" la ubicación pertenece al detalle del formulario.

*Campo:* el campo adicional se crea por el usuario en el Administrador general del sistema desde la opción Campos adicionales del Administrador de Empresas, en donde se define el nombre del mismo.

*Tipo:* el tipo del campo ya viene definido por la aplicación y es seleccionado por el usuario en el momento de la creación del campo adicional.

*Longitud:* representa la cantidad de dígitos numéricos que tiene configurado el campo. Se muestra solamente para *cuadro de texto*, *cuadro combinado* y *botón de opción*.

*Decimales:* representa la cantidad de dígitos numéricos que tiene configurado el usuario. Se muestra solamente para *Importe, Cantidad, Porcentaje.* 

## **Solapa Observaciones**

Permite definir las referencias que el usuario crea necesarias con respecto a los campos adicionales vinculados a las variables de impresión.

Para más información, consulte la [guía sobre creación, impresión y consulta de campos adicionales](#page-186-0).

# **Formularios de Tesorería**

**Este proceso permite configurar los formularios para cheques o comprobantes de Tesorería mediante un editor, utilizando variables de control e impresión en formato ".TYP".**

Cada empresa (o base de datos) puede tener un diseño propio de formularios.

Este archivo puede ser modificado, editándolo a través de la opción *Dibujar.* 

## **Dibujar**

Todo aquello que escriba dentro del formulario saldrá impreso textualmente, salvo que lleve el símbolo '@' al comienzo de la expresión. Cuando este símbolo está seguido de un espacio en blanco, anula la línea, es decir que considera el resto de la línea como un comentario.

La definición de formularios para comprobantes de **Tesorería** implica los siguientes pasos:

- 1. Definir las palabras de control.
- 2. Definir la ubicación de las variables de reemplazo: encabezamiento, pie, totales, líneas de iteración.
- [Palabras de control](#page-44-0)
- [Variables de reemplazo](#page-45-0)

# **Variables de impresión de Tesorería**

**Las variables se utilizan para configurar los formatos de los archivos .TYP en la emisión de comprobantes y cheques , integradas por las palabras de control y las variables de reemplazo.**

- [Palabras de Control](#page-44-0)
- [Variables de Reemplazo](#page-45-0)

## <span id="page-44-0"></span>**Palabras de control**

**Son comandos predefinidos que especifican ciertas características de la impresión del formulario (por ejemplo: la cantidad de copias).**

Las palabras de control no forman parte de la salida impresa y no ocupan líneas dentro del formulario.

Coloque sólo una palabra de control por línea. Ubíquelas al principio del archivo.

**@COPIAS:**esta expresión permite definir la cantidad de ejemplares que se emitirán cada vez que se imprima un comprobante con este modelo. Por defecto, @COPIAS es igual a 1.

Utilice la expresión **@COPIAS:n**o bien, **@COPIAS=n**donde n es la cantidad de ejemplares a emitir. No deje espacios en la expresión anterior.

**@LINEAS:**define la cantidad de líneas o renglones que ocupa la hoja del comprobante completo. Por defecto, **@LINEAS** es igual a 72, que es la longitud standard de un formulario continuo.

## **@NORMAL**, **@EXPANDIDO** y **@COMPRIMIDO**: definen tipos de letra.

Si por ejemplo, desea imprimir con letra expandida, escriba la palabra de control **@EXPANDIDO** en la línea donde comenzará la impresión expandida.

El tipo de letra no cambiará si no se encuentra otra palabra de control de letra dentro del modelo. Si se encuentra definida otra palabra de control, por ejemplo **@NORMAL**, a partir de donde se encuentre, el comprobante se imprimirá con letra normal.

# <span id="page-45-0"></span>**Variables de reemplazo de Tesorería**

**Son comandos predefinidos que, al imprimir un formulario, se reemplazan por los valores correspondientes.**

Las variables están organizadas según correspondan a comprobantes o a cheques. Esta últimas, a su vez, están organizadas en variables para cheques y adicionales para cheques diferidos.Además existen una serie de palabras de control especiales para cheques.

Es importante conocer la longitud de cada una de las variables de reemplazo, ya que si se incluye una variable a continuación de otra sin respetar la longitud de la primera, entonces la segunda variable no saldrá impresa.

# **Formularios de Remuneraciones**

**Este proceso permite configurar los formularios para recibo y Libro de remuneraciones mediante un editor, utilizando variables de control e impresión en formato ".TYP".**

Cada empresa (o base de datos) puede tener un diseño propio de formularios.

Este archivo puede ser modificado, editándolo a través de la opción *Dibujar.* 

#### **Dibujar**

Todo aquello que escriba dentro del formulario saldrá impreso textualmente, salvo que lleve el símbolo '@' al comienzo de la expresión. Cuando este símbolo está seguido de un espacio en blanco, anula la línea, es decir que considera el resto de la línea como un comentario.

La definición del recibo implica los siguientes pasos:

- 1. Definir las palabras de control.
- 2. Definir la ubicación de las variables de reemplazo: encabezamiento, pie, totales, líneas de iteración.
- $\blacktriangleright$  Recibo

El formato de recibo es totalmente definible por usted. No obstante, existe un formato de formulario predefinido propuesto por el sistema, que puede ser utilizado o modificado de acuerdo a sus propias necesidades.

Este formulario predefinido se encuentra almacenado bajo el nombre RECI.TYP y contiene la definición del recibo de sueldos.

En el caso de no utilizar formularios preimpresos, es necesario incluir el dibujo del formulario en el diseño de su formato.

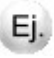

Por ejemplo: Sin utilizar formulario preimpreso:

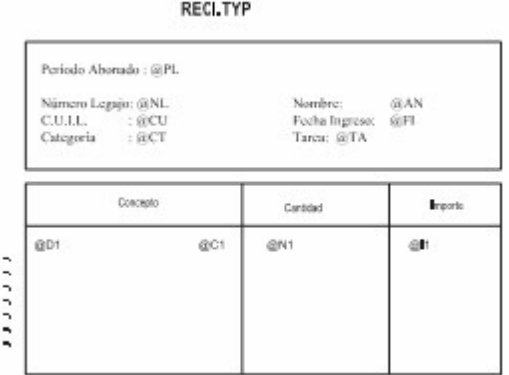

Utilizando formulario preimpreso:

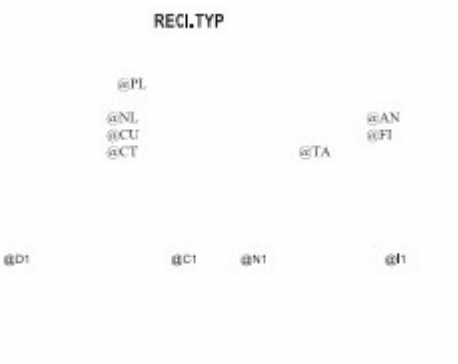

La definición del recibo implica los siguientes pasos:

,,,,,,,

- 1.Definir las palabras de control.
- 2.Definir la ubicación de las variables de reemplazo: encabezamiento, pie, totales, líneas de iteración.
- **Libro de remuneraciones**

Existe un formato de formulario predefinido propuesto por el sistema, que puede ser utilizado o modificado de acuerdo a sus propias necesidades.

Este formato predefinido se encuentra almacenado en el sistema, con el nombre LIBROLEY.TYP.

Las variables de reemplazo a utilizar en este formulario son las referidas al empleado y a la liquidación.

 $\blacktriangleright$  Pie del cuerpo

Si usted emite el Libro de remuneraciones utilizando como modelo de impresión TYP, puede configurar las glosas a imprimir en el pie del listado. Para ello, utilice las palabras de control @PIE1 y @PIE2. Si estas variables no están definidas en el *LIBROLEY.TYP,* el sistema tomará por defecto las siguientes leyendas:

> Total de Empleados: (para la variable @PIE1) Total Neto General: (para la variable @PIE2)

Si usted desea cambiar estas glosas, agregue las nuevas como palabras de control en el *LIBROLEY.TYP.*

**Ejemplo** 

@PIE1: Cantidad de Empleados

@PIE2: Total

En este caso, al finalizar el reporte, el proceso emitirá las glosas parametrizadas.

Para más información, consulte el punto Variables de impresión.

Variables de impresión

Las variables se utilizan para configurar los formatos de los archivos .TYP para la emisión de recibos y del Libro de remuneraciones, integradas por las palabras de control y las variables de reemplazo.

- [Palabras de control](#page-48-0) Þ
- [Variables de reemplazo](#page-49-0)

# **Variables de impresión de Remuneraciones**

**Las variables se utilizan para configurar los formatos de los archivos .TYP para la emisión de recibos y del Libro de remuneraciones, integradas por las palabras de control y las variables de reemplazo.**

- [Palabras de Control](#page-48-0)
- [Variables de Reemplazo](#page-49-0)

## <span id="page-48-0"></span>**Palabras de control**

**Son comandos predefinidos que especifican ciertas características de la impresión del formulario (por ejemplo: la cantidad de copias).**

Las palabras de control no forman parte de la salida impresa y no ocupan líneas dentro del formulario. Coloque sólo una palabra de control por línea. Ubíquelas al principio del archivo.

**@COPIAS:**permite definir la cantidad de ejemplares que se emitirán cada vez que se imprima un recibo. Por defecto, @COPIAS es igual a 1. Utilice la expresión *@COPIAS:n* o bien, *@COPIAS=n,* donde 'n' es la cantidad de ejemplares a emitir. No deje espacios en la expresión anterior.

**@NU:**representa la descripción del número de copia. Sus valores posibles son 'ORIGINAL', 'DUPLICADO', 'TRIPLICADO', 'CUADRUPLICADO'. El valor devuelto estará de acuerdo a la variable @COPIAS.

**@LINEAS:**representa la cantidad de líneas o renglones que ocupa la hoja del comprobante completo. Por defecto @LINEAS es igual a 72 (longitud standard de un formulario continuo).

**@COLHAB:**ubicación de los importes imponibles.

**@COLRET:** ubicación de los importes de descuentos.

**@COLASI:**ubicación de los importes de asignaciones.

**@COLDED:**ubicación de los importes de deducciones (corresponden a los conceptos de tipo no imponible en negativo.)

**@COLNOR:**ubicación de los importes de conceptos no imponible.

**@PIE1:**permite parametrizar la glosa correspondiente a la cantidad de empleados emitidos en el Libro Ley.

**@PIE2:**permite parametrizar la glosa correspondiente al total neto liquidado en el Libro de remuneraciones.

**@NORMAL, @EXPANDIDO, @COMPRIMIDO:**se utilizan para la definición de tipos de letra. Si desea imprimir, por ejemplo, con letra expandida, escriba la palabra de control @EXPANDIDO en la línea en la que debe comenzar la impresión expandida.

El tipo de letra no cambiará si no se encuentra otra palabra de control de letra dentro del diseño del formulario. De encontrarse definida otra palabra de control, por ejemplo @NORMAL, el formulario se imprimirá con este tipo de letra a partir del lugar en que se encuentre la variable.

De esta manera, pueden incluirse distintos tipos de impresión dentro de un mismo formulario, o bien definir que éste sea uniforme para todo el formulario.

# <span id="page-49-0"></span>**Variables de reemplazo de Remuneraciones**

**Son comandos predefinidos que, al imprimir un formulario, se reemplazan por los valores correspondientes.**

Es importante conocer la longitud de cada una de las variables de reemplazo, ya que si se incluye una variable a continuación de otra sin respetar la longitud de la primera, entonces la segunda variable no saldrá impresa.

# $\boxed{\textbf{t}}$  Ejemplo

Se desea incorporar en el formulario RECI.TYP las variables @NL y @AN, una a continuación de la otra. La variable @NL tiene una longitud de 4 caracteres; por lo tanto, la variable @AN se colocará por lo menos, 4 lugares a la derecha de la variable @NL.

Todas las variables de reemplazo correspondientes a valores numéricos pueden ser truncadas o redondeadas a una cantidad determinada de decimales. Para ello, indique a continuación de la variable de reemplazo respectiva, el siguiente texto: T# para truncar o bien, R# para redondear los decimales.

# **Ejemplo**

La variable @NE representa el total neto.

Si su valor es \$1050.988, la variable @NET2 trunca los decimales a 2 e imprimirá \$1050.98.

Si necesita redondear el valor, la variable @NER2 imprimirá \$1050.99.

# Referidas al Empleado

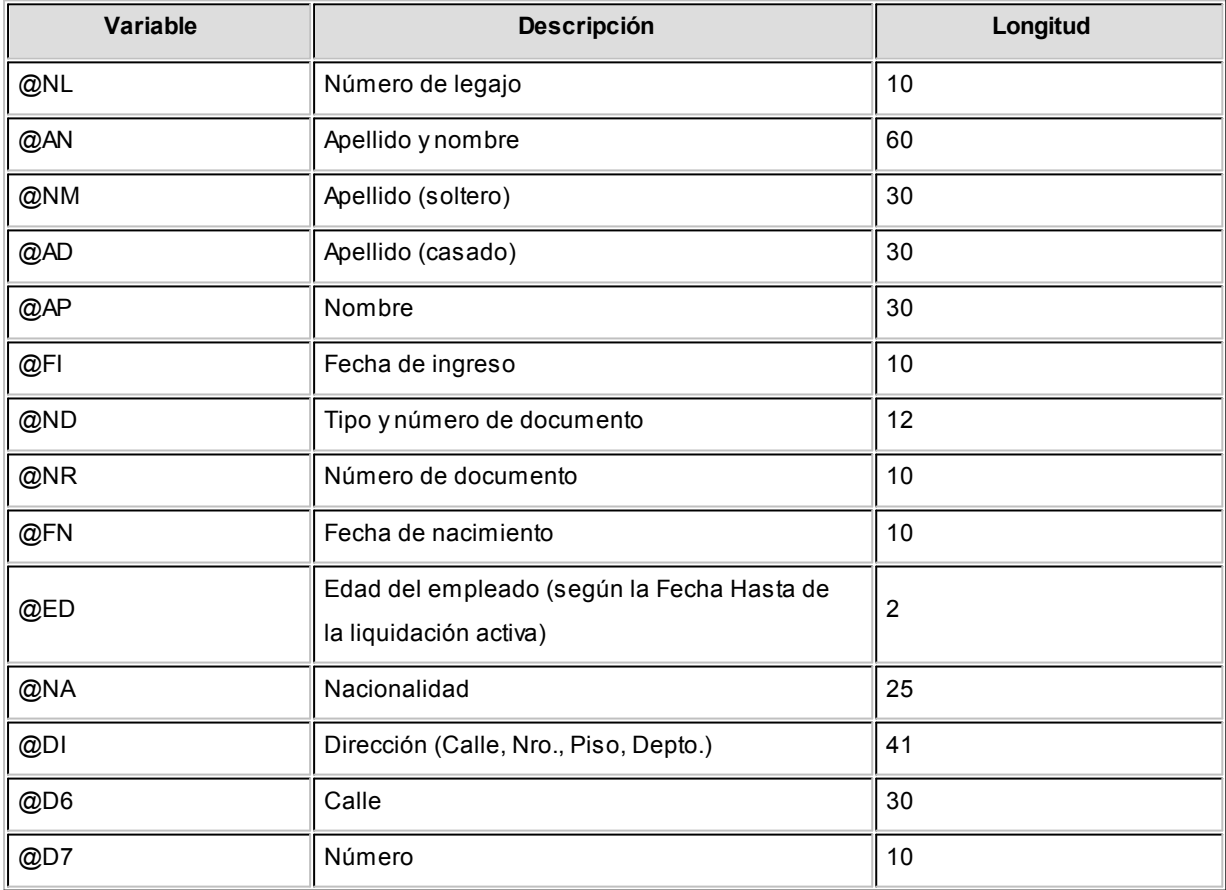

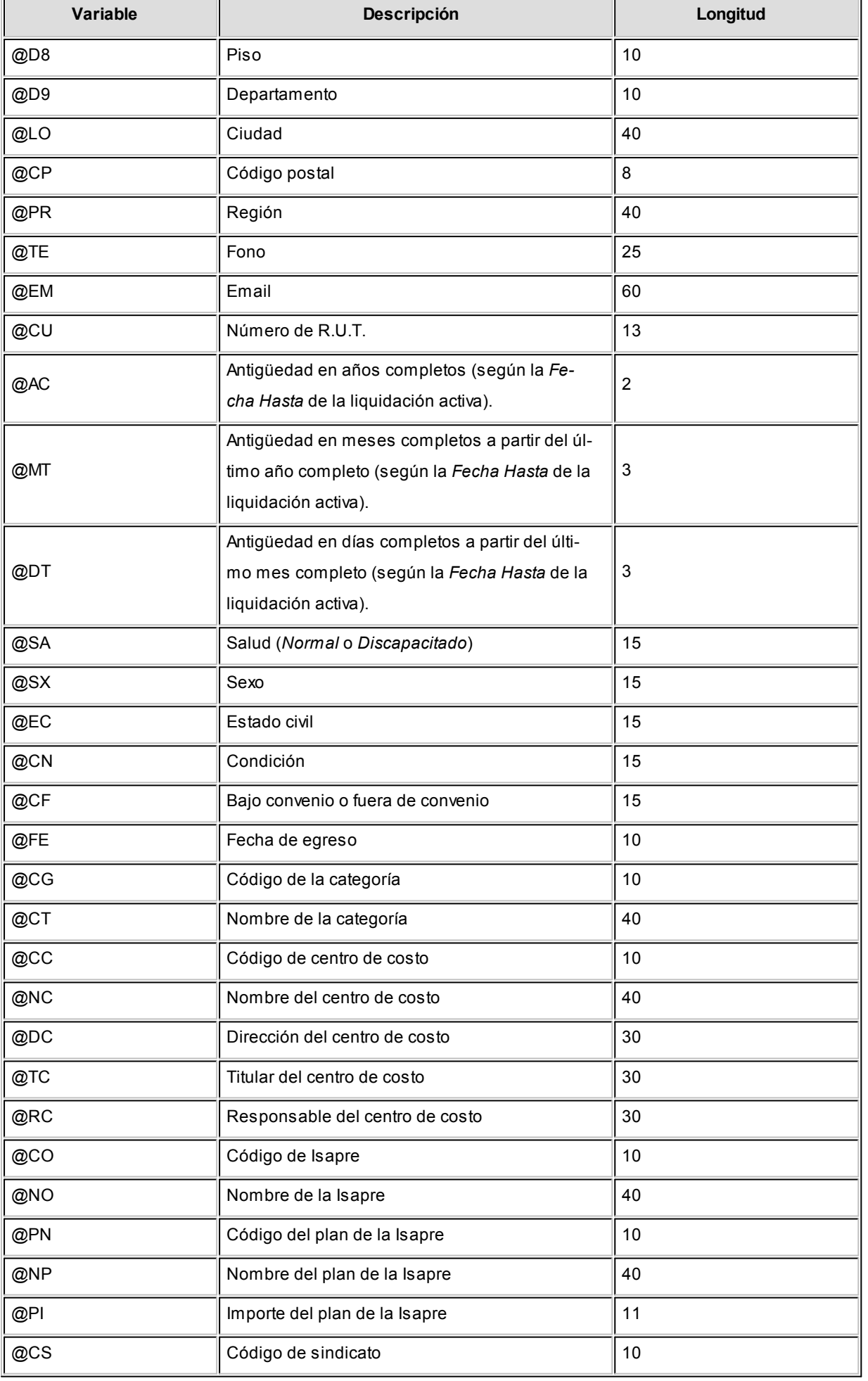

 $\overline{a}$ 

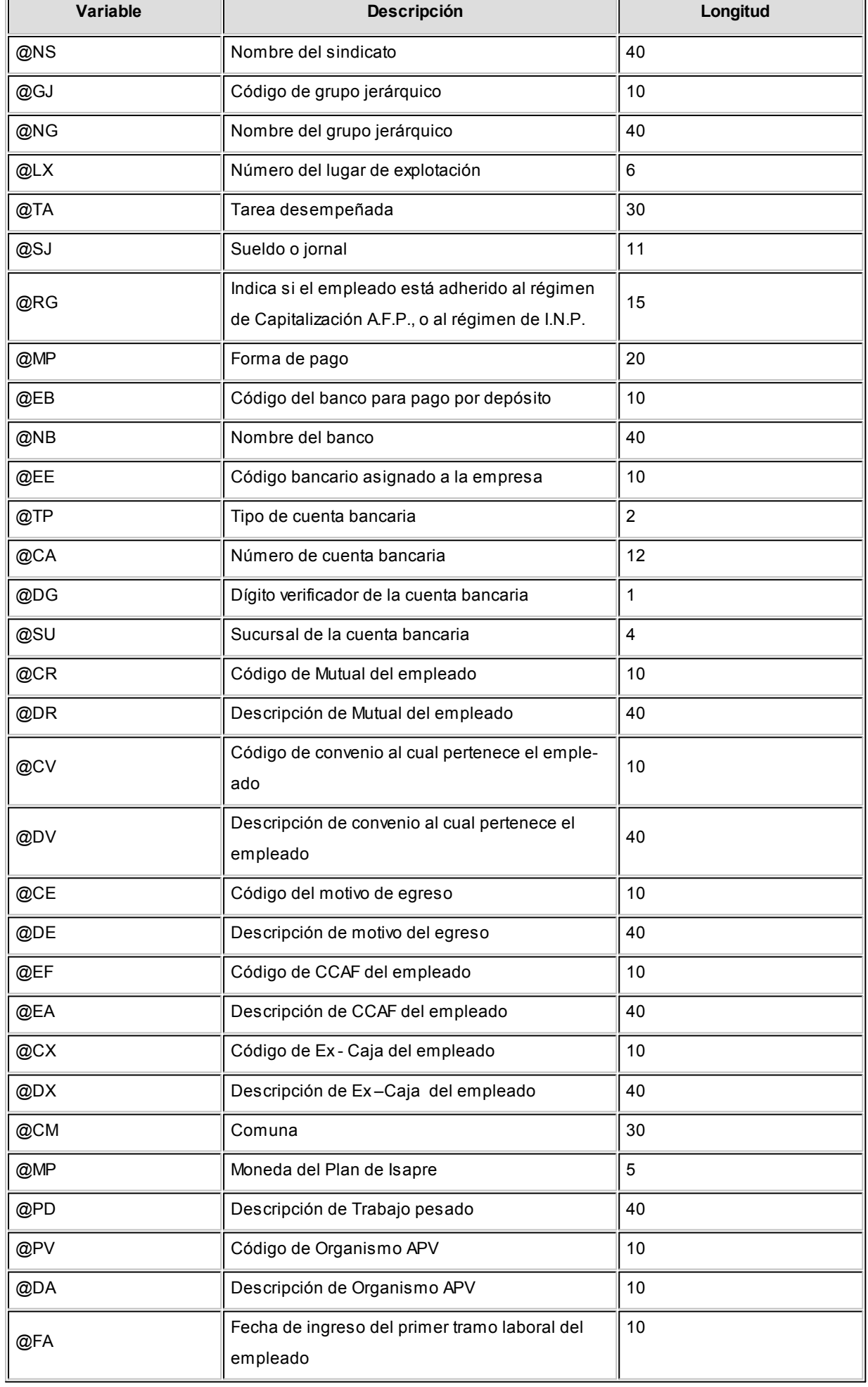

- **(\*)** Variables disponibles para los campos adicionales que se crean durante la migración de **Astor** a **Astor Pro**.
- $\blacktriangledown$  Referidas al Empleado relacionadas con Datos Previsionales

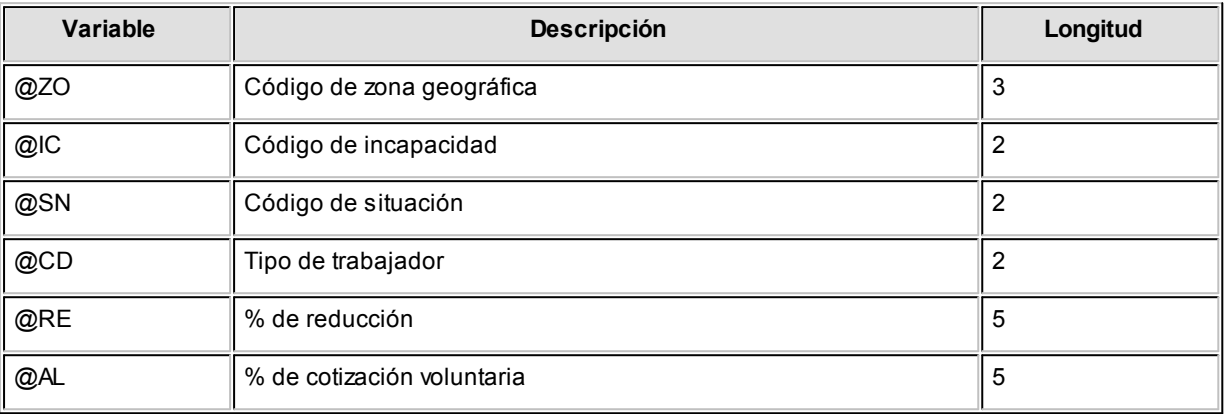

Referidas a la Empresa

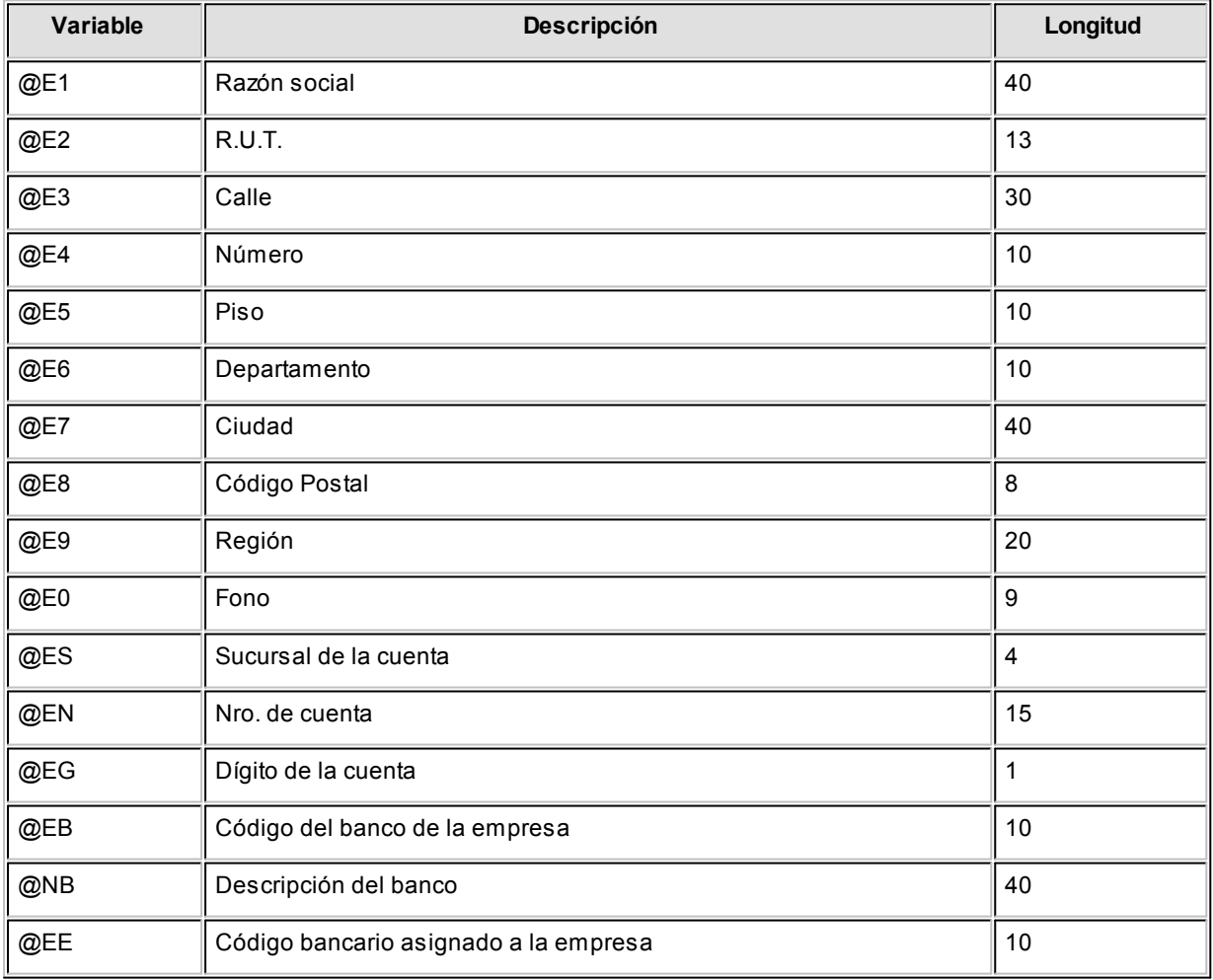

Referidas a los Lugares de Trabajo

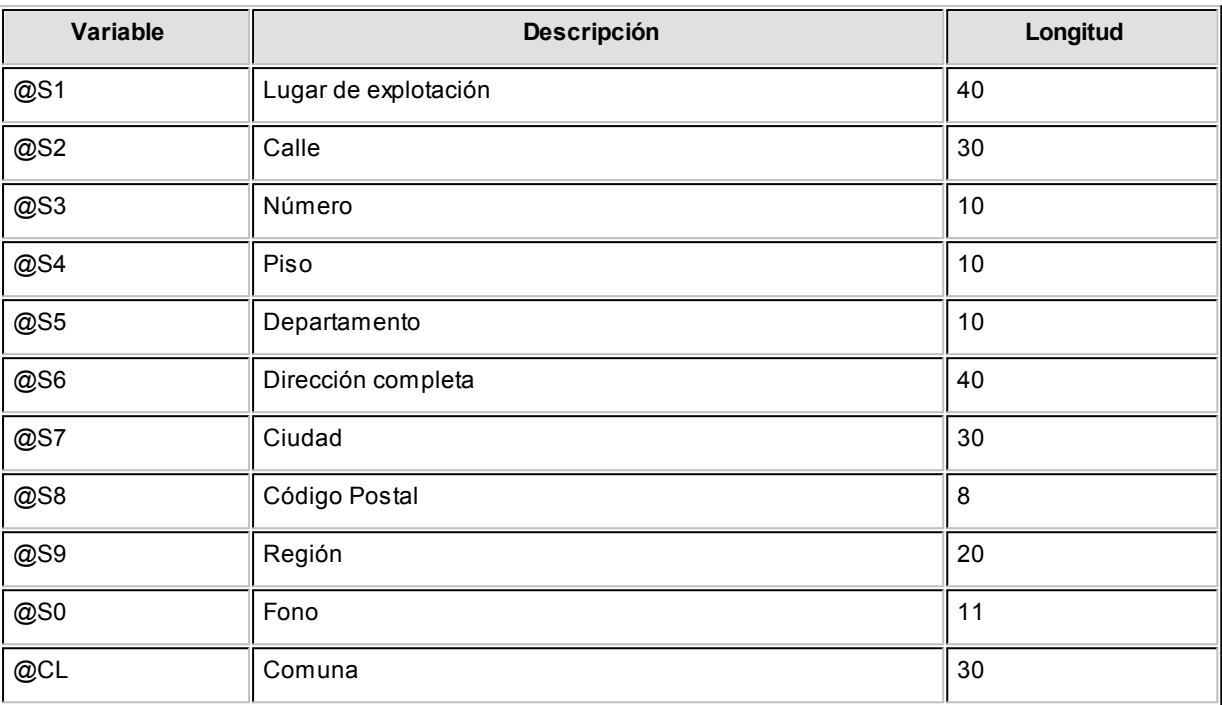

# Referidas a la Liquidación

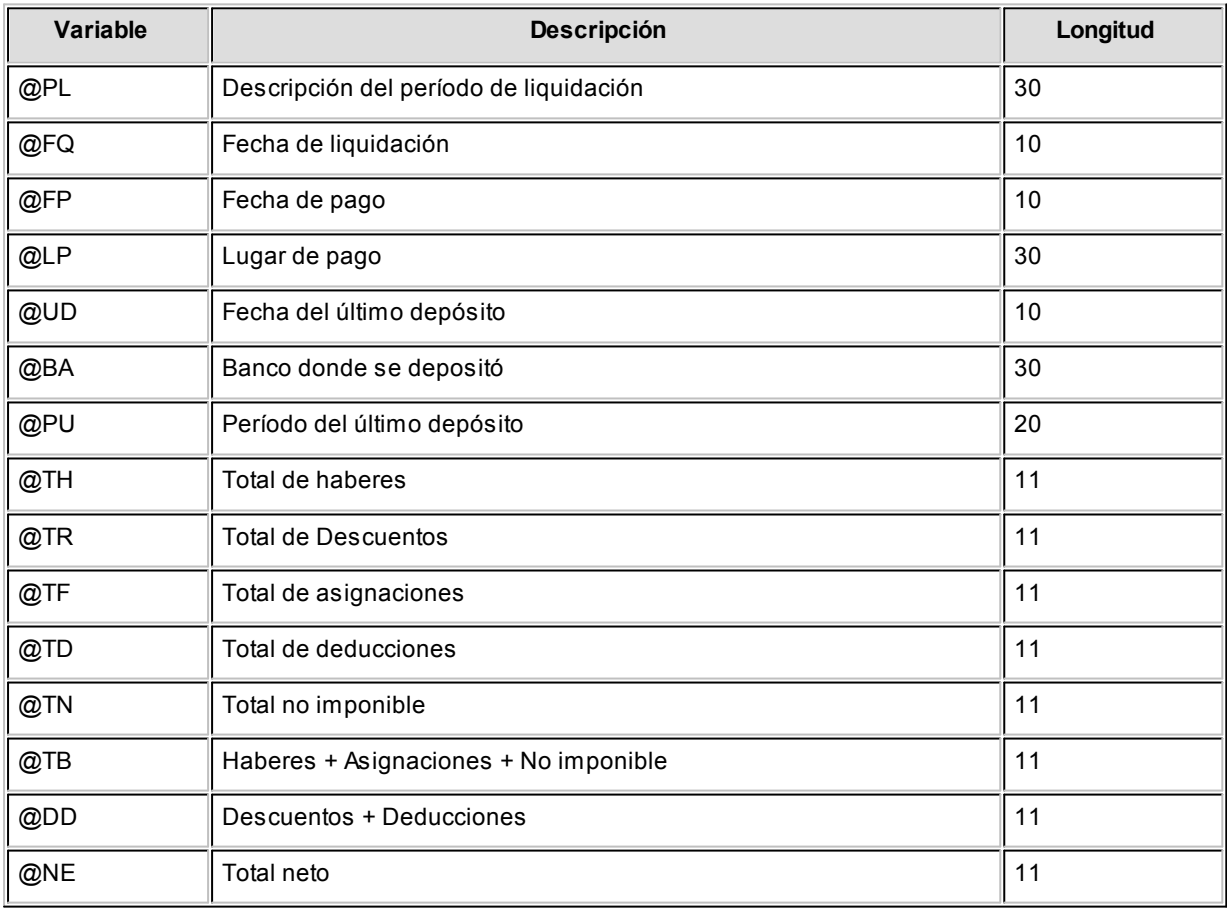

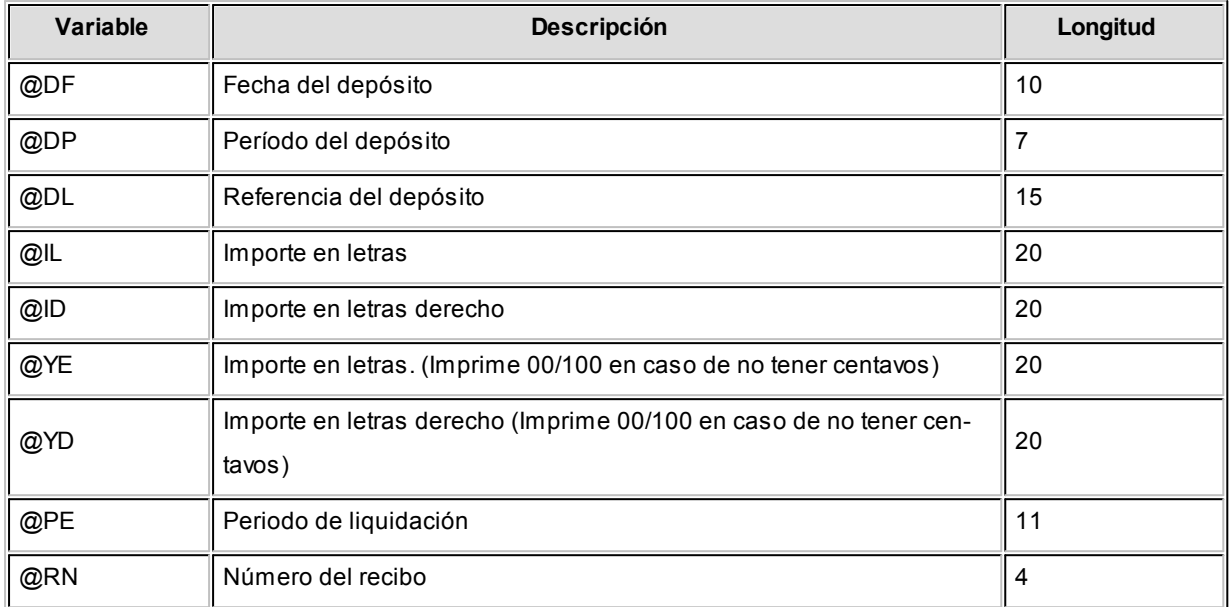

Se incluirá un @IL o @ID para cada conjunto de veinte caracteres del importe en letras.

# **Ejemplo**

Para expresar el importe en letras "TRESCIENTOS CUARENTA Y SEIS CON 50/100 PESOS", será necesaria la siguiente línea en el archivo de definición de formularios RECI.TYP:

@IL (17 espacios) @IL (ídem) @IL (ídem) PESOS

Si desea imprimir comprobantes en paralelo, es decir, la copia a la derecha del original; para imprimir el importe en letras en el formulario de la derecha se utilizará @ID, y en el de la izquierda @IL.

La cantidad máxima de @IL o @ID a indicar es 7.

Si desea utilizar comas como separadores de miles para expresar los importes en los formularios, agregue una coma detrás de cada variable que corresponda a un importe. Por ejemplo: @NE.

Tenga en cuenta que en este caso, la longitud de las variables de reemplazo que tengan una coma será mayor a la indicada, debido al lugar que ocupan los separadores de miles.

# **D** Ejemplo

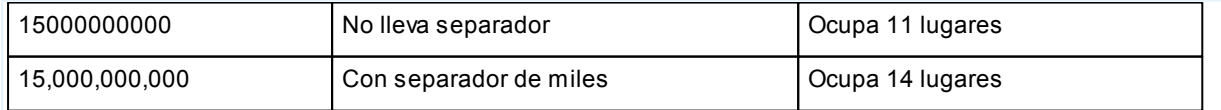

 $\blacktriangleright$  Referidas a los Familiares

Estas variables son exclusivas para el Libro de remuneraciones.

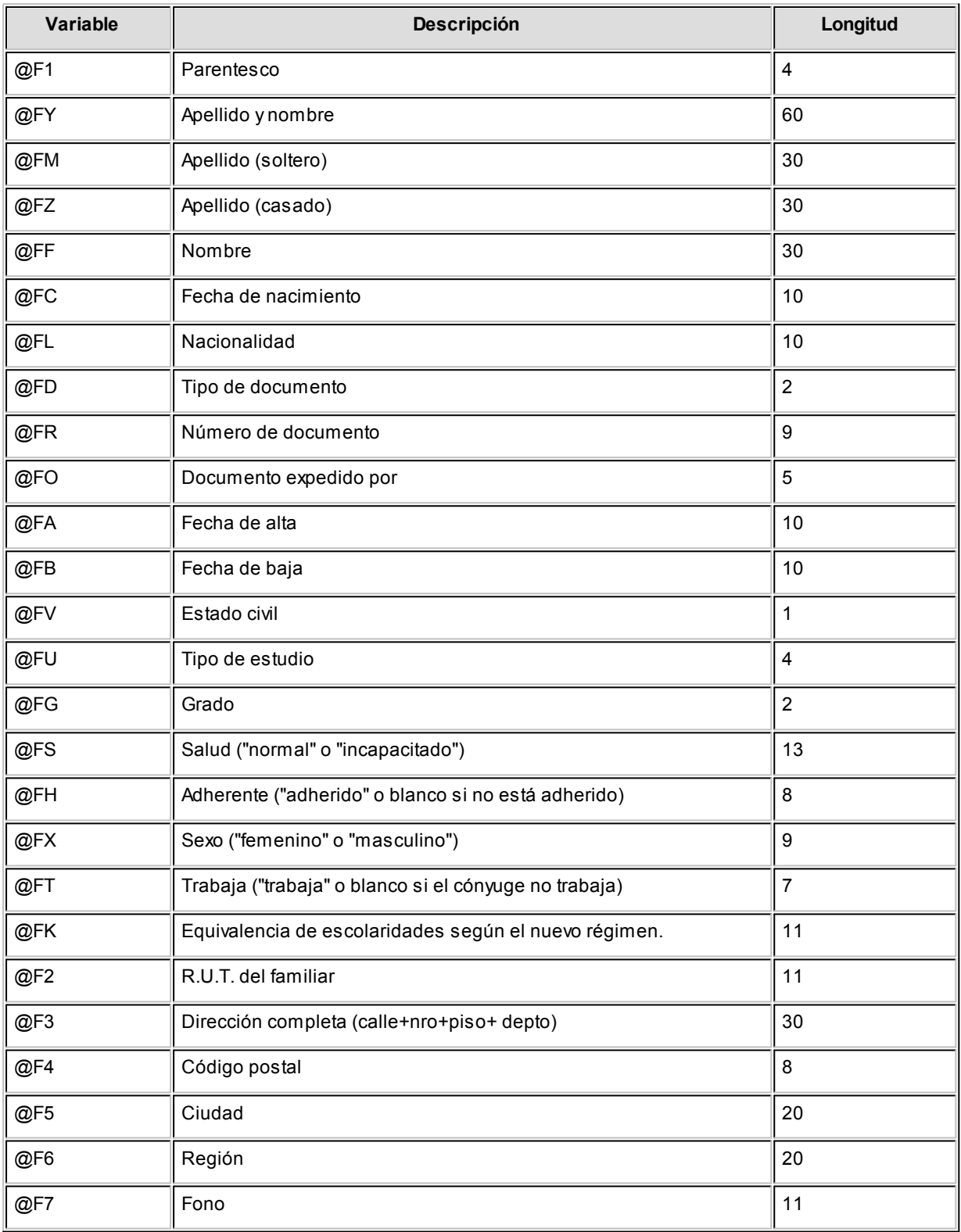

Referidas a Parámetros de Remuneraciones

Estas variables son exclusivas para el Libro de remuneraciones.

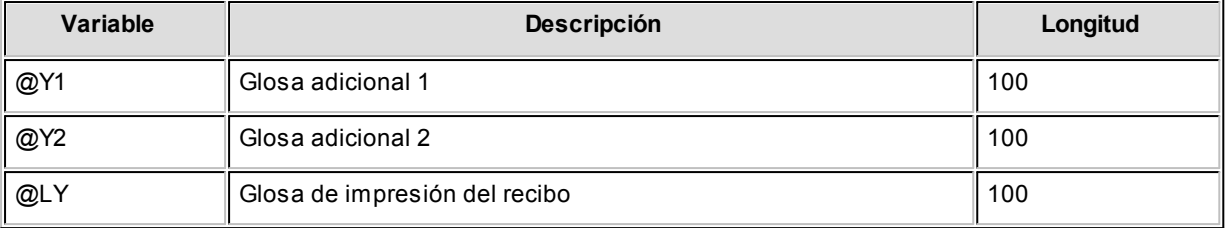

# **Formularios de Inventario**

**Este proceso permite configurar los formularios para etiquetas gráficas o de texto, utilizando variables de control e impresión.**

Cada empresa (o base de datos) puede tener un diseño propio de formularios.

Este archivo puede ser modificado, editándolo a través de la opción *Dibujar.* 

# **Dibujar comprobantes para etiquetas de texto**

Todo aquello que escriba dentro del formulario saldrá impreso textualmente, salvo que lleve el símbolo '@' al comienzo de la expresión. Cuando este símbolo está seguido de un espacio en blanco, anula la línea, es decir que considera el resto de la línea como un comentario.

La definición de formularios para comprobantes de **Inventario** implica los siguientes pasos:

- 1. Definir las palabras de control.
- 2. Definir la ubicación de las variables de reemplazo: encabezamiento, pie, totales, líneas de iteración.
- **▶ [Etiquetas](#page-57-0)**
- [Variables de Reemplazo](#page-66-0)

# <span id="page-57-0"></span>**Etiquetas**

**Desde este proceso es posible crear, modificar y eliminar etiquetas de artículos, mediante un editor que le permite utilizar variables de control, de impresión, objetos (textos fijos, recuadros, etc.) e imágenes.**

A partir de la versión **9.70.000** usted puede crear etiquetas gráficas para impresoras especiales de códigos de barras.

Si no dispone de una, puede continuar utilizando el formato de etiquetas para impresoras tradicionales.

En la solapa *Principal* se encuentra la información del tipo de etiqueta (grafica, texto), nombre y descripción de la misma.

Para crear una etiqueta, complete el tipo, nombre y descripción. Presione el botón "Dibujar" para abrir el editor.

La edición de etiquetas de tipo texto, utiliza el editor de formularios de impresión utilizado para editar modelos de comprobantes, cheques, etc. Para mas información, consulte Editor de formularios.

#### **Editor de etiquetas gráficas**

La pantalla de edición de etiquetas se divide en las siguientes secciones:

- **Propiedades del objeto:** en la parte izquierda, el panel de propiedades muestra información del objeto seleccionado.
- **Área de trabajo:**en la parte central se muestra con fondo blanco el área que ocupa la etiqueta que esta editando. El tamaño se adapta a la resolución de pantalla para facilitar su edición, aunque puede aumentar o disminuir el área de edición utilizando los botones de zoom.

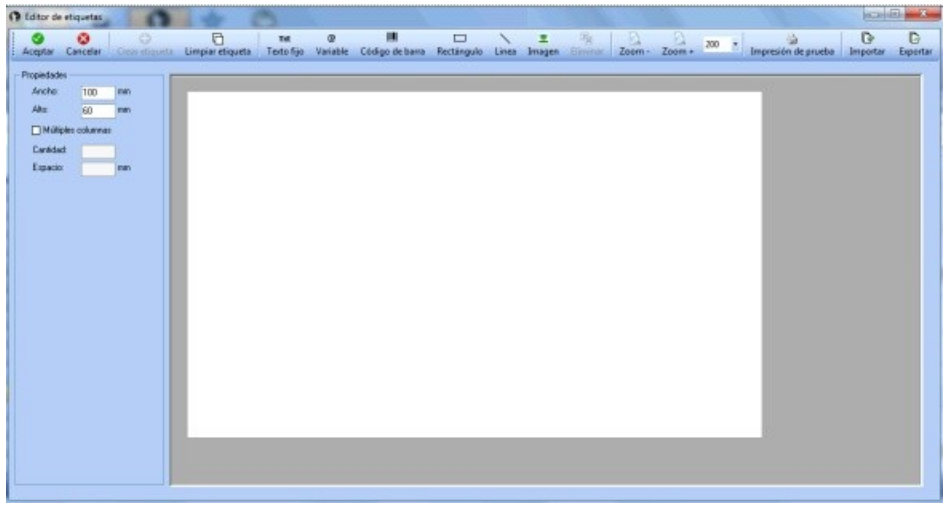

#### **Crear una etiqueta gráfica**

Al ingresar al editor con el comando Dibujar por primera vez, deberá informar las propiedades de la etiqueta a crear:

- $\bullet$  Ancho
- Alto
- Múltiples columnas (cantidad y espacio entre columnas)

 $\mathbb{P}$ 

Todas las medidas deben expresarse en milímetros.

Una vez en el editor, puede insertar cualquiera de los diferentes objetos disponibles:

- *Texto fijo:* utilice este objeto para imprimir un texto fijo.
- *Variable:* utilice este objeto para insertar información del artículo. Este objeto es similar a las variables de impresión utilizadas en los diferentes modelos de impresión del sistema. Para ver la lista de variables disponibles consulte el Listado de variables para etiquetas.
- *Código de barras:* utilice esta opción para imprimir un código de barras que podrá leer desde cualquier lector de códigos. Puede seleccionar entre los diferentes formatos de códigos de barra existentes, para mas información consulte [Tipos de códigos de barra para etiquetas gráficas.](#page-64-0)
- *Rectángulo:* utilice esta opción para incluir un recuadro dentro de la etiqueta.
- *Línea:* utilice esta opción para trazar una línea en la etiqueta.
- *Imagen:* utilice esta opción para insertar una imagen dentro de la etiqueta. Tenga en cuenta que las imágenes en color se transforman a formato blanco y negro al insertarlas para simular la salida de la impresora.

Para consultar o modificar las propiedades de un objeto, marque el mismo con un clic del mouse, el panel de propiedades en la izquierda de la pantalla le muestra la información del objeto.

#### **Propiedades de los objetos**

A continuación se detallan las diferentes propiedades de los objetos.

**Propiedades comunes para Textos fijos, variables, códigos de barra, rectángulos, líneas e imágenes:**

- **Pos X (horizontal):**indica la posición respecto del eje X donde comienza el objeto en la etiqueta. Se expresa en mm.
- **Pos Y (vertical):**indica la posición respecto del eje Y donde comienza el objeto en la etiqueta. Se expresa en mm.
- **Ancho:**define el ancho del objeto. Se expresa en mm.
- **Rotación:**permite la rotación del objeto (90º, 180º, 270º).

#### **Propiedades comunes para textos fijos y variables:**

**Fuente:**indica el tipo de letra del objeto y nos permite darle estilos (negrita, itálica, subrayado y tachado).

**Tamaño:**indica el tamaño de letra del objeto.

#### **Propiedades para códigos de barras**

- **Tipo:**indica el tipo de código, Los posibles tipos son EAN13, EAN13+5, EAN8, 2OF5, UPC-A, UPC-E, CODE 39, CODE 93, CODE 128.\*Ver cuadro
- **Nro ejemplo:**brinda la posibilidad de poner un número o carácter, según el tipo de etiqueta, como ejemplo para previsualizar el código de barra en la etiqueta.
- **Mostrar número en el código:** indica si se muestra el número debajo del código de barras.
- **Origen del código:**define el lugar del cual se obtiene el número a imprimir para el código de barras. Se puede obtener del código de barras del artículo, del código del artículo o bien se puede configurar, en el caso que se quiera representar más de un dato. En el caso que se configure el origen del código, aparecerá una nueva ventana donde tendremos que elegir los datos que se quieren incluir en el código de barras. En dicha ventana tendremos que configurar (columna longitud) la longitud que le damos a cada dato que queremos incluir en el código de barras, evitando que los caracteres superen el máximo que soporta cada tipo de código de barras.

#### **Otras propiedades**

- **Variable:**indica la variable a imprimir para objetos de este tipo. En el momento de la impresión, se reemplazará por los valores correspondientes al artículo.
- **Texto (para textos fijos):** representa el texto que se va a imprimir en la etiqueta.
- **Grosor (para líneas y rectángulos):**indica el espesor de la línea.
- **Cambiar Imagen (para imagen):**permite cambiar la imagen utilizada. Sólo permite seleccionar imágenes con extensión BMP.

## **Opciones de edición**

**Limpiar etiqueta:**elimina todos los objetos de la etiqueta

**Eliminar objeto:** elimina los objetos seleccionados

Usted puede seleccionar varios elementos para eliminar simultáneamente. Para mas información consulte [Selec](#page-61-0)[ción múltiple.](#page-61-0)

**Zoom:**puede agrandar o achicar la pantalla de edición de la etiqueta. Si su Mouse cuenta con rueda de desplazamiento, puede aumentar (scroll hacia abajo) o disminuir (scroll hacia arriba) el zoom.

**Exportar:**puede exportar a un archivo XML la etiqueta creada, para utilizar en otro sistema o guardar de respaldo.

**Importar:**permite importar un archivo XML de una etiqueta exportada

**Impresión de prueba:**permite imprimir una etiqueta de prueba. Tenga en cuenta que los datos relacionados a variables de impresión de artículos se imprimen con el signo "#" ocupando el espacio máximo de cada variable.

## **Edición avanzada**

Al hacer click derecho sobre la etiqueta, se presentan las siguientes opciones:

- **Alinear arriba:**alinea todos los elementos seleccionados a la misma altura del elemento sobre el cual aplicó el click. Habilitado únicamente si existe al menos un elemento seleccionado.
- **Alinear a izquierda:** alinea todos los elementos seleccionados a la misma posición izquierda del elemento sobre el cual aplicó el click. Habilitado únicamente si existe un elemento seleccionado.
- **Copiar:**copia el elemento seleccionado.
- **Pegar:** pega el elemento seleccionado.
- **Deshacer:**deshace las eliminaciones.
- **Insertar Objeto:**
- **Texto fijo:**agrega un texto fijo.
- **Variable:**agrega un texto variable.
- **Código de barras:**agrega un código de barras.
- **Rectángulo:**agrega un rectángulo.
- **Línea:**agrega una línea.
- **Imagen:**agrega una imagen.

#### <span id="page-61-0"></span>**Selección múltiple**

El editor permite selección múltiple de objetos. Para seleccionar varios objetos, presione *<Shift + Flecha Izquierda>*y luego haga click sobre los objetos que desea agrupar (Fig.1). Para seleccionar varios objetos con el mouse, presione el clic izquierdo del mouse y arrastre el puntero cubriendo el área que desea seleccionar (Fig.2).

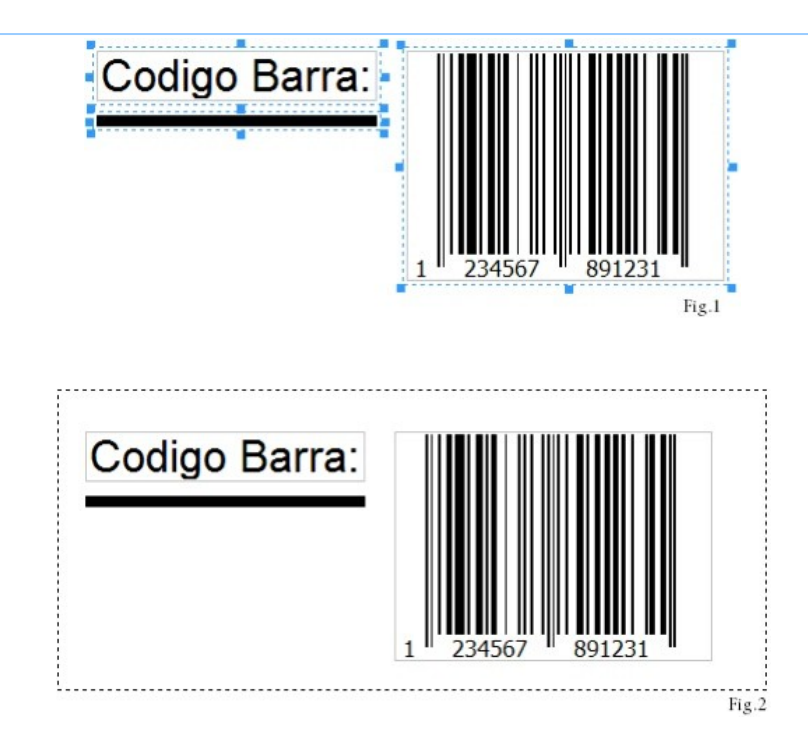

Una vez que tenga todos los objetos seleccionados, puede:

- Moverlos y alinear todos los objetos
- Eliminarlos
- Editar propiedades comunes

## **Alineación**

Para alinear objetos en forma precisa, cuenta con la siguiente combinación de teclas:

- *<Alt + W>:* alinear arriba
- *<Alt + Q>:* alinear horizontalmente.
- *<Alt + S>:* alinear abajo.
- *<Alt + A>:* alinear a derecha.
- *<Alt + Z>:* alinear verticalmente.
- *<Alt + D>:* alinear a izquierda.
- *<Ctrl + Flechas de dirección>:* mueve en *un píxel* a un objeto o grupo de objetos hacia el lado que corresponda.
- *<Ctrl + Shift + Flechas de dirección>:* mueve en *cinco pixeles* a un objeto o grupo de objetos hacia el lado que corresponda.
- *<Shift + Flechas de dirección>:* agranda o achica en *un píxel* el tamaño de un objeto o grupo de objetos.

*<Shift + Alt + Flechas de dirección>:* agranda o achica en *cinco pixeles*, el tamaño de un objeto o grupo de objetos.

Cuando se encuentre alineado, vertical u horizontalmente con otro objeto, aparecerá una línea roja indicando que se encuentran en la misma posición.

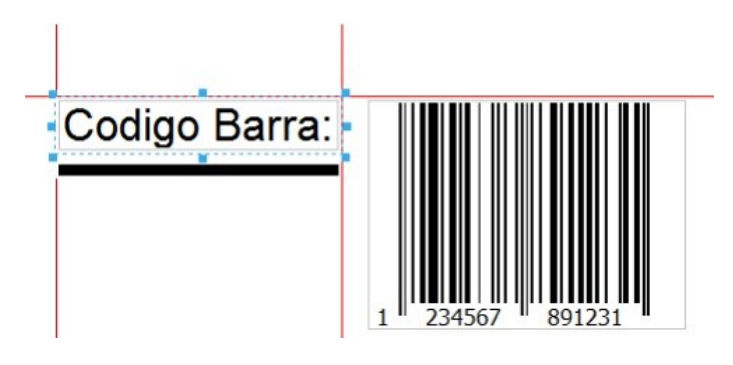

# **Accesos de teclado**

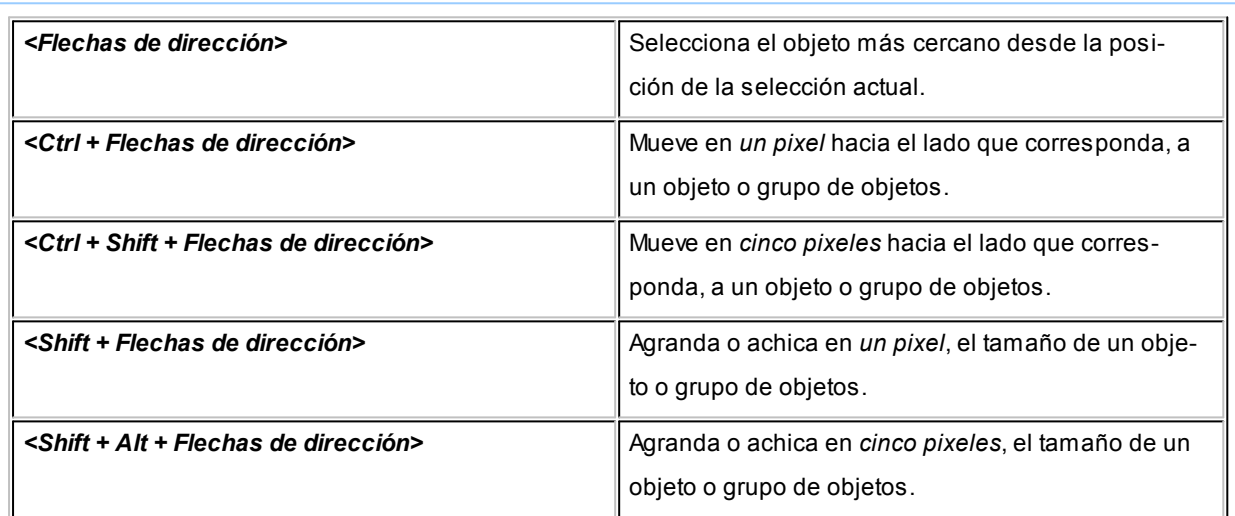

# **Correspondientes a la barra de herramientas**

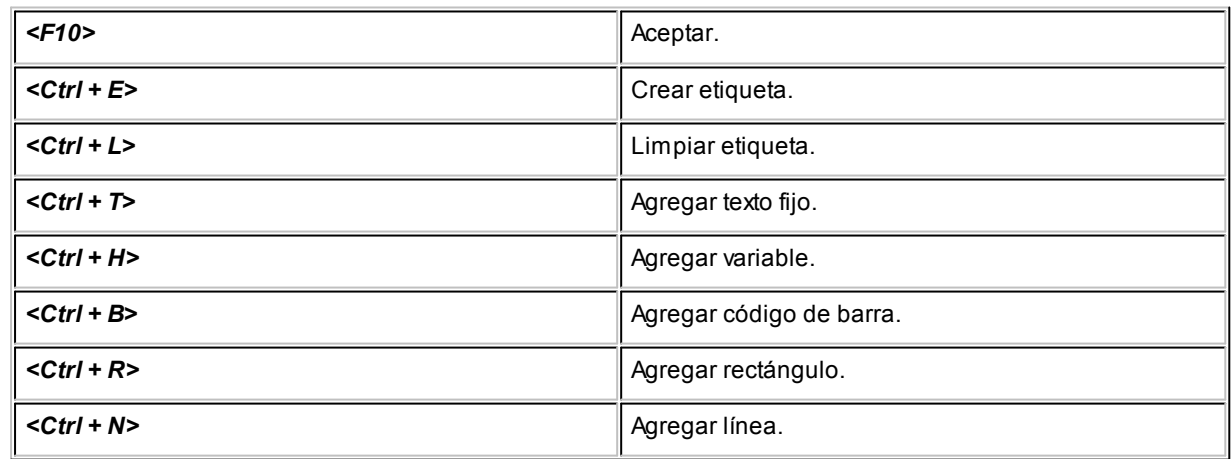

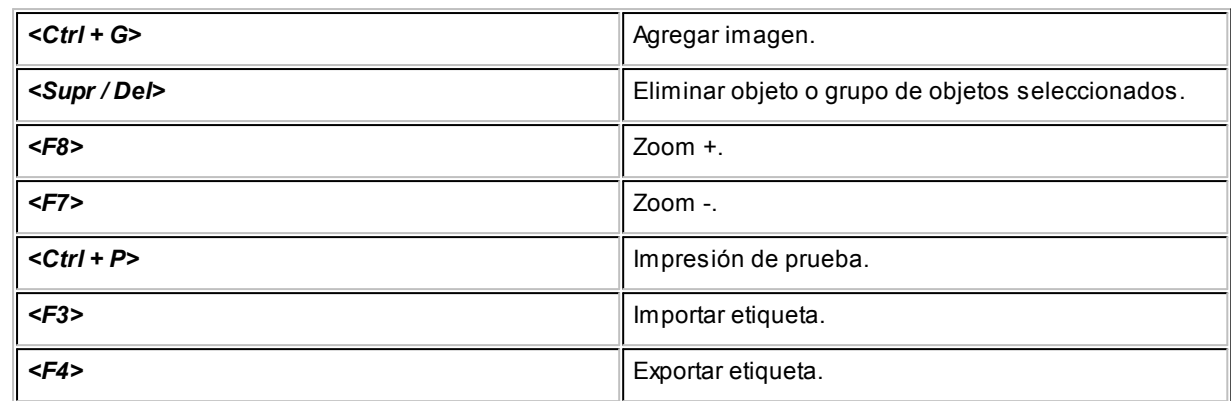

# **Aplicables desde el menú contextual**

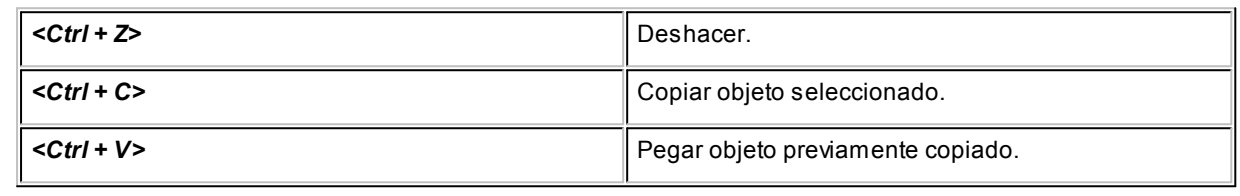

# **Opciones del mouse**

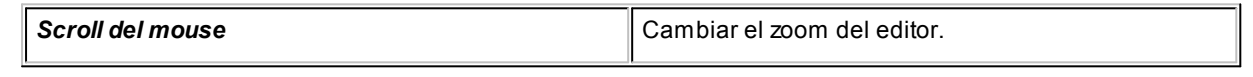

# <span id="page-64-0"></span>**Tipos de códigos de barra para etiquetas gráficas**

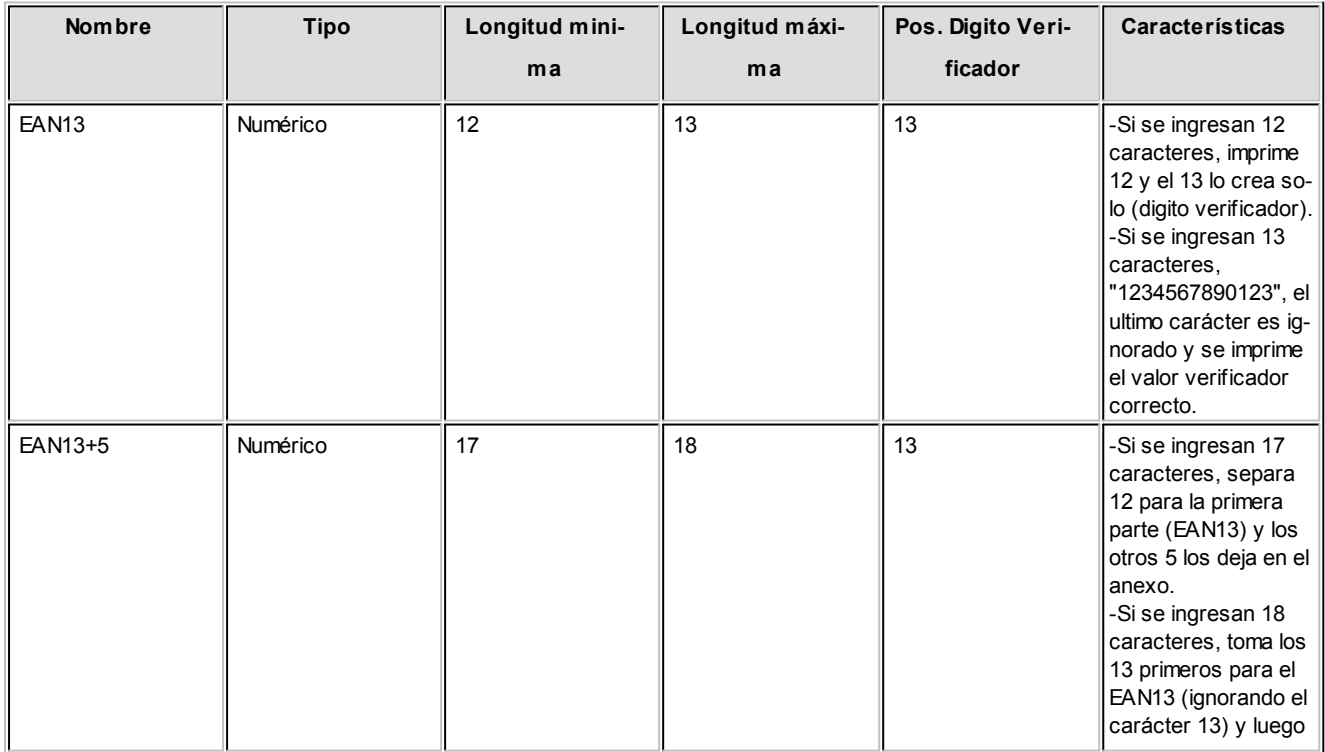

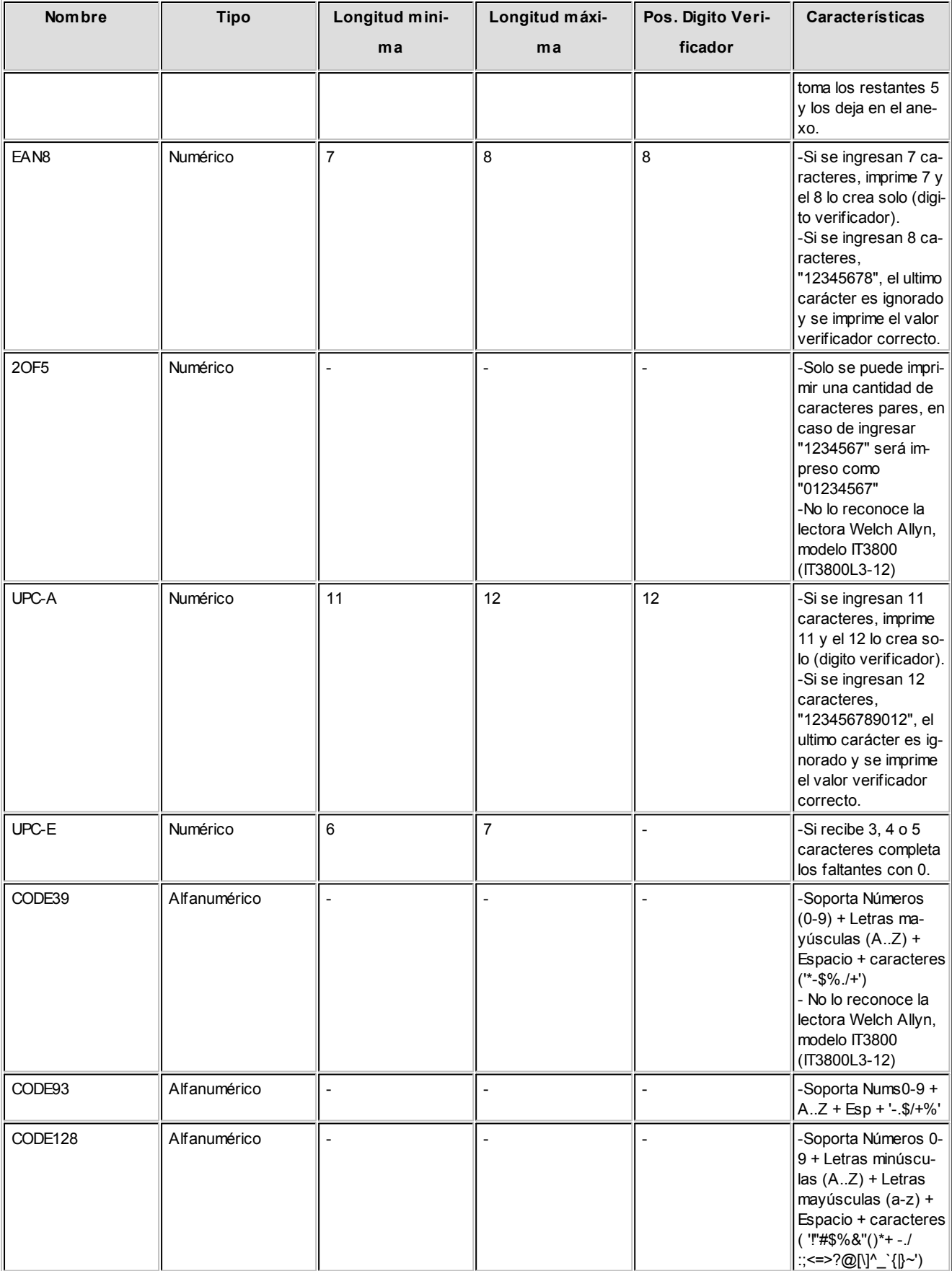

# <span id="page-66-0"></span>**Variables de reemplazo de Inventario**

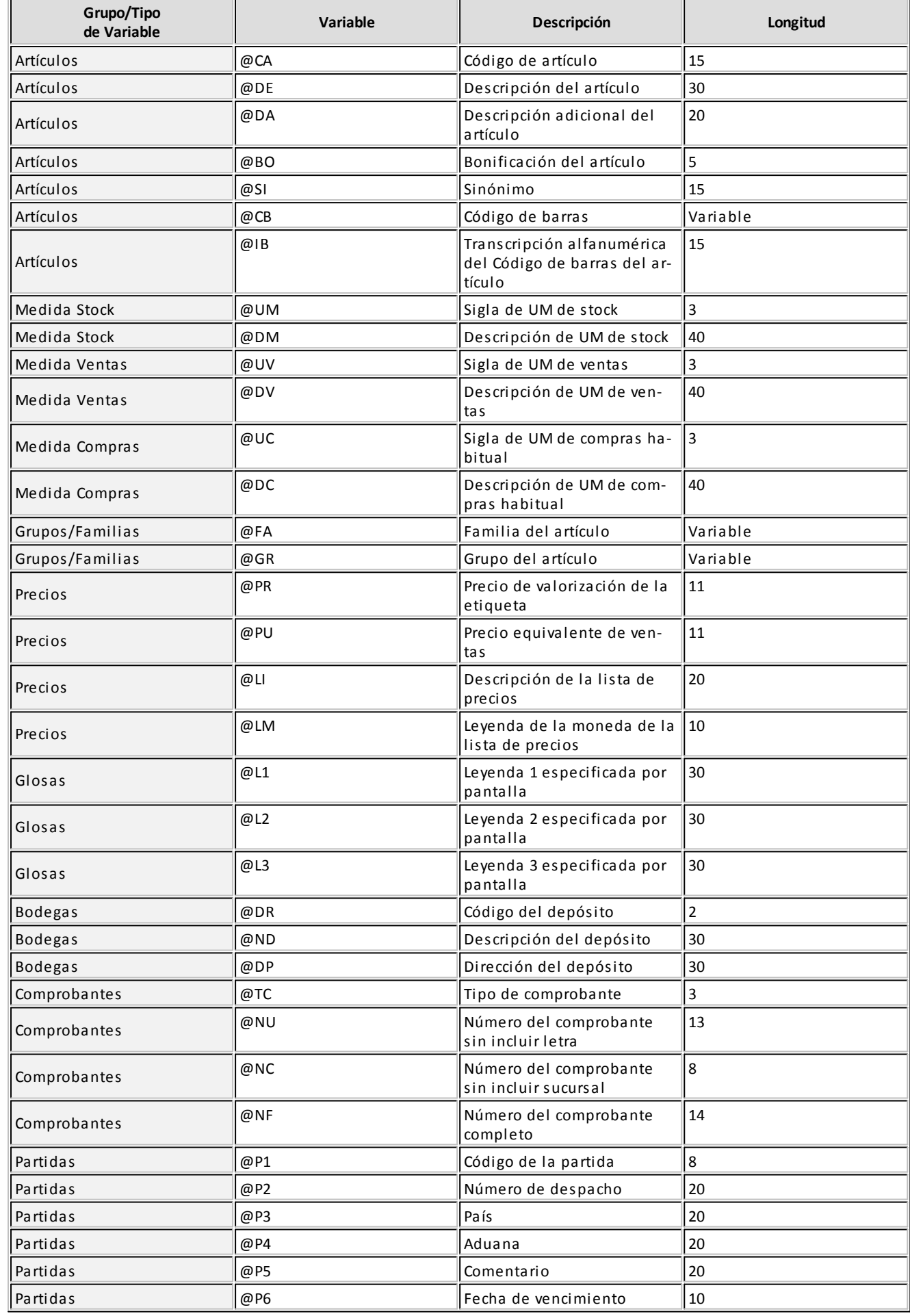

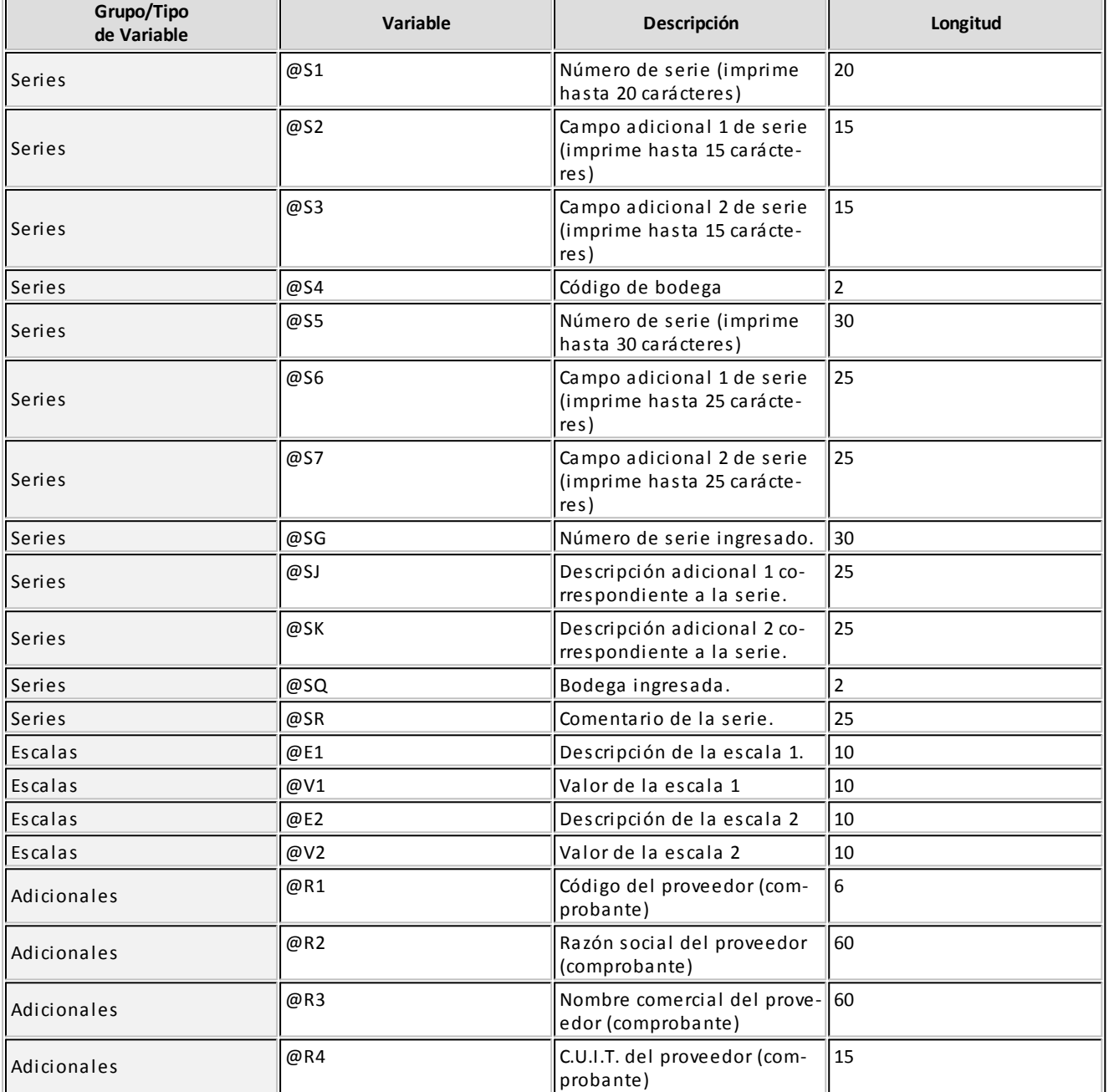

# **Formularios de Ventas**

**Este proceso permite configurar los formularios para tipos de comprobantes de ventas utilizando variables de control e impresión disponibles**

Cada empresa (o base de datos) puede tener un diseño propio de formularios.

Este archivo puede ser modificado, editándolo a través de la opción *Dibujar*.

#### **Dibujar**

Todo aquello que escriba dentro del formulario saldrá impreso textualmente, salvo que lleve el símbolo '@' al comienzo de la expresión. Cuando este símbolo está seguido de un espacio en blanco, anula la línea, es decir que considera el resto de la línea como un comentario.

La definición de formularios para comprobantes de **Inventario** implica los siguientes pasos:

- 1. Definir las palabras de control.
- 2. Definir la ubicación de las variables de reemplazo: encabezamiento, pie, totales, líneas de iteración.
- [Variables de reemplazo](#page-68-0)

# <span id="page-68-0"></span>**Variables de impresión de Ventas / Ventas Punto de Venta**

**Son comandos predefinidos que, al imprimir un formulario, se reemplazan por los valores correspondientes.**

Las variables están organizadas según correspondan a facturas, notas de crédito, notas de débito, guías de despacho, cancelación de documentos, recibos, cotizaciones, pedidos, etc.

Además existen una serie de palabras de control, que son comandos predefinidos especiales que definen ciertas características y formato de la impresión del formulario.

Es importante conocer la longitud de cada una de las variables de reemplazo, ya que si se incluye una variable a continuación de otra sin respetar la longitud de la primera, entonces la segunda variable no saldrá impresa.

# **Fechas de cierre**

**Mediante este proceso puede modificar las fechas de cierre utilizadas por los módulos de Ventas, Compras, Inventario.**

*Asignar fecha a todos los módulos (Ctrl+F):* esta opción permite ingresar una fecha, para que se asigne a todas las demás fechas que figuran en pantalla.

#### **Fechas de cierre - Ventas**

Además del control de la fecha en los comprobantes, usted puede manejar dos fechas de cierre distintas, una para

comprobantes de facturación y otra, exclusivamente para recibos.

En el caso de generar una guía de despacho junto con una factura, solamente se tendrá en cuenta el control de fecha de emisión para el comprobante 'Factura'.

El ingreso de cada una de estas fechas es optativo. Si éstas quedan en blanco, el sistema asumirá que no se agrega ningún control adicional para el manejo de los comprobantes, manteniéndose los controles actuales (basados en los cierres de cuentas corrientes y los controles propios de los clientes y talonarios). El usuario autorizado tendrá acceso al manejo de estas fechas.

*Para comprobantes de facturación:* la fecha ingresada en este ítem restringirá el ingreso, modificación y anulación de comprobantes de facturación y retenciones recibidas, de tal modo que no sea posible operar con comprobantes con fecha anterior o igual a la ingresada.

Su utilidad radica en evitar que aquellos períodos considerados cerrados, sean modificados. Este control es aplicable también a los comprobantes de clientes ocasionales (con código '000000').

*Para recibos:* la fecha fijada restringirá el ingreso, modificación y anulación de recibos de cobranzas, a efectos que no sea posible operar con comprobantes con fecha anterior o igual a la fecha ingresada.

## **Fechas de cierre - Inventario**

*Para cierre de movimientos:* la fecha ingresada en este parámetro restringirá el ingreso, modificación, anulación e importación de comprobantes con fecha anterior o igual a ésta.

## **Fechas de cierre - Compras**

El principal objetivo del manejo de las fechas de control de comprobantes es el de limitar el ingreso y la actualización de comprobantes con fecha anterior a las definidas por usted como fechas de control.

Es posible manejar dos tipos de fechas de control distintas, una para los comprobantes de facturación y otra, exclusivamente para las órdenes de pago. Con respecto a la primera de ellas, puede establecerse un tope tanto para la fecha de emisión como para la fecha contable.

El ingreso de cada una de estas fechas es optativo. Si éstas quedan en blanco, el sistema asumirá que no se agrega ningún control adicional para el manejo de los comprobantes, manteniéndose los controles actuales (basados en los cierres de cuentas corrientes). El usuario autorizado tendrá acceso al manejo de estas fechas.

*Fecha de cierre para comprobantes de facturación:* la fecha ingresada en este ítem restringirá el ingreso, modificación y anulación de comprobantes de facturación, de tal modo que no sea posible operar con comprobantes con fecha anterior o igual a la ingresada. Su utilidad radica en evitar que aquellos períodos considerados cerrados para usted, sean alterados por el ingreso de comprobantes con error en su fecha.

Este control es aplicable también a los comprobantes de proveedores ocasionales (con código '000000').

El sistema validará que la fecha de cierre definida para las fechas contables sea posterior a la fecha de cierre definida para las fechas de emisión.

*Fecha de cierre para órdenes de pago:* la fecha fijada restringirá el ingreso, modificación y anulación de órdenes de pago, a efectos que no sea posible operar con comprobantes con fecha anterior o igual a la fecha ingresada.

#### **Fechas de cierre – Tesorería**

*Fecha de cierre para el ingreso de comprobantes*: el objetivo del manejo de esta fecha es limitar el ingreso y la actualización de comprobantes (que afecten el módulo **Tesorería**) con fecha anterior a la definida por usted como fecha de cierre.

 $\bullet$  Más información...

La fecha de cierre para comprobantes se tiene en cuenta en las siguientes operaciones:

- En el ingreso de cualquier comprobante de **Ventas,** de un cliente habitual u ocasional (con código '000000'), con condición de venta definida como 'Contado'.
- En el ingreso de cualquier comprobante de **Compras** o **Proveedores,** de un proveedor habitual u ocasional (con código '000000'), con condición de compra definida como 'Contado'.
- En la modificación y en la anulación de comprobantes que originalmente hayan afectado el módulo **Tesorería.**
- En el ingreso, modificación y reversión de comprobantes en el módulo **Tesorería.**

En el caso de operaciones en los módulos **Compras** o **Proveedores,** se tiene en cuenta para el control, la fecha contable del comprobante del proveedor, ya que con esta fecha se registra el movimiento en el módulo **Tesorería.**

El ingreso de la fecha de cierre para comprobantes es optativo. Si ésta queda en blanco, el sistema asumirá que no se agrega ningún control adicional para el manejo de los comprobantes.

Usted puede modificar este parámetro en cualquier momento.

El usuario autorizado tendrá acceso al manejo de esta fecha.

# **Parámetros de correo electrónico**

**Este proceso permite configurar los parámetros para utilizar el destino de impresión Correo electrónico (con archivos PDF adjuntos) en los procesos relacionados a [cotizaciones, recibos, órdenes de compra y órdenes de pago.](#page-183-0)**

#### **Envío de mails**

*Servidor SMTP:* indica el nombre del protocolo para la transferencia de correos entre *servidores.*

*Puerto:* indica el puerto de salida para el envío de mails.

*Usa SSL:* indica si usa protocolo de capa de conexión segura.

*Autentica Clave:* indica si el servidor autentica usuario y contraseña.

## **Parámetros por tipo de comprobante**

Puede indicar diferentes configuraciones por tipo de comprobante, para personalizar la configuración y el contenido de los mensajes.

## **Para cotizaciones, recibos, órdenes de compra y órdenes de pago:**

En la configuración de procesos generales podrá configurar los siguientes campos para generar en forma exitosa el envío del archivo PDF vía e-mail.

*Usuario:* indique el nombre del usuario autenticado desde el servidor a enviar comprobantes PDF.

*Clave:* ingrese la clave (contraseña) personal del usuario. Ella es necesaria para los casos que necesite autenticación. Por lo general se encuentra encriptada e inaccesible para otros usuarios, como sistema de seguridad.

*Remitente:* indique la cuenta de correo electrónico que mostrará, al destinatario, como la persona que le envío el correo.
*Dirección para copia alternativa:* la dirección de un destinatario alternativo que se puede enviar el correo electrónico.

*Asunto:* es el encabezado del correo. A continuación del asunto ingresado se adjunta el tipo y número de comprobante.

*Incluir razón social en el cuerpo del mensaje:* active esta opción si desea que se incluya la razón social del cliente en el mail.

*Cuerpo:* contenido del mail. El usuario puede agregar información como dirección, fono de contacto, agregar una firma, etc.

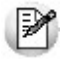

Utilice el botón "Probar conexión" para verificar la configuración. Si la conexión es exitosa se envía un mail de prueba a la dirección del remitente. Si no recibe el mensaje, o aparece un mensaje de error, revise los parámetros y vuelva a intentarlo.

#### <span id="page-73-1"></span>**Astor Pro Procesos generales**

# **Capítulo 4**

## **Datos contables**

## **Cuentas**

#### **Cuentas**

**Registre los datos y parámetros de las cuentas imputables para Contabilidad Pro.**

Las cuentas no imputables se definen en la opción Jerarquías del módulo **Contabilidad Pro**.

**Astor Pro** divide los datos de una cuenta contable imputable en las siguientes solapas:

- **[Principal](#page-73-0) (con los datos de identificación y habilitación de la cuenta imputable).**
- [Glosas](#page-74-0) (con la configuración de glosas por defecto para la registración de la cuenta en el Debe o en el Haber del asiento contable).
- [Módulos](#page-75-0) (se indican los módulos para los que está habilitada la cuenta contable).
- Observaciones (con el comentario o texto que haya ingresado, en forma opcional, para la cuenta).

Estas solapas contienen información de tipo general, es decir, pueden definirse desde este proceso o bien, desde la opción Cuentas contables del módulo **Contabilidad Pro.**

#### <span id="page-73-0"></span>**Datos a ingresar en una nueva cuenta**

Para dar de alta una cuenta contable imputable sólo necesita ingresar los siguientes datos:

*Código de cuenta:* es posible utilizar letras, números y caracteres especiales, hasta un máximo de 40 posiciones.

En la opción [Parámetros generales](#page-90-0) puede definir una máscara para el ingreso del código de cuenta. En ese caso, el código a ingresar debe respetar la máscara parametrizada.

En la definición de las estructuras de árbol o jerarquías podrá utilizar este código u otro, por lo que no es necesario que este código responda a las necesidades de definición del árbol de cuentas contables. Para más información, consulte la opción Jerarquías en la ayuda en línea o en el manual electrónico del módulo **Contabilidad Pro**.

*Clase de cuenta:* indica la naturaleza de la cuenta contable. Asigne una de las siguientes clases a la cuenta en pantalla:

- **A** Activo
- **P** Pasivo
- **PN** Patrimonio Neto
- **R+** Resultado positivo
- **R-** Resultado negativo
- **RA** Resultados acumulados
- **RE** Resultado del ejercicio

Sólo es posible modificar este dato si la cuenta contable está sin clasificar. Este caso corresponde a las cuentas definidas en **Astor Contabilidad** y cuya información fue migrada a **Contabilidad Pro.**

*Tipo de cuenta:* por defecto, se propone como tipo de cuenta no monetaria. La clasificación de las cuentas en monetaria o no monetaria no se considera en los procesos automáticos como corrección monetaria o conversión a moneda extranjera contable. Estos procesos tienen su propia configuración.

*Saldo habitual:* se completa por defecto, según la clase de cuenta seleccionada. El sistema tiene en cuenta esta definición para los listados de control de saldos.

*Usa auxiliares contables:* si desea que a la cuenta contable se le puedan asociar auxiliares contables deberá, como primera medida, activar este parámetro.

#### <span id="page-74-0"></span>**Glosas para cuentas**

Es posible asociar a la cuenta contable, glosas para los asientos.

Para ello, complete la grilla de esta solapa, de la siguiente manera:

- 1. Seleccione el Código o Descripción de una glosa para líneas de asientos.
- 2. Indique la columna en la que se aplicará la glosa (Debe / Haber).
- 3. De manera opcional, es posible elegir entre las glosas incluidas en la grilla, una glosa por defecto para el Debe y otra para el Haber (Si / No).

El sistema valida que el código de glosa ingresado en la grilla sea único.

Para más información, consulte la opción [Glosas para líneas de asientos](#page-77-0).

#### <span id="page-75-0"></span>**Módulos para cuentas**

En esta solapa se indican los módulos en los que está habilitada la cuenta contable.

Desafecte o destilde el o los módulos para los que no desea habilitar la cuenta.

#### **Actualización masiva de cuentas contables**

**Desde esta opción usted puede actualizar en forma automática los datos de las cuentas contables imputables de su empresa.**

De una manera sencilla y ágil, con la ayuda de un asistente en línea, podrá realizar cambios masivos en la parametrización de sus cuentas.

Para ello:

- seleccione o tilde los campos a actualizar;
- ingrese los nuevos valores a asignar;
- indique a qué cuentas contables se aplicarán las modificaciones. Por defecto, se propone la actualización de Todas las cuentas, pero usted puede cambiar el tipo de selección.

Para chequear y deschequear todos los campos a actualizar, utilice las opciones de botón derecho.

Para aplicar los cambios indicados, haga clic en el botón "Terminar".

Para retroceder a la ventana anterior y modificar algún dato, haga clic en el botón "Atrás".

Para abandonar la opción, haga clic en el botón "Cancelar".

*Parametrización particular por cuenta:* este parámetro se habilita cuando selecciona los campos Afecta corrección monetaria, Afecta ajuste por diferencia de cambio o Afecta conversión. Al activarlo se completará según el caso, la cuenta proporción de ajuste, la cuenta por diferencia de cambio y la cuenta de conversión con la misma cuenta que está actualizando.

## **Clases de cuentas**

**La clase de cuenta indica la naturaleza de una cuenta contable.**

Utilice este proceso para modificar la descripción de una clase de cuenta particular.

La siguiente tabla resume las clases de cuentas definidas en el sistema:

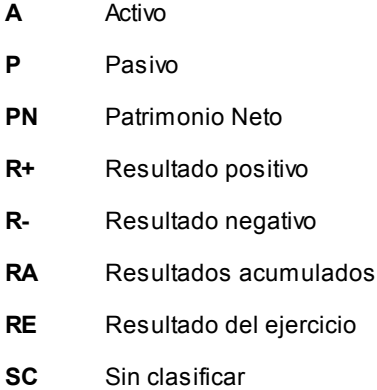

## **Glosas para encabezados de asientos**

**Esta opción permite definir juegos de glosas a asignar a los encabezados de asientos.**

Usted puede asociar estas descripciones a los [tipos de asiento](#page-84-0) que utilice en el ingreso de asientos.

Cada glosa está identificada por un código y una descripción, que es la glosa propiamente dicha. El sistema valida que el código ingresado sea único.

## <span id="page-77-0"></span>**Glosas para líneas de asientos**

**Invoque este proceso para definir juegos de glosas a asignar a las registraciones de movimientos de cuentas en los asientos.**

Estas descripciones pueden asociarse:

- al detalle de asientos modelo a utilizar en el ingreso de asientos. Para más información, consulte la opción Modelos de asientos de Contabilidad en la ayuda en línea o en el manual electrónico del módulo **Contabilidad Pro**;
- a las cuentas contables, para que aparezcan por defecto en el ingreso de asientos. Para más información, con-sulte la opción [Cuentas](#page-73-1) de este módulo o la opción Cuentas contables en la ayuda en línea o en el manual electrónico del módulo **Contabilidad Pro**.

#### **Principal**

Cada glosa está identificada por un código y una descripción, que es la glosa propiamente dicha. El sistema valida que el código ingresado sea único.

*Tipo de movimiento:* indique si la glosa corresponde a un movimiento del Debe o del Haber.

## <span id="page-77-1"></span>**Auxiliares contables**

**Desde las siguientes opciones es posible definir y administrar tipos de auxiliares. Los auxiliares son las subcuentas a las que se proporcionan los importes, brindando una apertura o clasificación de los saldos de las cuentas y facilitando el análisis de información.**

Cada tipo de auxiliar tiene una serie indefinida de auxiliares a los que es posible hacer una imputación (porcentaje e importe) así como también, abrir una subagrupación (subauxiliar).

Todos los auxiliares pertenecen a un tipo de auxiliar.

#### **Condiciones para eliminar un auxiliar contable**

No es posible eliminar un auxiliar / subauxiliar contable que tenga movimientos contables asociados.

No es posible eliminar un tipo de auxiliar que esté referenciado por legajos de **Remuneraciones** o por bienes de **Activo Fijo**. En este caso, elimine las relaciones existentes y vuelva a realizar la operación.

No es posible eliminar un tipo de auxiliar para el que existen [reglas de apropiación](#page-79-0) definidas. En este caso, elimine las reglas de apropiación y vuelva a realizar la operación.

Si el tipo de auxiliar está referenciado por modelos de asiento y cuentas contables, el sistema solicita su confirmación para realizar la operación.

Si el tipo de auxiliar está asociado a cuentas contables, el sistema solicita su confirmación para realizar la operación.

#### <span id="page-78-0"></span>**Tipos de auxiliares**

**Utilice esta opción para definir los auxiliares y subauxiliares (o tipos de subcuentas) de cada tipo de auxiliar (centros de costo, proyecto, división, legajo, cliente, proveedor, etc.).**

Para definir un tipo de auxiliar, asígnele un código y de manera opcional, una descripción. El sistema valida que el código sea único.

#### **Solapa Principal**

*Origen:* indique el origen del tipo de auxiliar que está dando de alta. El origen puede ser manual o automático. Si es automático, debe indicar el tipo de auxiliar automático, el cual puede ser: 'Proveedor', 'Artículo', 'Cliente' o 'Legajo'.

*Apertura en subauxiliares:* tilde este parámetro para habilitar la apertura de los auxiliares en subauxiliares.

*Grilla de auxiliares:* defina los auxiliares asociados al tipo de auxiliar.

Para cada auxiliar indique su código y si está habilitado. Al inhabilitar un auxiliar, es posible indicar el período de inhabilitación.

El sistema valida que ingrese al menos un auxiliar en esta grilla.

*Grilla de subauxiliares:* esta grilla está disponible sólo si usted habilitó la apertura en subauxiliares. En ese caso, defina cada uno de los subauxiliares correspondientes a los auxiliares ingresados.

El sistema valida, por cada auxiliar cargado, que ingrese al menos un subauxiliar en esta grilla.

La definición de subauxiliares tiene las mismas características que la de los auxiliares.

|≫

Es posible activar la marca de *Apertura en subauxiliares* aunque el tipo de auxiliar tenga asientos asociados en los módulos. El proceso actualizará los movimientos generados en los módulos, apropiando los subauxiliares al subauxiliar *Sin Asignar.* Es importante aclarar que no es posible realizar el camino inverso.

#### <span id="page-79-0"></span>**Reglas de apropiación**

**Invoque esta opción para definir las reglas de distribución automática de una imputación a una cuenta con apertura en auxiliares o en auxiliares y subauxiliares.**

En el proceso [Actualización individual de auxiliares contables](#page-81-0) y en el proceso [Actualización global de auxiliares conta](#page-82-0)[bles](#page-82-0) se asocian las reglas de apropiación a las cuentas contables-tipos de auxiliares.

Las reglas de apropiación consisten en porcentajes definidos por usted para cada tipo de auxiliar, auxiliar-subauxiliar perteneciente a un tipo de auxiliar.

Más información...

La suma total de los porcentajes asignados no debe superar el 100% para cada tipo de auxiliar.

Si el porcentaje es inferior al 100%, en el momento de ingresar una operación, el sistema analiza la parametrización de la cuenta-tipo auxiliar. Si el campo *Apropiación 100% = Sí,* entonces se le pedirá que complete el porcentaje restante. Caso contrario, dejará el porcentaje restante pendiente de imputación (sin asignar). Este porcentaje pendiente de imputación se incluirá en cada listado o consulta que lo requiera. Utilice el proceso Reasignación de apropiaciones del módulo **Contabilidad Pro** para asignarle una distribución.

**Astor Pro** divide los datos de una regla de apropiación en las siguientes solapas:

- [Principal](#page-80-0)
- [Módulos](#page-80-1)
- Observaciones

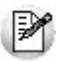

Si usted usa la integración de los módulos **Astor** con **Contabilidad Pro** le recomendamos que defina el código de regla de dos caracteres.

#### **Consideraciones al modificar o eliminar una regla**

No es posible modificar el campo *Tipo de auxiliar* asociado a una regla de apropiación.

Para modificar un auxiliar contable en la grilla de auxiliares o subauxiliares, elimínelo de la grilla y seleccione el que corresponda.

No es posible eliminar una regla de apropiación si existen modelos de asientos que la utilizan.

Si la regla de apropiación a eliminar está referenciada en combinaciones cuenta - tipo de auxiliar, el sistema solicita su confirmación para realizar la operación.

#### <span id="page-80-0"></span>**Principal**

*Código:* asigne un código a la regla de apropiación. Este ingreso es obligatorio y el sistema valida que el código elegido sea único.

*Descripción:* defina, opcionalmente, una descripción para la regla de apropiación.

**Tipo de auxiliar:** elija el tipo de **[auxiliar contable](#page-78-0)** para el que define la regla de apropiación.

Obtener auxiliares/subauxiliares...  $\vert$ Haga clic en este botón para traer en pantalla los auxiliares y subauxiliares del tipo de auxiliar seleccionado.

Apertura en auxiliares: este dato no es editable y corresponde a la definición en el tipo de [auxiliar contable.](#page-78-0)

*Grilla de auxiliares:* complete los campos Porcentaje y Edita.

En la columna Porcentaje, ingrese el porcentaje de distribución para cada auxiliar. El sistema valida que el valor ingresado sea positivo y menor o igual a 100%. La suma de todos los porcentajes ingresados no debe superar el 100%.

En la columna Edita, indique si es posible modificar el porcentaje de apropiación en el momento de la registración de operaciones.

*Grilla de subauxiliares:* la información de esta grilla se actualiza a medida que usted recorre la grilla de auxiliares.

Las consideraciones para su edición son las mismas que las mencionadas para la grilla de auxiliares.

#### <span id="page-80-1"></span>**Módulos**

En esta solapa se indican los módulos en los que está habilitada la regla de apropiación.

Desafecte o destilde el o los módulos para los que no desea habilitar la regla de apropiación.

Tenga en cuenta que no es posible destildar el módulo **Contabilidad Pro** si la regla de apropiación está asociada a un

asiento modelo. Para más información, consulte la opción Modelos de asientos de contabilidad del módulo **Contabilidad Pro.**

Para destildar el módulo **Contabilidad Pro** el sistema valida que la regla de apropiación no esté referenciada en combinaciones cuenta - tipo de auxiliar. En ese caso, se solicita su confirmación para realizar la operación.

#### <span id="page-81-0"></span>**Actualización individual de auxiliares contables**

**Este proceso habilita los tipos de [auxiliares contables](#page-78-0) por cuenta, para la apertura de los importes de los movimientos en subimputaciones.**

*Cuenta:* seleccione una [cuenta contable.](#page-73-1) Para más información, consulte el ítem [Selección de una cuenta contable.](#page-14-0)El sistema valida que la cuenta elegida esté habilitada y use auxiliares contables.

Obtener tipos de auxiliares... Haga clic en este botón para traer en pantalla los tipos de auxiliares asociados a la cuenta.

*Información de la Grilla:* la grilla está compuesta por dos sectores: Tipo de auxiliar y Regla de apropiación por defecto.

*Código*y *Descripción del tipo de auxiliar:* estos campos no son editables en renglones existentes de la grilla.

*Tipo de auxiliar:* esta columna no se puede modificar, indica si el tipo de auxiliar es de origen 'Manual' o 'Automático'.

*Subauxiliares:* esta columna no se puede modificar, indica si el tipo de auxiliar tiene apertura en subauxiliares.

*Edita regla:* si elige la opción 'N', debe seleccionar una regla de apropiación por defecto. Caso contrario, la elección de la regla de apropiación por defecto es opcional. Para los tipos de auxiliares automáticos este dato siempre es 'N' y no podrá ser modificado.

*Apropiación 100%:* indica si se valida, en el ingreso de asientos, que el importe del movimiento contable se apropie en forma total.

*Auxiliares:* es posible indicar a la relación cuenta – tipo auxiliar si maneja apropiaciones en todos los auxiliares definido, o bien sólo para una selección. En este último caso se abre una ventana para detallar los posibles auxiliares. Este detalle se habilita cuando el tipo de auxiliar es de origen 'Manual'.

Esta configuración se utiliza en los asientos del módulo de **Contabilidad Pro** y desde los módulos **Ventas, Compras, Tesorería** y **Activo Fijo** cuando no se aplique una regla de apropiación.

#### **Validaciones que realiza el sistema**

Si usted agrega o elimina un tipo de auxiliar para la cuenta contable, y si la cuenta contable posee asientos generados en los módulos **Activo Fijo, Compras, Contabilidad Pro, Remuneraciones, Tesorería** y **Ventas** el sistema actualiza esta información para la relación cuenta - tipo auxiliar. Antes de empezar la grabación de datos, el proceso mostrará una pantalla con el resumen de las modificaciones a realizar en cada módulo y para cada proceso involucrado.

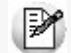

Se recomienda que antes se ejecutar este proceso, realice una copia de seguridad de la empresa.

Tenga en cuenta que para poder mantener la consistencia de los asientos generados en cada uno de los módulos, las fechas de cierre deben estar en blanco o ser menores a la fecha de los asientos a modificar. El proceso en este aspecto es estricto y no le permite seguir adelante con la actualización.

Si elimina un tipo de auxiliar para una cuenta contable, en los asientos generados se eliminará no sólo el tipo de auxiliar sino también las apropiaciones relacionadas con la cuenta contable.

Si en cambio, agrega un tipo de auxiliar para la cuenta contable, el proceso agrega el 100% de la apropiación al auxiliar/subauxiliar 'SinAsignar' para la cuenta contable y el tipo de auxiliar que se está agregando.

El sistema solicita su confirmación más de una vez para continuar.

#### <span id="page-82-0"></span>**Actualización global de auxiliares contables**

**Mediante este proceso es posible asignar o desasignar en forma masiva, los tipos de auxiliares contables por cuenta, para la apertura de los importes de los movimientos en subimputaciones (auxiliares y subauxiliares).**

**Astor Pro** presenta los datos para este proceso en las siguientes solapas:

- [Parámetros](#page-83-0)
- [Cuentas contables](#page-84-1)

#### **Validaciones que se aplican en la actualización global**

Las validaciones que realiza el sistema en este proceso son las mismas que para la actualización individual.

Para más información, consulte la nota *Validaciones que realiza el sistema* en el proceso [Actualiza](#page-81-0)[ción individual de auxiliares contables.](#page-81-0)

#### <span id="page-83-0"></span>**Parámetros**

*Modalidad de actualización:* indique cómo se realizará la actualización de los auxiliares contables. Las opciones posibles son las siguientes:

- **Agregar:**se darán de alta para la relación cuenta tipo auxiliar los tipos de auxiliares especificados en la grilla para todas las cuentas seleccionadas que tengan activa la marca 'Usa auxiliares contables'. Si existen movimientos para esas cuentas contables se agregará un registro para cada tipo de auxiliar con el auxiliar 'Sin Asignar'. En caso de que esos movimientos pertenezcan a ejercicios en estado 'Cerrado', debe abrirlos para realizar esta modificación.
- **Eliminar:**se darán de baja para la relación cuenta tipo auxiliar los tipos de auxiliares especificados en la grilla para todas las cuentas seleccionadas. Si existen movimientos para esas cuentas contables se eliminará los registros correspondientes a esos auxiliares. En caso de que esos movimientos pertenezcan a ejercicios en estado 'Cerrado', debe abrirlos para realizar esta modificación.
- **Modificar:** se podrán modificar los siguientes parámetros para la relación cuenta tipo auxiliar, de acuerdo a los tipos de auxiliares y las cuentas seleccionadas:
	- Edita regla
	- Regla de apropiación
	- Detalle de auxiliares
	- Apropia 100%
- **Reemplazar:**se darán de baja para la relación cuenta tipo auxiliar los tipos de auxiliares existentes y se agregarán los tipos de auxiliares especificados en la grilla para todas las cuentas seleccionadas. Si existen movimientos para esas cuentas contables se eliminarán los existentes y se agregarán los registros correspondientes a los nuevos auxiliares. En caso de que esos movimientos pertenezcan a ejercicios en estado 'Cerrado', debe abrirlos para realizar esta modificación.

*Grilla de información:* tiene iguales características que en el proceso [Actualización individual de auxiliares contables](#page-81-0), con la salvedad que en este caso no se solicita una cuenta en particular.

#### <span id="page-84-1"></span>**Cuentas contables**

En esta solapa se encuentra el seleccionador de [cuentas contables](#page-73-1).

Es posible procesar todas las cuentas o bien, elegirlas en base a un criterio de selección.

*Sólo considera cuentas habilitadas:* por defecto, este parámetro se presenta activado.

*Sólo cuentas de ajuste por diferencia de cambio:* es posible considerar sólo las cuentas que tienen activo el parámetro Afecta ajuste por diferencia de cambio. Para más información, consulte en la opción Cuentas contables del módulo **Contabilidad Pro**, la solapa Unidad adicional.

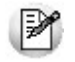

Si bien es posible seleccionar todas las cuentas contables o filtrar por algún criterio de selección, el proceso sólo actualizará aquellas cuentas que usan auxiliares contables.

## <span id="page-84-2"></span>**Agrupaciones de tipos de asiento**

**Es posible definir de manera opcional, agrupaciones para los [tipos de asiento](#page-84-0) (a modo de conjuntos). Las agrupaciones de tipos de asiento se utilizan para filtrar listados o en procesos específicos que permiten seleccionar asientos por tipo. El sistema maneja un solo nivel de agrupación.**

Cada agrupación se identifica por un código (único) y de manera opcional, tiene asociada una descripción.

Si al intentar eliminar una agrupación, el sistema detecta que ésta se encuentra asociada a tipos de asiento, se solicita su confirmación para realizar la operación.

## <span id="page-84-0"></span>**Tipos de asiento**

**Defina tipos de asiento de manera que luego, puedan ser agrupados, filtrados y controlados con algún criterio especial.**

Todos los asientos pertenecen a un tipo. Los tipos de asiento responden a una clasificación arbitraria, definida por usted. Cuanto más amplia es la definición de tipos de asiento, más específica será la información a analizar.

La clasificación puede ser tan simple, como tener un tipo de asiento de diario o más particular, como tener un tipo de asiento para cada operación.

**Astor Pro** presenta los datos para la definición de los tipos de asiento en las siguientes solapas:

- **[Principal](#page-85-0)**
- [Módulos](#page-86-0)
- **[Glosas](#page-86-1)**
- Observaciones

#### **Condiciones para eliminar un tipo de asiento**

No es posible eliminar un tipo de asiento utilizado en movimientos de asientos registrados.

No es posible eliminar un tipo de asiento utilizado en modelos de asientos para **Contabilidad Pro**.

No es posible eliminar un tipo de asiento reservado para operaciones automáticas.

Si el tipo de asiento a eliminar está referenciado en unidades adicionales, monedas o cuentas que usan unidades adicionales (cuentas cotizables), el sistema solicita su confirmación para realizar la operación.

Para más información, consulte las opciones Unidades adicionales, Monedas contables y Cuentas contables en el módulo **Contabilidad Pro.**

#### <span id="page-85-0"></span>**Principal**

*Código:* ingrese un código que identifique al tipo de asiento. El sistema valida que el código indicado sea único. Su ingreso es obligatorio.

*Descripción:* indique una descripción para el tipo de asiento. Su ingreso es opcional.

*Habilitado:* por defecto este parámetro se presenta activado. Destíldelo para inhabilitar el tipo de asiento en pantalla.

*Genera asiento resumen:* este parámetro está disponible sólo si en el proceso Parámetros de Contabilidad está activo el parámetro Utiliza asiento resumen.

Si activa este parámetro, el sistema valida que el tipo de asiento no se utilice en operaciones automáticas (cierre, apertura, refundición de cuentas, pasaje a resultados acumulados, corrección monetaria, ajuste por diferencia de cambio). Para más información, consulte en la opción Parámetros de Contabilidad, la solapa Tipos de asiento para procesos automáticos.

Si usted desactiva este parámetro, el sistema valida que no existan asientos analíticos pendientes de generar resumen. En ese caso, genere los asientos resumen correspondientes y vuelva a intentar.

*Estado inicial para asientos:* es el estado que se asignará a los asientos en el momento de ser ingresados. Los valores posibles son los siguientes: 'Borrador', 'Ingresado' o 'Registrado'. Por defecto, se propone el estado 'Ingresado'. El ingreso de este dato es obligatorio.

*Edita estado de los asientos:* indique si es posible cambiar el estado de los asientos. Por defecto, este parámetro no está activo.

*Agrupación:* es posible asignar, de manera opcional, un código de [agrupación de tipos de asiento](#page-84-2) para clasificar los tipos de asiento definidos y utilizar esta clasificación en los listados.

#### <span id="page-86-0"></span>**Módulos**

En esta solapa se indican los módulos en los que está habilitado el tipo de asiento.

Desafecte o destilde el o los módulos para los que no desea habilitar el tipo de asiento.

#### <span id="page-86-1"></span>**Glosas**

En esta solapa, usted define las glosas a utilizar para los encabezados de los asientos asociados al tipo de asiento en edición.

Elija una de ellas como glosa por defecto.

## <span id="page-86-2"></span>**Herramientas para integración contable**

**Este asistente lo ayuda a definir el módulo contable a utilizar por los módulos Astor (Compras, Ventas y Tesorería).**

También, lo ayuda a transferir al módulo **Astor Remuneraciones** las cuentas y centros de costo definidos en **Contabilidad Pro.**

Para más información consulte el capítulo [Integración de los módulos Astor con Contabilidad Pro.](#page-162-0)

#### **Operaciones posibles de realizar**

En los siguientes ítems explicamos cada una de las operaciones disponibles en esta herramienta.

#### **Módulo contable a utilizar**

Seleccione el módulo contable a utilizar por los módulos **Astor,** opcionalmente se puede integrar con el módulo **Astor Contabilidad** o **Contabilidad Pro.**

Más información...

Si integra con el módulo **Contabilidad Pro,** los módulos **Ventas**, **Compras** y **Tesorería** pasarán a utilizar la nueva integración contable utilizando directamente cuentas contables, auxiliares contables, tipos de asientos y reglas de apropiación definidas en el módulo **Procesos generales.**

En tanto que los módulos **Astor Remuneraciones** y **Liquidador de I.V.A.** seguirán con el esquema anterior y deberán ejecutar los procesos de *Actualizar datos contables* si se encuentra en la misma base de datos, y *Exportar e Importar datos contables* si el módulo **Contabilidad** y los módulos **Astor** se encuentran en distintas bases de datos.

Haga clic en el botón "Terminar" para confirmar los datos ingresados y ejecutar la operación.

Haga clic en el botón "Cancelar" para abandonar la opción y volver al menú principal del sistema.

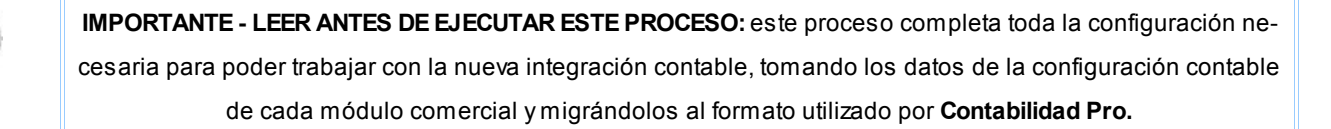

Una vez finalizado este proceso, debe salir del sistema y volver a ingresar para poder acceder a las nuevas opciones de menú relacionadas con la integración contable de **Astor Pro.** Es importante que además de salir del menú principal, cierre el servidor de accesos.

Tenga en cuenta que si para definir nuevos auxiliares contables, reglas de apropiación y tipos de asientos, debe utilizar el módulo **Procesos generales.**Tenga en cuenta que también puede crear los datos básicos de una cuenta contable desde el mencionado módulo.

#### **Recomendaciones previas al cambio de módulo contable**

- Lea la [guía de implementación y operación](#page-154-0) que se encuentra en la ayuda del módulo **Procesos generales.** Esta guía está orientada a detallar cómo es la nueva forma de trabajo, las nuevas opciones menú y mejoras que ofrece este tipo de integración. Le recomendamos conocer la nueva operatoria en una empresa de prueba (le sugerimos utilizar un backup de la empresa con la que trabaja habitualmente).
- No realice el cambio de módulo contable si su empresa se encuentra cerca de un cierre de ejercicio, ya que que no podrá consultar un subdiario unificado (en los módulos comerciales) a menos que regenere o migre los asientos existentes con la nueva modalidad de integración contable.
- Ejecute este proceso cuando los usuarios no estén trabajando, ya que puede demorar varios minutos dependiendo de la información contable a migrar.
- Realice todos los pasajes a contabilidad pendientes de los módulos comerciales.
- Ejecute la migración del módulo **Contabilidad** desde el **Administrador del sistema.** Este proceso migra toda la información del módulo **Astor Contabilidad** al módulo **Contabilidad Pro.**

#### **Otras consideraciones**

- No es recomendable volver a utilizar la integración con el módulo **Astor Contabilidad** luego de haber ingresado movimientos con la nueva integración contable. Esta recomendación se basa a que no existe forma de migrar la información desde el nuevo formato al anterior, por lo que deberá ingresar manualmente la información registrada mientras se integró con **Contabilidad Pro.**
- Tenga en cuenta que anteriormente ejecutó el proceso de migración a **Contabilidad Pro** y lo vuelve a ejecutar nuevamente, se perderán los datos anteriormente migrados.

#### **Migrar o generar asientos de los módulos**

Esta opción se habilita si usted integra con el módulo **Contabilidad Pro.**

Permite migrar los asientos de Compras generados en **Astor** y permite generar los asientos de los módulos **Ventas** y **Tesorería.**

Por defecto se propone la fecha del ejercicio actual de **Contabilidad Pro** o el año actual, es posible modificar esta fecha.

Cada vez que se ejecute esta operación se perderá la información anteriormente migrada o generada.

Le recomendamos que revise los datos contables de la parametrización contable antes de ejecutar este proceso.

Al ejecutar la opción de módulo a utilizar cuando cambia de **Astor** a **Astor Pro,**le permite ejecutar en el mismo paso la operación migrar o generar asientos de los módulos. Si usted posee gran volumen de información es conveniente ejecutar estas operaciones por separado.

#### **Datos contables**

Mediante esta operación usted puede actualizar, exportar o importar datos contables para poder validar los códigos contables y los centros de costos del módulo **Astor Remuneraciones.**

**\*** Actualizar

Al seleccionar esta operación, se actualizarán los códigos contables a utilizar por los módulos **Astor.**

Cabe aclarar que esta opción no sobrescribe el plan de cuentas de **Astor Contabilidad** sino que genera nuevos archivos para ser utilizados por los módulos **Astor** que requieren información contable.

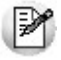

Ejecute esta operación cada vez que modifique su plan de cuentas o la definición de centros de costo (auxiliares contables) en **Contabilidad Pro.**

Haga clic en el botón Terminar para confirmar los datos ingresados y ejecutar la operación.

Haga clic en el botón Cancelar para abandonar la opción y volver al menú principal del sistema.

**Exportar** 

Esta opción genera un archivo con los códigos contables y centros de costo.

Para realizar la exportación, el sistema solicita los datos del archivo a generar.

Indique la ubicación y el nombre del archivo (.zip).

Utilice el botón Examinar para elegir la ubicación con mayor facilidad.

*Enviar un mail con una copia del archivo generado:* es posible enviar un mail con una copia del archivo generado por esta opción. En ese caso, active este parámetro.

Haga clic en el botón Terminar para confirmar los datos ingresados y ejecutar la operación.

Haga clic en el botón Cancelar para abandonar la opción y volver al menú principal del sistema.

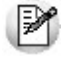

Ejecute esta operación cada vez que modifique su plan de cuentas o la definición de centros de costo (auxiliares contables) en **Contabilidad Pro.**

• Importar

Esta opción permite importar los códigos contables y centros de costos.

Para realizar la importación, el sistema solicita los datos del archivo a importar.

Indique la ubicación y el nombre del archivo (.zip).

Utilice el botón "Examinar" para elegir la ubicación con mayor facilidad.

Haga clic en el botón "Terminar" para confirmar los datos ingresados y ejecutar la operación.

Haga clic en el botón "Cancelar" para abandonar la opción y volver al menú principal del sistema.

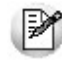

Ejecute esta operación cada vez que modifique su plan de cuentas o la definición de centros de costo (auxiliares contables) en **Contabilidad Pro.**

## <span id="page-90-0"></span>**Parámetros contables**

**Algunos de los siguientes parámetros contables son de aplicación opcional y en caso de definirlos, serán propuestos por defecto en los distintos procesos de Astor Pro.**

**Astor Pro** divide los datos para el ingreso de parámetros generales en tres solapas:

- [Parametrización contable](#page-90-1)
- [Integración contable](#page-91-0)

Más la solapa Observaciones.

#### <span id="page-90-1"></span>**Parametrización contable**

*Utiliza máscara para las cuentas contables:* indique si utiliza una máscara en particular para el ingreso del código de cuentas contables. Por defecto, este parámetro no está activo.

Si usted activa este parámetro y existen [cuentas contables](#page-73-1), el sistema solicita su confirmación para recodificar los códigos según la nueva máscara y el separador elegidos.

Si usted desactiva este parámetro, el sistema solicita su confirmación para eliminar los separadores de las cuentas. Si no confirma esta operación, el parámetro queda activado.

*Separador:* indica cuál es el separador en la máscara de las cuentas contables. Este campo está disponible sólo si utiliza máscara para las cuentas contables. Por defecto, se utiliza el punto (.).

Al hacer clic en el botón **o al presionar la tecla <F10>**, el sistema solicita su confirmación para actualizar el separador en el código de cuentas. Si no confirma esta operación, se mantiene el separador anterior.

*Máscara:* si está activo el parámetro Utiliza máscara para las cuentas contables, indique el formato de la máscara. Para ello, utilice el carácter *X* y el separador elegido. El sistema valida que no existan códigos de cuenta con una longitud mayor a la longitud de la máscara. En ese caso, solicita que modifique el formato de la máscara.

*Ejemplo:* en este campo se exhibe una representación según la máscara ingresada.

*Completar con ceros a:* este campo se habilita sólo si se modifica la máscara y ya existen cuentas contables. Los valores posibles son 'Derecha' o 'Izquierda'. Por defecto, se considera la opción 'Derecha'.

Siempre que utilice máscara para las cuentas contables, el código de la [cuenta contable](#page-73-1) respeta la máscara elegida. Si agranda la máscara, se completan los códigos de cuentas contables existentes con ceros a derecha o izquierda (según lo indicado en el campo Completar con ceros a).

*Moneda extranjera contable habitual:* elija la [moneda](#page-22-0) de tipo 'Extranjera contable' a utilizar por defecto. Este valor es obligatorio para la integración contable con el módulo **Contabilidad Pro** y los módulos **Compras, Ventas** y **Tesorería.**

*Jerarquía habitual:* elija la jerarquía a utilizar por defecto. Este parámetro se habilita si usted posee el módulo **Contabilidad Pro** en su sistema.

Se utiliza desde la opción [Herramienta para integración contable,](#page-86-2) operación Datos contables, opciones 'Actualizar' o 'Exportar'. También se puede utilizar si integra con **Contabilidad Pro** desde el módulo **CashFlow.**

*Tipo de auxiliar habitual:* elija el [tipo de auxiliar](#page-78-0) a utilizar por defecto. Este valor se utiliza como defecto en el proceso Exportación de asientos contables de **Astor Pro Remuneraciones** o desde Importación de asientos contables de **Contabilidad Pro** cuando el archivo a importar tiene formato **Astor.**

#### <span id="page-91-0"></span>**Integración contable**

*Nro. de lote:* ingrese el número de lote contable a generar, en caso de exportar asientos contables.

*Elimina los archivos de integración entre módulos al procesar importaciones:* por defecto este parámetros está desactivado. Si usted lo activa cada vez que realice una importación de archivo, el mismo será eliminado del directorio de origen.

*Comportamiento para el alta de nuevos registros:* para definir el comportamiento que desea adoptar referido a la parametrización contable al momento del alta de nuevos registros.

- **Confirma:** al momento del alta del nuevo registro se va a visualizar la parametrización contable con la opción de modificarlo.
- **Muestra:**al momento del alta del nuevo registro se va a visualizar la parametrización contable pero no podrá modificarla.
- **Oculta:**no se va a visualizar la configuración contable del nuevo registro que se da de alta.
- Al momento de dar de alta una factura de compras, se puede dar de alta un nuevo artículo, de acuerdo a la Ej. configuración que haya realizado en este proceso, podrá modificar, consultar o directamente ocultar la parametrización contable.

*Visualiza procesos anteriores:* si configuró que integra con **Contabilidad Pro,** active este parámetro podrá tener acceso los procesos: Pasaje a contabilidad, Subdiario, Listado por imputación contable y Análisis Multidimensional - Detalle contable correspondientes a los módulos **Ventas, Compras** y **Tesorería,** a los cuales se acceden si se integra con **Astor Contabilidad.**

De esta manera podrá procesar o reprocesar aquellos movimientos que fueron ingresados mientras integraba con **Astor Contabilidad.**

Luego de activar este parámetro, debe salir y volver a entrar al sistema para visualizar los procesos.

### **Informes**

#### **Informe de cuentas contables**

**Este listado brinda información de las cuentas contables y sus atributos, con posibilidad de verlas en una jerarquía.**

**Astor Pro** presenta los datos para la emisión de este informe en las siguientes solapas:

- [Parámetros](#page-92-0)
- [Cuentas](#page-93-0)
- [Reporte](#page-93-1)

#### <span id="page-92-0"></span>**Parámetros**

En esta solapa, ingrese los siguientes datos:

*Cuentas ordenadas por:* indique si ordena el informe por código o por descripción. La opción por defecto es Por código de cuenta.

*Inhabilitación:* este dato es de ingreso opcional. Si indica un rango de fechas, el sistema incluirá las cuentas cuya fecha de inhabilitación esté comprendida en ese rango.

*Opciones:* usted tiene la posibilidad de detallar tipos de auxiliares; imprimir el código de cuenta alternativo y de incluir sólo las cuentas habilitadas.

#### <span id="page-93-0"></span>**Cuentas**

En esta solapa, usted elige el criterio de selección de cuentas a considerar para la emisión del informe.

Las opciones disponibles son las siguientes: 'Por rango'; 'Cuenta'; 'Clase'; 'Jerarquía'; 'Tipo de unidad adicional'; 'Ajustable'; 'Convertible'; 'Tipo de auxiliar'; 'Saldo habitual'; 'Tipo de cuenta' o 'Todos'.

Por defecto, se procesan todas las cuentas.

También es posible incluir sólo las cuentas afectadas a ajuste por diferencia de cambio y/o sólo las cuentas habilitadas.

#### <span id="page-93-1"></span>**Reporte**

En esta solapa, usted puede elegir el modelo de reporte a aplicar y además, seleccionar los campos de ordenamiento y los campos de corte.

#### **Listado de auxiliares contables**

**Invoque este proceso para obtener información de los auxiliares y subauxiliares contables.**

**Astor Pro** presenta los datos para la emisión de este informe en las siguientes solapas:

- [Principal](#page-93-2)
- [Auxiliar](#page-94-0)
- [Reporte](#page-94-1)

#### <span id="page-93-2"></span>**Principal**

En esta solapa, ingrese los siguientes datos:

*Inhabilitación de auxiliares:* es posible indicar un rango de fechas de inhabilitación a tener en cuenta para la emisión del listado.

*Subauxiliares:* indique si detalla subauxiliares. En caso de incluir este detalle, es posible ingresar un rango de fechas de inhabilitación a considerar.

Otros parámetros disponibles en el listado:

- *Detalla cuentas*
- *Sólo habilitados*
- **•** Corte de hoja por tipo de auxiliar

#### <span id="page-94-0"></span>**Auxiliar**

Para la selección de los auxiliares y subauxiliares, ingrese los siguientes datos:

*Tipo de auxiliar:* indique un tipo de auxiliar a considerar para la emisión de este listado. Por defecto, se incluyen todos los tipos de auxiliares. Para más información, consulte el proceso [Auxiliares contables.](#page-78-0)

*Auxiliar:* por defecto, se consideran todos los auxiliares. Si lo desea, utilice los botones de selección para indicar los auxiliares a procesar.

*Subauxiliar:* esta selección estará disponible sólo si está activo el parámetro Detalla subauxiliares.

#### <span id="page-94-1"></span>**Reporte**

En esta solapa, usted puede elegir el modelo de reporte a aplicar y además, seleccionar los campos de ordenamiento y los campos de corte.

#### **Lotes contables generados**

**Invoque este proceso para consultar y listar la información referente a las generaciones de lotes de movimientos que surgen de la exportación de asiento de los módulos Remuneraciones, Activo Fijo, Compras, Ventas y Tesorería.**

Un mismo movimiento proveniente de cualquiera de estos módulos puede enviarse a contabilidad tantas veces como sea ejecutado el proceso de exportación, quedando referenciada en distintos y sucesivos lotes de exportación.

*Modalidad de selección:* elija uno de los siguientes criterios: 'Por número de lote de exportación', 'Por datos de la generación' o bien, 'Aplicar filtro'.

En el primer caso, se solicita el número de lote de exportación a procesar.

Si elige la modalidad 'Por datos de la generación', ingrese la fecha, el usuario y/o terminal.

Si opta por la opción 'Aplicar filtro', se accede a la búsqueda de lotes contables generados. En este caso no se habilita el botón Obtener lotes de exportación.

*Obtener lotes de exportación:* este botón hace disponibles los lotes generados en la exportación de asientos según los parámetros seleccionados.

*Grilla de lotes de exportación:* esta grilla se completará automáticamente al cliquear el botón Obtener lotes de exportación. Seleccione los lotes que desea consultar.

Al hacer clic en el botón  $\Box$ , se obtienen los detalles de los movimientos o de las liquidaciones de los lotes seleccionados en la solapa Parámetros.

Para obtener un reporte de la información consultada, haga clic en el botón Imprimir.

#### **Foliador Unico Nacional (FUN)**

**Este listado permite imprimir hojas numeradas sin cuerpo.**

Sólo se incluyen los datos legales de la empresa en el encabezado y el número de hoja, según los parámetros.

Además, en los parámetros del encabezado, puede optar por imprimir los datos del representante.

En el proceso Parámetros generales, en el campo Ultimo número utilizado para F.U.N. se guarda el último número utilizado en este proceso.

En una próxima impresión se propone como primer número de hoja, el último número utilizado más 1, pero es posible editar este número.

#### <span id="page-96-0"></span>**Astor Pro Procesos generales**

# **Capítulo 5**

## **Empleados**

## **Legajos**

**Utilice este proceso para ingresar y procesar todos los datos de sus empleados. Esta opción resulta útil para empresas con una administración centralizada de recursos humanos, donde el personal tiene el suficiente conocimiento y autorización para actualizar la información relacionada tanto al control del personal como a la liquidación de haberes.**

La información se relaciona con los módulos **Astor Pro Remuneraciones** y **Control de personal**. De esta forma, el encargado de administrar los datos del personal tiene la posibilidad de actualizarlos y consultarlos en un único proceso.

La información está dividida en diferentes solapas, según la pertinencia de los datos.

Principal | Agrupaciones | Horario | Cómputo de horas | Laboral | Pago | Observaciones |

Las solapas *[Principal,](#page-97-0) [Agrupaciones](#page-98-0)* y *Observaciones* son comunes a **Astor Pro Remuneraciones** y **Control de personal**.

Las solapas *Laboral* y *Pago* son exclusivas de **Remuneraciones** y las solapas Horario y Cómputo de horas lo son de **Control de personal**. Para más información sobre los datos de cada solapa, consulte la ayuda correspondiente al proceso Legajos en los módulos **Astor Pro Remuneraciones** y **Control de personal.**

M

Si define un nuevo empleado, complete los datos obligatorios para ambos módulos. Por el contrario, si trabaja con legajos existentes sólo puede modificar los datos relacionados al módulo al que está vinculado el empleado.

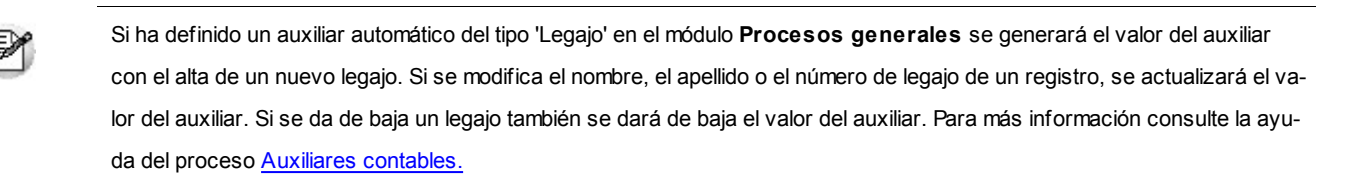

#### **Vincular y desvincular legajos**

Utilice las opciones 'Vincular legajo a Remuneraciones' y 'Vincular legajo a Control de personal' para hacer disponible un legajo en el módulo correspondiente.

En **Remuneraciones** y **Control de personal**, la opción 'Vincular desde legajos' permite tomar cualquier legajo definido en el módulo **Procesos generales** y tenerlo disponible en el módulo.

Utilice la opción 'Transferir legajo desde eventual' para incorporar legajos de empresas de servicios eventuales a la planta estable de la empresa, y transformarlo de este modo, en un legajo de su empresa.

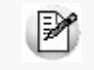

Puede hallar cada una de las opciones arriba mencionadas bajo el ítem de menú **Opciones**.

#### <span id="page-97-0"></span>**Principal**

Ingrese en esta solapa los datos de identificación del legajo. Existen cinco zonas, cada una con un grupo de datos afín. A continuación, detallamos cada una de ellas:

*Identificación:* ingrese un número para identificar el legajo y el nombre y apellido del empleado. Esos tres datos son obligatorios para un legajo.

*Contacto:* es posible cargar aquí las direcciones postal y electrónica del empleado y sus fonos.

*Identificación jurídica:* ingrese el tipo y número de documento, nacionalidad, fecha de nacimiento, sexo, estado civil y apellido del cónyuge.

*Laborales:* ingrese la identificación laboral del empleado, indicando si el empleado es **Mensualizado** o **Jornalizado.**

 $\blacktriangleright$  Más información...

También, es posible ingresar la tarea habitual y el puesto que desempeña en la empresa.**Astor Pro** calcula y muestra la antigüedad del empleado, según las fechas de ingreso y egreso que se consignan en la grilla correspondiente (a la que denominaremos tramos laborales).

*Tramos laborales:* ingrese los períodos en los que el empleado trabajó en la empresa. De esta manera, si un empleado se reincorpora a la empresa en distintas oportunidades, usted tiene registrada cada una de esas situaciones.

Más información...

Un tramo laboral está determinado por los siguientes datos: la fecha de ingreso, la fecha de egreso (cuya diferencia es la permanencia), el motivo de egreso, si afecta antigüedad o no la afecta y el carácter de los servicios Este último dato es el código de servicios considerado en la certificación de servicios y remuneraciones del empleado. Para más información acerca de la certificación de servicios, consulte la ayuda correspondiente a **Informes** en el módulo **Astor Pro Remuneraciones.**

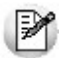

La relación laboral de un legajo se encuentra vigente si tiene un tramo laboral abierto, esto es, sin fecha de egreso.

Indique que un tramo laboral **no** afecta antigüedad si desea que el período trabajado no intervenga en el cálculo de la antigüedad del empleado, por ejemplo, para un período de prueba.

#### <span id="page-98-0"></span>**Agrupaciones**

En esta solapa se definen los datos de clasificación del empleado: departamento, jefe, confidencialidad y agrupaciones auxiliares.

*Legajo confidencial:* marque esta opción si desea filtrar el legajo en el resto de los procesos, incluyendo informes, de modo que sólo sea visible para el personal autorizado. Por defecto, ningún legajo es confidencial.

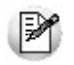

Para información específica sobre el tratamiento particular de confidencialidad en cada módulo, consulte la ayuda de Legajos en los módulos **Astor Pro Remuneraciones** y **Control de personal.**

*Departamento:* indique el departamento al que pertenece el empleado, según lo haya definido en el proceso [Departa](#page-33-0)[mentos.](#page-33-0) El departamento de un empleado está disponible en el [Seleccionador de legajos](#page-14-0) de ambos módulos.

*Jefe:* es posible indicar el legajo del jefe directo del empleado.

*Agrupaciones:* asocie los grupos a los que pertenece el empleado.

Más información...

Para clasificar el empleado en grupos, pulse el botón "Asociar grupo", elija las agrupaciones propuestas y luego, ingrese el o los grupos en los que desea incluir al empleado.**Astor Pro** valida que no incluya al empleado en más de un grupo, si la agrupación es **única**, y que todo empleado esté asociado a un grupo, si la agrupación es **obligatoria**. Utilice el proceso [Agrupaciones auxiliares](#page-100-0) para definir las agrupaciones que necesite.

La *Agrupación* de un empleado es un criterio de clasificación y está disponible en el Seleccionador de legajos de ambos módulos.

## **Valores por defecto para legajos**

**Este proceso le permite definir un conjunto de datos comunes a un grupo de legajos. Este conjunto de datos queda identificado y puede utilizarse para el alta de legajos.**

Por ejemplo, es posible que todos los legajos correspondientes a una planta compartan ciertos parámetros de control o criterios para la determinación del cálculo de horas, conceptos de liquidación o de importes impositivos.

En [Legajos](#page-96-0) de este módulo, Legajos de **Control de personal** y Legajos de Remuneraciones, utilice el botón "Nuevo con valores por defecto" para dar de alta un legajo utilizando los valores identificados por un código de defecto. De esta forma, evita el ingreso repetitivo de datos comunes, agilizando el ingreso de legajos.

## **Actualización masiva de legajos**

**Utilice el asistente para actualizar un conjunto de datos sobre un conjunto de legajos.**

Por ejemplo, modifique el horario habitual del departamento de compras o autorice a trabajar horas extras a los empleados del grupo auxiliar correspondiente al proyecto "Arizona".

Indique el módulo cuyos datos desea actualizar, y luego, marque los campos que serán modificados. Al hacer clic en el botón "Siguiente", el asistente solicitará el ingreso de datos desde un formulario.

Introduzca los valores correspondientes a los campos seleccionados. Tenga en cuenta que no podrá modificar aquellos valores ajenos a dichos campos, ya que los mismos no serán editables.

Utilice el [Seleccionador de legajos](#page-14-0) para conformar el conjunto de legajos cuyos datos desea actualizar.

## <span id="page-100-1"></span>**Puestos desempeñados**

**Invoque este proceso para definir los datos específicos de los puestos desempeñados por los empleados.**

## <span id="page-100-0"></span>**Agrupaciones auxiliares**

**Además de los diversos criterios de clasificación provistos por Astor Pro, usted puede definir otros criterios para agrupar los legajos.**

Estos criterios se denominan agrupaciones auxiliares y pueden ser de carácter obligatorio o exclusivo, permitiendo una gran flexibilidad de configuración de grupos.

La agrupación de un empleado está disponible como clasificador en el [Seleccionador de legajos](#page-14-0) de ambos módulos.

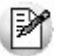

Las agrupaciones auxiliares constituyen una de las herramientas más importantes para el análisis de gestión.

Identifique la agrupación con un código y determine su carácter:

*Obligatoria:* todo legajo debe estar clasificado en algún grupo de esta agrupación.

#### **E**jemplo

Ei.

Por ejemplo, definimos una agrupación Edad, con tres grupos: Menores 25 años, Menores 35 años, Menores 50 años. Si la agrupación es obligatoria significa que todo empleado debe estar incluido en por lo menos un grupo.

*Unica:* cada legajo pertenece a un único grupo de esta agrupación.

#### <sup>t</sup> Ejemplo

Ei.

Por ejemplo, definimos una agrupación Proyecto con dos grupos: Proyecto 1 y Proyecto 2. Si la agrupación es única, significa que no es posible que exista un empleado asignado a ambos proyectos.

#### **Asignación de legajos**

Defina cada uno de los grupos de la agrupación, para luego asociar empleados a grupos.

Luego de crear cada grupo, utilice el botón "Legajos" para clasificar los legajos existentes.

#### **Tipo de operación**

Para asociar empleados a un grupo, siga las instrucciones del asistente, indicando el tipo de operación a realizar.

Consultar/ eliminar

Utilice esta opción para conocer los legajos asociados a un determinado grupo, los grupos asignados a un legajo, los legajos asociados a más de un grupo y los legajos no asignados.

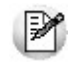

La opción legajos asociados a más de un grupo le resultará de utilidad cuando configure una agrupación existente como única.

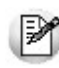

La opción legajos no asignados le resultará de utilidad cuando configure una agrupación existente como obligatoria.

Para eliminar legajos asociados a un grupo, selecciónelos y pulse el botón "Eliminar".

 $\bullet$  Asignar

Esta opción le permite asignar un conjunto de legajos a uno o varios grupos. Esta es la opción ideal para la puesta en marcha de agrupaciones.

**Eliminación masiva** 

Esta opción le permite eliminar un conjunto de legajos de uno o varios grupos; es la opción ideal cuando quiera eliminar grupos, ya que depura todos los legajos que tenga asignados, permitiendo la posterior eliminación del grupo.

#### **Módulos**

Indique el alcance de la agrupación, determinando si afecta a los legajos de uno o ambos módulos.

#### **Consideraciones para los informes y los multidimensionales**

Al definir la configuración de las agrupaciones auxiliares, tenga en cuenta las siguientes consideraciones cuando trabaje con análisis desglosados por agrupación auxiliar.

*Totales generales:* ningún informe, donde la información a analizar esté agrupada por **Agrupaciones auxiliares**, muestra el total general del reporte. Dado que un legajo puede ser analizado según distintas agrupaciones, es posible que aparezca más de una vez en el mismo informe con el consiguiente cálculo incorrecto de los totales generales. Esto es, el informe incluye n veces los valores del legajo, siendo n la cantidad de agrupaciones a las que pertenece.

*Totales por agrupación:* todos los informes incluyen un total por agrupación. Este total puede ser inexacto si la agrupación no es **Unica**, puesto que un legajo puede pertenecer a más de un grupo de la agrupación. Por lo tanto, es sumado n veces al total de la agrupación, siendo n la cantidad de grupos a los que pertenece el legajo.

*Totales por grupo:* los totales por grupo son siempre exactos, independientemente de la configuración de las agrupaciones y de la cantidad de agrupaciones y/o grupos asociados a cada legajo.

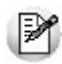

Todas las consideraciones realizadas para informes son válidas para multidimensionales.

## <span id="page-102-0"></span>**Motivos de egreso**

.

**Defina los motivos de finalización de la relación laboral con sus empleados.**

Si lo prefiere, asocie el concepto de liquidación al motivo de egreso para automatizar las liquidaciones de baja.

Al ingresar una fecha de egreso para un legajo, puede asociar el motivo de egreso. Esto le permite obtener información estadística acerca de los motivos de finalización de las relaciones laborales.

*Artículo causal de la LCT:* ingrese la causal legal de término del contrato de trabajo. La causal ingresada figurará en el Contrato de Finiquito de trabajo generado desde el proceso Emisión de finiquitos del módulo **Remuneraciones**.

*Archivo modelo:* es posible indicar un formato de impresión diferente para cada motivo de egreso. De utilidad para el proceso Emisión de finiquitos. Defina los formatos posibles mediante el administrador de reportes. (Esta opción está dentro del administrador general del sistema.)

Para más información acerca de liquidaciones, consulte la ayuda correspondiente a los procesos de Liquidación, en el manual de **Astor Pro Remuneraciones**.

## **Novedades de Remuneraciones**

**Invoque este proceso para definir los códigos de novedades de Remuneraciones, para la integración de los módulos Remuneraciones y Control de personal.**

Cada novedad está identificada con un Código y una Descripción.

*Unidad de expresión:* aplicable a la cantidad de la novedad. Por ejemplo: día, hora, ocurrencia, unidad, porcentaje, moneda corriente, etc.

*Módulos que afecta:* cuando ingrese novedades en forma manual, utilizando el proceso Actualización individual de novedades o Actualización global de novedades del módulo **Remuneraciones,** el sistema valida que el código esté habilitado para **Remuneraciones.**

**Ejemplo** 

Si desea controlar de manera estricta el origen de las novedades, es posible indicar que la novedad Ei. "HSEXT" para el registro de horas extras afecta solamente al módulo **Control de personal**, inhibiendo el ingreso manual de novedades con ese código en Remuneraciones. En este caso, las cantidades se obtienen desde la generación de partes y en **Remuneraciones** no es posible su registración.

## **Importar Legajos desde Ms Excel**

**A continuación se explica cómo importar masivamente legajos, utilizando una plantilla generada en Ms Excel.**

Sepa que campos serán requeridos para la grabación de un legajo en el sistema, con que valores se deben completar los campos y desde que procesos podrá generar la plantilla.

Para la importación de legajos se debe tener en cuenta que existen tres tipos de datos a completar indistintamente desde el proceso seleccionado.

- **Datos del tipo obligatorios:**son aquellos que el sistema necesita para dar de alta un legajo dentro del sistema.
- **Datos en los cuales se debe informar alguno dentro de las opciones posibles:**son aquellos que no son requeridos, pero al completarlos deben cumplir con ciertos formatos o condiciones. Por ejemplo: Sexo (Masculino / Femenino) o Condición (Jornalizado / Mensualizado).
- **Datos complementarios que agregan funcionalidad a su trabajo:** son datos que al ser cargados en el legajo habilitan procesos para la generación de información por medio de la utilización de datos ya ingresados, cómo ser el R.U.T., sindicato, cuenta bancaria, entre otros.

**Axoft Chile S.A.**

Ejecute desde los procesos que se mencionan a continuación la generación de la plantilla, desde la opción de *Office* de la barra de herramientas, una vez completa con los datos, seleccione desde la opción Importar datos desde **Ms Excel:**

- Legajos desde **Procesos generales**
- Legajos desde **Sueldos**
- Legajos **Control de personal**

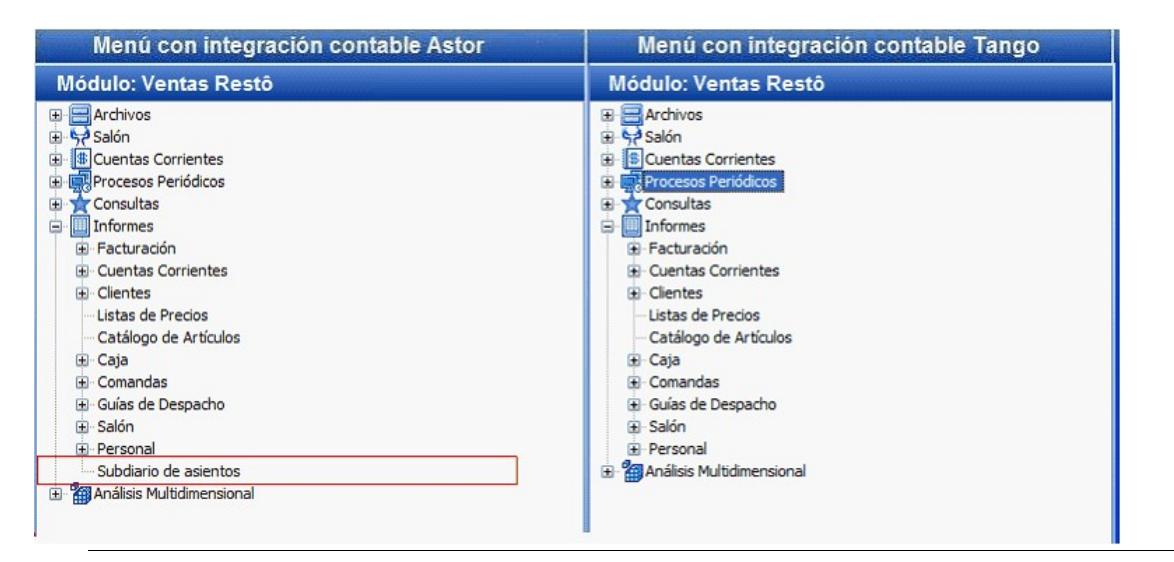

 $\mathbb{P}$ 

Tenga presente que dependiendo desde donde ejecute el proceso, la plantilla varía en algunos campos a completar propios de cada proceso.

#### **Principal**

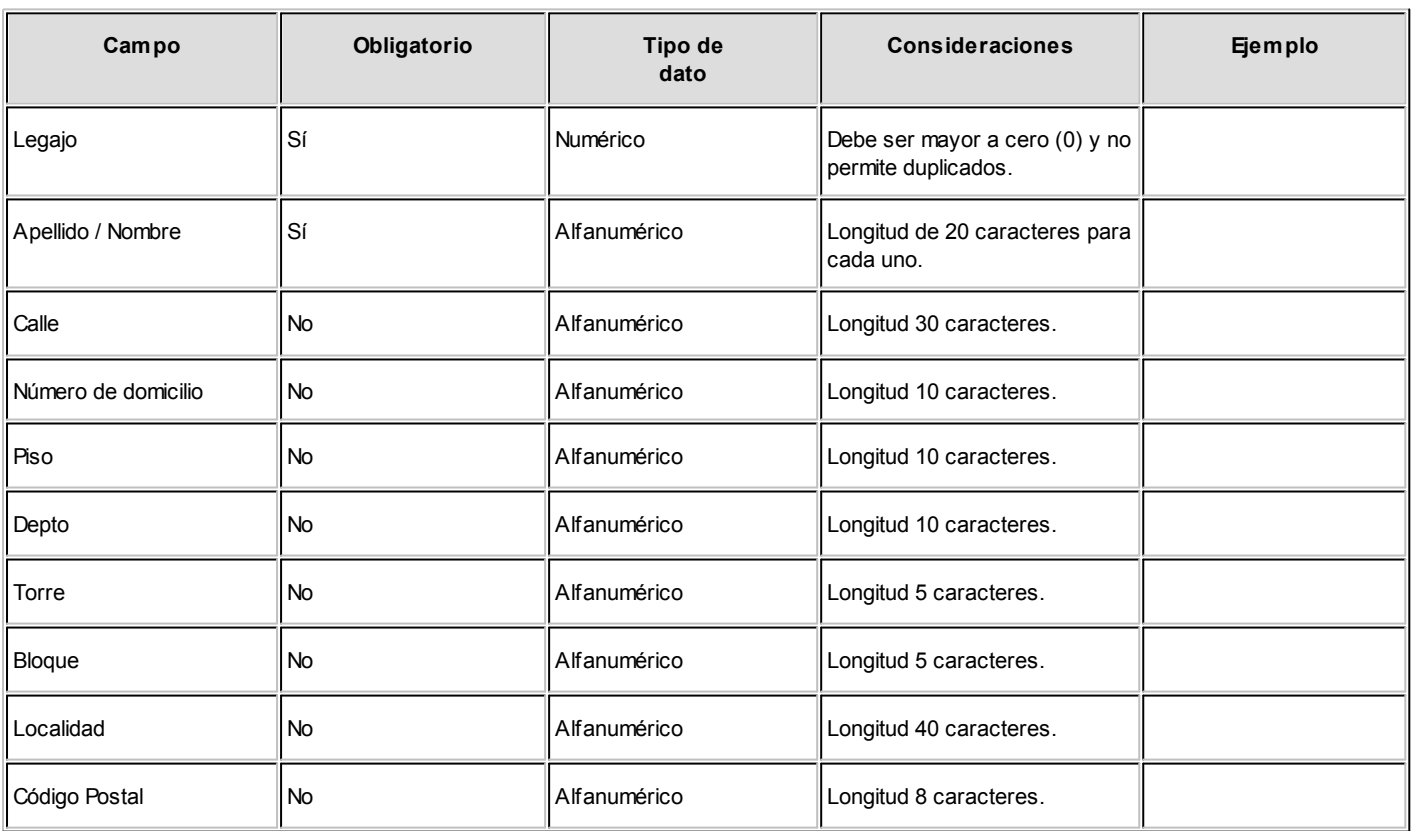

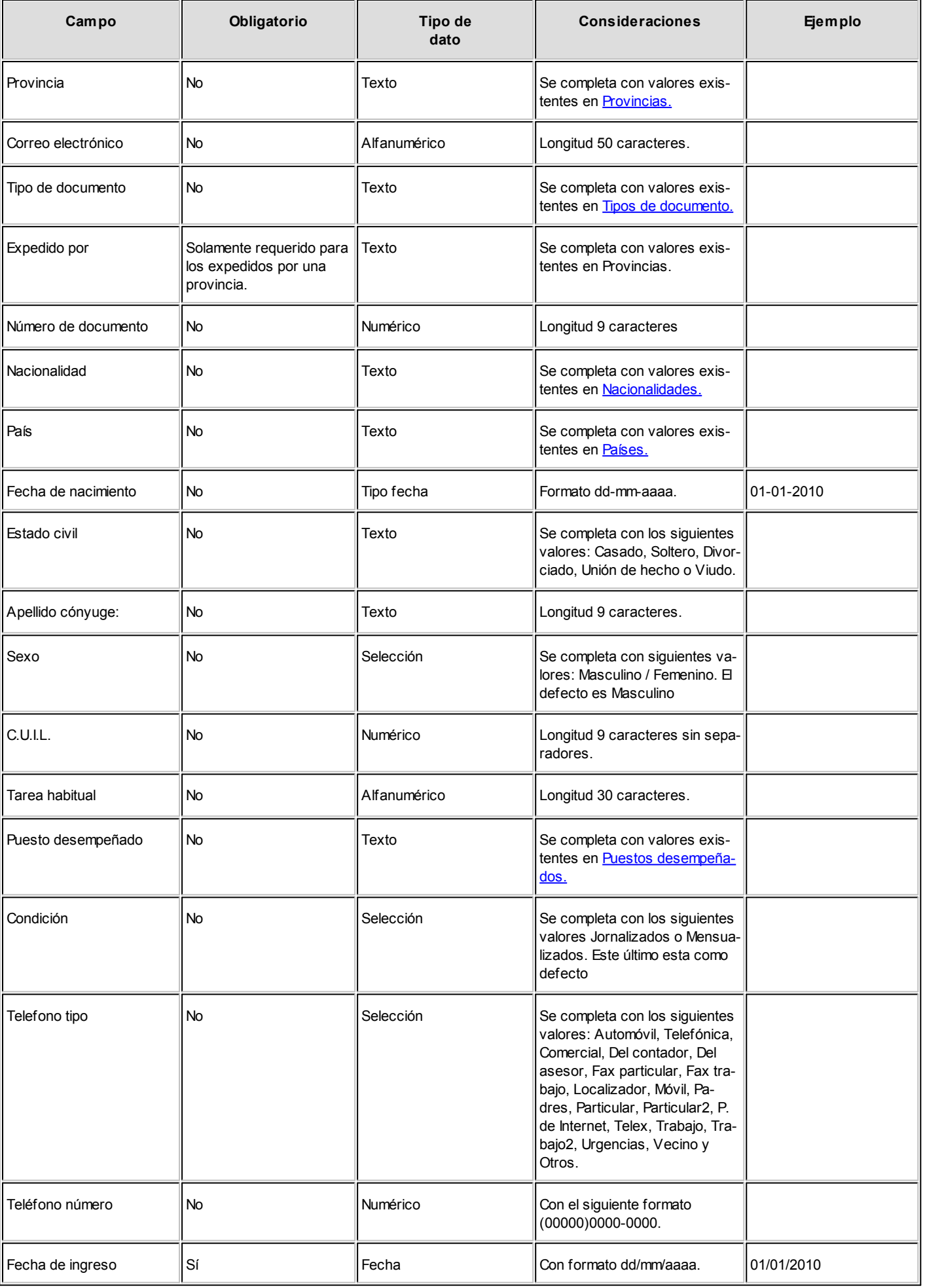

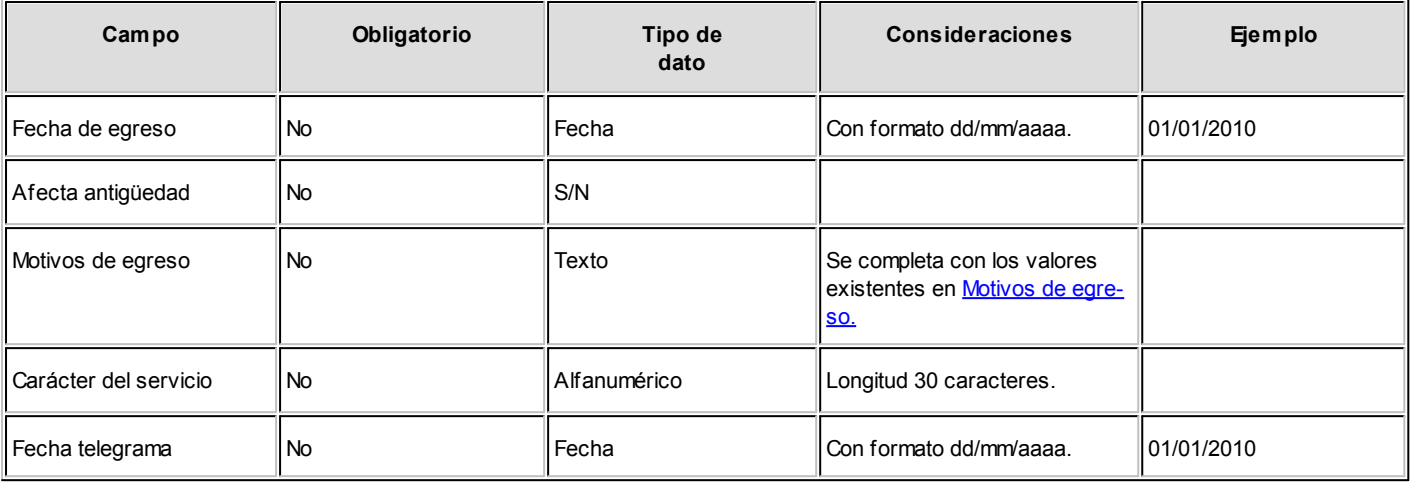

#### **Agrupaciones**

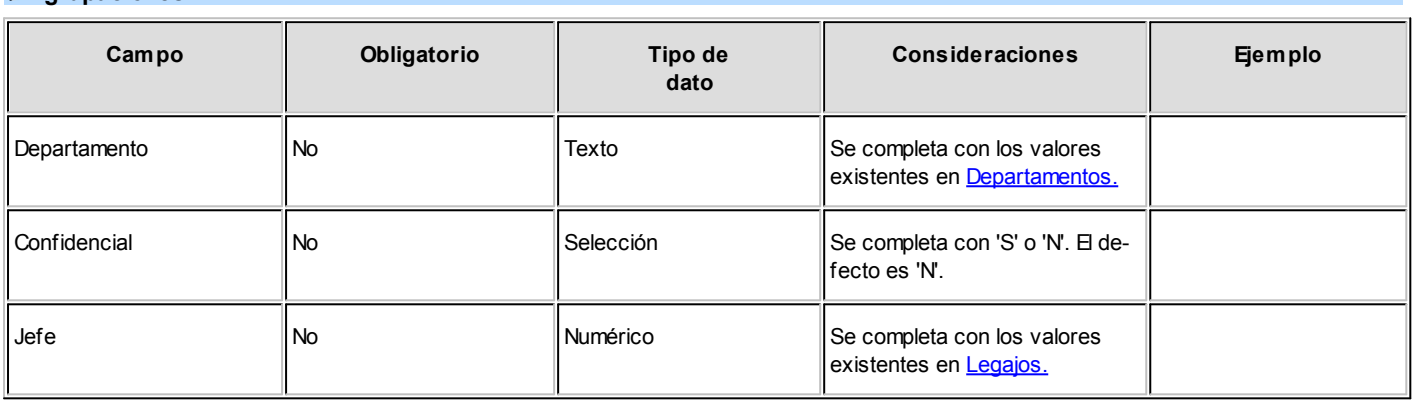

#### **Laboral**

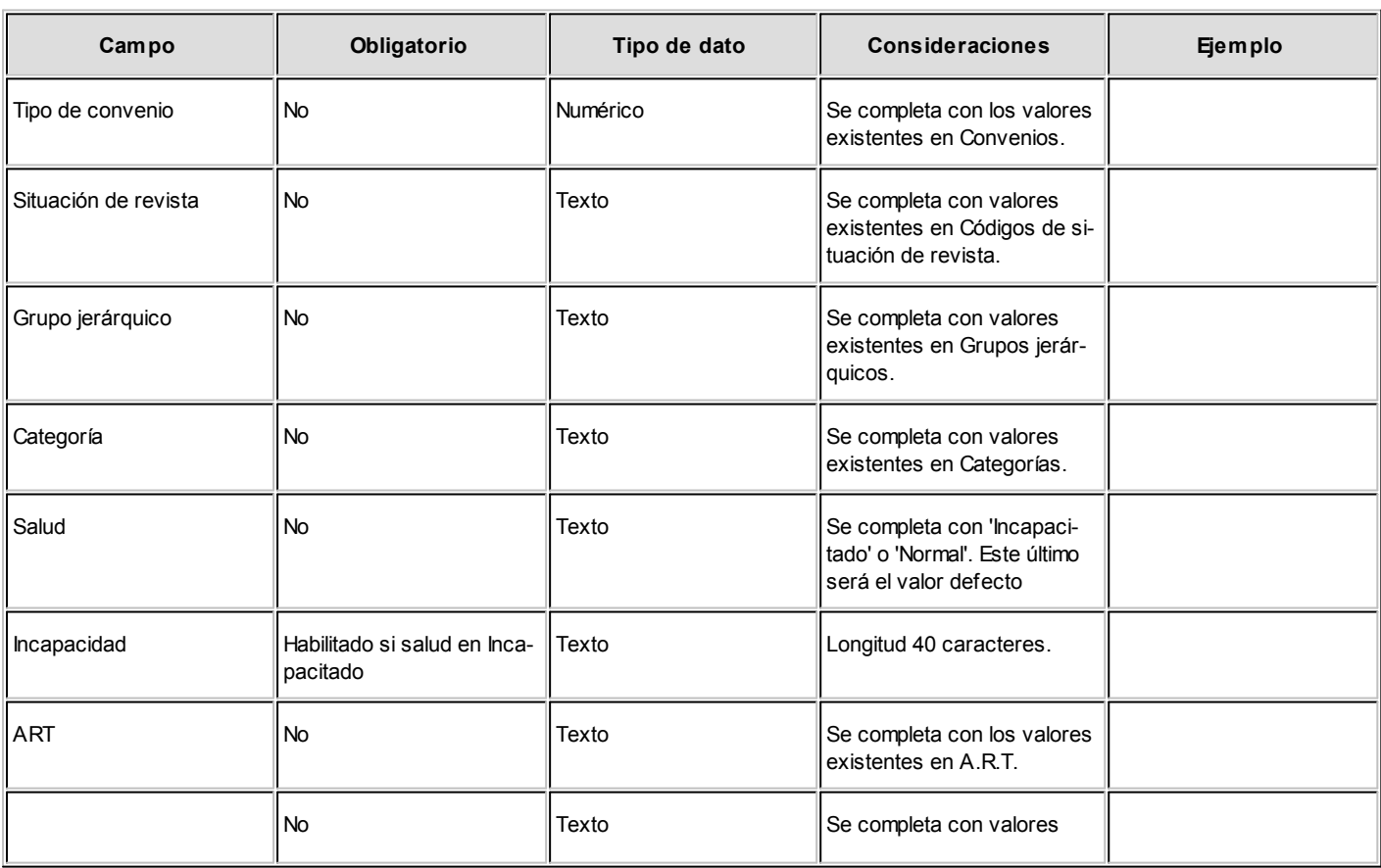

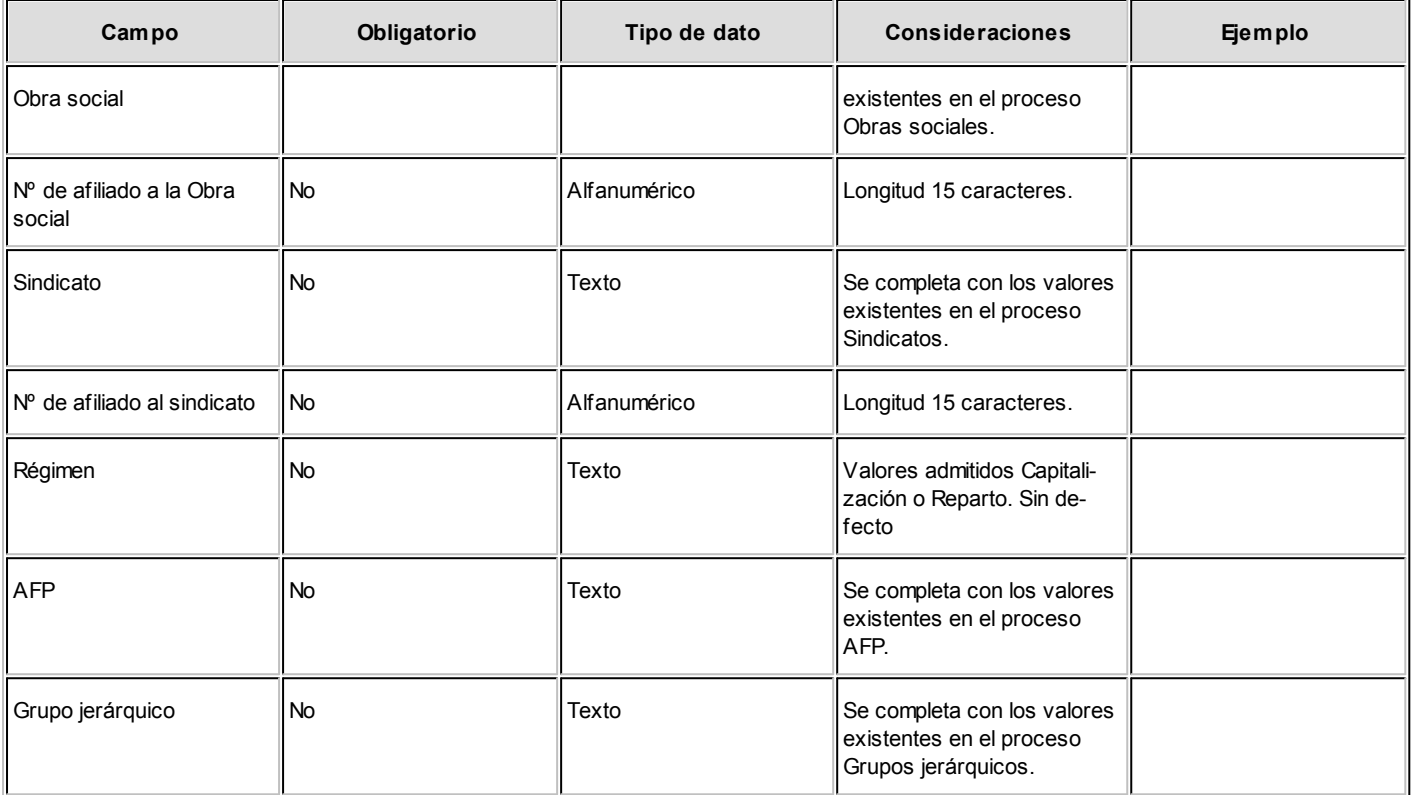

#### **Pago**

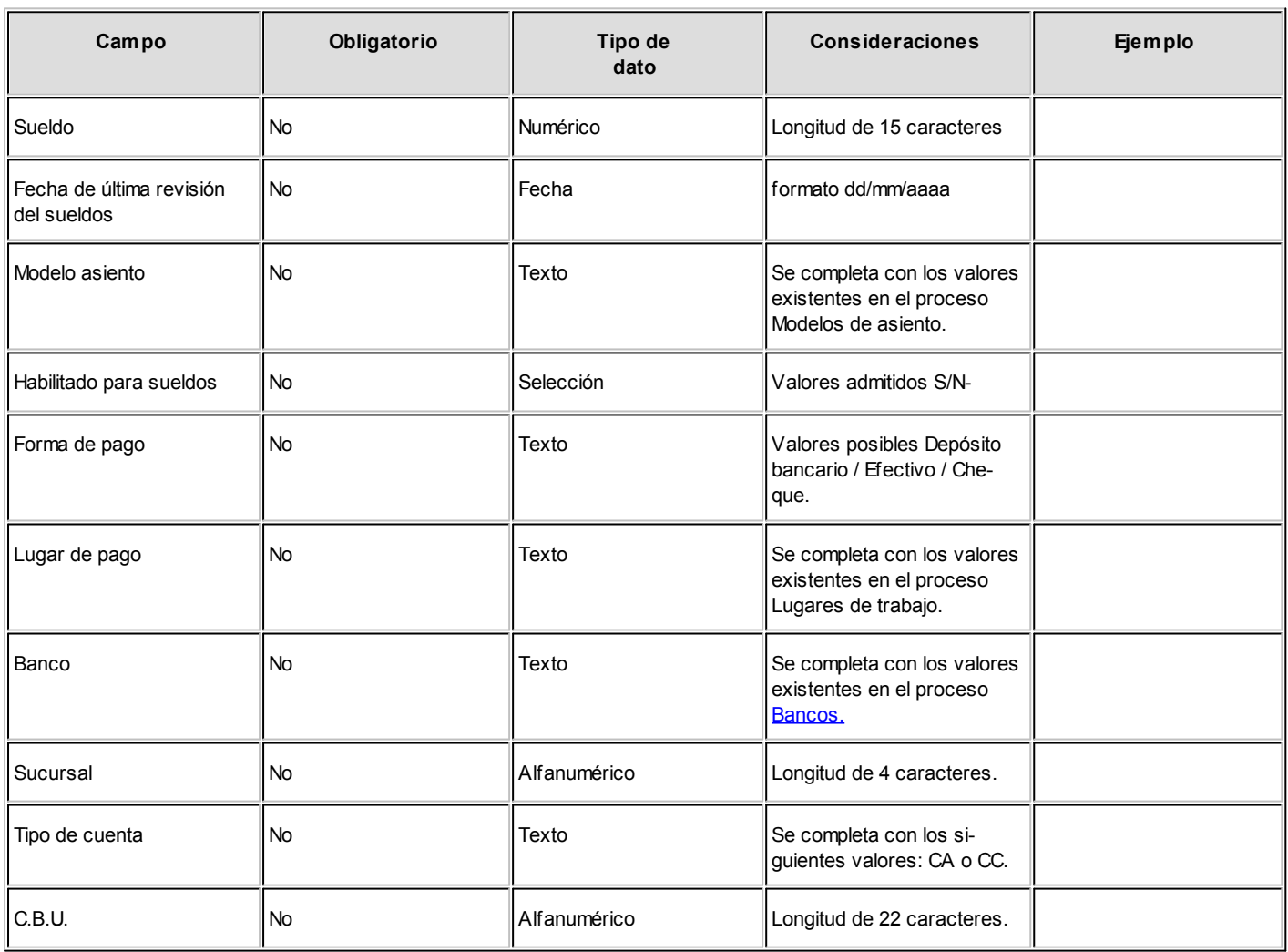
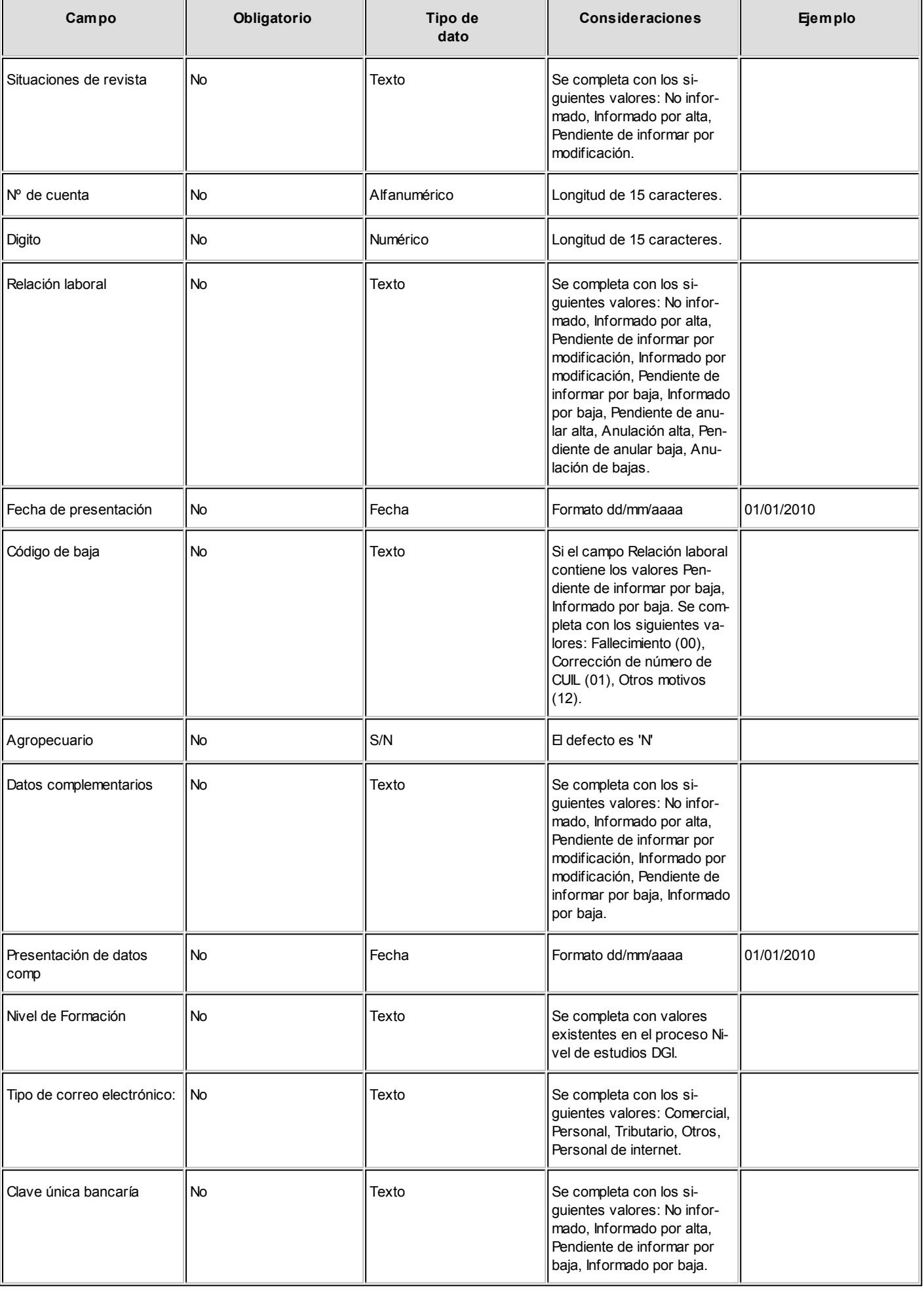

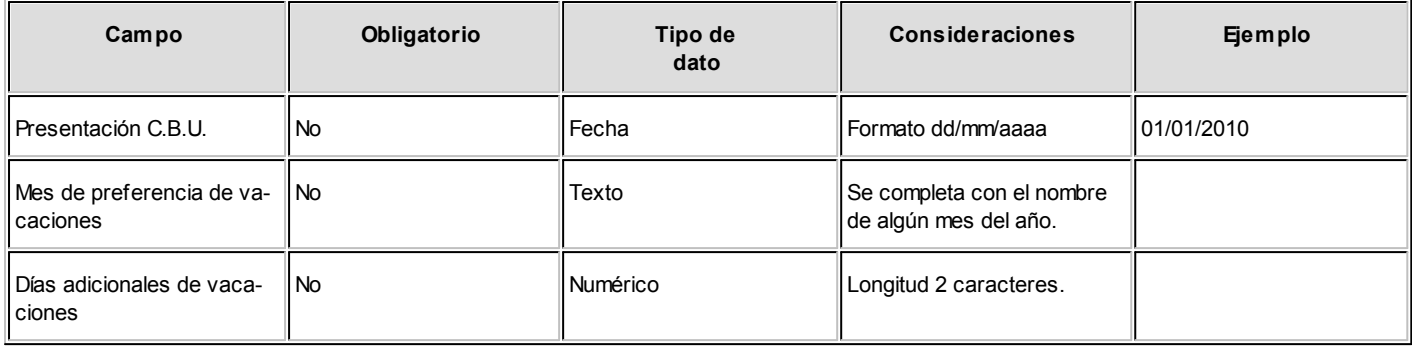

# **Horarios**

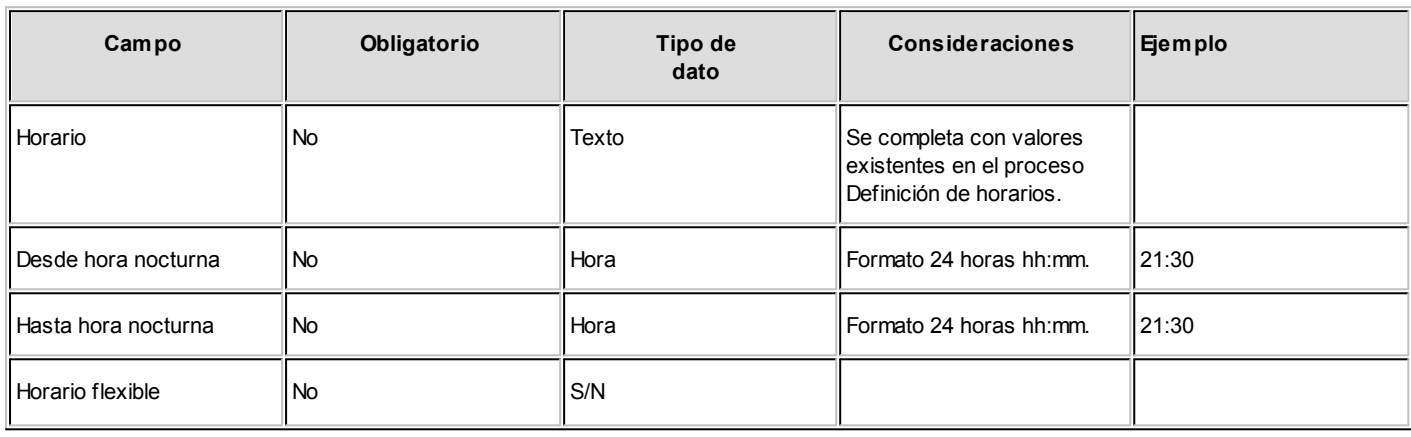

# **Cómputo de horas**

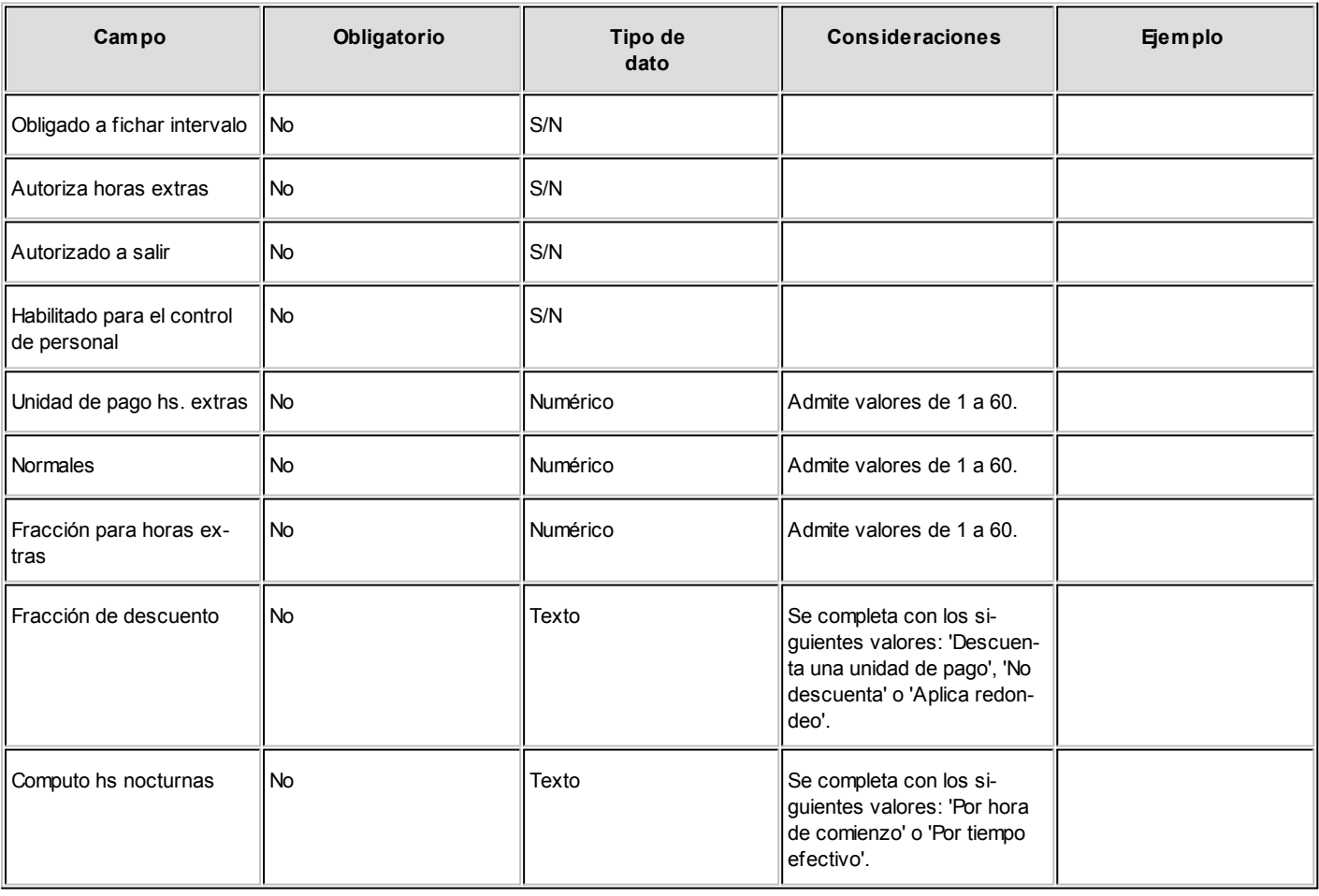

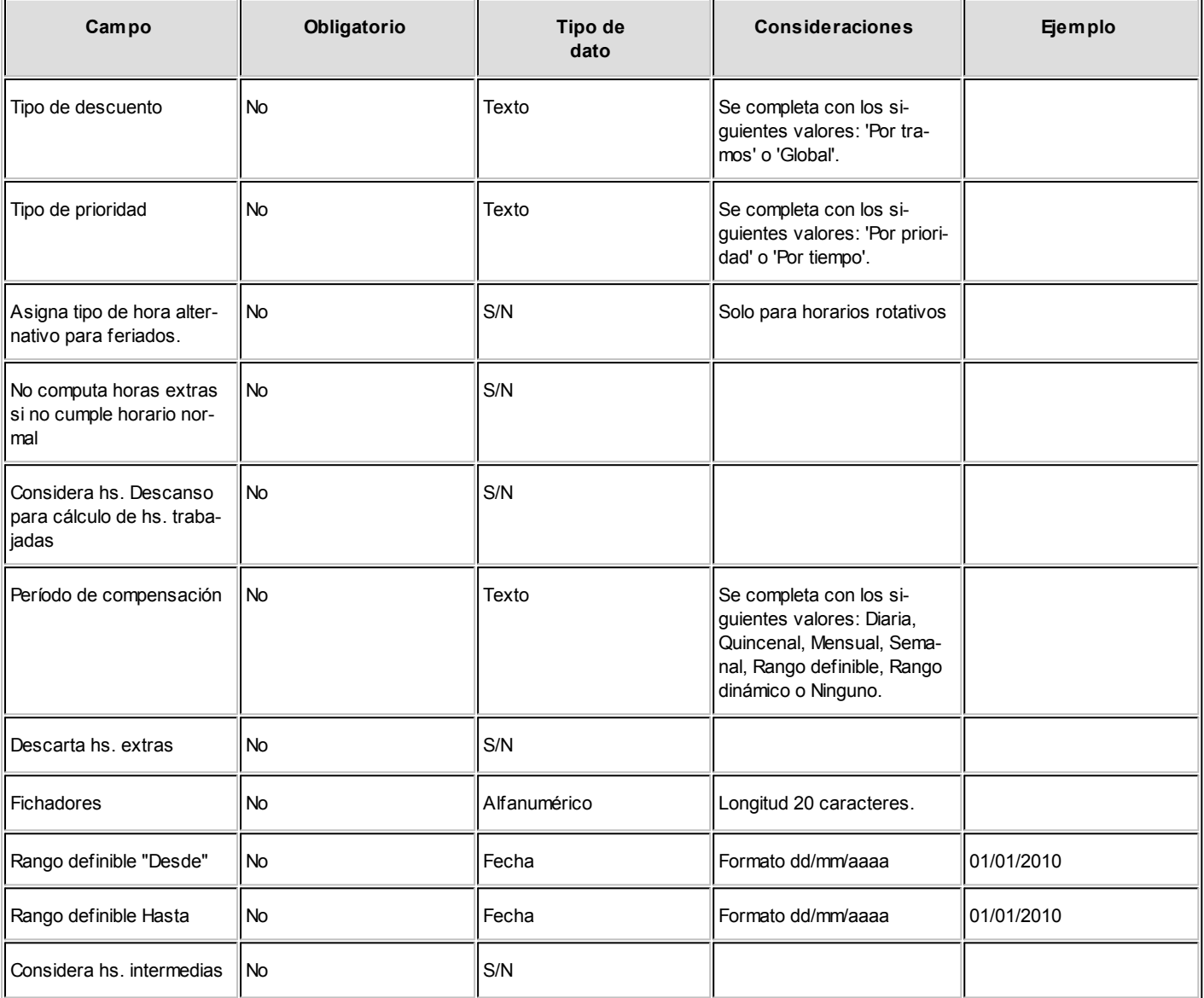

# **Informes**

# **Antigüedad de empleados**

**Ingrese la fecha a considerar para el cálculo de la antigüedad de los legajos a procesar.**

Utilice la opción *Aplicar filtro* **V v** para restringir el informe a un conjunto determinado de empleados.

Obtiene un informe de los legajos especificados, con los tramos laborales detallados para cada uno, discriminadas las antigüedades respectivas en tramo actual y tramos anteriores y el total de antigüedad del empleado en años, meses y días.

# **Empleados activos, altas y bajas**

**Se obtiene un informe con los empleados correspondientes a la opción seleccionada, detallando los tramos laborales.**

Ingrese la fecha a considerar y el carácter de los legajos a procesar.

Utilice la opción *Aplicar filtro* **V** | Dera restringir el informe a un conjunto determinado de empleados.

# <span id="page-112-0"></span>**Astor Pro Procesos generales**

# **Capítulo 6**

**Transferencias**

# **Parámetros de transferencias**

**Mediante este proceso se definen los parámetros y valores iniciales, que utilizará AstorNet para la transferencia de datos.** 

Los parámetros se agrupan por tipo de circuito, en diferentes solapas que se detallan a continuación:

#### **Tablas**

Agrupa los parámetros básicos de exportación e importación para configurar las transferencias de tablas maestras.

- Más información...
	- **Artículos**

*Modifica artículos existentes:* indica si al importar artículos existentes, se van a reemplazar por los datos del origen. Por ejemplo si en el origen de la exportación se modifica la descripción o los comentarios del artículo y desea actualizarlos en el destino, active este parámetro.

*Importa artículos inhabilitados:* indica que al momento de importar se consideran aquellos artículos que se encuentren inhabilitados.

*Importa agrupaciones:* indica si se incluyen o no las agrupaciones de artículos al momento de importar.

*Reemplaza fecha de alta al importar:* indica si se reemplaza la fecha original de alta del artículo por la fecha de importación.

*Respeta stock mínimo / máximo / punto de pedido:* active este parámetro, si desea que al modificar artículos existentes, se conserven los valores configurados para stock mínimo, máximo y punto de pedido.

*Respeta códigos de barra:* active este parámetro, si desea que al modificar artículos existentes, se conserve el código de barra.

*Importa / Exporta clasificaciones:* indica si se incluyen o no los datos del clasificador de artículos al momento de exportar / importar.

*Importa parametrización contable:* indica si se incluyen o no los datos de la parametrización contable de los artículos al momento de importar. Este parámetro solo está disponible si integra **Contabilidad** con **Astor Pro.**

*Importa preferencias:* indica si se incluyen o no las preferencias sobre artículos al momento de importar.

*Exporta / Importa rubros:* indica si se incluyen o no los rubros de artículos al momento de exportar / importar.

Tenga en cuenta que esta opción no importa información propia de los artículos, sino que sólo registra las referencias de los artículos que pertenecen a cada rubro.

*Importa la composición del artículo:* indica si junto a la importación del artículo se debe importar su receta.

No tilde esta opción si su sucursal trabaja con recetas diferentes a las de la empresa emisora.

*Importa costo de la composición:* tilde esta opción sólo si su administra el mismo esquema de costos que los de la empresa emisora.

#### **Clientes**

*Modifica clientes existentes:* indica si al importar clientes existentes, se van a reemplazar por los datos del origen. Por ejemplo: si en el origen se modifica el domicilio del cliente y desea actualizar este dato en el destino, active este parámetro.

*Importa agrupaciones:* indica si se incluyen o no las agrupaciones de clientes al momento de importar.

*Importa relación con artículos:* indica si se incluyen o no las relaciones cliente - artículos.

*Importa / Exporta clasificaciones:* indica si se incluyen o no los datos del clasificador de clientes al momento de exportar / importar.

*Reemplaza fecha de alta al importar:* indica si al momento de importar se reemplazará la fecha original de alta del cliente por la fecha de importación.

*Importa parametrización contable:* indica si se incluyen o no los datos de la parametrización contable de los clientes al momento de importar. Esto aplica solo si integra contabilidad **Astor Pro.**

#### **Clientes potenciales**

*Modifica clientes existentes:* indica si al importar clientes potenciales existentes, se van a reemplazan por los datos del origen. Por ejemplo: si en el origen se modifica el domicilio del cliente y desea que se actualice este dato en el destino, active este parámetro.

*Importa / Exporta clasificaciones:* indica si se incluyen o no los datos del clasificador de clientes potenciales al momento de exportar / importar.

*Reemplaza fecha de alta al importar:* indica si al momento de importar se reemplazará la fecha original de alta del cliente potencial por la fecha de importación.

*Importa parametrización contable:* indica si se incluyen o no los datos de la parametrización contable de clientes potenciales al momento de importar. Esto aplica solo si integra contabilidad **Astor Pro.**

### **Precios de ventas**

*Modifica precios existentes:* indica si al importar precios de venta de artículos ya existentes, éstos se reemplazan por los valores del origen. Por ejemplo: si el precio de venta del artículo A es de \$10 en el origen y en el destino tiene un valor distinto, al activar el parámetro se guardará el valor \$10 en el destino.

#### **Proveedores**

*Modifica proveedores existentes:* indica si al importar proveedores existentes, se reemplazan por los datos del origen. Por ejemplo: si en el origen se modifica el domicilio del proveedor y desea que se actualice este dato en el destino, active este parámetro.

*Importa / Exporta clasificaciones:* indica si se incluyen o no los datos del clasificador de proveedores al momento de exportar / importar.

*Reemplaza fecha de alta al importar:* indica si al momento de importar se reemplazará la fecha original de alta del proveedor por la fecha de importación.

*Importa parametrización contable:* indica si se incluyen o no los datos de la parametrización contable de proveedores al momento de importar. Esto aplica solo si integra contabilidad Astor.

#### **Conceptos**

*Importa parametrización contable:* indica si se incluyen o no los datos de la parametrización contable de conceptos al momento de importar. Esto aplica solo si integra contabilidad **Astor Pro.**

#### **Cuentas de Tesorería**

*Importa configuración de shopping:* indica si se incluyen o no la configuración de shopping al momento de importar.

*Importa parametrización contable:* indica si se incluyen o no los datos de la parametrización contable de cuentas de Tesorería al momento de importar. Esto aplica solo si integra contabilidad **Astor Pro.**

#### **Informes y estadísticas**

Permite configurar la forma de administrar el historial de saldos consolidados. Si habitualmente consulta saldos históricos, mantenga el historial para optimizar los informes y consultas pero tenga en cuenta que el espacio de la base de datos a utilizar será mayor. Si no consulta saldos históricos no es de utilidad mantener historial.

- Más información...
	- **Conserva historial**

*Saldos de clientes:* indica si conserva historial de saldos de clientes.

*Saldos de proveedores:* indica si conserva historial de saldos de proveedores.

*Saldos de artículos:* indica si conserva historial de saldos de artículos.

*Saldos de cuentas de Tesorería:* indica si conserva historial de saldos de cuentas.

*Saldos de cuentas de caja Restô:* indica si conserva historial de saldos de cuentas correspondientes a la caja **Restô.**

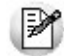

La opción de *conservar historial* resulta de utilidad cuando quiera consultar saldos a fecha. Al tildar las opciones de conservar historial, el sistema almacena la información correspondiente a saldos cada vez que los importa (sólo se graba el último saldo para cada día). De esa forma la obtención de saldos a fecha demandará menos tiempo.

#### **Gestión central**

Agrupa diferentes parámetros para determinar el comportamiento de las transferencias de comprobantes para continuar circuitos.

- $\bullet$  Más información...
	- **Pedidos de ventas**

*Exporta solo aprobados:* si activa este parámetro solo se exportarán pedidos en estado 'aprobado', quedarán excluidos aquellos con estado 'ingresado'.

*Renumera pedidos:* indica si renumera todos los pedidos importados en la **Central,** si activa el parámetro deberá especificar en qué talonario se ingresarán los mismos. Si no renumera pedidos, se respetará el talonario y número de pedido del origen, y en caso de existir se rechazarán los pedidos.

#### **Comprobantes de venta**

*Incluye comprobantes de clientes ocasionales:* indica si se incluyen al momento de importar, aquellos comprobantes de ventas que pertenecen a clientes ocasionales.

#### **Órdenes de compra**

*Exporta solo autorizadas:* si activa este parámetro solo se exportarán órdenes de compra en estado 'autorizada', quedarán excluidas aquellas con estado 'generadas'.

#### **Movimientos de Inventario**

Permite exportar comprobantes que representan egresos de stock para generar ingresos de stock en otra sucursal. Seleccione que tipos de comprobante desea exportar.

*Exporta guías de despacho:* indica si exporta guías de despacho de ventas.

*Exporta egresos:* indica si exporta comprobantes de movimientos de egreso de stock.

*Exporta ajustes:* indica si exporta comprobantes de ajustes de stock.

*Importa artículos sin partida:* indica si al importar los comprobantes se aceptan artículos que llevan partidas, sin información de las mismas.

*Criterios de asignación de partidas:* si se activó *Importa artículos sin partida,* debe especificar un criterio para seleccionar las partidas a utilizar.

Criterios de asignación de partidas para ajustes que generan salidas: si exportó Ajustes con movi*mientos* de tipo 'Entrada de mercadería' (que al importarse generarán una salida), indique el criterio para seleccionar las partidas a utilizar.

*Define tipo de comprobante para ingreso de movimientos:* indique el tipo de comprobante local a utilizar en el momento de importar guías de despacho de venta o egresos.

*Define tipo de comprobante de ajuste para ingresar de movimientos:* indique el tipo de comprobante local a utilizar en el momento de importar ajustes.

*Define el depósito para ingresar de movimientos:* indique el depósito local dónde se ingresarán todos los movimientos de entrada.

#### **Transferencia de valores de Tesorería**

*Permite exportar egresos en la generación del comprobante:* indica si desde el proceso de movimientos de Tesorería, al generar un comprobante de egreso, es posible abrir el asistente para *Transferencia de valores*.

*Define tipo de comprobante para la generación de egreso:* indique el tipo de comprobante local a utilizar para *Transferencias de valores.*

Al realizar una exportación manual, este tipo de comprobante aparecerá por defecto pudiéndose modificar. Para el caso automático, se utiliza directamente como filtro de los comprobantes a exportar.

#### **Maestros por Sucursal**

Contiene información necesaria para configurar los maestros que se van a administrar por sucursal.

 $\bullet$  Más información...

*Exporta Maestros por sucursal:* indica si utiliza el circuito de Maestros por sucursal.

Los maestros que se podrán administrar por sucursal son los siguientes:

- Clientes
- Proveedores
- Artículos
- Lista de precios de **Ventas**
- Lista de precios de **Compras**
- Lista de precios de costos
- Cuentas de Tesorería
- Promociones de tarietas
- o Cuentas de caja **Restô.**
- o Zonas
- o Garzones
- o Repartidores
- o Sectores
- o Puesto de caja

*Administra por Sucursal:* marque los maestros que administrará por sucursal, configuración que luego será utilizada por el proceso de exportación de tablas generales.

#### **Asignación de sucursales a nuevos registros**

*Relaciona los nuevos registros con:* cuando se dan de alta nuevos registros en **Central,** en aquellos maestros configurados para que se administren por sucursal (por ejemplo clientes, proveedores, artículos, etc.) se podrá indicar si en el momento del alta, los nuevos registros se relacionarán con sucursales en forma automática. Los diferentes criterios de asignación son:

- **Sucursal de origen:**los nuevos registros ingresados en la casa central se asocian sólo a ella. Además, en caso de recibir información para gestión central (por ejemplo facturas para despachar, guías de despacho para facturar, etc.) las sucursales enviarán los datos de los respectivos clientes / proveedores y en caso de no existir serán datos de alta y asociados sólo a esa sucursal.
- **Todas las sucursales:**los nuevos registros se asocian por defecto a todas las sucursales.
- **Ninguna sucursal:**en este caso los nuevos registros están disponibles para ser utilizados en casa central pero no se habilitan para ninguna otra sucursal.
- **Sucursales seleccionadas manualmente:**al dar de alta un nuevo registro se presenta una pantalla para seleccionar en forma manual a que sucursales se va a asociar.

#### **Observaciones**

Le permite redactar un texto libremente para detallar aclaraciones.

# <span id="page-120-1"></span>**Asistente de transferencias**

**A través de los asistentes es posible realizar transferencias de datos, pudiendo ser de transferencias de exportación o de importación.**

- [Asistentes de exportación](#page-120-0)
- [Asistentes de importación](#page-122-0)

# <span id="page-120-0"></span>**Asistentes de exportación**

Todos los asistentes de exportación para transferencia de datos se encuentran estructurados de la misma forma, a continuación se detallará uno de ellos a modo de ejemplo:

**1º pantalla.** *Bienvenida:* se detalla el nombre del proceso que está ejecutando.

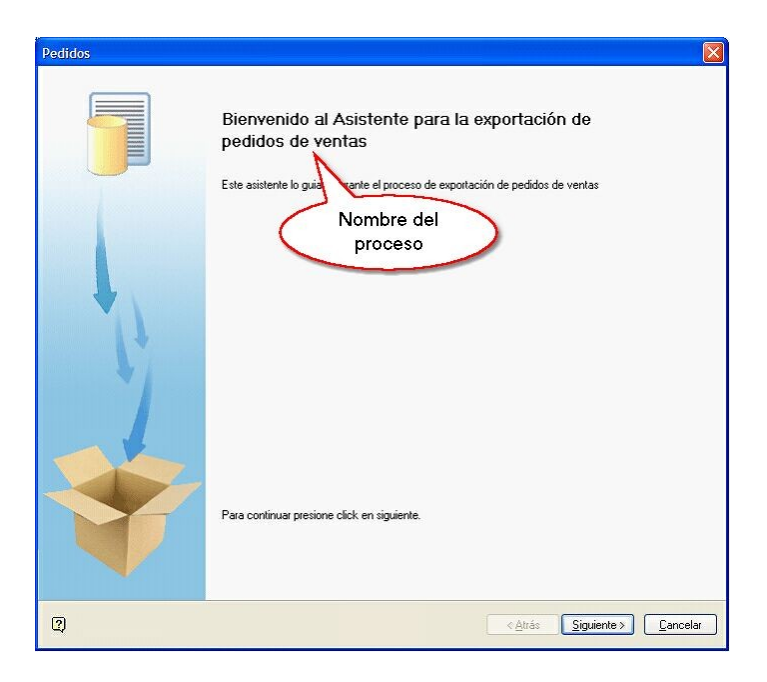

**2º pantalla.** *Parametrización del archivo:* aquí generalmente se solicitan los parámetros de selección específicos del proceso.

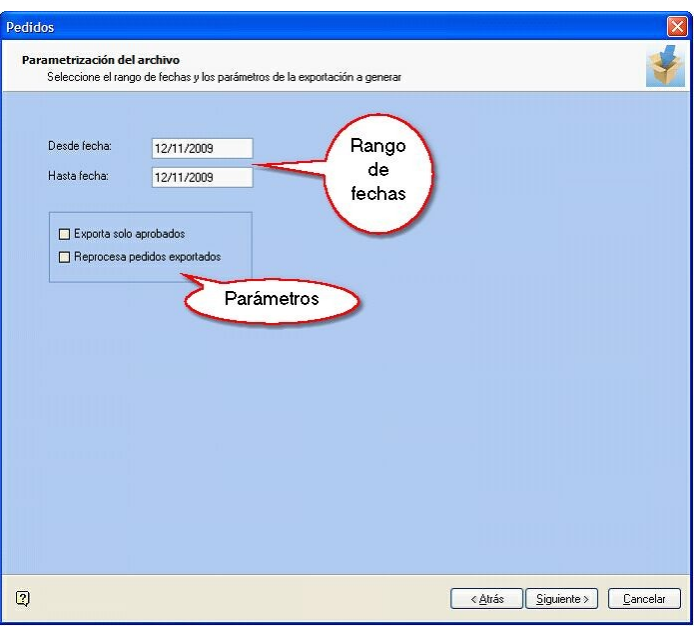

**3º pantalla.** *Generación y destino del archivo:* aquí se especifica la ruta destino dónde se guardará el archivo generado y el nombre del mismo.

Puede optar por formado comprimido (Zip) o bien XML. También es posible proteger el archivo utilizando una contraseña, la misma le será requerida al momento de la importación.

Al final de la pantalla, en la sección *Notas para la importación* es posible redactar un mensaje que será visualizado al momento de importar.

Presione el botón "Exportar" para generar el archivo. En caso de que no existan datos para exportar, el sistema le Mostrará el siguiente mensaje: "No es posible generar el archivo porque no existen datos para exportar".

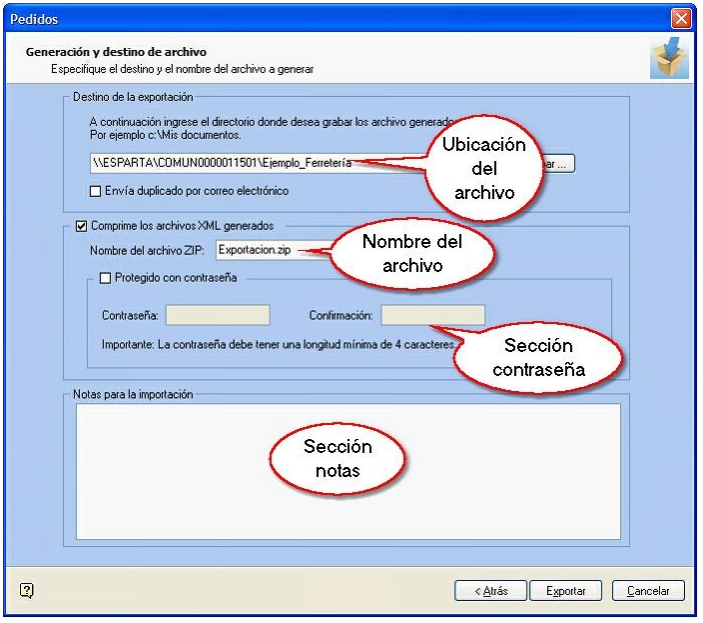

**4º pantalla.***Informe de exportación:* aquí se muestra un resumen de la cantidad de registros exportados por módulo y tarea.

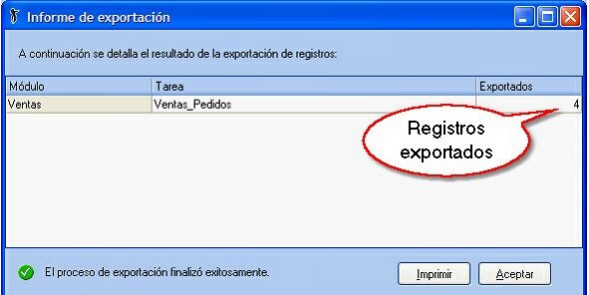

# <span id="page-122-0"></span>**Asistentes de importación**

Todos los asistentes de importación para transferencia de datos se encuentran estructurados de la misma forma, a continuación se detallará uno de ellos a modo de ejemplo:

**1º pantalla.** *Bienvenida:* se detalla el nombre del proceso que está ejecutando.

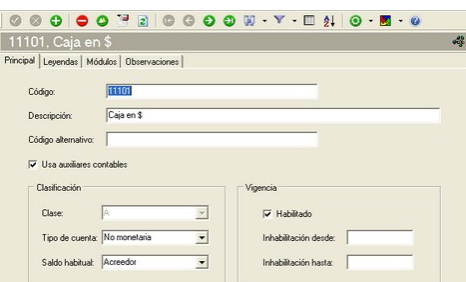

**2º pantalla.** *Origen de los datos a importar:* aquí debe especificar si el archivo a importar está comprimido o no y la ruta para ubicarlo. Adicionalmente, puede ingresar la contraseña.

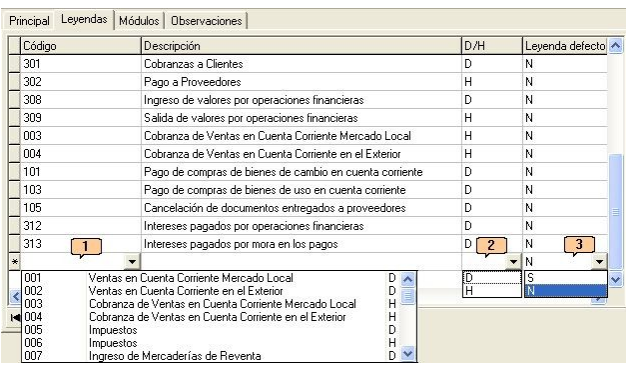

**3º pantalla.** *Observaciones:* aquí se detalla el nombre de la sucursal de origen, la fecha de exportación del archivo y a continuación la información correspondiente a la cantidad de registros exportados. También se visualizan aquellas notas que han sido redactadas al momento de exportar.

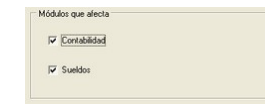

**5º. pantalla.***Informe de importación:* se muestra un resumen de la cantidad de registros exportados, ingresados, con errores y con advertencias. Si hace clic sobre el campo "Detalle" visualizará la lista detallada de los errores y/ o advertencias.

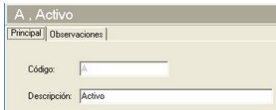

# **Configuración de exportación de cuentas de efectivo**

**La** *configuración de exportación de cuentas en efectivo***le permite indicar para cada cuenta de efectivo, el importe que quedará disponible en cada sucursal al momento de exportar comprobantes de tesorería para su gestión centralizada.**

Esta configuración es necesaria si va a utilizar el circuito de transferencia de valores incluyendo cuentas de efectivo, es decir, si va a recaudar dinero en efectivo de sus sucursales y desea transferir los movimientos en forma automática.

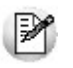

La información especificada en este proceso sólo se aplica al exportar comprobantes desde sucursales. Es necesario que las cuentas de tesorería que defina existan en las sucursales donde se aplique esta configuración.

*Cuenta y Descripción:* indique el código de cuenta de tesorería. En la descripción se muestra el nombre de la cuenta indicada.

Sólo se visualizan para seleccionar las cuentas definidas como de tipo 'Otras', de 'Tesorería' y con el campo exporta activado.

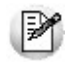

Si en las columnas de porcentaje o importe se dejan valores en cero, al momento de exportar los comprobantes de tesorería para gestión central, el saldo de la cuenta quedará en cero.

La configuración se divide en dos secciones:

- Sección Defecto
- Sección Excepción

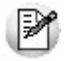

La *Sección Excepción* sólo se visualiza cuando se encuentra trabajando en una empresa definida como Sucursal.

*Sección Defecto:* es el valor que siempre se dejará en la cuenta al momento de exportar. Los datos de esta sección son obligatorios.

*Tipo:* indique el tipo de valor con el cual se va a calcular el monto de la cuenta a dejar en la sucursal. Los tipos de valor pueden ser importe ('I') o porcentaje ('P').

*Importe:* si en *Tipo* seleccionó 'Importe', indique el importe que se deja en la cuenta de la sucursal al momento de exportar comprobantes de tesorería para gestión central.

El importe que se considera es el correspondiente al saldo actual en moneda corriente de la cuenta.

*Porcentaje:* si en *Tipo* seleccionó 'Porcentaje', indique el porcentaje que se va a utilizar para calcular el monto a dejar en la cuenta de la sucursal al momento de exportar los comprobantes de tesorería para gestión central.

Si en las columnas de porcentaje o importe se dejan valores en cero, al momento de exportar los comprobantes de tesorería para gestión central, el saldo de la cuenta quedará en cero.

*Sección Excepción:* es el valor que se dejará en la cuenta al momento de exportar, pero sólo cuando la fecha en que se realice la exportación esté comprendida en el rango de fechas de la excepción.

Se informan los mismos datos que en la sección defecto, con el agregado del rango de fechas que comprende la excepción. La información de estos datos no es obligatoria y la configura cada sucursal.

*Tipo de Fecha:* indique el tipo de fecha que va a tomar para configurar el rango de excepción.

- **Example 1** Los tipos de fecha que puede seleccionar son...
	- Definido por el usuario
	- Primer día mes actual
	- Quinto día mes actual
	- Décimo día mes actual
	- Último día mes actual
	- Primer día semana actual
	- Último día semana actual
	- Primer semana mes actual
	- Última semana mes actual

Ei.

- Primer quincena mes actual
- Última quincena mes actual
- Sin fecha de excepción

*Fecha Desde-Hasta:* si en la columna *Tipo de Fecha* seleccionó 'Definido por el usuario', indique el rango de fechas que comprende la excepción.

Para el resto de los tipos de fechas no es necesario informar los rangos ya que los calcula automáticamente el sistema.

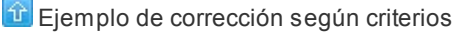

Luego de exportar comprobantes de tesorería para gestión central, donde intervenga la cuenta de tipo efectivo '2 - Caja Mostrador', le quedará un saldo de \$200 en la sucursal (configuración que se realiza en la *Sección Defecto*), pero hay un día del mes que se necesita contar con más efectivo, ya que en la sucursal se deben realizar pagos a proveedores, entonces para ese día se configuran los valores en la *Sección Excepción.*

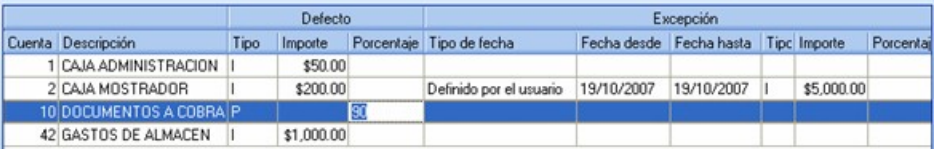

Luego de exportar comprobantes para gestión central para el día 19/10/2013 y donde intervenga la cuenta '2 - Caja Mostrador' , a la cuenta le va a quedar un saldo de \$5000.00.

Al importar *Tablas Generales* en una sucursal, se van a pisar los valores configurados desde casa central, correspondientes a la *Sección Defecto,* no siendo así para la *Sección Excepción* donde se mantienen los valores definidos por la sucursal.

# **Exportación**

# **Tablas**

**Este proceso permite enviar tablas maestras de una empresa a otra, facilitando el mantenimiento de la información en forma centralizada.**

Puede exportar en forma independiente información de las siguientes tablas:

- Artículos
- Clientes
- Proveedores
- Precios de compra
- Precios de venta
- Precios de costos
- Datos contables
- Tablas generales

Si utiliza el circuito de transferencia manual, el asistente de exportación lo guiará en el paso a paso. Para más información sobre el asistente de exportación, consulte el tópico [Asistente para Transferencias.](#page-120-1)

Si requiere una exportación personalizada, utilizando el Circuito de Maestros por sucursal puede especificar aquellos clientes, proveedores, artículos, listas de precios y promociones que exportar a cada una de sus sucursales.

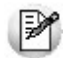

Tenga en cuenta que clientes, proveedores y artículos tienen información asociada necesaria para su utilización, la cual se valida en el proceso [Importación.](#page-139-0) Si, por ejemplo, exporta un cliente con tasas asociadas que no existen en la empresa destino, deberá incluir en la [exportación de tablas generales](#page-126-0)</u> las tasas, o crearlas manualmente antes de importar la información.

# **Exportación de datos contables**

**Este proceso le permite exportar la información de cuentas definido en Procesos generales, así como la configuración de centros de costos (auxiliares contables) para que pueda operar los diferentes módulos que se integran con Contabilidad Pro.**

Si realiza modificaciones en la configuración de cuentas o centros de costo (auxiliares contables) de su administración central, y desea aplicar esas modificaciones a otras empresas o sucursales, realice la exportación de Datos contables.

Para más información, consulte la [Guía de implementación para integración contable.](#page-154-0)

# <span id="page-126-0"></span>**Exportación de tablas generales**

**Este proceso permite exportar las tablas de los diferentes módulos Astor para actualizar otras empresas.**

Es de gran utilidad para centralizar la carga y actualizar códigos en las distintas tablas del sistema (Tasas, condiciones de venta y compra, vendedores, conceptos, etc.).

Si utiliza el circuito de transferencia manual, el asistente de exportación lo guiará paso a paso. Para más información sobre el asistente de exportación, consulte [Asistente para transferencias.](#page-120-1)

En la pantalla de selección de filtros y parámetros indique las tablas a exportar. Puede exportar todas, seleccionar por módulo o incluso elegir que tablas en particular quiere exportar.

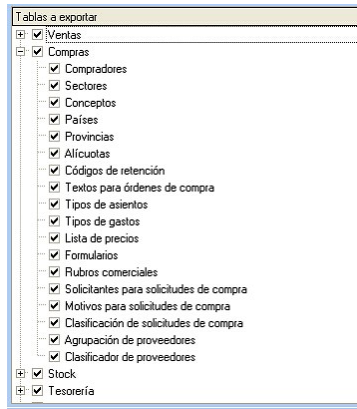

|≫

La información que exporte será reemplazada en la empresa que se realice la importación. Por ejemplo, si exporta la tabla de Depósitos y en la empresa destino ya existen depósitos, los depósitos con códigos iguales serán reemplazados por la información exportada.

# **Informes y estadísitica**

**Este proceso permite exportar información de comprobantes de los módulos Ventas, Compras, Inventario y Tesorería y/o saldos actuales para generar informes y estadísticas consolidadas sin afectar la operatoria normal.**

Esta información se puede consultar desde **Astor Live,** y en informes del modulo **Central.**

# **Comprobantes**

**Este proceso permite exportar información de los módulos Ventas, Compras / Proveedores, Tesorería y Inventario para ser incorporados en el módulo Central y emitir posteriormente informes consolidados.**

Información de comprobantes generada por cada módulo:

*Ventas:* se incluyen todos los movimientos de facturas, débitos y créditos (anulados o no) realizados en la sucursal, con su correspondiente detalle. Se generan también, los saldos de cuenta corriente calculados hasta la fecha solicitada, a efectos de obtener informes de saldos consolidados.

Comprobantes Electrónicos (Resolución General 2177 y Resolución General 2758)

Si usted utiliza clasificación de comprobantes, los mismos se exportarán con su clasificación para ser importados en central.

*Proveedores / Compras:* se incluyen los movimientos de facturas, débitos y créditos (anulados o no) ingresados en la sucursal, con su correspondiente detalle. Los saldos de proveedores a exportar se calculan hasta la fecha solicitada, a efectos de obtener informes de saldos de proveedores consolidados. Se toma como fecha de exportación, la fecha contable de estos comprobantes.

*Tesorería:* se incluyen los movimientos de cobros, pagos, depósitos, otros movimientos de bancos y cartera, rechazo de cheques propios, rechazo de cheques de terceros, transferencia de cheques diferidos a banco, transferencia de cheques entre carteras (anulados o no) ingresados en la sucursal, con su correspondiente detalle. Los saldos de las cuentas de Tesorería a exportar se calculan hasta la fecha solicitada, a efectos de obtener informes de saldos de cuentas de fondos consolidadas.

*Inventario:* incluye todos los movimientos de stock generados por **Ventas** y **Compras,** además de los ingresos, egresos, ajustes, tomas de inventario, armados y transferencias (anulados o no) generados en el módulo.

Los controles que se aplican a los comprobantes a exportar, son los siguientes:

- La fecha del comprobante estará comprendida en el rango de fechas solicitado.
- Los comprobantes de **Ventas** y **Inventario** exportados y posteriormente anulados, se tendrán en cuenta para las siguientes exportaciones siempre que cumplan con el rango de fechas solicitado.

Si utiliza el circuito de *transferencia manual,* el asistente de exportación lo guiará en el paso a paso. Para más información sobre el asistente de exportación, consulte el tópico [Asistente para Transferencias.](#page-120-1)

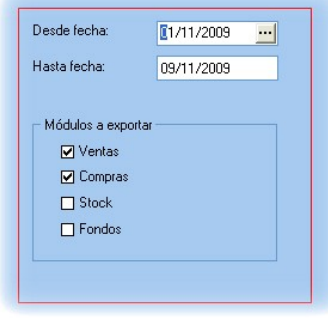

En la pantalla de selección de filtros y parámetros indique el rango de fechas y los módulos a exportar.

# **Saldos actuales**

**Este proceso permite generar los archivos con información de saldos para mantener actualizada la información consolidada en Central.**

Dependiendo la información que necesite consultar, es posible optar por mantener el historial de saldos o sólo conservar el más actualizado:

- Si consulta habitualmente saldos históricos (de fechas pasadas) es conveniente que conserve el historial para optimizar las consultas de información.
- Si consulta normalmente saldos actualizados, por ejemplo para conocer el stock actual de cada sucursal, no es necesario conservar historial. Si eventualmente necesita consultar un saldo histórico también puede hacerlo aunque la consulta puede demorar más que si conservara saldos.

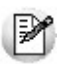

Para definir el criterio a utilizar ingrese a [Parámetros de transferencias.](#page-112-0)

Si utiliza el circuito de *transferencia manual,* el asistente de exportación lo guiará en el paso a paso. Para más información sobre el asistente de exportación, consulte el tópico [Asistente para Transferencias.](#page-120-1)

En la pantalla de selección de filtros y parámetros especifique los saldos de los módulos a exportar.

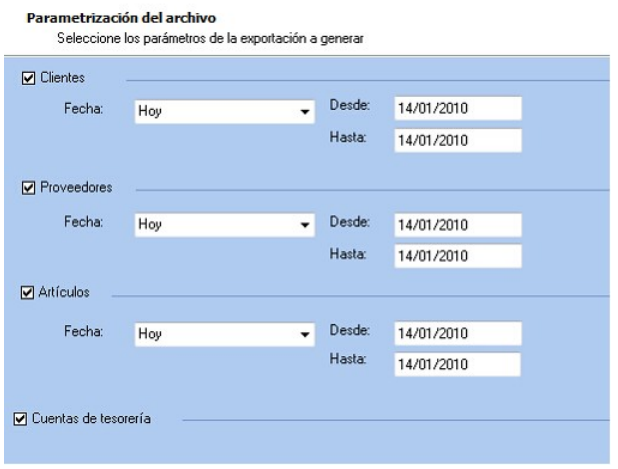

Para cada opción seleccionada, puede indicar el rango de fechas en que se registraron movimientos para exportar sólo registros con novedades. Seleccione un rango o ingrese las fechas en forma manual.

# **Artículos para clasificador central**

**Este proceso permite enviar los artículos de una empresa para ser incorporados en el módulo Central, a fin de permitir analizar su información utilizando el clasificador de artículos.**

Si utiliza el circuito de transferencia manual, el asistente de exportación lo guiará en el paso a paso. Para más información sobre el asistente de exportación, consulte el tópico [Asistente para transferencias.](#page-120-1)

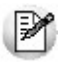

Desde la exportación e importación de artículos y clientes para clasificador central sólo gestionan informes, por lo tanto no se podrán utilizar en los módulos de gestión. Empléelos para emitir informes desde **Central** o **Astor Live.**

# **Clientes para clasificador central**

**Este proceso permite enviar los clientes de una empresa para ser incorporados en el módulo Central, a fin de permitir analizar su información utilizando el clasificador de clientes.**

Si utiliza el circuito de transferencia manual, el asistente de exportación lo guiará en el paso a paso. Para más informa-ción sobre el asistente de exportación, consulte el tópico [Asistente para transferencias.](#page-120-1)

Desde la exportación e importación de artículos y clientes para clasificador central sólo gestionan informes, por lo tanto no se podrán utilizar en los módulos de gestión. Empléelos para emitir informes desde **Central** o **Astor Live.**

# **Gestión central**

# **Ventas**

И

# **Pedidos**

**Este proceso permite exportar un rango de pedidos ingresados en el sistema, para ser enviados al módulo Central para continuar el circuito. Estos pedidos serán facturados y despachados desde la casa central.**

Si utiliza el circuito de transferencia manual, el asistente de exportación lo guiará en el paso a paso. Para más información sobre el asistente de exportación, consulte el tópico [Asistente para Transferencias.](#page-120-1)

En la pantalla de selección de filtros y parámetros especifique el rango de fechas de los pedidos a procesar.

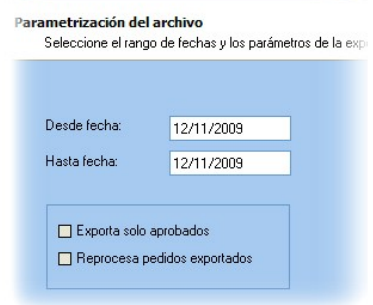

Y los siguientes parámetros:

*Exporta solo aprobados:* activando este parámetro puede indicar si exporta solamente aquellos pedidos con estado 'Aprobado'. Caso contrario, se exportarán todos los pedidos con estado 'Ingresado', 'Revisado', 'Desaprobado' y 'Aprobado'.

Quedan excluidos de este proceso los pedidos con estado 'Cumplido', 'Cerrado', 'Anulado', aquellos que estén facturados o despachados en forma parcial, y aquellos que se hayan generado con un talonario que no se encuentre configurado para ser exportado.

*Reprocesa pedidos exportados:* los pedidos incluidos en una exportación son marcados por el sistema como 'Exportados'. Si activa este parámetro, los pedidos que se encuentren en el rango de fechas solicitado y hayan sido incluidos en una exportación anterior, se volverán a procesar. Esta opción es de utilidad cuando necesita volver a generar una exportación realizada con anterioridad.

No puede exportar pedidos correspondientes a clientes ocasionales.

Si está activo el Parámetro general de **Ventas** *Usa Planes de Entrega* se exportará también la información de los planes de entrega correspondiente a los pedidos procesados.

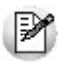

**Aclaración:**el stock de los pedidos exportados con estado 'Aprobado' permanece comprometido, ya que éstos pueden ser luego facturados.

Si el pedido exportado no se factura, se podrá depurar. El proceso Depuración de pedidos del módulo **Ventas** actualiza el stock comprometido.

Para más información, consulte el Circuito de transferencia de pedidos.

# **Guías de despacho**

**Este proceso permite exportar un rango de guías de despacho generadas a través del módulo Ventas, para ser enviadas a central para su posterior facturación.**

Al realizar la exportación, el sistema controla que las guías de despacho no tengan cantidades facturadas.

No es posible exportar:

- Guías de despacho correspondientes a proveedores ocasionales ('000000').
- Guías de despacho que posean diferencia de precio o cantidad, esto sería en el caso que se controlen comprobantes con diferencias configuración que se realiza desde Parámetros generales del módulo **Compras.**

Es importante considerar que el movimiento de stock real (egreso) correspondiente a la guía de despacho se generó en la sucursal. Debido a ello, las guía de despachos se incorporarán en el módulo **Ventas** correspondiente a la casa central sólo a efectos de su facturación, sin generar movimientos de Inventario.

Una vez realizado el proceso de exportación, se visualiza en la pantalla el total de guías de despacho generados.

Si utiliza el circuito de transferencia manual, el asistente de exportación lo guiará en el paso a paso. Para más información sobre el asistente de exportación, consulte el tópico [Asistente de transferencias.](#page-120-1)

En la pantalla de selección de filtros y parámetros especifique el rango de fechas de las guías de despacho de venta a procesar.

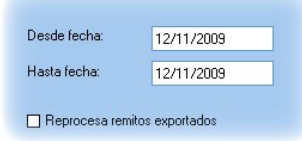

*Reprocesa guías de despacho exportadas:* las guía de despacho incluidas en una exportación son marcadas por el sistema como 'Exportadas'. Si activa este parámetro, las guía de despacho que se encuentren en el rango de fechas solicitado y hayan sido incluidas en una exportación anterior, se volverán a procesar.

# **Comprobantes de facturación**

**Este proceso permite exportar los comprobantes tanto para su cobranza como para su remisión en la casa central.**

Si utiliza el circuito de transferencia manual, el asistente de exportación lo guiará en el paso a paso. Para más información sobre el asistente de exportación, consulte el tópico [Asistente para Transferencias.](#page-120-1)

En la pantalla de selección de filtros y parámetros especifique el rango de fechas y depósitos de comprobantes a procesar.

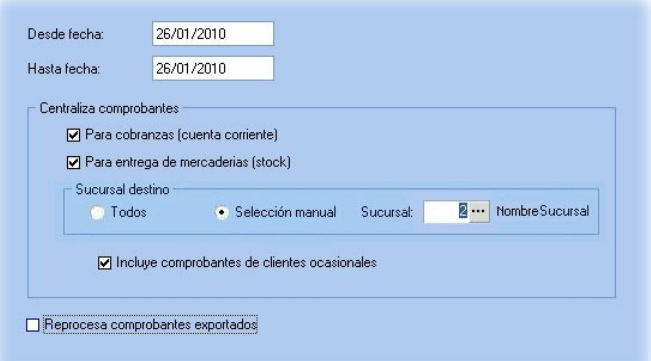

*Centraliza comprobantes para cobranzas:* activando este parámetro se exportan facturas, notas de crédito y débito generadas a través del módulo **Ventas** a efectos de centralizar la cuenta corriente de los clientes.

 $\bullet$  Más información.

Este proceso es de suma utilidad cuando se factura en la sucursal pero la cobranza se realiza en la casa central.

Estos comprobantes se incorporarán a la cuenta corriente del módulo **Ventas** de casa central para su posterior seguimiento y cobranza.

Al ejecutar la exportación, el sistema realiza los siguientes controles para incluir cada comprobante:

- El cliente debe tener activado el parámetro *Exporta Facturas.*
- El comprobante debe corresponder a operaciones de cuenta corriente (no se incluyen las operaciones de contado).
- Las facturas no deben tener imputaciones.
- En el caso de notas de crédito y débito, no deben estar imputadas a ninguna factura.

En el momento de ejecutar este proceso, se modifica el estado de las facturas y el saldo del cliente, dado que para la sucursal se consideran 'Pagadas'.

La exportación incluirá, para el caso de créditos y débitos, sólo los comprobantes que se encuentren con estado 'A Cuenta'. En este caso no se actualiza el saldo del cliente, por lo que será necesario cancelar estos comprobantes con comprobantes internos.

Por lo expuesto, es recomendable que las notas de débito y crédito se imputen (en los casos que sea posible) en el momento de generarlas, para que no se incluyan en la exportación de comprobantes.

*Centraliza comprobantes para entrega de mercaderías:* active este parámetro si desea centralizar la entrega de la mercadería.

Las facturas exportadas para centralizar el stock son similares a las de carga inicial, pero tienen renglones y pueden afectar el saldo del cliente (si fueron exportadas con el parámetro *Centraliza la cobranza*).

*Incluye ocasionales:* es posible incluir también los comprobantes de clientes ocasionales.

*Reprocesa comprobantes exportados:* si activa este parámetro, los comprobantes que se encuentren en el rango de fechas solicitado y hayan sido incluidos en una exportación anterior, se volverán a procesar.

# **Compras**

# **Órdenes de compra**

**Este proceso permite exportar un rango de órdenes de compra ingresadas en el sistema, para ser enviadas al módulo Central. La recepción de estas órdenes de compra se realizará posteriormente desde la casa central continuando con la recepción y facturación de la mercadería.**

Si utiliza el circuito de transferencia manual, el asistente de exportación lo guiará en el paso a paso. Para más información sobre el asistente de exportación, consulte el tópico [Asistente para transferencias.](#page-120-1)

En la pantalla de selección de filtros y parámetros especifique el rango de fechas de las órdenes de compra a procesar.

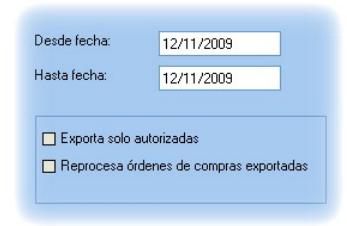

*Exporta solo autorizadas:* activando este parámetro puede indicar si exporta solamente aquellas órdenes de compra con estado 'Autorizadas'. Caso contrario, se exportarán todas las órdenes de compra.

*Reprocesa órdenes de compra exportadas:* los comprobantes incluidos en una exportación son marcados por el sistema como 'Exportados'. Si activa este parámetro, las órdenes de compra comprendidas en el rango de fechas solicitado y que hayan sido incluidas en una exportación anterior, se reprocesarán. Esta opción es de utilidad cuando necesita volver a ejecutar el procedimiento.

Al realizar la exportación, el sistema controla que las órdenes de compra no tengan cantidades recibidas.

#### **Guías de despacho**

**Este proceso permite exportar un rango de guías de despacho de proveedores ingresadas a través del módulo Compras, para ser enviados al módulo Central. Las facturas correspondientes serán luego ingresadas en la casa central.**

Si utiliza el circuito de transferencia manual, el asistente de exportación lo guiará en el paso a paso. Para más información sobre el asistente de exportación, consulte el tópico [Asistente para transferencias.](#page-120-1)

En la pantalla de selección de filtros y parámetros especifique el rango de fechas de las guías de despacho de compra a procesar.

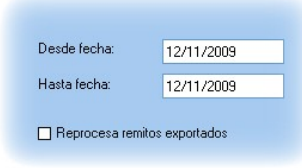

*Reprocesa guía de despachos exportadas:* las guías de despacho incluidas en una exportación son marcadas por el sistema como 'Exportadas'. Si activa este parámetro, las guías de despacho que se encuentren en el rango de fechas solicitado y hayan sido incluidas en una exportación anterior, se volverán a procesar.

Al realizar la exportación, el sistema controla que las guías de despacho no tengan cantidades facturadas.

No es posible exportar:

- Recepciones correspondientes a proveedores ocasionales ('000000').
- Recepciones que posean diferencia de precio o cantidades, esto sería en el caso que se controlen comprobantes con diferencias, configuración que se realiza desde Parámetros generales del módulo **Compras.**

Es importante considerar que el movimiento de stock real (ingreso), correspondiente a la recepción de la guía de despacho, fue generado en la sucursal. Debido a ello, las guías de despacho se incorporarán en el módulo **Compras** correspondiente a la casa central sólo a efectos de su facturación, sin generar movimientos de Inventario.

Para más información, consulte el Circuito de transferencia de guías de despacho de compra.

# **Comprobantes de facturación**

**Mediante este proceso se exportan desde la sucursal, las facturas, notas de crédito y notas de débito generadas en el módulo Compras o Proveedores, para enviarlas a la casa central a efectos de centralizar la cuenta corriente de los proveedores.**

Este proceso es de suma utilidad cuando se factura en la sucursal pero el pago se realiza en la administración central.

Al ejecutar la exportación, el sistema aplica los siguientes controles a cada comprobante:

El proveedor debe tener activado el parámetro *Exporta Comprobantes de Facturación* (en el proceso Proveedores del módulo **Compras** o **Proveedores**).

- El comprobante debe corresponder a operaciones de cuenta corriente (no se incluyen las operaciones de contado).
- Los comprobantes que se exportan no deben tener imputaciones de órdenes de pago.
- En el caso de notas de débito y notas de crédito, no deben estar imputadas a ninguna factura.
- Si en el módulo **Compras** (o **Proveedores**) está activo el Parámetro general para el control de diferencias *Identifica comprobantes con diferencias,* serán incluidas en la exportación, las facturas con diferencias y las notas de crédito imputadas a las facturas que resuelvan esas diferencias.

En el momento de ejecutar este proceso, se modifica el estado de los comprobantes (dado que para la sucursal se consideran 'Cancelados') y el saldo del proveedor.

Para más información, consulte el Circuito de transferencias de comprobantes de facturación de compras.

Si utiliza el circuito de transferencia manual, el asistente de exportación lo guiará en el paso a paso. Para más informa-ción sobre el asistente de exportación, consulte el tópico [Asistente para transferencias.](#page-120-1)

En la pantalla de selección de filtros y parámetros especifique el rango de fechas de las guías de despacho de compra a procesar.

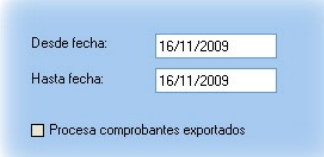

*Procesa comprobantes exportados:* si dentro del rango de fecha especificado existen comprobantes procesados en exportaciones anteriores, el sistema los incluirá en la nueva exportación según lo indicado en este parámetro.

# **Inventario**

#### **Movimientos de Inventario**

**A través de este proceso es posible generar archivos con comprobantes originados por guías de despacho de ventas o bien, por egresos o ajustes de inventario, para que puedan ser incorporados en forma automática como ingresos o ajustes de stock en otro Astor Gestión.**

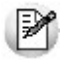

**Es muy útil para agilizar el ingreso de mercaderías enviadas entre sucursales.**

Si utiliza el circuito de transferencia manual, el asistente de exportación lo guiará en el paso a paso. Para más información sobre el asistente de exportación, consulte el tópico [Asistente para Transferencias.](#page-120-1)

En la pantalla de selección de filtros y parámetros especifique aquellos parámetros que se detallan a continuación:

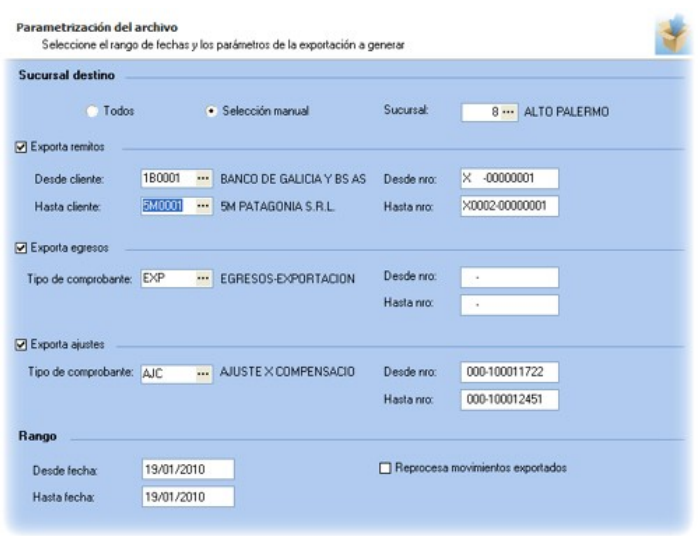

*Sucursal destino:* indique la sucursal destino para filtrar los comprobantes que desea exportar. Puede seleccionar todas, en este caso, se van a incluir todos los comprobantes sin filtrar por sucursal destino, o bien indicar una sucursal.

*Exporta guías de despacho:* indique si procesa guías de despacho de **Ventas.** Puede filtrarlos por rango de clientes y / número de comprobantes.

*Exporta egresos:* indique si procesa comprobantes de egresos de **Inventario** y a continuación seleccione el tipo de comprobante de egreso en el que se incluirán los movimientos a exportar.

*Exporta ajustes:* indique si procesa comprobantes de ajustes de **Inventario** y a continuación seleccione el tipo de comprobante de ajuste en el que se incluirán los movimientos a exportar.

*Rango:* indique el rango de fechas de los movimientos a exportar. En caso de dejar el rango de fechas vacío, se consideran todas las fechas para seleccionar los comprobantes a exportar.

*Reprocesa movimientos exportados:* si dentro del rango de números de comprobante ingresado existen comprobantes procesados en exportaciones anteriores, el sistema los incluirá en la nueva exportación según lo indicado en este parámetro.

Junto con la información de cada comprobante se enviarán también los movimientos de series y partidas correspondientes.

# **Tesorería**

# **Transferencia de valores**

**Este proceso permite exportar comprobantes de egresos de valores.**

Los valores que puede exportar son:

- Cheques de terceros con estado 'En Cartera', que serán enviados a la casa central para su posterior aplicación.
- Cupones de tarjetas de crédito con estado 'Cartera' o 'Depositado', que serán enviados a la casa central para realizar la gestión de cobranza.
- Efectivo, correspondiente a cuentas del tipo 'Otras de Tesorería'.
- Depósitos bancarios. Se exporta un resumen del depósito para su gestión en casa central

No se exportarán depósitos bancarios que contengan cheques de terceros, y en caso de contener cheques de terceros y / o cupones, no se incluirá el detalle de los mismos.

De este modo, se evita el ingreso manual de esta información en el módulo **Tesorería** de la casa central.

Si utiliza el circuito de transferencia manual, el asistente de exportación lo guiará en el paso a paso. Para más información sobre el asistente de exportación, consulte el ítem **Asistente para transferencias**.

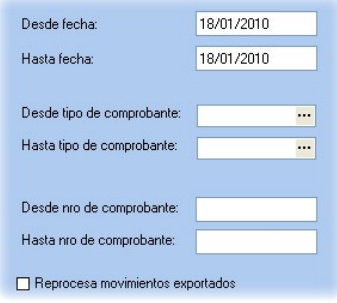

*Desde Tipo de comprobante* y *Hasta Tipo de comprobante:* indique el rango de tipos de comprobante a filtrar.

*Desde Número de comprobante* y *Hasta Número de comprobante:* indique el rango de comprobantes de egreso a exportar.

*Desde Fecha* y *Hasta Fecha:* indique el rango de fechas correspondiente a los comprobantes de egreso a exportar.

*Reprocesa comprobantes exportados:* si dentro del rango de números de comprobante ingresado existen comprobantes procesados en exportaciones anteriores, el sistema los incluye en la nueva exportación según lo indicado en este parámetro.

# <span id="page-139-0"></span>**Importación**

# **Tablas generales**

**Este proceso actualiza distintas tablas de las sucursales, a partir de los datos generados desde el módulo Central o de Procesos generales.**

La información que puede importarse desde este proceso es la siguiente:

- Artículos
- Clientes
- Proveedores
- Precios de compra, venta y costos
- Datos contables
- Tablas generales

El asistente de la importación lo guiará en el ingreso de los datos necesarios para este proceso. Para más información sobre el asistente de importación, consulte el ítem **Asistente para transferencias**.

Especifique los parámetros de importación.

# **Saldos actuales**

**Este proceso incorpora los saldos de clientes y proveedores (cuenta corriente), artículos y cuentas de Tesorería, para que sean consultados desde el módulo Central.**

El asistente de la importación lo guiará en el ingreso de los datos necesarios para este proceso. Para más información sobre el asistente de importación, consulte el tópico [Asistente para transferencias.](#page-120-1)

Desde el proceso [Parámetros de transferencias](#page-112-0) es posible especificar si mantiene historial de saldos. Si opta por mantener el historial se conservará el último saldo por día para cada sucursal, en caso contrario se mantendrá sólo el último.

И

Conservar el historial de saldos es útil si consulta habitualmente saldos históricos, pero ocupa lugar en su base de datos, ya que optimiza las consultas de información. Si sólo consulta información histórica eventualmente, no necesita mantener los saldos, siempre y cuando exporte periódicamente movimientos para poder reconstruir los saldos.

# **Movimientos de Inventario**

**Esta opción permite importar movimientos de inventario provenientes de otras sucursales.**

El asistente de la importación lo guiará en el ingreso de los datos necesarios para este proceso. Para más información, consulte el tópico [Asistente para transferencias.](#page-120-1)

Dependiendo la configuración de [Parámetros de transferencias](#page-112-0) *(Movimientos de Inventario),* puede optar por importar directamente los movimientos al Inventario (generando ingresos o ajustes), o revisarlos previamente.

Para mas información, consulte el Circuito de transferencia de movimientos de Inventario.

**Importación de movimientos de Inventario SIN revisión**

Para iniciar el proceso, indique el *tipo de comprobante de entrada* y la *bodega* a asignar a cada uno de los movimientos.

*Importa Artículos sin Partidas:* para las importaciones de los comprobantes de entrada de inventario es posible indicar, por medio de este parámetro, que los artículos provenientes de otra sucursal y configurados "sin partida" no sean rechazados si en la base están configurados los mismos artículos "con partidas".

*Reprocesa Comprobantes Importados:* si activa este parámetro y existen comprobantes incluidos en importaciones anteriores, el sistema los importará con otro número de comprobante y guardará en una auditoría, los números de comprobante importados y los números de comprobante de origen duplicados. En el caso de no activar este parámetro, se rechazarán todos los comprobantes de origen que ya fueron procesados con anterioridad.

*Importa Comprobantes con Sucursal Destino Igual a Cero:* configure este parámetro si desea incluir en la importación aquellos comprobantes del archivo que tienen sucursal destino con un valor igual a cero.

Finalizada la importación, se exhibe el total de comprobantes aceptados, rechazados y procesados. Opcionalmente, se emitirá un informe de los comprobantes aceptados y otro, con los comprobantes rechazados.

Controles que efectúa el sistema

Los siguientes son los controles que efectúa el sistema sobre el comprobante de inventario que ge-

#### nera

*Tipo de Comprobante:* estará definido como un comprobante de **Inventario**, con las siguientes características:

- Con *Tipo de Movimiento* = 'E' (entrada de inventario) para los *ingresos*.
- Con *Tipo de Movimiento* = 'E' (entrada de inventario) para los *guías de despacho de Ventas*.
- Con *Tipo de Movimiento* = 'J' (ajuste de inventario) para los *ajustes*.

*Número de Comprobante:* se detallan a continuación las situaciones posibles:

- Si el talonario asociado al tipo de comprobante elegido no permite la edición del número de comprobante, entonces el primer comprobante a importar llevará como número, el indicado en el talonario como *Próximo Número a Emitir*.
- Si el talonario asociado al tipo de comprobante elegido permite editar el número de comprobante, entonces el primer comprobante a importar llevará el número ingresado, validándose que no exista.

En ambos casos, los comprobantes posteriores llevarán un número correlativo al primero importado.

*Bodega:* debe estar definida previamente y estar habilitado.

*Moneda:* se mantiene la moneda del comprobante a importar.

*Cotización:* se mantiene la cotización del comprobante original.

*Código de Artículo:* debe estar definido previamente. Si el artículo lleva *stock asociado*, se actualizará su saldo de inventario.

*Precios:* si el tipo de comprobante seleccionado está definido como valorizado y además, actualiza el precio de reposición y/o el precio de la última compra, se actualizarán entonces los precios de compra / costo de artículos, esto no se actualiza si el precio del artículo importado viene con valor cero.

Datos correspondientes a series

La información a importar será consistente con los parámetros generales de **Inventario** y la definición del artículo para el manejo de series.

Cada número de serie está asociado a una bodega.

El sistema valida que la bodega de origen exista y además, que los números de serie a importar existan como números de serie activos en la bodega de destino.

La cantidad de números de serie a importar podrá ser menor o igual a la cantidad de unidades del renglón procesado. En caso de superar las unidades, se descartarán las series sobrantes pero se aceptará igualmente el comprobante.

Los números de serie importados pasan a estar activos para el sistema.

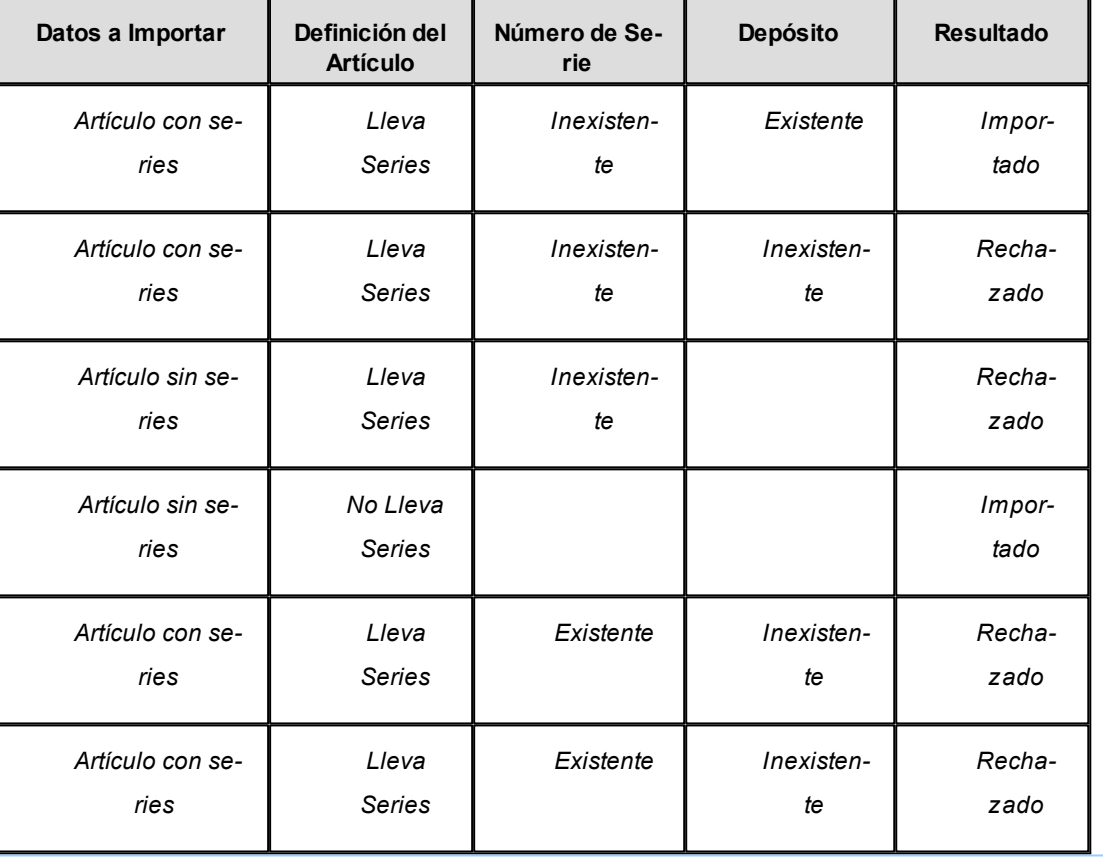

**Ejemplos de series** 

#### Datos correspondientes a las partidas

La información a importar será consistente con los parámetros generales de **Inventario** y la definición del artículo para el manejo de partidas.

Además, la suma de las cantidades de las partidas coincidirá con la cantidad de unidades ingresadas en el renglón procesado.

El rechazo de un comprobante será ocasionado por el incumplimiento de alguna de las condiciones anteriores.

La numeración de las partidas se tomará de los comprobantes originales, dándose de alta las partidas inexistentes. Los movimientos de partidas importados actualizarán los saldos de partidas. **Ejemplos de partidas Datos a Importar Definición del Artículo Cantidades Resultado** *Artículo con partidas Lleva Partidas Iguales Importado Artículo con partidas No Lleva Partidas Rechazado Artículo sin partidas Lleva Partidas Iguales Rechazado Artículo sin partidas No Lleva Partidas Importado Artículo con partidas Lleva Partidas Distintas Rechazado*

#### **Importación de movimientos de Inventario CON revisión**

La importación no se realiza sobre las tablas de inventario, sino que se importan en tablas transitorias para poder realizar la revisión antes de importarlas al inventario.

Al importar se solicita la siguiente información:

*Importa Artículos sin Partidas:* para las importaciones de los comprobantes de entrada de inventario es posible indicar, por medio de este parámetro, que los artículos provenientes de otra sucursal y configurados "sin partida" no sean rechazados si en la base están configurados los mismos artículos "con partidas".

*Importa Comprobantes con Sucursal Destino Igual a Cero:* configure este parámetro si desea incluir en la importación aquellos comprobantes del archivo que tienen sucursal destino igual a cero.

Finalizada la importación, se exhibe el total de comprobantes aceptados, rechazados y procesados. Opcionalmente, se emitirá un informe de los comprobantes aceptados y otro, con los comprobantes rechazados.
Controles que efectúa el sistema

Al importar los comprobantes en las tablas transitorias se valida lo siguiente:

**Moneda:**se mantiene la moneda del comprobante a importar.

**Cotización:**se mantiene la cotización del comprobante original.

**Código de Artículo:**debe estar definido previamente.

Datos correspondientes a series

La información a importar será consistente con los parámetros generales de **Inventario** y la definición del artículo para el manejo de series.

Cada número de serie está asociado a una bodega.

Ejemplo de series

La validación sobre la existencia de la bodega no se realiza porque al importar en tablas transitorias no es necesario informarla bodega de entrada.

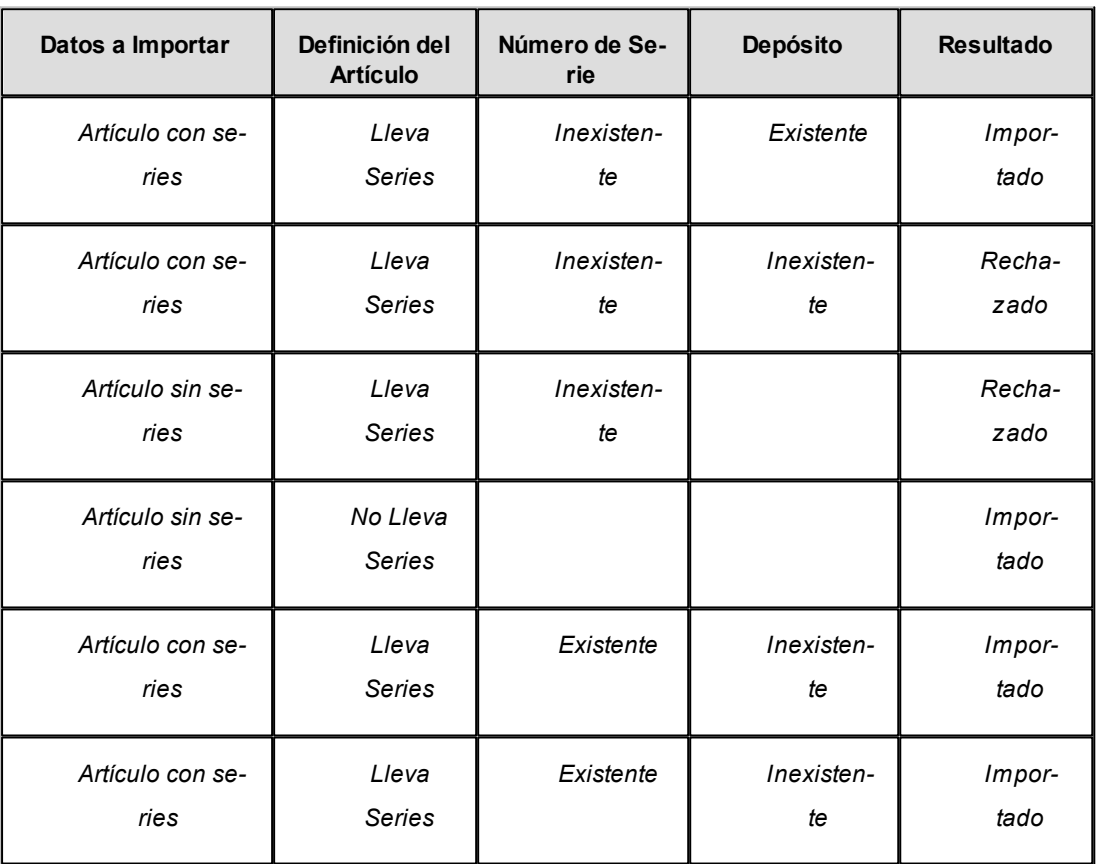

 $\blacktriangleright$  Datos correspondientes a partidas

La información a importar será consistente con los parámetros generales de **Inventario** y la definición del artículo para el manejo de partidas.

Además, la suma de las cantidades de las partidas coincidirá con la cantidad de unidades ingresa-

das en el renglón procesado.

El rechazo de un comprobante será ocasionado por el incumplimiento de alguna de las condiciones anteriores.

La numeración de las partidas se tomará de los comprobantes originales, dándose de alta las partidas inexistentes.

Ejemplo de corrección según criterios

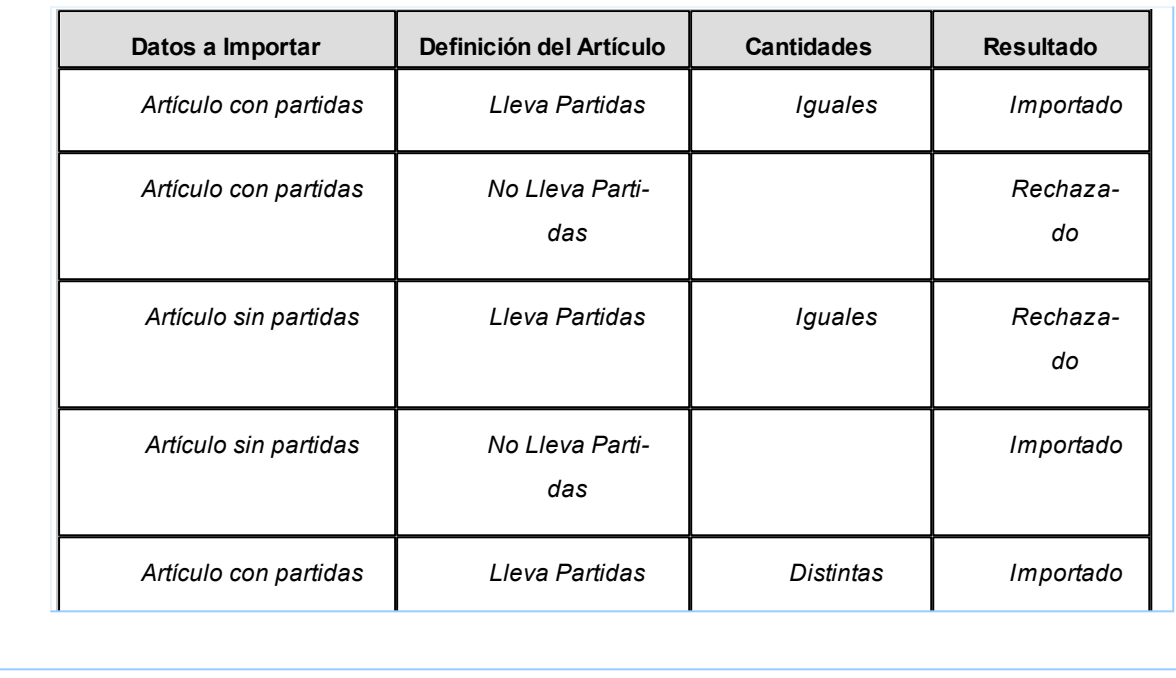

Para mas información, consulte el Circuito de transferencias del módulo Inventario.

#### **Auditoría de importaciones**

Cada vez que realice una importación de información, por ejemplo: tablas generales, comprobantes para informes y estadística, etc., se registra un detalle de auditoría con la información aceptada y rechazada.

Puede consultar esta información desde **Astor Live** utilizando la consulta *Auditoría* dentro de la rama *Transferencias* de los módulos **Central** y **Procesos generales.**

Puede consultar información general: fecha, hora, usuario, etc. que realizó una importación, y además puede consultar un detalle completo de la información aceptada, rechazada y con advertencias.

## **Automatización**

## **Generación de asientos**

**Mediante este proceso, se puede programar la generación de asientos en forma automática, con una frecuencia a determinar, para los siguientes módulos:**

- **Activo Fijo**
- **Compras**
- **Sueldos**
- **Tesorería**
- **Ventas**

Permite dar de alta varias tareas, para cada tarea podrá definir una frecuencia y los módulos para los cuales se generarán los asientos. Para cada tarea definida, se muestra la descripción de la tarea, la frecuencia y los módulos seleccionados.

Para cada tarea, usted debe especificar:

*Usuario y contraseña:* nombre y contraseña del usuario que va a ejecutar la tarea. El usuario debe tener acceso al proceso de automatización de generación de asientos. Por defecto, este campo trae el valor del usuario actual.

*Nombre de la tarea:* nombre descriptivo de la tarea. Este nombre no puede estar repetido para otras tareas, incluso en otras empresas.

*Frecuencia:* código de frecuencia a asignar a la tarea. Las frecuencias son globales al sistema, y se modifican desde la opción Frecuencias del *Administrador de Servicios.*

*Período a procesar:* período a procesar, relativo al momento de la ejecución de la tarea.

Por ejemplo, si usted configura *Frecuencia = Todos los días a las 9:00,* y *Período a procesar = Ayer,* la tarea se ejecutará todos los días a las 9:00 y procesará el día anterior a la fecha de procesamiento.

El sistema mostrará un mensaje de advertencia si el rango de fechas a procesar es mayor a la frecuencia seleccionada. Por ejemplo, si selecciona *Frecuencia = Mensual - Primer Domingo del Mes,* y *Período a procesar = Ayer,* quedarían días del mes sin procesar.

*Módulos:* seleccione los módulos desde los cuales se generarán asientos. Para cada uno de los módulos, usted puede configurar los parámetros a utilizar para la generación, o tomar la configuración por defecto.

La pantalla de configuración de cada módulo es la misma que en los procesos manuales de generación de asientos, con limitaciones propias de la automatización, ya que en ningún caso se puede modificar el período a generar, el cual se define a nivel tarea.

Para más ayuda sobre esta configuración, consulte el proceso específico de generación de asientos de cada módulo.

## **Exportación de asientos**

**Mediante este proceso, se puede programar la exportación de asientos en forma automática, con una frecuencia a determinar, para los siguientes módulos:**

- **Activo Fijo**
- **Compras**
- **Sueldos**
- **Tesorería**
- **Ventas**

Permite dar de alta varias tareas, para cada tarea podrá definir una frecuencia y los módulos para los cuales se exportarán los asientos. Para cada tarea definida, se muestra la descripción de la tarea, la frecuencia y los módulos seleccionados.

Para cada tarea, usted debe especificar:

*Usuario y contraseña:* nombre y contraseña del usuario que va a ejecutar la tarea. El usuario debe tener acceso al proceso de automatización de exportación de asientos. Por defecto, este campo trae el valor del usuario actual.

*Nombre de la tarea:* nombre descriptivo de la tarea. Este nombre no puede estar repetido para otras tareas, incluso en otras empresas, ya que son globales al sistema.

*Frecuencia:* código de frecuencia a asignar a la tarea. Las frecuencias son globales al sistema, y se modifican desde la opción Frecuencias del *Administrador de Servicios.*

*Período a procesar:* período a procesar, relativo al momento de la ejecución de la tarea.

Por ejemplo, si usted configura *Frecuencia = Todos los días a las 9:00,* y *Período a procesar = Ayer,* la tarea se ejecutará todos los días a las 9:00 y procesará el día anterior a la fecha de procesamiento.

El sistema mostrará un mensaje de advertencia si el rango de fechas a procesar es mayor a la frecuencia seleccionada. Por ejemplo, si selecciona *Frecuencia = Mensual - Primer Domingo del Mes,* y *Período a procesar = Ayer,* quedarían días del mes sin procesar.

*Módulos:* seleccione los módulos desde los cuales se exportarán asientos. Para cada uno de los módulos, usted puede configurar los parámetros a utilizar para la exportación, o tomar la configuración por defecto.

La pantalla de configuración de cada módulo es la misma que en los procesos manuales de exportación de asientos, con limitaciones propias de la automatización, ya que en ningún caso se puede modificar el período a generar, el cual se define a nivel tarea.

Para más ayuda sobre esta configuración, consulte el proceso específico de generación de asientos de cada módulo.

## **Importación de asientos**

**Mediante este proceso, se puede programar la importación de asientos en forma automática, con una frecuencia a determinar, para los siguientes módulos:**

- **Activo Fijo**
- **Compras**
- **Sueldos**
- **Tesorería**
- **Ventas**

Permite dar de alta varias tareas, para cada tarea podrá definir una frecuencia y los módulos para los cuales se generarán los asientos. Para cada tarea definida, se muestra la descripción de la tarea, la frecuencia y los módulos seleccionados.

Para cada tarea, usted debe especificar:

*Usuario y contraseña:* nombre y contraseña del usuario que va a ejecutar la tarea. El usuario debe tener acceso al proceso de automatización de importación de asientos. Por defecto, este campo trae el valor del usuario actual.

*Nombre de la tarea:* nombre descriptivo de la tarea. Este nombre no puede estar repetido para otras tareas, incluyendo las tareas de otras empresas, ya que son globales al sistema.

*Frecuencia:* código de frecuencia a asignar a la tarea. Las frecuencias son globales al sistema, y se modifican desde la opción Frecuencias del *Administrador de Servicios.*

*Período a procesar:* período a procesar, relativo al momento de la ejecución de la tarea.

Por ejemplo, si usted configura *Frecuencia = Todos los días a las 9:00,* y *Período a procesar = Ayer,* la tarea se ejecutará todos los días a las 9:00 y procesará el día anterior a la fecha de procesamiento.

El sistema mostrará un mensaje de advertencia si el rango de fechas a procesar es mayor a la frecuencia seleccionada. Por ejemplo, si selecciona *Frecuencia = Mensual - Primer Domingo del Mes,* y *Período a procesar = Ayer,* quedarían días del mes sin procesar.

## **Astor Pro Procesos generales**

# **Capítulo 7**

## **Auditoría**

**La auditoría es uno de los pilares en que descansa la seguridad de un sistema.**

Conocer quién realizó una operación, quién ingresó un registro, cuándo, desde qué terminal, etc., le permite a usted tomar decisiones que de otra forma le sería imposible adoptar.

**Astor Pro** administra la auditoría en tres procesos:

- [Consulta de auditoría](#page-150-0)
- [Configuración de auditoría](#page-153-0)
- [Depuración de auditoría](#page-153-1)

## <span id="page-150-0"></span>**Consulta de auditoría**

**Utilice este proceso para consultar las operaciones auditadas.**

Para efectuar su consulta, utilice los siguientes criterios de búsqueda:

*Módulo:* ingrese el módulo cuyas operaciones desea consultar.

*Concepto:* indique el concepto a consultar, según el módulo seleccionado. Denominamos concepto a un grupo de procesos relacionados por un mismo tema. Por ejemplo, el concepto Legajos incluye a los procesos Actualización masiva

de legajos, Actualización masiva de sueldos, Legajos, Legajos de Sueldos, Legajos de Control de personal y Legajos eventuales. Todos estos procesos afectan los datos de un legajo o empleado.

*Proceso:* si indicó un concepto, puede indicar un proceso en particular, reduciendo así los criterios de búsqueda.

*Usuario*y *Terminal:* quién y dónde realizó la operación, puede elegir entre usuarios o terminales que tengan algún registro de auditoría disponible.

*Operación:* seleccione si desea consultar **Altas**, **Bajas** o **Modificaciones**.

*Período:* indique el período de tiempo que desea analizar.

Una vez indicado el criterio de búsqueda, pulse el botón Aceptar para realizar la consulta.

Determine los conceptos y procesos a auditar en el proceso [Configuración de auditoría.](#page-153-0)

## **Búsqueda avanzada**

**Si seleccionó un concepto en particular, puede continuar definiendo criterios de búsqueda más exactos.**

Dependiendo del concepto a auditar, se presentan los campos sobre los que puede buscar. Para ingresar los campos identificatorios (id's), puede invocar la herramienta de búsqueda. Una vez identificado el registro que le interesa, con doble clic automáticamente traslada el id al criterio de búsqueda de auditoría. Por último, cierre la herramienta de búsqueda.

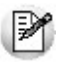

Para más información sobre la herramienta de búsqueda, consulte el manual de **Instalación y Operación**.

En la solapa Criterio puede ajustar aún más su método de búsqueda, indicando el tipo de consulta a realizar: todas las palabras, cualquier palabra, sólo palabras completas.

## **Resultado de la consulta**

**En la grilla de la derecha puede examinar los resultados de la consulta realizada.**

Pulse "Ver detalle" para analizar la información con mayor profundidad. Según el tipo de operación que esté analizando, tiene las siguientes opciones de detalle:

*Alta:* si pulsa **Ver formulario**, accede directamente al formulario del proceso que está auditando.

*Baja:* el valor de los principales campos del proceso.

*Modificación:* si pulsa **Ver formulario** accede directamente al formulario del proceso que está auditando. Luego del campo identificador, puede ver todos los campos modificados y los valores anterior y nuevo.

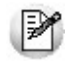

Tenga en cuenta que la cantidad de registros de auditoría no coincide necesariamente con la cantidad de operaciones ejecutadas.

#### **Consideraciones generales**

*Cantidad de registros:* tenga en cuenta que los procesos que registran transacciones en forma masiva (Generación de partes, Liquidación global de conceptos, etc.), generan un único registro de auditoría, con el detalle del bloque de transacciones. Sin embargo, cuando es muy grande la cantidad de transacciones resultantes de una operación, **Astor Pro** las desglosa en varios registros de auditoría.

*Historia:* pulse este botón para analizar toda la información relacionada al registro activo. Por ejemplo, suponga que está analizando una generación de partes de cien empleados realizada por el usuario XX. Analizando la información, le llama la atención un parte diario en particular. En lugar de realizar una nueva consulta para analizarlo individualmente, pulse el botón Historia para obtener automáticamente toda la información auditada para ese registro. Este análisis es conocido generalmente como análisis con profundidad o drill down.

*Registros tipo detalle:* denominamos detalles a los registros que dependen de un archivo maestro o principal. Por ejemplo, los renglones de una factura dependen de una factura, los fonos están asociados a un legajo, las horas computadas lo están a un parte, las cuentas bancarias a un banco. Normalmente, usted puede identificar fácilmente estos registros, porque los visualiza en grillas.

Para consultar la auditoría de esta clase de registros, pulse el botón **"**Ver detalle". Por ejemplo, si está auditando Bancos, con Ver detalle accede a la auditoría de las modificaciones de las cuentas bancarias.

## <span id="page-153-0"></span>**Configuración de auditoría**

**Especifique el detalle y comportamiento de los eventos que desea auditar.**

Indique los conceptos a auditar. Para ello, ejecute los siguientes pasos:

- 1. Seleccione el Módulo a auditar.
- 2. Pulse el botón Obtener conceptos.
- 3. Marque los conceptos a auditar.

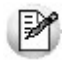

Tenga en cuenta que la auditoría se realiza por concepto. Cada concepto puede incluir más de un proceso.

Pulse Más información para conocer los procesos y acciones que pueden auditarse. No es posible modificar estos elementos.

## <span id="page-153-1"></span>**Depuración de auditoría**

**Elimine los registros de auditoría que no desee conservar.**

Para hacerlo, siga los siguientes pasos:

- 1. Indique el Período a procesar.
- 2. Seleccione el Módulo.
- 3. Seleccione los Conceptos a depurar.
- 4. Arrástrelos a la grilla de la derecha o pulse los botones "*>*" o "*>>*". Si lo prefiere utilice las teclas *<Ctrl + G>*o *<Ctrl + T>*.
- 5. Repita los pasos hasta que haya seleccionado los conceptos a depurar.
- 6. Finalmente, pulse el botón Aceptar o las teclas *<Ctrl + A>*.

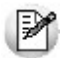

Recuerde que los conceptos pueden incluir varios procesos.

**Astor Pro Procesos generales**

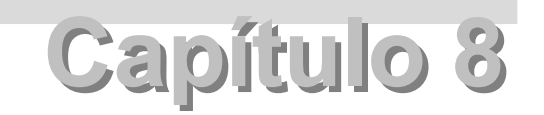

## **Guías de implementación y operación**

## **Guía sobre integración contable**

**A través de esta guía, usted obtendrá los lineamientos necesarios para la implementación de la parametrización contable, reutilizando información del módulo Procesos generales.**

Esta configuración será válida para aquellos sistemas que se integran con el módulo **Contabilidad Pro,** y puede abarcar los siguientes módulos: **Activo Fijo, Compras, Ventas, Remuneraciones, Tesorería y CashFlow.**

## **Introducción a la integración contable**

Realizar la integración contable con **Astor Pro** pone a su disposición utilidades y procesos que optimizan funcionalmente la información de su empresa entre los módulos comerciales, **Procesos Generales, Remuneraciones** y **Activo Fijo.**

De esta forma los datos ingresados en **Procesos Generales** son utilizados por los módulos que integran con **Contabilidad Pro.** Posibilitando entre otros el uso de auxiliares y subauxiliares, los que se utilizan para clasificar la información contable según distintos criterios de agrupación por ejemplo: Centros de costo, Proyectos, etc.

Integrando sus módulos con **Contabilidad Pro** puede obtener información contable gracias a la trazabilidad con que cuenta en esta versión, es decir desde los módulos consultando desde la consulta **Live** de Contabilización de comprobantes, podrá ver los asientos ingresados a **Contabilidad Pro,** o desde el asiento contable consultando el detalle de comprobantes.

En esta guía usted encontrará una descripción de las funcionalidades que se suman al realizar dicha integración, contemplando los nuevos cambios que aporta la versión y los posibles escenarios en los cuales su empresa puede encontrarse.

## **¿Qué funcionalidades se obtienen al integrar con el módulo Contabilidad Pro?**

- Utilizar los [auxiliares y subauxiliares](#page-78-0) definidos en **Contabilidad Pro** desde los módulos comerciales.
- Definir y trabajar con auxiliares automáticos, evitando así la necesidad de definir cuentas por artículos, clientes, proveedores y legajos.
- Optar por generar asientos para los módulos **Ventas, Compras** y **Tesorería** junto al comprobante, o hacerlo en forma diferida (\*).

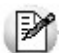

(\*) No disponible para los módulos **Ventas Restô** ni para el módulo **Ventas Punto de Venta,** que si bien podrán utilizar auxiliares siguen generando sus asientos en forma diferida.

- Consultar o modificar en el propio módulo los asientos ya generados utilizando el proceso Modificación de comprobantes.
- Obtener información contable desde los propios módulos de **Ventas, Compras** y **Tesorería.**
- Exportar asientos a **Contabilidad Pro** en una sola operación. La exportación de asientos se encargará de grabar los asientos en **Contabilidad Pro** sin necesidad de ejecutar la importación.
- Obtener información de trazabilidad desde los asientos registrados en **Contabilidad Pro.**Desde cada asiento (incluyendo asientos resumen) se podrá conocer sus comprobantes relacionados.
- Clasificar los asientos generados mediante un 'tipo de asiento'
- Para los asientos el estado 'Contabilizado' es reemplazado por dos valores posibles:
- o **Asiento generado:**cuando el comprobante tiene un asiento generado al ingreso del mismo o en forma diferida.
- o **Asiento exportado:**cuando el asiento ya fue exportado a la contabilidad.

## <span id="page-155-0"></span>**Detalle del circuito**

En este esquema de describe el flujo de información, que nace con el ingreso de los comprobantes de las distintas operaciones en los módulos, pasando por la generación y exportación de asientos, hasta llegar a **Contabilidad Pro,** al que se podrá acceder desde la solapa del comprobante de **Astor Live.**

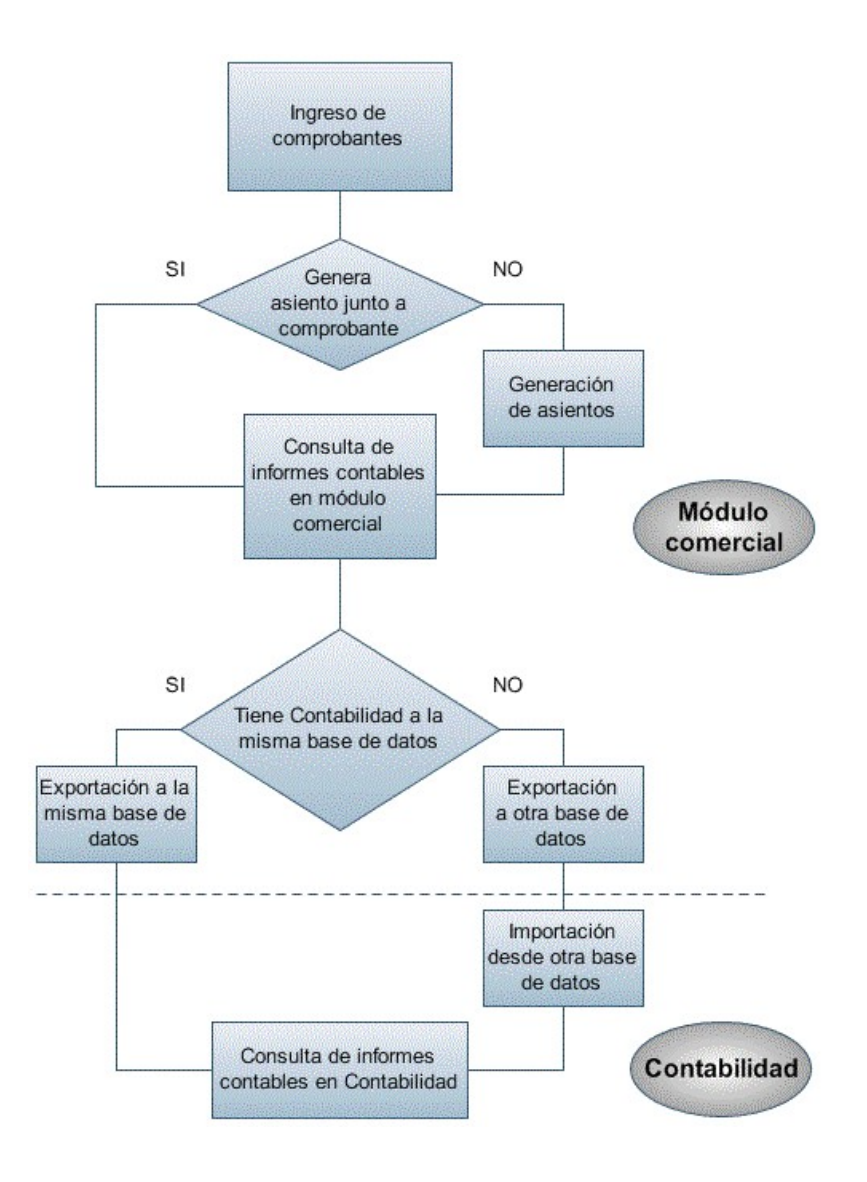

#### **Primer escenario:**

- Generación de asientos junto con el ingreso de comprobante
- Exportación de asiento a Contabilidad Pro a la misma base de datos.

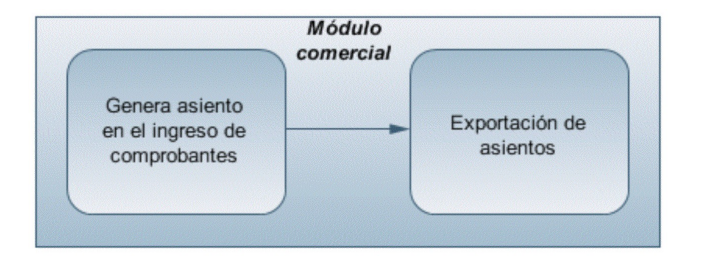

#### **Segundo escenario:**

- No existe generación de asientos con el ingreso del comprobante.
- Generación de asientos contable.
- Exportación de asientos a Contabilidad Pro a la misma base de datos.

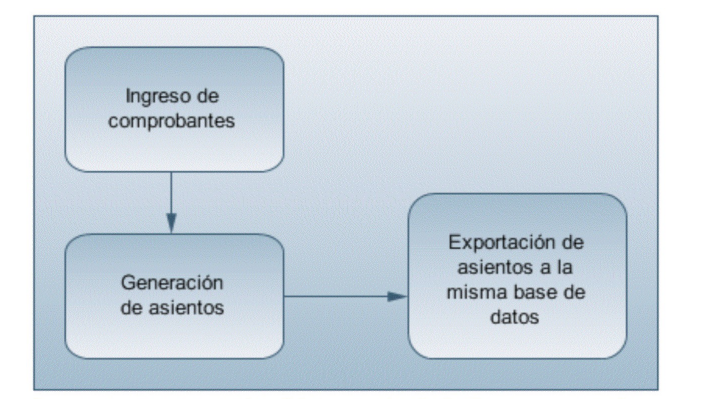

#### **Tercer escenario:**

- Generación de asientos junto al ingreso de comprobante.
- Exportación de asiento a Contabilidad Pro a otra base de datos.
- Importación de asiento a Contabilidad Pro.

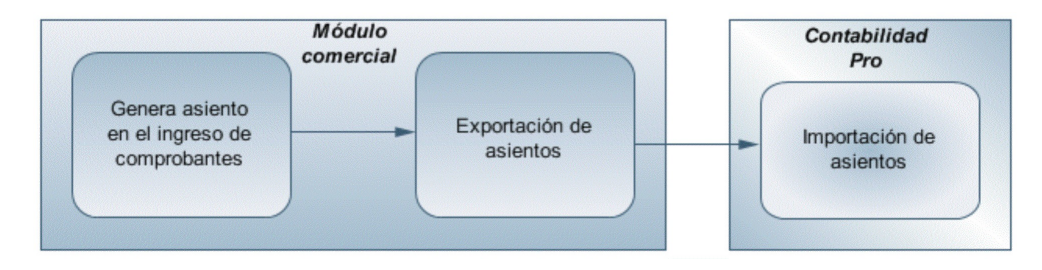

#### **Cuarto escenario:**

- No hay generación de asientos con el ingreso del comprobante.
- Generación de asientos contables.
- Exportación de asientos a Contabilidad Pro a otra base de datos.
- Importación de asiento a Contabilidad Pro.

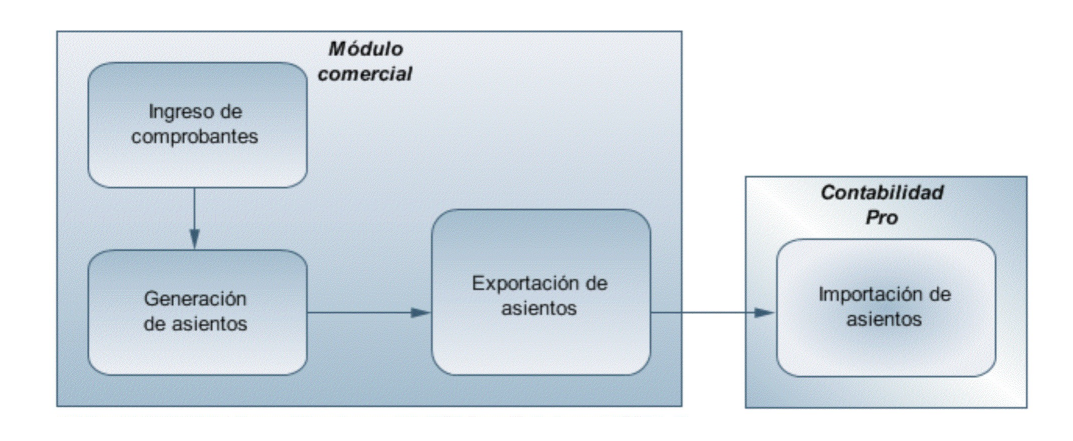

De esta manera, usted puede obtener información contable desde el módulo **Contabilidad Pro** a través del detalle de

comprobantes del asiento contable, y desde allí acceder a la solapa del comprobante del módulo comercial en **Astor Live.** O puede acceder al asiento importado en el módulo **Contabilidad Pro** desde del módulo comercial, a través de la consulta Contabilización de comprobantes de **Astor Live.**

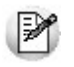

El circuito contable es prácticamente igual para todos los módulos que pueden generar asientos contables.

Al ingresar un comprobante en cualquiera de los módulos mencionados, si el mismo está habilitado para generar asiento, puede generarlo en el ingreso del comprobante o luego desde el proceso masivo de Generación de asientos.

Luego del ingreso de comprobante, y en caso de tener los permisos necesarios, aparecerá la pantalla del asiento del comprobante.

A continuación se muestra un ejemplo de factura de proveedores:

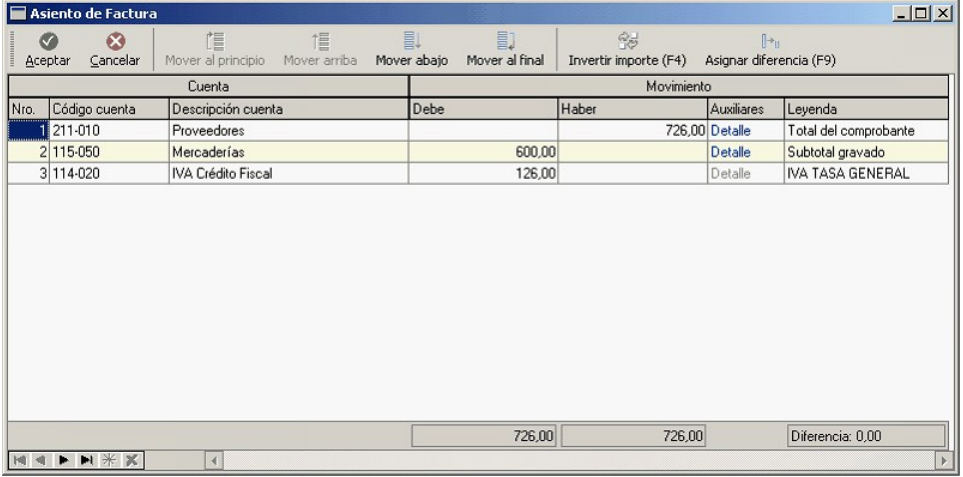

En ese momento usted puede consultar esta información desde la consulta o modificación de comprobantes, desde el subdiario de asientos, desde las consultas **Astor Live** de contabilidad o desde la solapa **Astor Live** de comprobantes.

El asiento generado del comprobante quedará almacenado en el módulo. Para transportar esta información a contabilidad debe realizar una exportación de asientos. Usted tiene dos posibilidades:

- Si posee el módulo **Contabilidad Pro** puede optar por transportarlos a la misma base de datos, con lo cual la importación en contabilidad es automática;
- Puede trasportarlos a otra base de datos. En este caso, se generará un archivo ZIP que deberá ser importado desde el proceso Importación de asientos en la llave correspondiente.

En el caso de agrupar más de un comprobante por asiento exportado, viajará junto con el asiento el detalle de esos comprobantes. Usted puede consultar esta información desde el asiento de contabilidad, en la solapa Comprobantes.

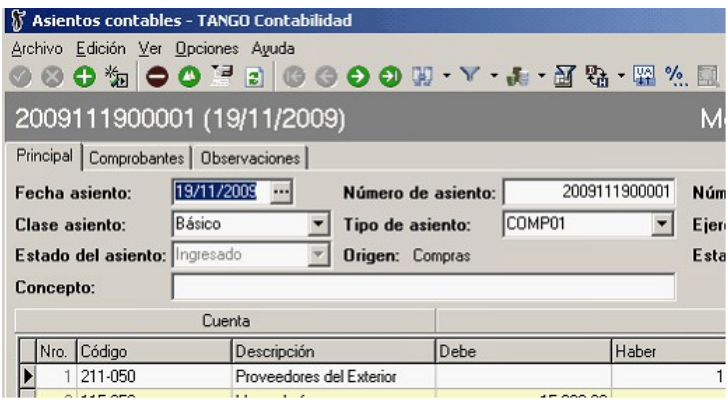

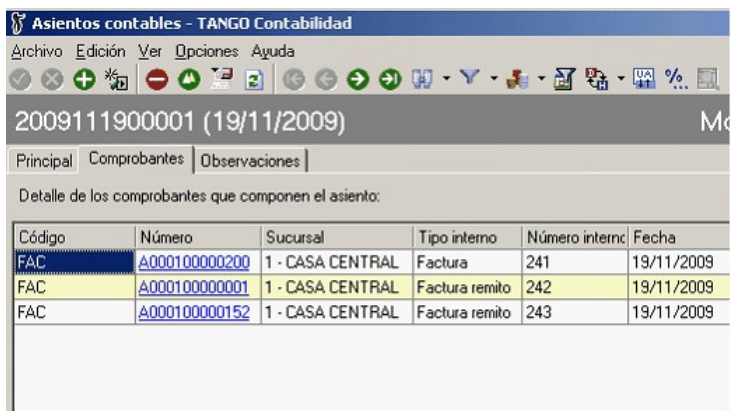

Cuando los módulos comerciales y el módulo **Contabilidad Pro** se encuentran en una misma empresa, será posible acceder a la solapa **Astor Live** del comprobante al que corresponde el asiento, a partir de los asientos contables importados.

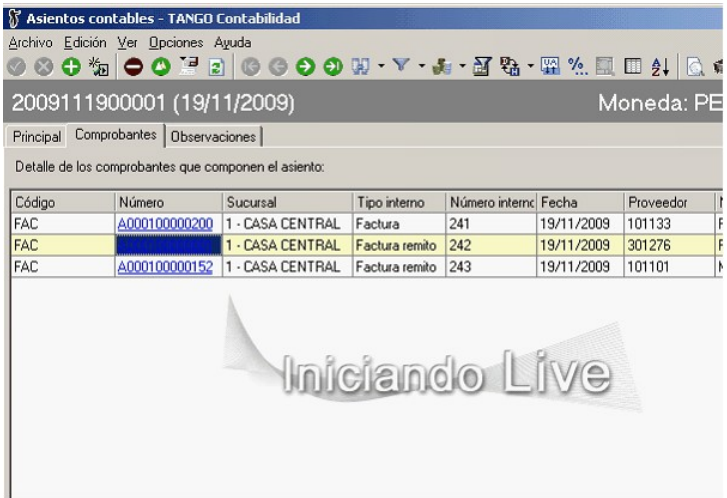

Desde la solapa **Astor Live** usted puede consultar los datos del comprobante y el asiento generado para éste.

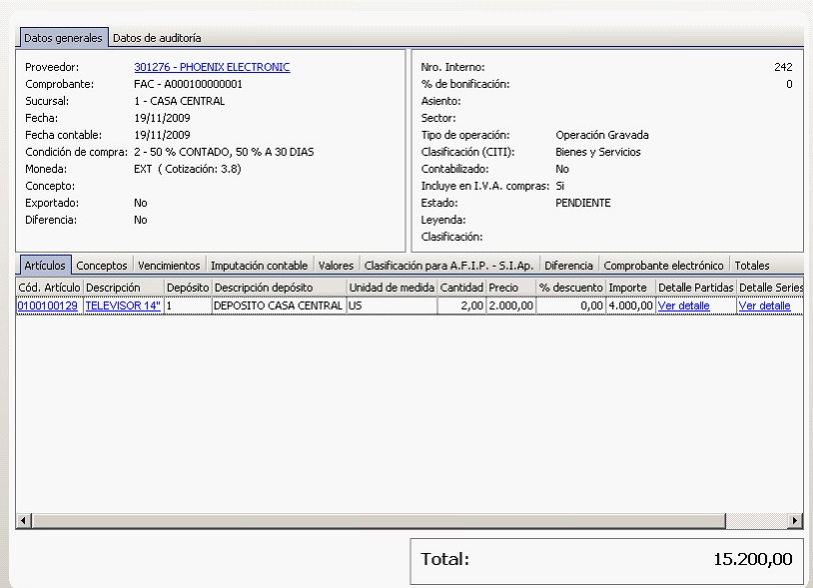

Para obtener más información sobre los circuitos posibles, consulte las guías de implementación para integración contable para cada módulo:

- Compras
- Proveedores
- Ventas
- Punto de Ventas
- Tesorería
- Ventas Restô

## <span id="page-160-0"></span>**Puesta en marcha**

Para poder empezar con la configuración en cada módulo, previamente debe realizar algunas definiciones obligatorias:

- Si usted no posee el módulo **Contabilidad Pro** entonces puede crear [cuentas contables](#page-73-0) desde el módulo **Procesos generales.** Una vez creada la cuenta, puede habilitarla sólo para los módulo que necesiten utilizarla.
- Puede definir si en la cuenta va utilizar apertura en [auxiliares contables.](#page-78-0)Las aperturas sirven para clasificar la información contable según distintos criterios de agrupación, como por ejemplo: Centros de costo, Proyectos, Canal de ventas, etc. Las mismas pueden tener hasta dos niveles de agrupación, las de primer nivel se llaman auxiliares y las de segundo nivel subauxiliares.

#### <sup>1</sup> Ejemplo

Tomemos en cuenta el caso de un tipo de auxiliar llamado "Bienes" con dos niveles, en que podemos tener definidos los auxiliares "Muebles y útiles", "Rodados", "Inmuebles", etc. Para el auxiliar "Muebles y útiles" tenemos los subauxiliares 'Escritorio' y 'Silla' , en "Rodados" tenemos los subauxiliares 'Sedan 5 puertas' y 'Camioneta', etc. Por cada compra de bienes realizadas se apropiará el importe del movimiento según una asignación

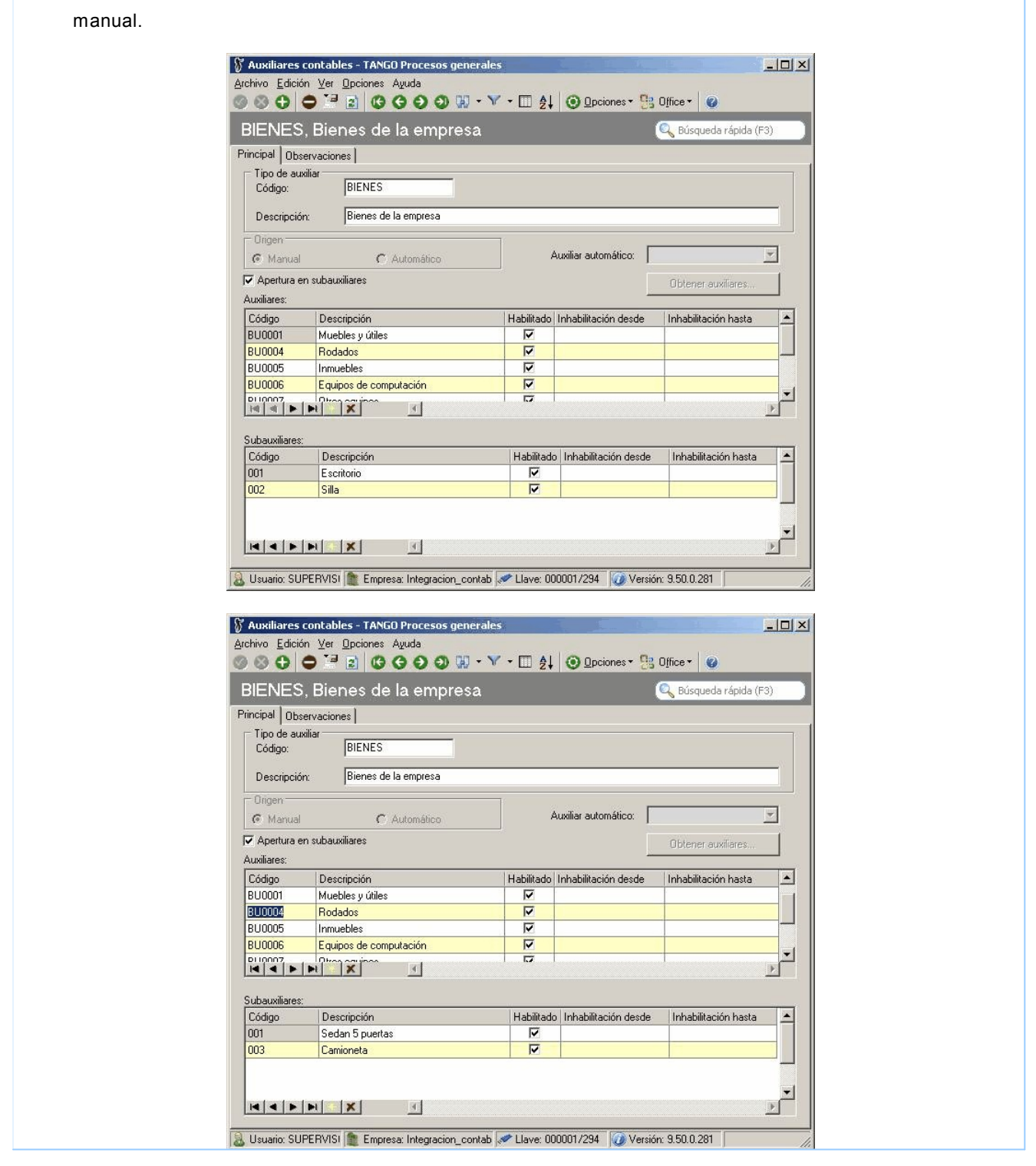

- Los auxiliares contables pueden ser de origen manual o de origen automático. La diferencia entre ambos reside en que este último se completa en forma automática con información suministrada por la operación o el movimiento. Los auxiliares automáticos en el sistema pueden ser: 'Legajos', 'Clientes', 'Proveedores' y 'Artículos'.
- A los auxiliares de origen manual, usted puede asociarles una [regla de apropiación.](#page-79-0) Esto permitirá completar los auxiliares por medio de una distribución de porcentajes. La aplicación de la regla aplica el porcentaje al importe del movimiento.
- Una vez definidas todas las cuentas y todos los auxiliares contables, usted debe relacionarlos accediendo al proceso [Actualización individual de auxiliares contables.](#page-81-0)

Otro dato importante que debe definir para la generación de asientos desde los módulos, son los [tipos de asien](#page-84-0)[tos.](#page-84-0) Estos forman parte del encabezado del asiento a generar y sirven para agrupar y/o filtrar información similar desde los procesos, consultas e informes (desde el módulo de **Contabilidad Pro**). También debe habilitar el tipo de asiento según el módulo.

## <span id="page-162-0"></span>**Consideraciones generales**

**El objetivo de este tópico es el de asistir a usuarios que utilizaban la integración contable con Contabilidad Pro de versiones anteriores o que comienzan a utilizar la integración contable con Contabilidad Pro a partir de la versión 9.50.000.**

A continuación desarrollaremos los distintos escenarios posibles que se pueden presentar para los usuarios de **Contabilidad Pro** que operan con los módulos comerciales (**Ventas, Compras, Tesorería,** etc.) y necesitan contabilizar información.

La nueva integración contable incluye los siguientes módulos de todos los productos:: **Ventas, Compras, Tesorería y CashFlow.**

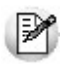

Si elige contabilizar su información a través del módulo **Contabilidad Pro,** le recomendamos la lectura de las siguientes consideraciones de implementación para una correcta integración de datos

Los módulos comerciales se integran con **Contabilidad Pro** de la siguiente manera:

- Para generar asientos a contabilizar.
- Para incorporar en **Contabilidad Pro** los asientos generados por los módulos.
- Para indicar y validar cuentas, auxiliares, reglas y tipos de asientos en los diferentes procesos del sistema que utilizan estas funcionalidades.

A continuación mencionamos los diferentes escenarios de integración y cómo debe proceder para integrar los módulos **Astor** (pertenecientes a su sistema **Astor Gestión, Astor Punto de Venta, Astor Estudios contables o Astor Restô.**

#### **Consideraciones generales para integración con Astor Remuneraciones y Liquidador de I.V.A.**

El sistema exporta las cuentas contables definidas en **Contabilidad Pro** cuyo código de cuenta sea numérico y su longitud sea inferior a 12 dígitos. Es decir, se procesan las cuentas contables compatibles con la codificación de **Astor.**Cabe aclarar que esta observación sólo se tiene en cuenta para la integración con los módulos **Astor.**

En **Contabilidad Pro** usted puede definir otros planes de cuenta y utilizar códigos de hasta 40 caracteres.

No se importan los códigos de cuenta que incluyan caracteres especiales. En ese caso, el sistema muestra en pantalla, el detalle de los códigos no importados.

El código de jerarquía con el que se exportan las cuentas, es el definido como 'Jerarquía principal' en el proceso Parámetros de Contabilidad de **Contabilidad Pro.**

Tenga en cuenta que sólo se exporta como centro de costo a **Astor Contabilidad,** el auxiliar contable codificado como 'CCOSTO'.

Recuerde que cada vez que agregue, modifique o elimine una cuenta o centro de costo, debe transferir a **Astor** la nueva información, utilizando las herramientas mencionadas anteriormente.

Ejecute la opción *Módulo contable a utilizar* (de la herramienta de integración), cuando cambie el módulo contable (pasando de **Astor Pro** a **Astor**). El módulo que usted elija se utilizará para la validación de los códigos contables en los módulos **Astor.**

Si utiliza el módulo **Contabilidad Pro** en los parámetros generales del módulo **Procesos generales** aparecerá una nueva solapa donde se podrá definir la sincronización del plan de cuentas en línea.

#### **Integración de los módulos Astor con Contabilidad Pro**

Esta documentación está dirigida a los usuarios de **Astor Pro** que operan módulos comerciales (**Ventas, Compras, Tesorería** etc.) y necesitan contabilizar información.

Usted puede integrar sus módulos **Astor** (**Ventas, Ventas Restô, Compras / Proveedores, Tesorería,** etc.) con **Contabilidad Pro.**

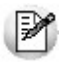

Si elige contabilizar su información a través del módulo **Contabilidad Pro,** recomendamos la lectura de las siguientes consideraciones de implementación para una correcta integración de datos.

Los módulos comerciales se integran con **Contabilidad Pro** de la siguiente manera:

- Para generar los asientos a contabilizar.
- Para incorporar en **Contabilidad Pro** los asientos generados por los módulos.
- Para indicar y validar cuentas, auxiliares y subauxiliares en los diferentes procesos del sistema que utilizan esta funcionalidad.

A continuación, mencionamos los diferentes escenarios de integración y cómo debe proceder para integrar los módulos **Astor** (pertenecientes a su sistema **Astor Gestión, Astor Punto de Venta** o **Astor Estudios Contables**) con Contabilidad Astor .

#### **Escenarios de integración**

Teniendo en cuenta la nueva integración pueden presentarse las siguientes situaciones.

**Sus módulos Astor y elmódulo Contabilidad Pro estánenuna misma base de datos**

En este caso, lleve a cabo los siguientes pasos:

1. Ejecute el proceso [Herramientas para integración contable](#page-86-0) y seleccione el módulo contable de **Astor Pro** Se ejecutará el proceso de migración de para traspasar la configuración contable. Leer atentamente las recomendaciones antes de continuar

2. Al presionar "Terminar", el sistema quedará automáticamente integrado, compartiendo [cuentas contables,](#page-73-0) [auxiliares contables,](#page-78-0) [reglas de apropiación](#page-79-0) y [tipos de asientos](#page-84-0) creados en el módulo Procesos generales.

3. Usted puede generar información contable con formato **Astor Pro** y exportar los asientos contables a la misma base de datos (la importación será automática).

Para más información sobre este escenario ir a la [Guía de Integración contable.](#page-155-0)

**Sus módulos Astor y elmódulo Contabilidad Pro estánenbases de datos diferentes**

En este escenario, la contabilidad se registra en otra instalación:

Pueden presentarse los siguientes casos

- Usted no posee el módulo contable pero genera asientos para una instalación externa.
- Usted posee el módulo contable pero exporta la información a otra instalación externa.

En los dos casos mencionados, lleve a cabo los siguientes pasos, según sea el caso:

1. El encargado de operar el módulo **Contabilidad Pro** (su estudio contable, su casa central, etc.) debe ejecutar el proceso de Transferencia del módulo **Procesos generales** para la [Exportación de Datos contables.](#page-126-0)

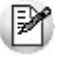

Ejecute estos pasos cada vez que modifique cuentas, auxiliares, reglas o tipos de asientos

2. Si usted no opera con **Contabilidad Pro** debe ejecutar el proceso de Transferencias del módulo **Procesos generales** para la [Importación de Tablas ge](#page-139-0)[nerales.](#page-139-0)

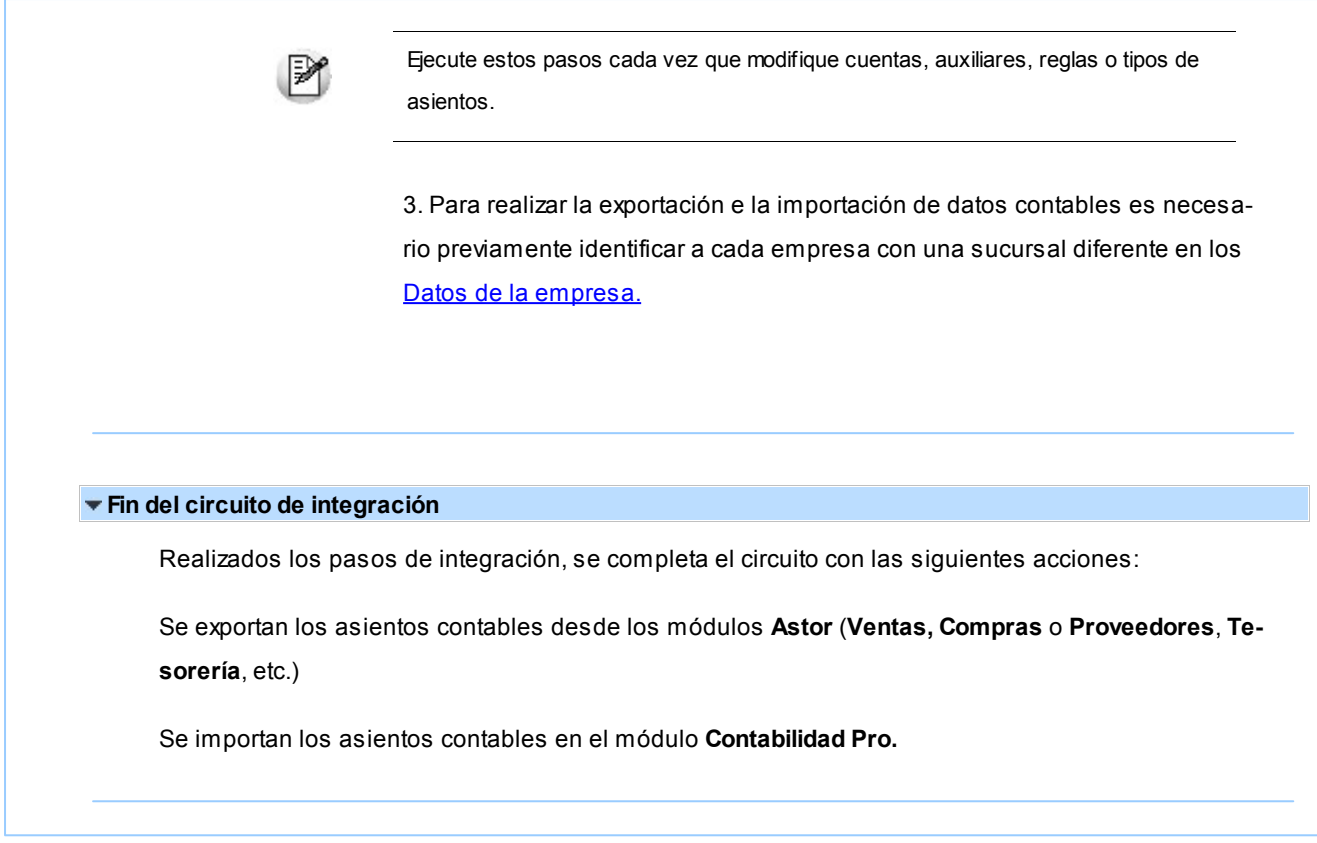

## **Puesta en marcha en cada módulo**

Para poder generar asientos desde los módulos luego de definir cuentas contables, auxiliares contables, reglas de apropiación y tipos de asientos, usted debe completar la información necesaria en cada módulo.

<span id="page-165-0"></span>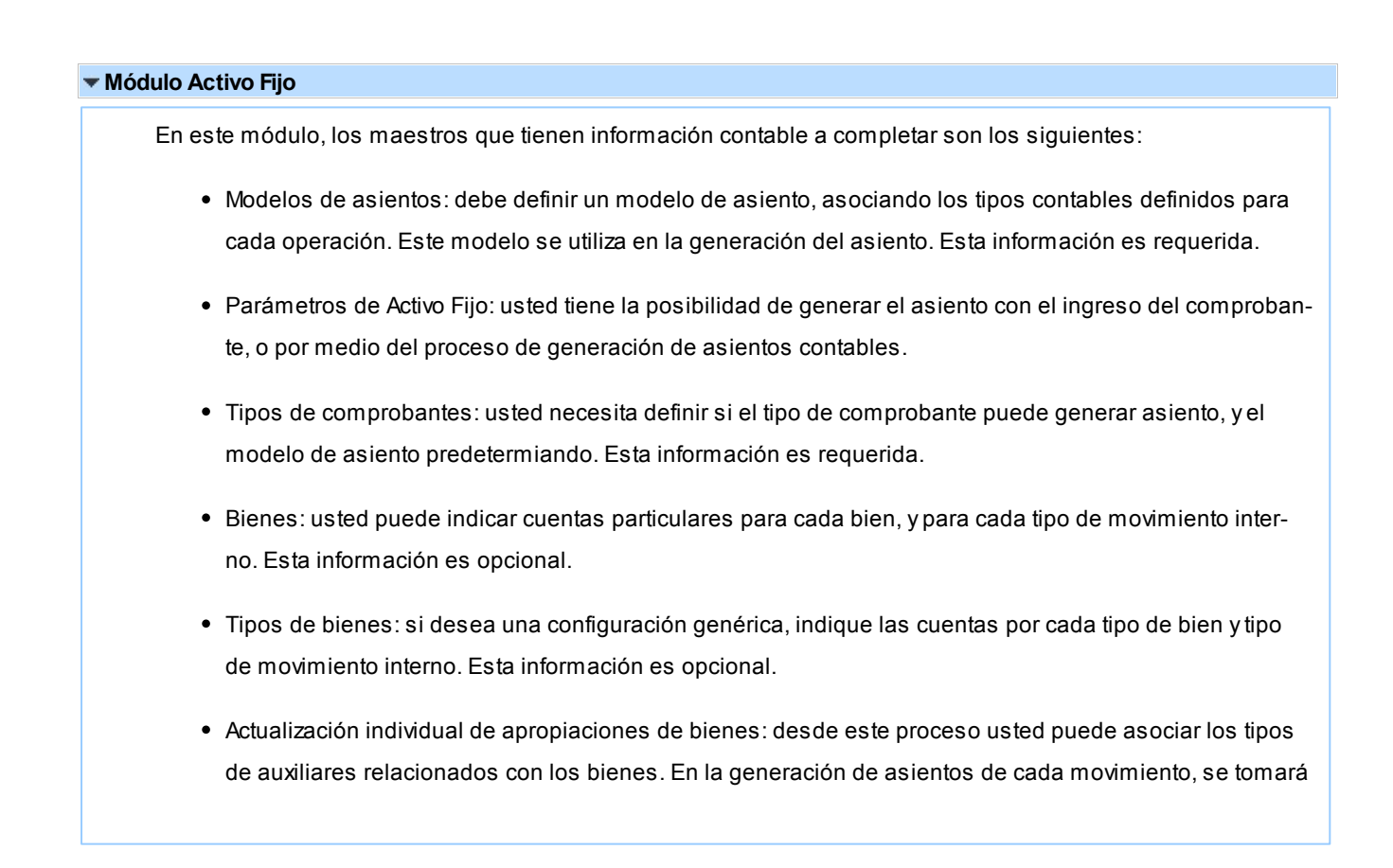

la información de acuerdo a las cuentas y tipos de auxiliares utilizados en el asiento generado. Esta información es opcional.

#### <span id="page-166-0"></span>**Módulo Compras**

Al integrar con el módulo **Contabilidad,** usted debe definir algunos datos necesarios y obligatorios. Otros valores son opcionales, aunque ayudan a que la información contable sea más rica a la hora de realizar análisis contables.

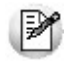

Cada vez que se mencione al módulo **Contabilidad** en la explicación de este circuito, se estará haciendo referencia a **Contabilidad Pro,** salvo que expresamente se informe que se habla de **Astor Contabilidad.**

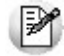

Antes de comenzar la puesta en marcha, le recomendamos leer el tópico Detalle del circuito del módulo Compras.

- · Indique desde la [opción monedas,](#page-22-0) la moneda corriente y la moneda extranjera contable, necesarias para la integración con el módulo de **Contabilidad Pro** y para la integración con otros módulos como **Activo Fijo** y **Tesorería.**
- Defina en [parámetros contables](#page-90-0) del módulo **Procesos generales** la moneda extranjera contable habitual.
- $\bullet$  Ingrese los datos contables necesarios [cuentas contables,](#page-73-0) [tipos de asientos,](#page-84-0) [auxiliares contables,](#page-78-0) [re](#page-79-0)[glas de apropiación](#page-79-0) para poder crear modelos de asientos de compras.Tenga en cuenta que debe habilitar las cuentas, los tipos de asientos y las reglas de aplicación o de apropiación para el módulo **Compras.**
- Complete los parámetros contables del módulo **Compras,** si genera asiento con el ingreso del comprobante o lo genera luego, etc.
- Ingrese los modelos de asientos y la parametrización contable de los tipos de comprobantes.
- · En forma opcional, usted puede definir parámetros contables para proveedores, artículos, conceptos o para tipo de gastos.

Luego de completar los pasos anteriores, usted está en condiciones de comenzar a generar asientos contables para las operaciones de **Compras.**

#### <span id="page-166-1"></span>**Módulo Ventas**

Al integrar con el módulo **Contabilidad,** usted debe definir algunos datos necesarios y obligatorios. Otros valores son opcionales, aunque ayudan a que la información contable sea más rica a la hora de realizar análisis contables.

<span id="page-167-0"></span>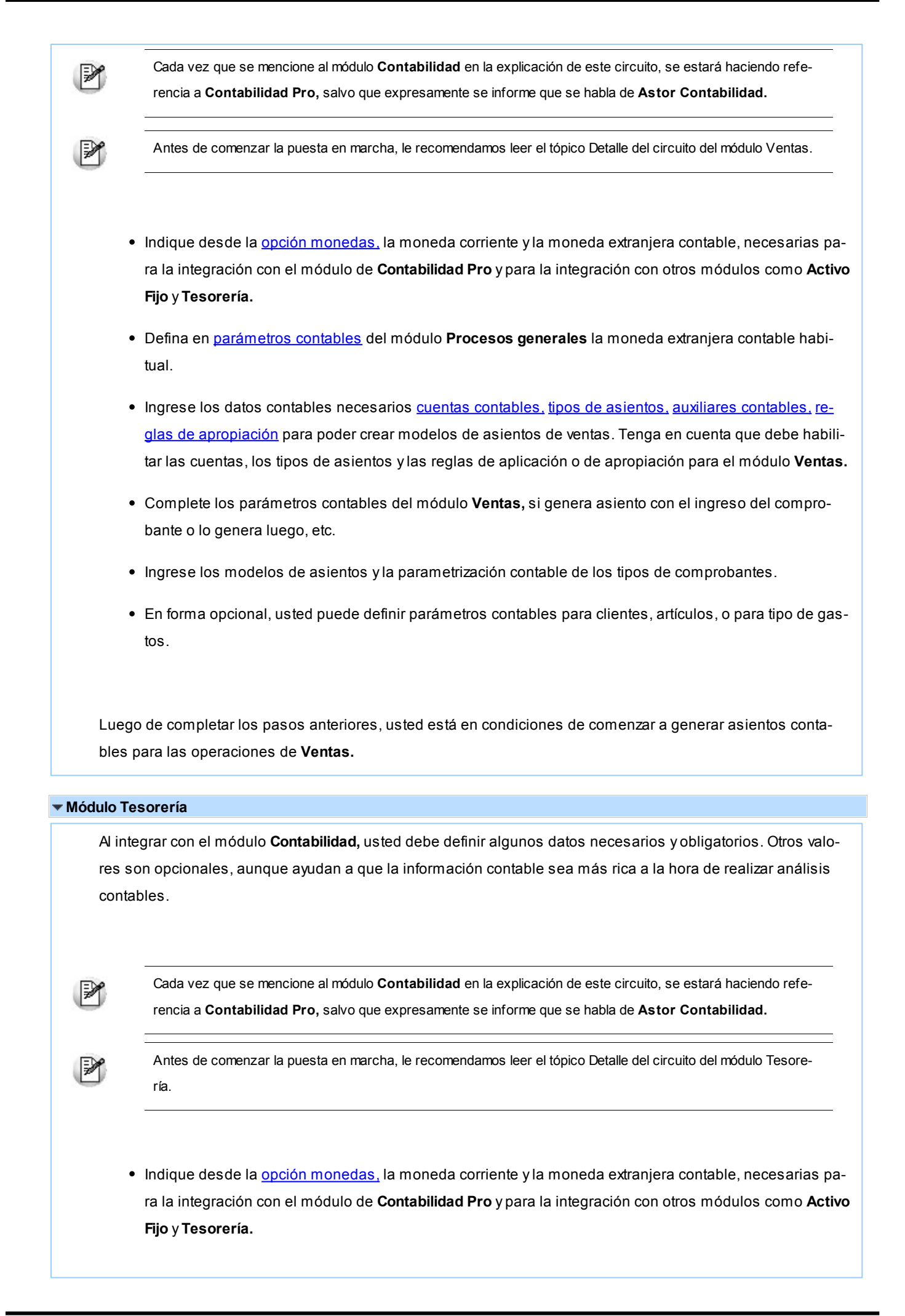

- Defina en [parámetros contables](#page-90-0) del módulo **Procesos generales** la moneda extranjera contable habitual.
- Ingrese los datos contables necesarios [cuentas contables,](#page-73-0) [tipos de asientos,](#page-84-0) [auxiliares contables,](#page-78-0) [re](#page-79-0)[glas de apropiación](#page-79-0) para poder crear modelos de asientos de tesorería. Tenga en cuenta que debe habilitar las cuentas, los tipos de asientos y las reglas de aplicación o de apropiación para el módulo **Tesorería.**
- Complete los parámetros contables del módulo **Tesorería,** si genera asiento con el ingreso del comprobante o lo genera luego, etc.
- $\bullet$  Ingrese la parametrización contable de los tipos de comprobantes.
- En forma obligatoria, usted debe definir parámetros contables para cuentas de tesorería.

Luego de completar los pasos anteriores, usted está en condiciones de comenzar a generar asientos contables para las operaciones de **Tesorería.**

#### <span id="page-168-0"></span>**Módulo Remuneraciones**

En este módulo, los maestros que tienen información contable a completar son los siguientes:

- Modelos de asientos:defina un modelo de asiento, asociando los distintos conceptos que conforman la liquidación. Este modelo se utilizará en la generación del asiento. Esta información es requerida.
- Datos fijos:puede definir un modelo de asiento según cada dato fijo.
- Actualización individual de apropiaciones habituales:puede asociar los tipos de auxiliares relacionados a los legajos. Esta información se utilizará en la generación de asiento, la misma es opcional.
- Actualización individual de apropiaciones ocasionales:puede asociar los tipos de auxiliares relacionados a los legajos para un periodo en particular. Esta información se utilizará en la generación de asiento, la misma es opcional.
- · Tipos de liquidación: puede definir un modelo de asiento por cada tipo de liquidación.
- Legajos:puede definir un modelo de asiento particular para el legajo.

## **¿Qué ocurre si un usuario que utilizaba Astor Contabilidad decide utilizar Contabilidad Pro?**

A continuación se detalla los pasos a seguir para comenzar a utilizar **Contabilidad Pro:**

- 1. Ingrese a [Herramientas para la integración contable](#page-86-0) dentro del modulo **Procesos Generales.**Allí se iniciará un asistente en donde, allí indique que utilizará **Contabilidad Pro** como módulo contable.
- 2. Luego se le ofrecerá migrar las imputaciones contables ingresadas en el módulo **Compras** y generar los asientos contables para **Ventas** y **Tesorería,** para ello indique el rango de fechas que se debe procesar.
- 3. Si bien puede realizarse en forma separada a este proceso, se ofrece la posibilidad de migrar la información registrada en **Astor Contabilidad** a **Contabilidad Pro.** En caso de realizar la migración, el módulo **Contabilidad Pro** quedará listo para trabajar. Tenga en cuenta que sólo se migra la información del ejercicio actual de **Astor Contabilidad.** En caso de no migrar la información debe realizar la puesta en marcha del módulo en forma manual.
- 4. Una vez finalizada la migración de datos se crearán las nuevas opciones de menú y se ocultarán las anteriores.

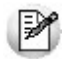

Puede visualizar nuevamente las opciones de menú anteriores ingresando desde el módulo de **Procesos Generales** a [Parámetros contables.](#page-90-0)

#### **Recomendaciones previas a la integración contable con Contabilidad Pro**

- Antes de comenzar a trabajar con el módulo **Contabilidad Pro** y la nueva integración contable, realice todas las pruebas necesarias en una empresa de prueba distinta de la empresa operativa.
- No es recomendable realizar un pasaje de **Astor** a **Astor Pro** cuando se está por cerrar un ejercicio. Tenga en cuenta que no podrá consultar un subdiario unificado a menos que regenere los asientos en **Astor Pro** con la nueva integración contable.
- Si usted es usuario del módulo **Astor Contabilidad** se recomienda:
	- **1)** Realizar todos los pasajes a contabilidad pendientes de los módulos **Ventas, Compras** y **Tesorería.**
	- **2)** Realizar la migración del módulo **Contabilidad** desde el **Administrador del sistema.**
- Este proceso completa toda la configuración necesaria para trabajar con la nueva integración contable, tomando los datos de la configuración contable de cada módulo **Astor** (**Inventario, Ventas, Compras** y **Tesorería**).
- Una vez finalizado este proceso, deberá salir del sistema y volver a ingresar para poder acceder a las nuevas opciones de menú relacionadas con la integración contable de **Astor Pro.**
- Usted puede empezar a integrar con el módulo **Contabilidad Pro** utilizando las cuentas contables, auxiliares contables, reglas de apropiación y tipos de asientos del módulo **Procesos generales.**No es recomendable volver a utilizar la integración con el módulo **Astor** luego de haber ingresado movimientos con la nueva integración en los módulos **Ventas, Compras** y **Tesorería.**
- Se recomienda para la ejecución de este proceso cuando los usuarios no estén trabajando ya que puede demorarse unos minutos.
- Si usted ya ejecutó este proceso alguna vez, con cada nueva ejecución del mismo se perderán los datos anteriormente migrados.

## **¿Qué ocurre si un usuario que utilizaba Contabilidad Pro decide utilizar Astor Contabilidad?**

A continuación, se detalla las consideraciones a tener en cuenta en el caso de que utilizando integración con **Contabilidad Pro** decida volver a utilizar **Astor Contabilidad.**

- Debido a que toda la parametrización contable y los asientos de los módulos generados utilizando **Astor Contabilidad** fueron guardados en nuevas tablas, si usted trabaja con **Contabilidad Pro** y decide utilizar nuevamente **Astor Contabilidad** debe tener en cuenta que los asientos guardados en los módulos mientras se integraba con **Contabilidad Pro,** no podrán ser consultados desde modificación de comprobantes ni desde la emisión de subdiarios de cada módulo, sucede lo mismo con los asientos modelos y la parametrización contable.
- Recomendamos que si requieren realizar pruebas sobre la integración con **Contabilidad Pro** lo realicen sobre bases de datos de prueba.
- Tampoco existe una forma de migrar los asientos registrados, ni la parametrización contable de cada módulo desde **Contabilidad Pro** hacia **Astor Contabilidad.**

## **Guía para usuarios que se integraban con contabilidad antes de la versión 9.50.000**

## **Consideraciones generales**

- Cuando utilice **Contabilidad Pro** se elimina la opción de trabajar sin verificación de existencia de cuentas contables. En el proceso de conversión se crearán automáticamente las cuentas contables en base a las cuentas asociadas a clientes, proveedores, artículos, cuentas de Tesorería, etc. Podrá luego modificar o crear nuevas cuentas contables desde el módulo **Procesos Generales.**
- La marca de 'Contabilizado' ha sido reemplazada por una nueva marca que tiene dos valores posibles:
	- o **Asiento generado:**cuando el comprobante ya tiene el asiento generado en el módulo (ya sea que se haya generado junto al comprobante o en forma batch).
	- o **Asiento exportado:**cuando el asiento ya fue exportado a **Contabilidad**.
- Tenga en cuenta: a partir de la versión **9.50.000** los módulos permiten editar y modificar los asientos generados, y es requisito que estos estén generados para obtener un Subdiario. Por ejemplo: para poder obtener un subdiario de Ventas se deben generar previamente los asientos mediante el proceso Generación de asientos contables, si es que estos ya han sido generados al emitir o registrar cada comprobante.
- Los procesos Monedas utilizados en el módulo **Tesorería** y el que utilizaba **Contabilidad Pro** han sido unificados y ubicado en el módulo **Procesos Generales.**Como resultado de esta unificación el nuevo módulo **Tesorería** podrá utilizar varios tipos de cotizaciones por moneda al igual que almacenará un histórico de cotizaciones por moneda, tipo de cotización, fecha y hora. Los otros módulos comerciales seguirán trabajando con un único tipo de cotización (el definido como 'habitual' para la 'moneda').
- Observe en este cuadro cómo se definen nuevos nombres para las distintas clases de monedas:

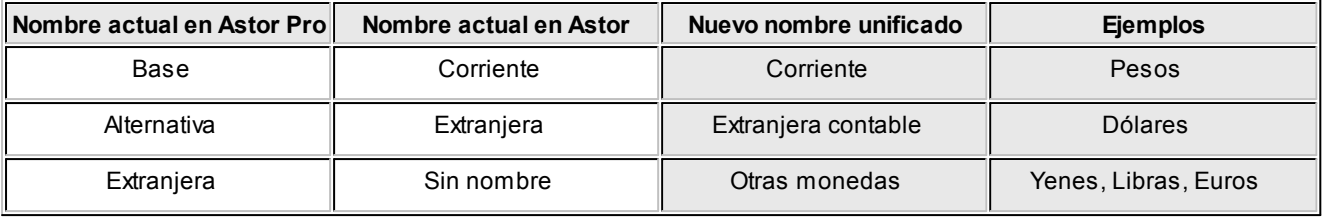

 $\mathbb{R}$ 

**Contabilidad Pro** es multimonetario; es decir que es capaz de registrar todos los asientos en más de dos monedas. Por ejemplo en \$ por un tema legal, en dólares como una segunda moneda "estable" y en euros para ser reportados a una casa matriz en Europa. Los módulos de **Activo Fijo** y **Tesorería** grabarán la cotización de cada moneda en cada transacción, mientras que para los asientos generados por el resto de los módulos contabilidad tomará la cotización del histórico de cotizaciones.

Para definir la moneda extranjera por defecto se la debe identificar como tal en la opción de menú [Parámetros conta](#page-90-0)[bles](#page-90-0) del módulo **Procesos Generales.** La moneda corriente se asigna directamente en el proceso [Monedas.](#page-22-0)

## **¿Qué ocurre después de la instalación de 9.50.000?**

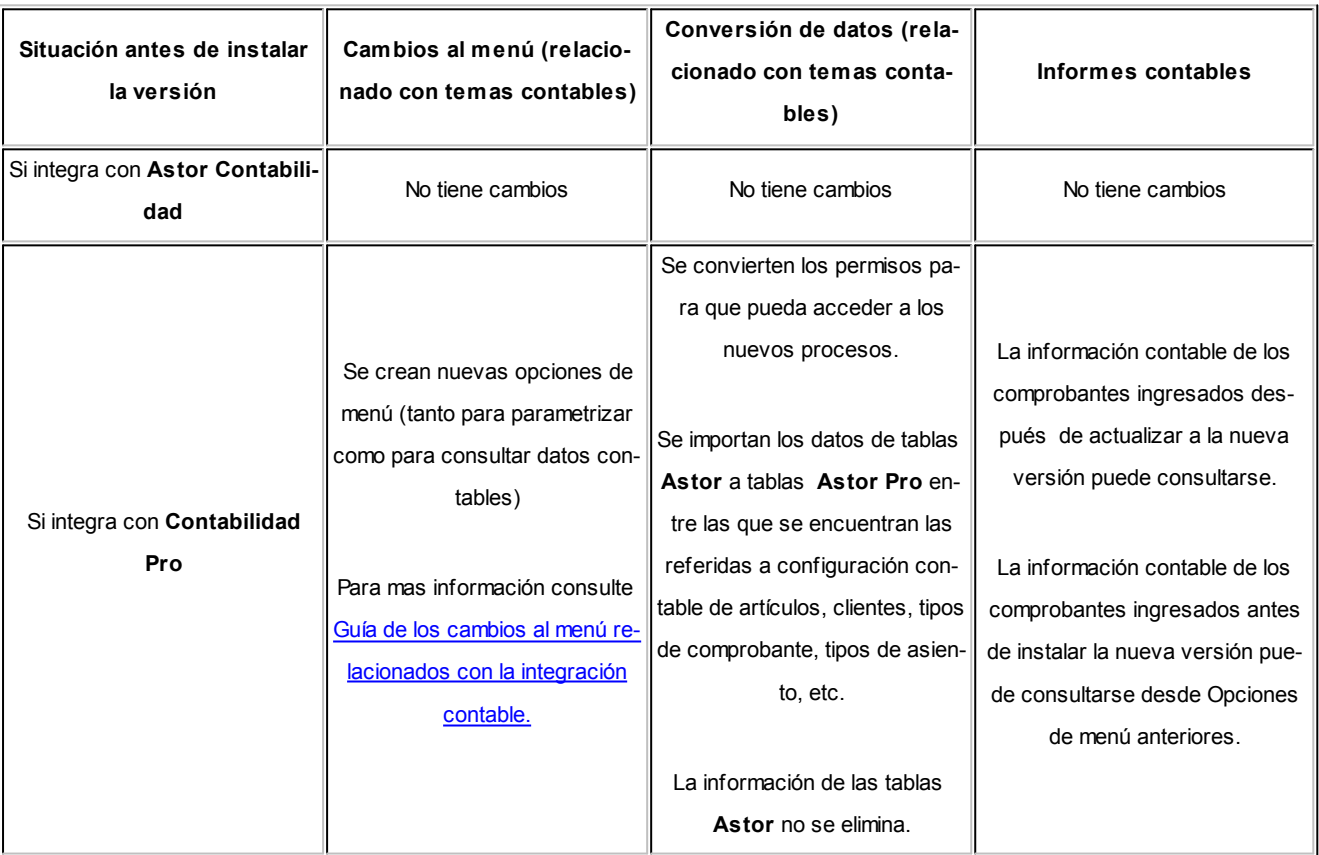

## **¿Cuáles son las diferencias en el menú?**

A continuación se enumeran los procesos que van a permanecer disponibles para consulta de información: Subdiario, Listado por imputación contable, Detalle contable (multidimensional) y Generación de asientos.

Estas opciones de menú sólo permitirán generar o consultar información de comprobantes ingresados antes de la actualización del sistema.

Podrá optar por:

P

- Consultar desde estos procesos los asientos generados con anterioridad y consultar desde las Opciones de menú nuevas los asientos generados con esta versión.
- Regenerar los asientos desde el proceso de Módulo | Procesos periódicos | Contabilización | Generación de asientos para luego poder consultar toda la información desde Opciones de menú nuevas.

Desde [Parámetros contables](#page-90-0) del módulo **Procesos Generales** usted podrá optar por mantener estas opciones de menú para consultar la información anterior u ocultarlas (porque regeneró los asientos o porque después de un tiempo prudencial no consulta esta información en los módulos).

Tenga en cuenta que la información contable generada por **Astor** es conservada en las tablas originales. Por tal motivo podrá ocultar las opciones de menú anteriores para evitar confusiones y habilitarlas sólo cuando necesite consultar información "histórica".

#### **¿Qué novedades posee Procesos Generales (Ex Global)?**

- El módulo **Global**pasa a denominarse **Procesos generales** ya que al integrar con **Contabilidad Pro** contendrá información utilizada por **Tesorería, Remuneraciones, Control de Personal, Activo Fijo** y los módulos comerciales.
- El concepto de *Origen de exportación* se lo reemplaza y unifica con el de [Sucursal](#page-31-0) dentro del módulo **Procesos generales.**
- Se unifican los procesos de [Monedas](#page-22-0) (que utilizaba **Tesorería** y **Contabilidad Pro**) en el módulo **Procesos generales.**Como resultado de esta unificación el nuevo módulo **Tesorería** puede utilizar varios tipos de cotizaciones por moneda, al igual que almacena un histórico de cotizaciones por moneda, tipo de cotización, fecha y hora. Los otros módulos comerciales seguirán trabajando con un único tipo de cotización, el definido como 'habitual' para la moneda.

M

Si configuró que integra con **Contabilidad Pro** active el parámetro *Visualiza procesos anteriores,* dentro de Procesos generales, y podrá tener acceso a los procesos: Pasaje a contabilidad, Subdiario y Análisis Multidi*mensional - Detalle contable* correspondientes a los módulos **Ventas, Compras** y **Tesorería,** a los cuales se acceden si se integra con **Astor Contabilidad.** De esta manera, podrá procesar o reprocesar aquellos movimientos que fueron ingresados mientras integraba con **Astor Contabilidad.** Luego de activar este parámetro, debe salir y volver a entrar al sistema para visualizar los procesos

#### **¿Qué novedades posee Ventas?**

Al integrar con el módulo **Contabilidad Pro** se incorporan al menú los siguientes procesos:

- **Parametrización contable:**dentro del menú *Archivos / Parametrización contable* defina los parámetros de uso exclusivo para el módulo **Ventas** desde los procesos:
- Clientes
- Clientes potenciales
- Modelos de asiento
- Tipos de comprobantes
- Parámetros contables

**Contabilización:**dentro del menú *Procesos Periódicos / Contabilización* encontrará lo relacionado a:

- Generación de asientos contables
- Eliminación de asientos contables
- Exportación de asientos contables
- Anulación de lotes contables generados
- Lotes contables generados

**Consultas Live:**dentro de *Consultas / Contabilidad Live* encuentre las consultas relacionadas con la información contable.

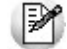

Para saber más acerca de consultas relacionadas a información contable ingrese a Consultas Live.

En *Informes / Comprobantes / Contabilidad* se ha agregado el proceso Subdiario de asientos de Ventas en donde se listan los asientos generados en base a los comprobantes contabilizados, pendientes de exportar y ya exportados.

Al integrar con **Astor Pro,** la información de *Listado por Imputación Contable* pasa a ser un reporte **Live.**

#### **¿Qué novedades posee Inventario?**

Al integrar con el módulo **Contabilidad Pro** se incorpora el menú *Parametrización contable:*

**Parametrización contable:**dentro del menú *Archivos / Parametrización contable* configure el detalle de auxiliares contables a asociar a los artículos correspondientes a las cuentas de **Ventas** y **Compras** para ser tenido en cuenta en la generación de asientos contables.

#### **¿Qué novedades posee Compras / Proveedores?**

Al integrar con el módulo **Contabilidad Pro** se incorporan al menú los procesos de *Parametrización contable:*

- **Parametrización contable:** dentro del menú *Archivos / Parametrización contable* defina los parámetros de uso exclusivo para el módulo **Compras** o **Proveedores** desde los procesos:
- Proveedores
- Conceptos de compra (sólo **Compras**)
- Tipos de gastos
- Tipos de comprobantes
- Modelos de asiento de compras
- Parámetros contables

**Contabilización:**dentro de *Procesos periódicos / Contabilización* encontrará lo relacionado con:

- Generación de asientos contables
- Eliminación de asientos contables
- Exportación de asientos contables
- Anulación de lotes contables generados
- Lotes contables generados

**Consultas Live:**dentro de *Consultas / Contabilidad Live* encuentre las consultas relacionadas con la información contable del módulo.

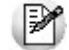

Para saber más acerca de consultas relacionadas a información contable ingrese a Consultas Live.

En *Informes / Comprobantes / Contabilidad* se ha agregado el proceso Subdiario de asientos de Compras en donde se listan los asientos generados en base a los comprobantes contabilizados, pendientes de exportar y ya exportados.

#### **¿Qué novedades posee Tesorería?**

Al integrar con el módulo **Contabilidad Pro** se incorporan al menú los siguientes procesos:

**Parametrización contable:** dentro del menú *Archivos / Parametrización contable* defina los parámetros de uso exclusivo para el módulo **Tesorería** desde los procesos:

- Cuenta
- Tipos de comprobantes
- Parámetros contables

**Contabilización:**dentro de *Procesos periódicos / Contabilización* encontrará lo relacionado con:

- Generación de asientos contables
- Eliminación de asientos contables
- Exportación de asientos contables
- Anulación de lotes contables generados
- Lotes contables generados

**Consultas Live:**dentro de *Consultas / Contabilidad Live* encuentre las consultas relacionadas con la información contable del módulo.

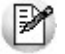

Para saber más acerca de consultas relacionadas a información contable ingrese a Consultas Live.

En *Informes / Comprobantes / Contabilidad* en el menú informes se ha agregado el proceso Subdiario de asientos de Tesorería en donde se listan los asientos generados en base a los comprobantes contabilizados, pendientes de exportar y ya exportados.

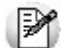

Al integrar con **Astor Pro,** la información de *Listado por Imputación Contable* pasa a ser un reporte **Live.**

#### **¿Qué novedades posee Ventas Restô?**

Al integrar con el módulo **Contabilidad Pro** se incorporan al menú los siguientes procesos:

- **Parametrización contable:** dentro del menú *Archivos / Parametrización contable* defina los parámetros de uso exclusivo para el módulo **Ventas Restô** desde los procesos:
- Artículos
- Comprobantes de caja
- Modelos de asiento
- Tipos de comprobantes
- Parámetros contables

**Contabilización:**dentro del menú *Procesos Periódicos / Contabilización* encontrará lo relacionado a:

Generación de asientos contables

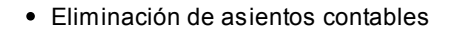

- Exportación de asientos contables
- Anulación de lotes contables generados
- Lotes contables generados

**Consultas Live:**dentro de *Consultas / Contabilidad Live* se encuentran las consultas relacionadas con la información contable del módulo.

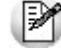

Para saber más acerca de consultas relacionadas a información contable ingrese a Consultas Live.

En *Informes / Comprobantes / Contabilidad* se ha agregado el proceso Subdiario de asientos en donde se listan los asientos generados en base a los comprobantes contabilizados, pendientes de exportar y ya exportados.

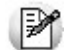

Al integrar con **Astor Pro,** la información de *Listado por Imputación Contable* pasa a ser un reporte **Live.**

#### **¿Qué novedades posee Inventario Restô?**

Al integrar con el módulo **Contabilidad Pro** se incorpora al menú el siguiente proceso:

**Parametrización contable:**dentro de *Archivos / Parametrización contable* configure el detalle de auxiliares contables a asociar a los artículos correspondientes a las cuentas de **Ventas** y **Compras,** para ser tenido en cuenta en la generación de asientos contables.

## **¿Cómo se migran AC, CL y PO de los tipos de asientos?**

A partir de la versión 9.50 si usted integra con Astor Contabilidad no se utilizan más los tipos AC, PO, CL, EC, estos se reemplazan en el modelo por la marca reemplaza cuenta. Esta marca se habilita para los siguientes tipos contable SB, EX, TO y PR.

Si al momento de migrar los tipos de asientos de **Astor** a los modelos de asientos de **Astor Pro** se encuentra que el tipo de asientos está incompleto (por ejemplo existe el AC pero no existe el tipo SB o EX) el proceso creará una cuenta contable genérica y la asociará al modelo de asiento y habilitará el renglón del modelo para el reemplazo de cuentas

Esta cuenta puente se crea como una cuenta de clase SC (Sin clasificar) utilizando como descripción el concepto de la cuenta. Si desea conservar esta cuenta deberá cambiar su clasificación a A (Activo), P (Pasivo), etc. También podrá modificar el código y la descripción de la misma.

## **¿Desde dónde se configura la información contable?**

Lea la puesta en [marcha de integración contable](#page-160-0) para **Procesos Generales,** en la cual se describen los pasos a seguir para una adecuada configuración a los efectos de poder obtener información contable desde los módulos que se integran con **Contabilidad Pro.**

Configuración para obtener información contable en cada módulo:

- [Procesos Generales](#page-90-0)
- [Parametrización contable](#page-90-1)
- [Integración contable](#page-91-0)
- **[Módulo Activo Fijo](#page-165-0)**
- [Módulo Compras](#page-166-0)
- [Módulo Ventas](#page-166-1)
- [Módulo Tesorería](#page-167-0)
- [Módulo Remuneraciones](#page-168-0)

## **¿Cómo consultar la información contable?**

Para obtener información contable es requisito que los comprobantes tengan su asiento generado, y sus estados puedan ser: con asiento generado, pendientes de exportar o ya exportados a contabilidad.

- ¿Cómo consultar información contable desde Compras?
- ¿Cómo consultar información contable desde Ventas?
- ¿Cómo consultar información contables desde Tesorería?

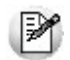

Invoque esta opción si previamente definió la integración con el módulo **Contabilidad Pro,** configuración que se realiza desde [Herramientas para integración contable](#page-86-0) en el módulo **Procesos Generales.**

## **Generación de asientos para los módulos de Compras, Ventas y Tesorería.**

Es posible generar asientos junto al comprobante o luego de su ingreso.

- Generación de asiento junto al comprobante y generación de asientos luego del ingreso del comprobante en **Compras.**
- Generación de asiento junto al comprobante y generación de asientos luego del ingreso del comprobante en **Ventas.**
- Generación de asiento junto al comprobante y generación de asientos luego del ingreso del comprobante en **Te-**

**sorería.**

## **¿Cómo consultar la información contable generada antes de 9.50.000?**

En **Ventas** y **Tesorería** podrá consultar la información contable generada en versiones anteriores, por medio de la generación de subdiarios en cada módulo. Estos son gran utilidad si se generan asientos resumen en el Pasaje a contabilidad pues contiene el detalle de los comprobantes agrupados en ese asiento.

Para poder consultar la información contable generada antes de la versión 9.50, debe activar el parámetro *Visualiza procesos anteriores* que se encuentra en [Parámetros contables](#page-90-0) del módulo **Procesos generales.**

Si utiliza el módulo **Contabilidad Pro** este parámetro ya se encuentra activado. Si usted no desea consultar información contable anterior a **9.50.000** puede desactivarlo.

También permite realizar un control previo al pasaje a contabilidad, ya que informa sobre aquellos comprobantes con cuentas inexistentes en el módulo **Contabilidad** (si se encuentra instalado) y detalla los comprobantes pendientes de contabilizar.

¿Cómo consultar información contable desde Ventas?

¿Cómo consultar información contable desde Tesorería?

¿Cómo consultar información contable desde Compras?

*Oculte o visualice ítems de menú de versiones anteriores:* si configuró que integra con **Contabilidad Pro** active este parámetro podrá tener acceso los procesos: Pasaje a contabilidad, Subdiario, Listado por imputación contable y Análisis Multidimensional - Detalle contable correspondientes a los módulos **Ventas, Compras** y **Tesorería**, a los cuales se acceden si se integra con **Astor Contabilidad.** De esta manera, podrá procesar o reprocesar aquellos movimientos que fueron ingresados mientras integraba con **Astor Contabilidad.** Luego de activar este parámetro, debe salir y volver a entrar al sistema para visualizar los procesos

## **¿Cómo generar un informe unificado con los movimientos generados antes de 9.50.000 y posterior?**

Para poder generar una informe unificado para un período contable o para un ejercicio, es necesario migrar o regenerar todos los asientos de los comprobantes que fueron ingresados antes de la versión **9.50.000.** Usted puede realizar esta operación desde la opción *Migrar o generar asientos de los módulos* del proceso [Herramientas para integración conta](#page-86-0)[ble.](#page-86-0)

Una vez generados o migrados los asientos de los comprobantes (ingresados antes de la versión **9.50.000**), usted puede consultar información contable unificada desde Subdiario de asientos o desde consultas **Live.**

Para más información consulte la guía de integración contable en los distintos módulos:

Guía de integración contable de los módulos **Compras / Proveedores.**

- Guía de integración contable de los módulos **Ventas / Punto de ventas.**
- Guía de integración contable del módulo **Ventas Restô.**
- Guía de integración contable del módulo **Tesorería.**

## **Cuadro comparativo entre la integración contable anterior a 9.50 y la actual**

A continuación se describen los parámetros y procesos que se agregan, modifican y eliminan según la integración contable seleccionada:

## **Asientos**

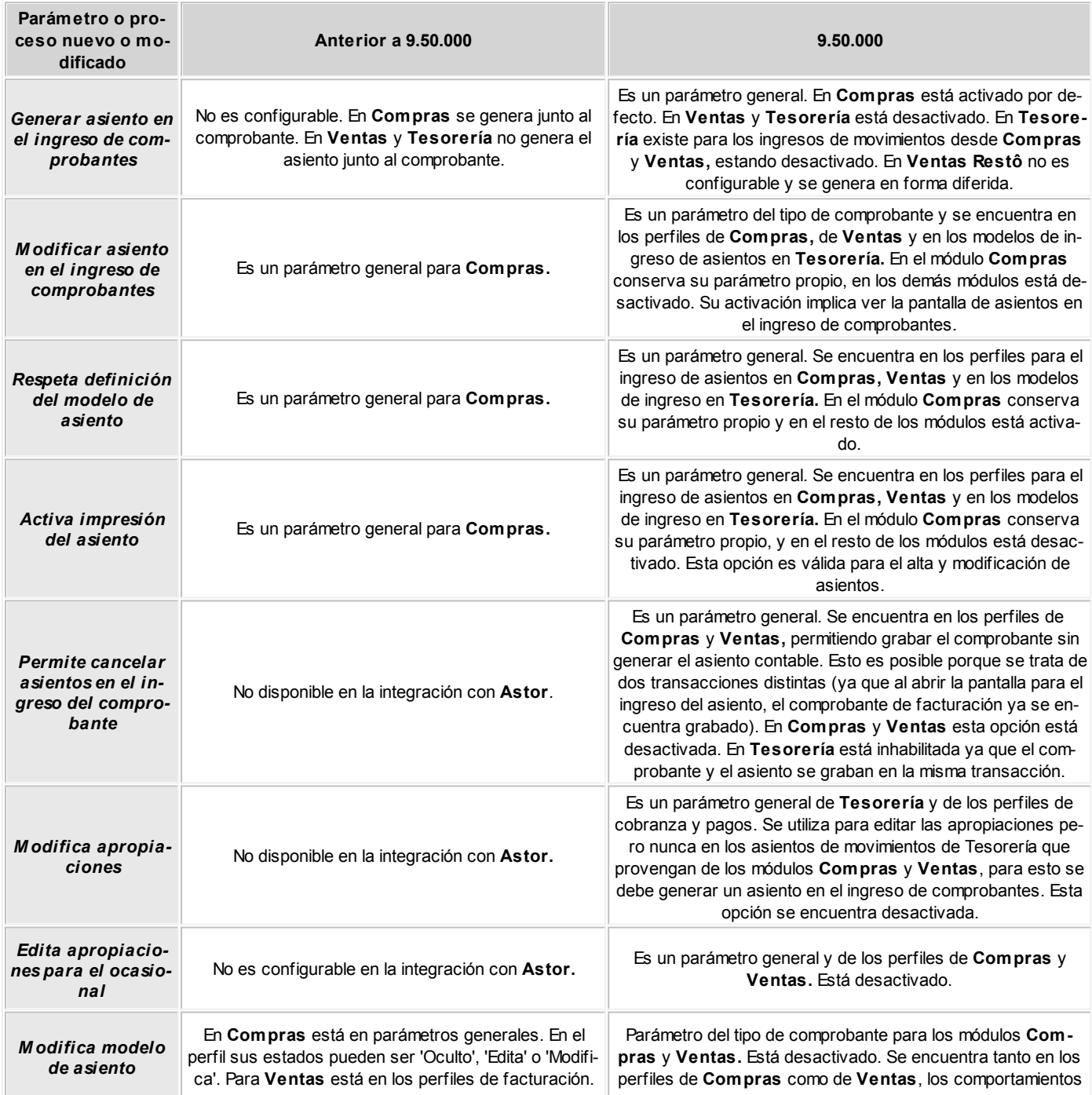
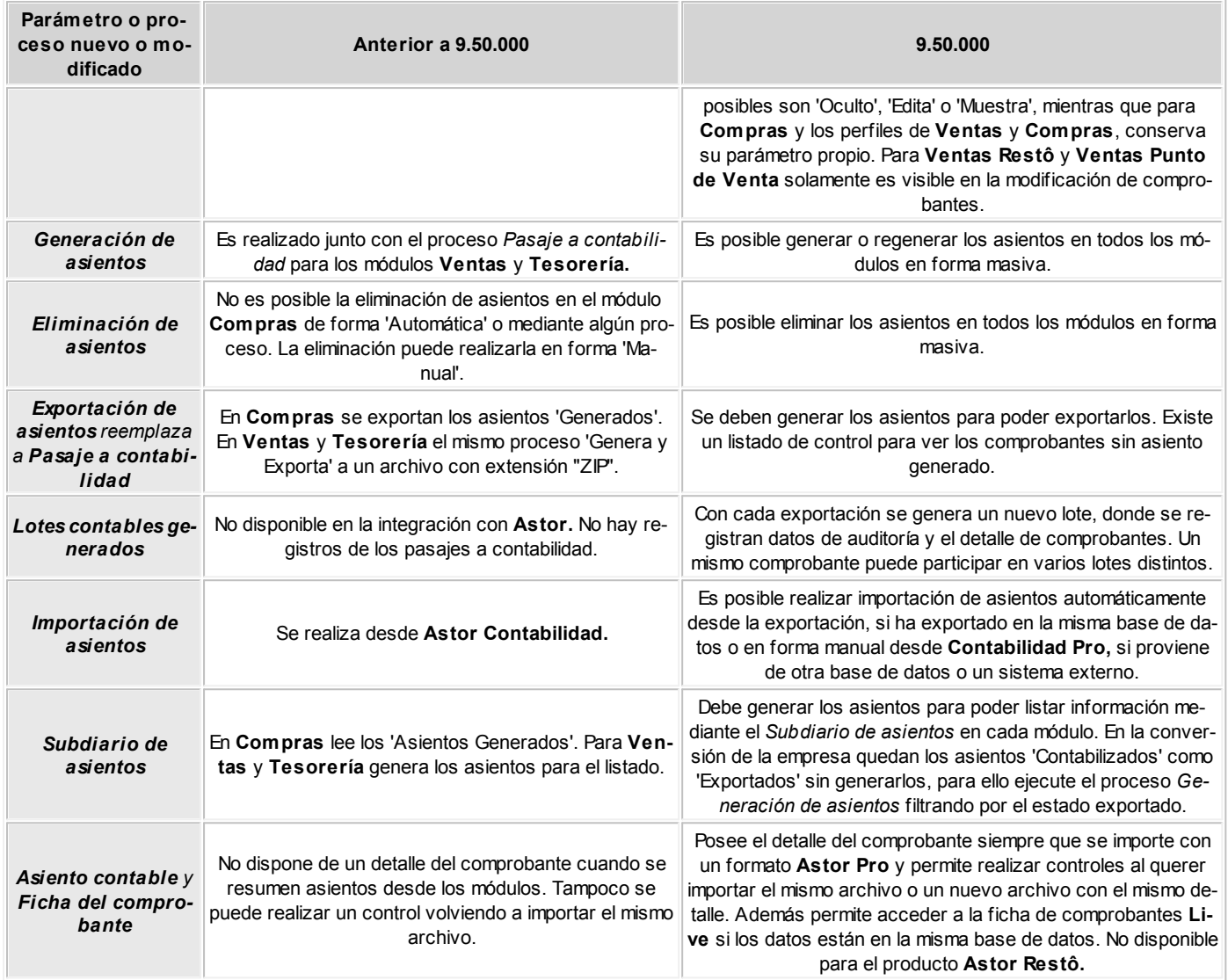

## **Cuentas**

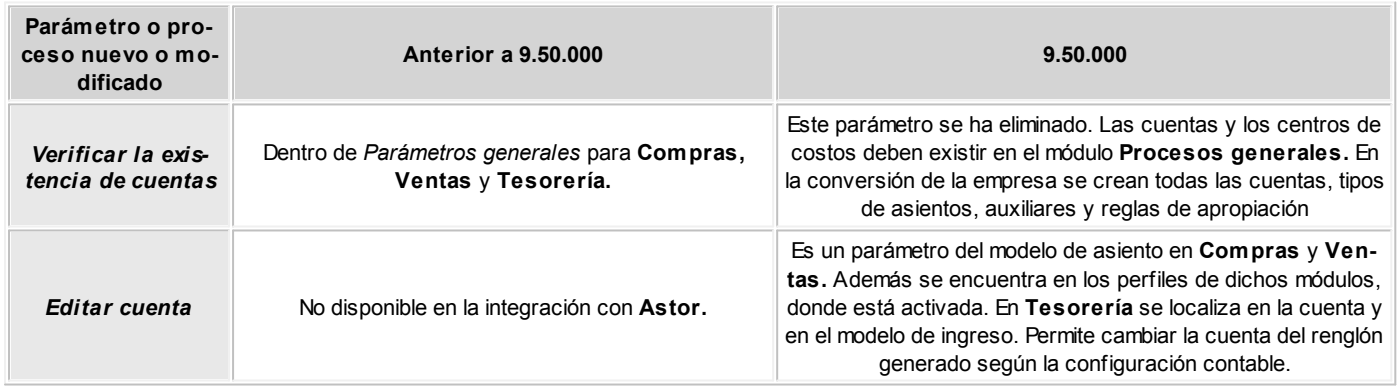

## **Auxiliares y subauxiliares**

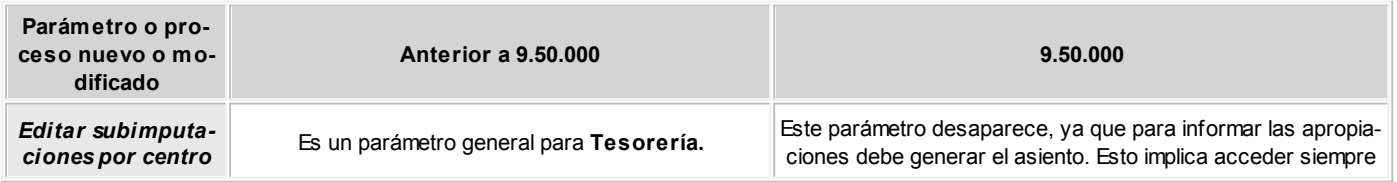

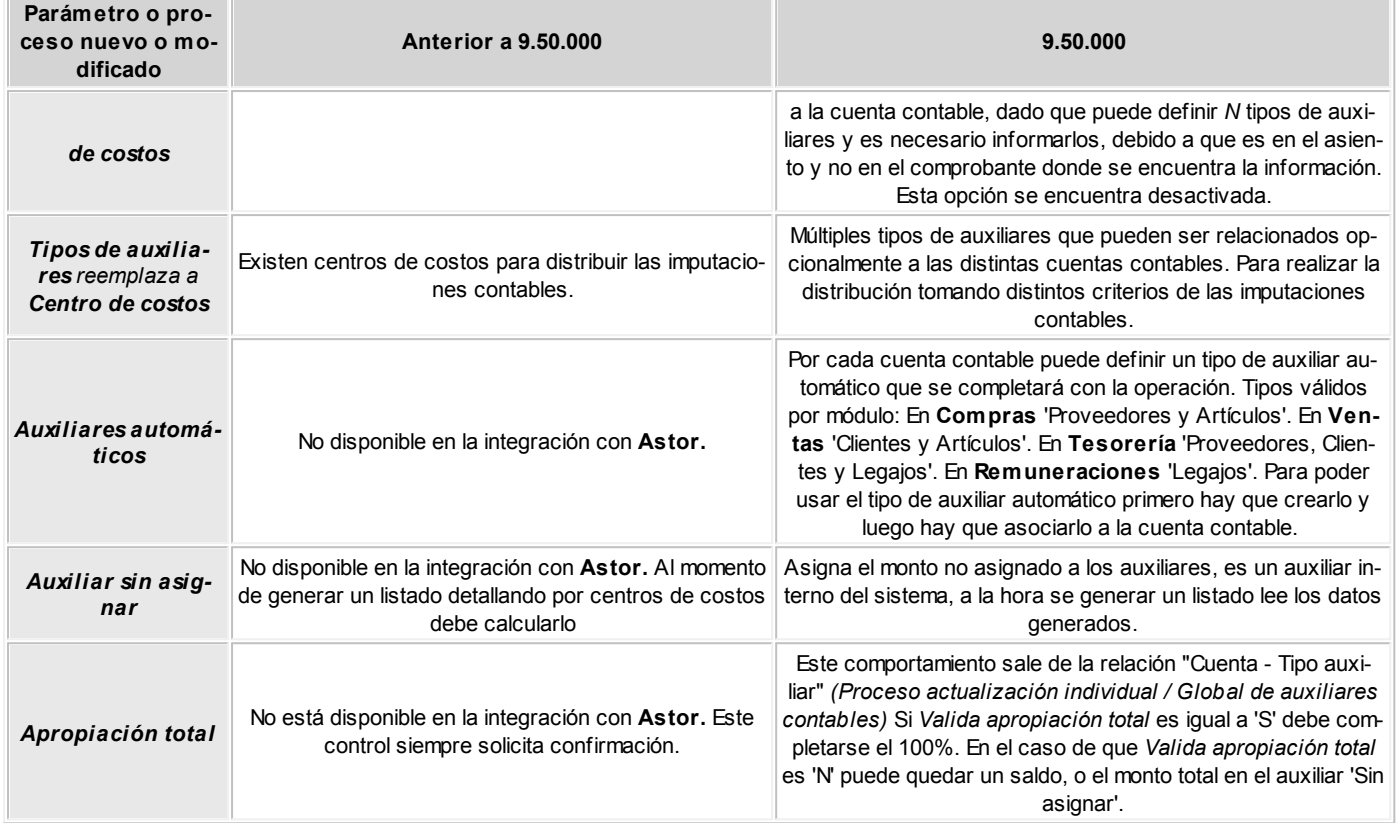

## **Comprobantes**

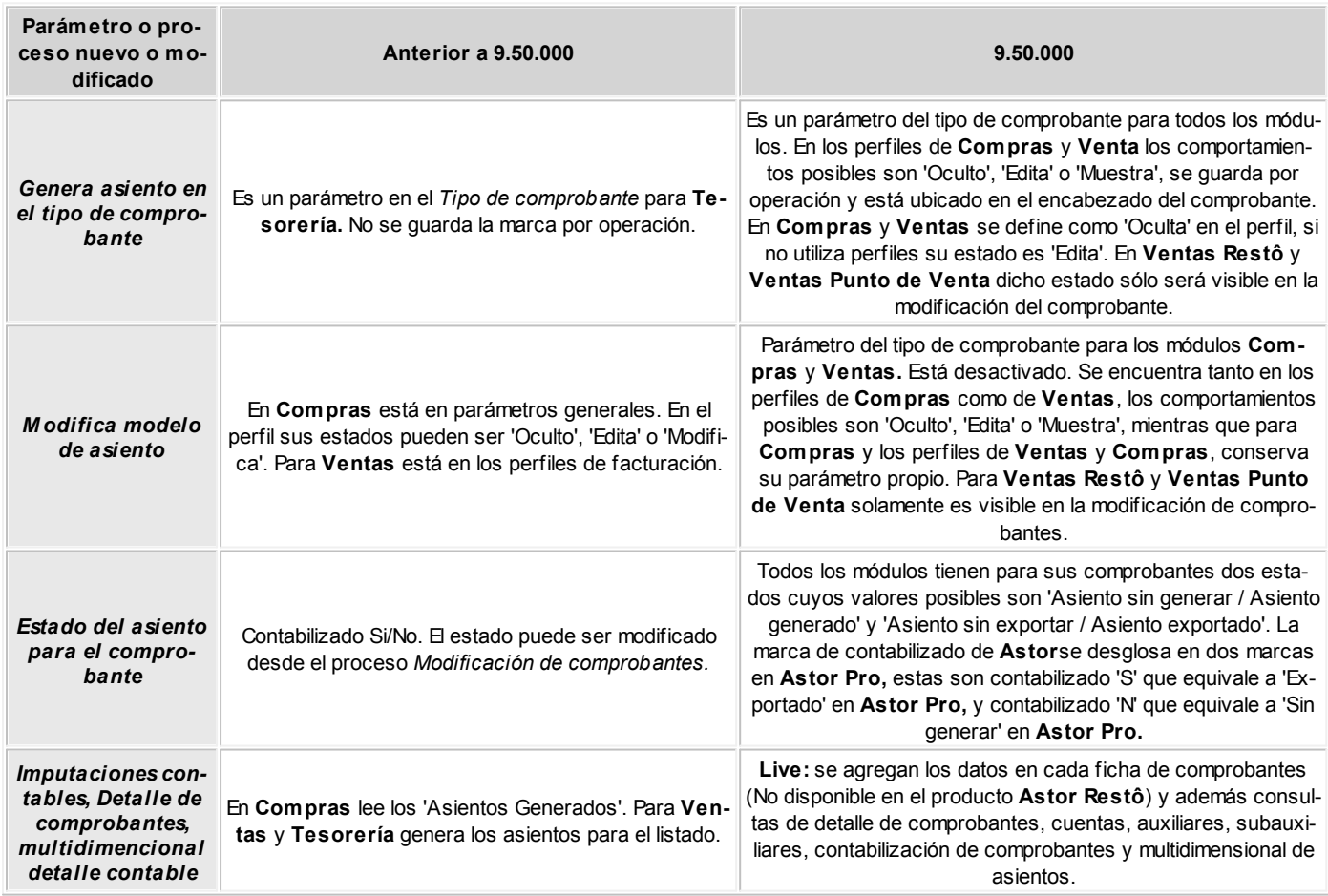

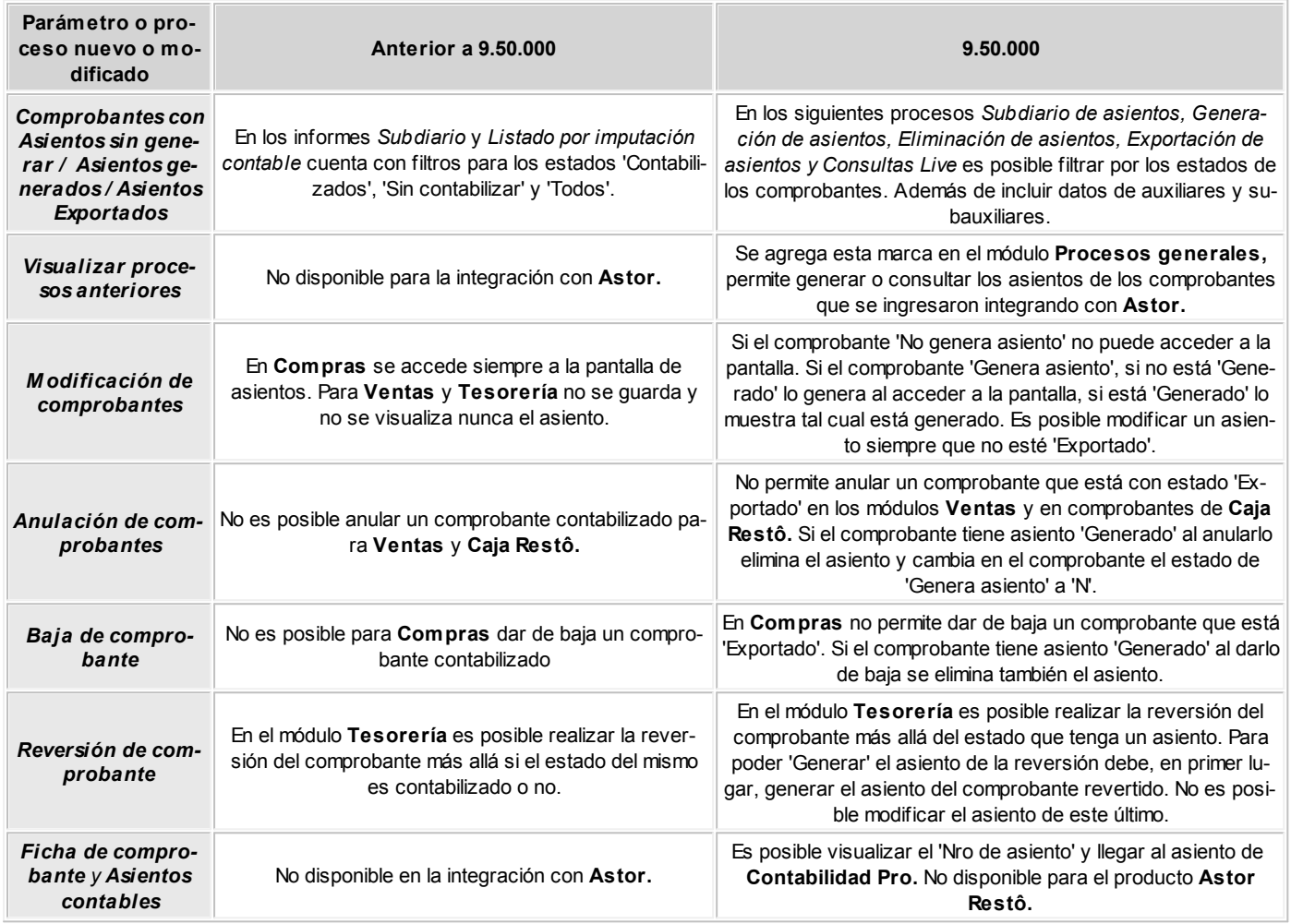

# **Guía sobre Inventario entre sucursales**

**Consulte, desde este proceso, la información de saldos de otras sucursales, ya sea de artículos, clientes, proveedores (cuenta corriente) o cuentas de Tesorería.**

Siga los siguientes pasos:

- 1. Exporte los saldos actuales desde de cada una de las sucursales de las que desee obtener información. Para ello acceda al proceso [Saldos actuales](#page-129-0) desde los módulos **Procesos generales** o **Central.** Puede seleccionar saldos de Artículos, Clientes, Proveedores y Cuentas de Tesorería. Para mas información, consulte la Guía para transferencia de saldos actuales.
- 2. Importe los archivos de las sucursales desde el proceso [Saldos actuales](#page-139-0) de los módulos **Procesos generales** o **Central.**
- 3. Consulte los saldos desde las fichas de **Astor Live,** en cada una de ellas encontrará una solapa llamada *Saldos en otras sucursales*

Si posee el módulo **Central,** puede utilizar los informes desde él para obtener información de saldos, por ejemplo en la rama *Inventario / Saldos.*

Para simplificar la actualización de los saldos, puede automatizar el pasaje de información utilizando **AstorNet.**De esta forma indicando una frecuencia relativamente corta, puede mantener saldos actualizados de otras sucursales, y por ejemplo ingresar una factura para que otra sucursal entregue la mercadería.

Tenga en cuenta que estos saldos no se actualizan en línea, dependiendo la frecuencia que utilice obtendrá información mas precisa.

## **Guía sobre generación de archivos PDF**

**A partir de la versión 9.90, es posible exportar a formato PDF diferentes comprobantes, con opción de incluir una imagen de fondo, que permite compartir comprobantes con un diseño similar al impreso.**

Los comprobantes que cuentan con la posibilidad de exportarse a formato PDF son:

- Cotizaciones
- Recibos
- Órdenes de compra
- Órdenes de pago

### **Puesta en marcha**

Para generar archivos en formato PDF para cotizaciones y recibos consulte:

- Configurar parámetros generales de Ventas.
- Configurar talonarios de Ventas.

Para generar archivos en formato PDF para órdenes de compra y órdenes de pago consulte:

- Configurar parámetros generales de Compras.
- Configurar talonarios de Compras.

Opcionalmente, para enviar por correo electrónico los archivos en el momento de generarlos, consulte:

- [Configurar parámetros de correo electrónico.](#page-71-0)
- [Configurar contactos de clientes para envío de comprobantes en formato PDF.](#page-185-0)

[Configurar cuentas de correo de proveedores para envío de comprobantes en formato PDF.](#page-185-1)

### **Detalle del circuito**

Al emitir una cotización, un recibo, una orden de compra u orden de pago, cuenta con dos destinos de impresión para generar archivos PDF:

- PDF
- Correo electrónico con PDF adjunto

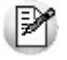

No es necesario modificar los formularios para exportar comprobantes a formato PDF.

#### **¿Cómo utilizar una imagen de fondo en un archivo PDF?**

Si desea generar un archivo PDF con una imagen de fondo, debe configurar la imagen a utilizar en el talonario de Ventas para cotizaciones y recibos. En talonarios de Compras para órdenes de compra y retenciones.

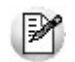

Para órdenes de pago, debe configurar la imagen a utilizar en Parámetros generales de **Compras.**

#### **¿Cómo guardar una copia en formato PDF de todos los comprobantes generados?**

Si desea guardar una copia de los comprobantes que emite en formato PDF, debe indicarlo en cada talonario.

Tengan en cuenta que si utiliza una carpeta local, por ejemplo *"c:\Comprobantes"*, los archivos generados sólo podrán consultarse desde la misma terminal que se emitieron.

Aunque emita los comprobantes por impresora, pantalla o cualquier otro destino de impresión, se guardará una copia en formato PDF al activar esta opción.

#### **¿Puedo generar o enviar un comprobante en formato PDF sin guardar copias?**

Para utilizar los destinos de impresión, de generación o envío por mail de archivos PDF, no es necesario activar la opción correspondiente a generación de copias en talonarios.

Cada vez que elija el destino *PDF,* debe ingresar la carpeta donde generarlo.

Si utiliza el destino *Correo con PDF adjunto*, el archivo se crea y se elimina luego de ser enviado.

#### **¿Cómo enviar por correo electrónico comprobantes en formato PDF sin utilizar Outlook?**

Es posible enviar por correo electrónico, una copia de cotizaciones, recibos, órdenes de compra y órdenes de

pago. Para ello debe configurar los [parámetros para cuentas de correo electrónico](#page-71-0) de **Procesos generales.**

Al completar la configuración, podrá utilizar el destino *Correo electrónico,* el cuál envía un mensaje a las cuentas de correo asociadas al cliente o proveedor, adjuntando el comprobante en formato PDF.

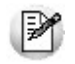

En [parámetros de cuentas de correo electrónico](#page-71-0) puede configurar una dirección a la que se envíen con copia los comprobantes.

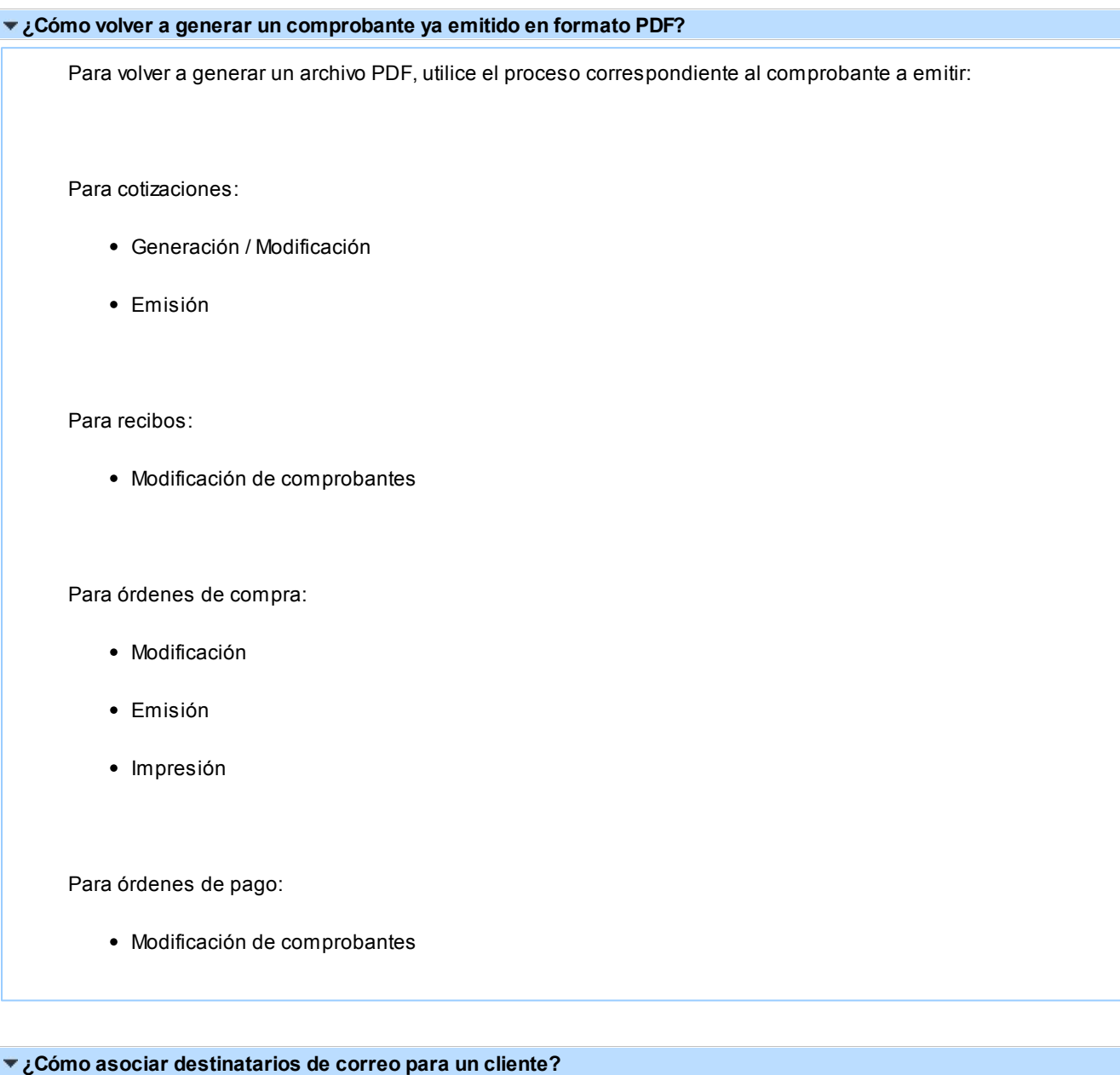

<span id="page-185-0"></span>Si utiliza el destino de impresión 'Correo electrónico', indique a que contactos del cliente va a enviar el comprobante.

Para ello, desde el maestro de clientes indique para cada contacto si desea recibir 'Cotizaciones' o 'Recibos'.

<span id="page-185-1"></span>Si el cliente tiene varios contactos indicados para recibir un tipo de comprobante, se enviará a todas las direcciones simultáneamente cuando seleccione el destino *Correo electrónico.*

#### **¿Cómo asociar destinatarios de correo para un proveedor?**

Si utiliza el destino de impresión 'Correo electrónico', debe indicar a que direcciones se va a enviar cada tipo de comprobante.

Para ello, desde el maestro de proveedores indique una dirección de correo electrónico para órdenes de compra y otra para órdenes de pago (pueden ser iguales).

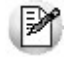

Puede incluir más de una dirección separada por "," (comas), el mensaje se enviará simultáneamente a todas las direcciones.

#### **¿Qué hacer en caso de un error al enviar un mensaje?**

Si utiliza el destino Correo electrónico, pueden presentarse diferentes situaciones por las que el mensaje no llegue a sus destinatarios:

- La dirección de correo configurada es incorrecta.
- La casilla de correo del destinatario se encuentra llena y no permite recibir nuevos mensajes.
- El destinatario tiene una regla de correo que borra los mensajes o los mueve a una carpeta de correo masivo.

Para evitar estas situaciones se recomienda:

- · Configurar una casilla de correo a la cuál enviar una copia de los mensajes en [Parámetros para cuen](#page-71-0)[tas de correo electrónico.](#page-71-0)
- Revisar la casilla de correo configurada para enviar los mensajes, buscando en el asunto o cuerpo un error en la entrega del mismo.
- Revisar la cantidad de destinatarios del mensaje, ya que éste puede ser considerado correo masivo por algunos servidores si se envía a varios destinatarios.

# **Guía sobre creación, impresión y consulta de campos adicionales**

**A partir de la versión 10.00.000, es posible la creación, consulta e impresión de los campos adicionales utilizados en comprobantes referidos a clientes y artículos.**

Los comprobantes que cuentan con la posibilidad de impresión de campos adicionales son los siguientes:

**Ventas:**

- 1) Cotizaciones
- 2) Pedidos
- 3) Facturas
- 4) Facturas Punto de Venta
- 5) Notas de débito
- 6) Notas de crédito
- 7) Guías de despacho
- 8) Recibos (sólo clientes)

#### **Inventario:**

- 1) Ingreso de inventario.
- 2) Egresos de inventario.
- 3) Transferencias entre bodegas.
- 4) Toma de inventario.
- 5) Ajuste de inventario.
- 6) Comprobantes de armado.

#### **Compras e Imporrtaciones:**

- 1) Solicitudes de compra.
- 2) Orden de compra.
- 3) Guías de despacho.
- 4) Carpetas de importación.
- 5) Despachos.

### **Puesta en marcha**

Defina los campos adicionales para artículos y clientes desde el Administrador de empresas.

Asocie el [campo adicional](#page-42-0) a una variable de impresión.

Agregue al formulario de impresión las variables configuradas en los módulos **Inventario**, **Ventas** y **Compras**.

### **Detalle del circuito**

El siguiente listado de respuestas a preguntas frecuentes le ayudará resolver aspectos de la operatoria referida a las funcionalidades propias de los campos adicionales.

#### **¿Cómo actualizar información de campos adicionales?**

Para actualizar la información se debe ingresar *Archivo | Actualizaciones | Clientes* o *Archivo | Actualizaciones | Artículos* e ingresar a la solapa de campos adicionales para modificar los valores de los campos.

#### **¿Cómo imprimir los campos adicionales?**

Configure la variable desde el proceso de actualización de variables de impresión para campos adicionales en el módulo **Procesos generales**. Luego modifique los formularios de cada comprobante al que se desea agregar el campo adicional.

#### **¿Cómo consultar información de campos adicionales?**

Para consultar la información asociada a un campo adicional, puede utilizar las consultas y fichas de **Astor Live**. Si la consulta incluye datos de clientes o artículos, en la sección "Columnas" se muestran los campos adicionales al final de la lista.

También se muestran dentro de las fichas de clientes y artículos, como una solapa en el encabezado de las mismas.